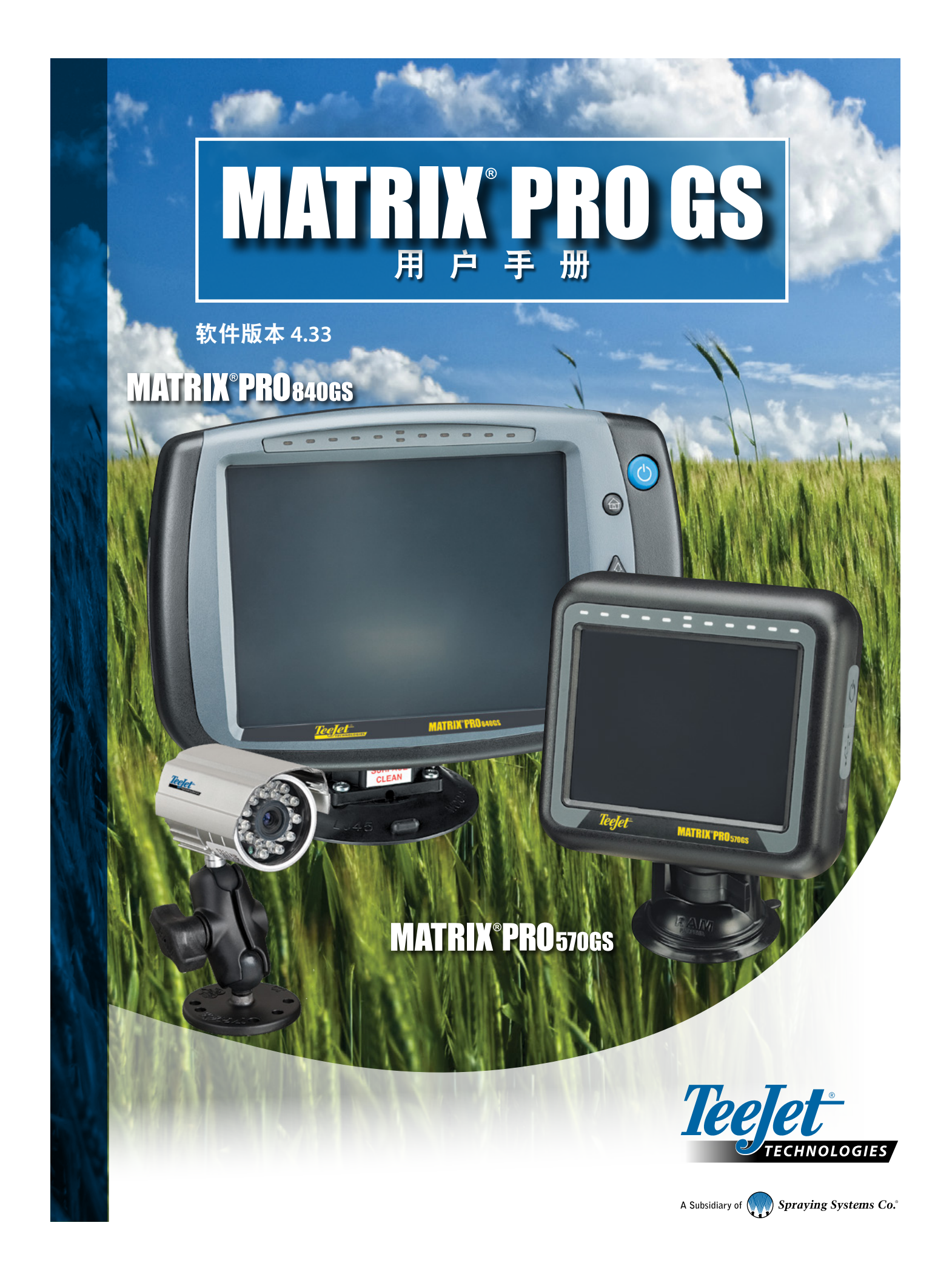

## 入门指南

## **#1** 打开电源开关

按电源按钮 1 打开控制台。

## **#2** 主屏幕

启动顺序完成后,主屏幕中将出现选项以开始新任务或继续现 有任务。

## **#3** 进入装置设置

1. 按"装置设置"底部标签 ??。

首先将显示"配置" ╳ 选项。可通过侧标签键使用数据管理 控制台设置 ■ 和工具 ■

#### 文化设置

- 1. 按"控制台"侧标签  $\Box$ 。
- 2. 按 文化 。 "文化"用于配置单位、语言和时区设置。

### **GNSS** 接收器设置

- 1. 按"配置"侧标签 ? 。
- 2. 按 **GNSS** 接收器配置 。

GNSS 接收器配置用于配置 GNSS 类型、GNSS 端口、 GNSS 数据传输速率和 PRN 以及查看 GNSS 状态信息。

#### 执行区设置

- 1. 按"配置"侧标签 3.
- 2. 按 执行区 。

执行区设置用于设置与直线模式、施肥机模式或交错 模式相关的各种设置。设置将根据是否有自动驾驶或 BoomPilot 系统而有所不同。

#### 映射位置设置

- 1. 按"配置"侧标签 3
- 2. 按 映射和导航 。

映射位置确定了边界和多边形映射发生的位置。

#### 自动驾驶设置

- 1. 按"配置"侧标签 28。
- 2. 按 自动驾驶 <mark>。</mark>

如有驾驶控制模块 (SCM 或 SCM Pro), 辅助/自动驾驶 选项将可用。有关详细的设置说明,请参阅具体的自动 驾驶安装手册。

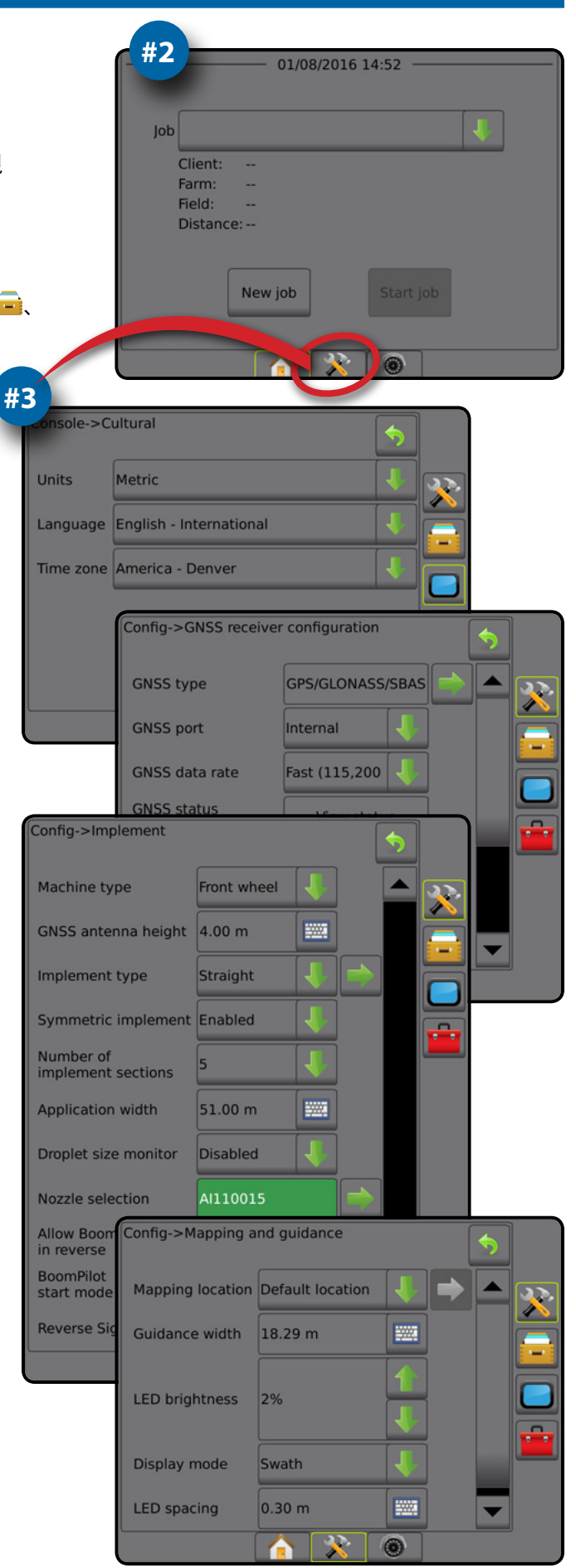

### **#4** 开始新任务

1. 按"主页"底部标签 $\boxed{\bigcap}$ 。

- 2. 按 新任务 。
- 要在简单模式和高级模式之间切换,请使用系统设置中的 "数据"->"选项"->"任务模式"。

#### 简单或高级模式

要在简单模式和高级模式之间切换,请见"数据"-> "选项"下的"配置"章节。

- ▶ 简单模式 每次只能使用一个任务。主屏幕上仅显示 边界区域和覆盖面积。仅当前任务可保存在报告中。 不可和 Fieldware Link 一起使用。
- ▶ 高级模式 可随时使用多个任务。主屏幕上显示 客户、农场、地块和任务名称;边界和覆盖面积; 喷洒时间;以及到所选任务的距离。所有保存的任务 配置文件可以用"数据"-> "报告"以 PDF、SHP 或 KML 格式导出到 U 盘。

## **#5** 进入导航屏幕

- 1. 按"车辆视图导航"标签 4 、"地块视图导航"标签 **3 或 "REALVIEW 导航"标签 ●。**
- 2. 按"导航和导向选项"标签 4, 显示导航选项。

### 选择导航模式

- $\blacktriangleright$  直线 AB
- $▶$ 曲线 AB
- ▶中心圆◎
- ▶上次路径副 ▶下一行口
- ▶自适应曲线

## 标记A点和B点4B

要创建 AB 导航线。

3. 按"边界和多边形选项"标签 □ 显示边界和多边形选项。

## 创建喷洒边界

在任何导航屏幕上,边界和多边形选项标签 □ 显示外部 边界、内部边界和多边形选项。

喷洒边界使用 ASC 或 BoomPilot 时划定药剂喷洒区和非喷 洒区。

- 外部边界 + 确定使用 ASC 或 BoomPilot 时的喷洒作业 面积
- 内部边界 <mark>♀</mark>-确定使用ASC 或 BoomPilot 时的非喷洒作 业面积
- 多边形 确定映射面积

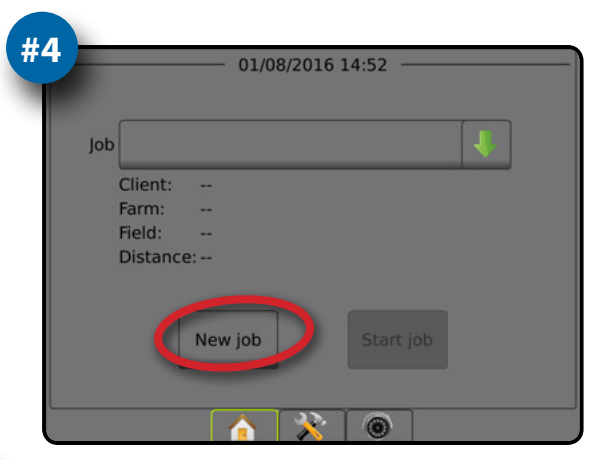

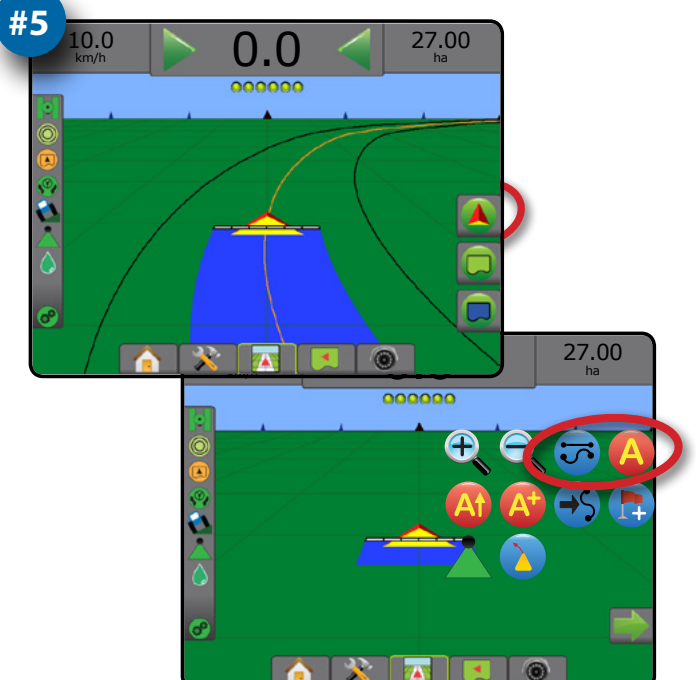

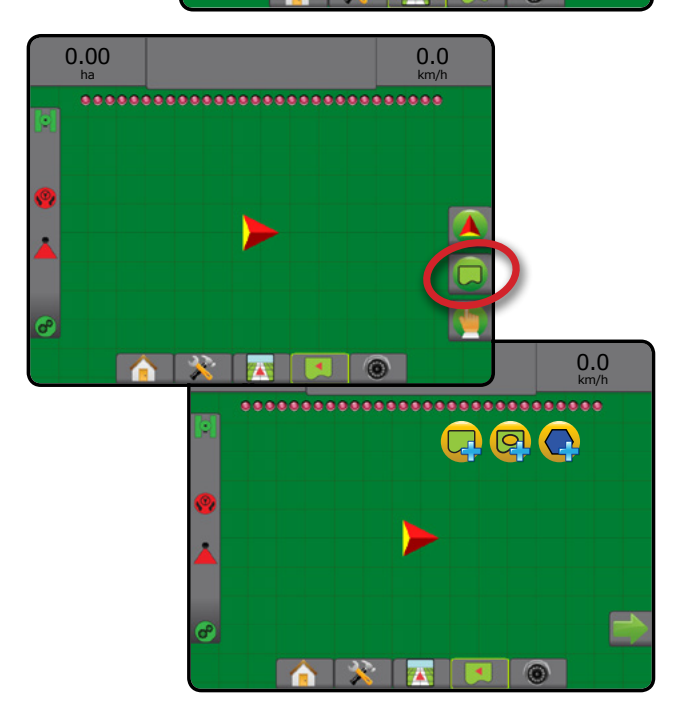

## 目录

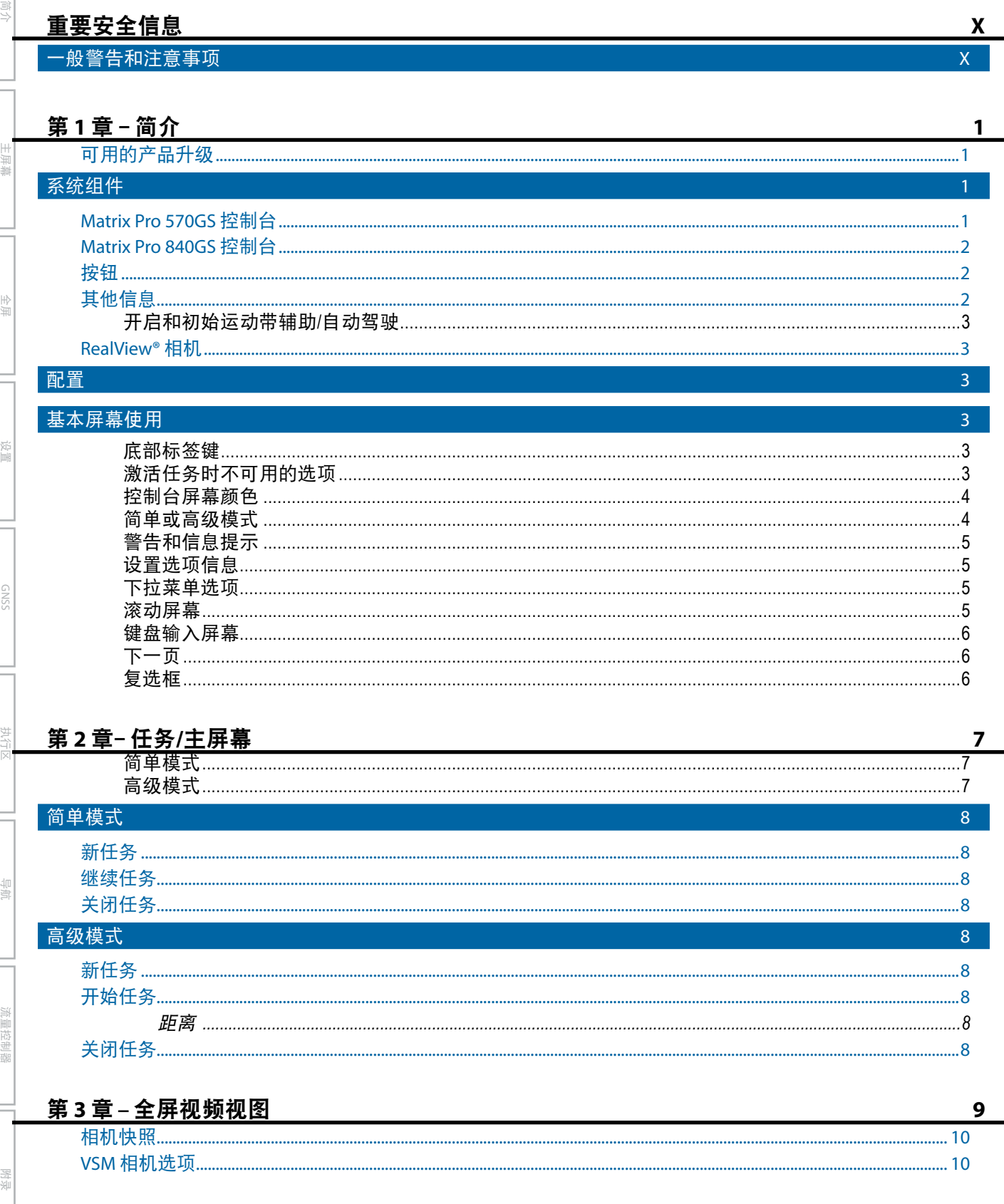

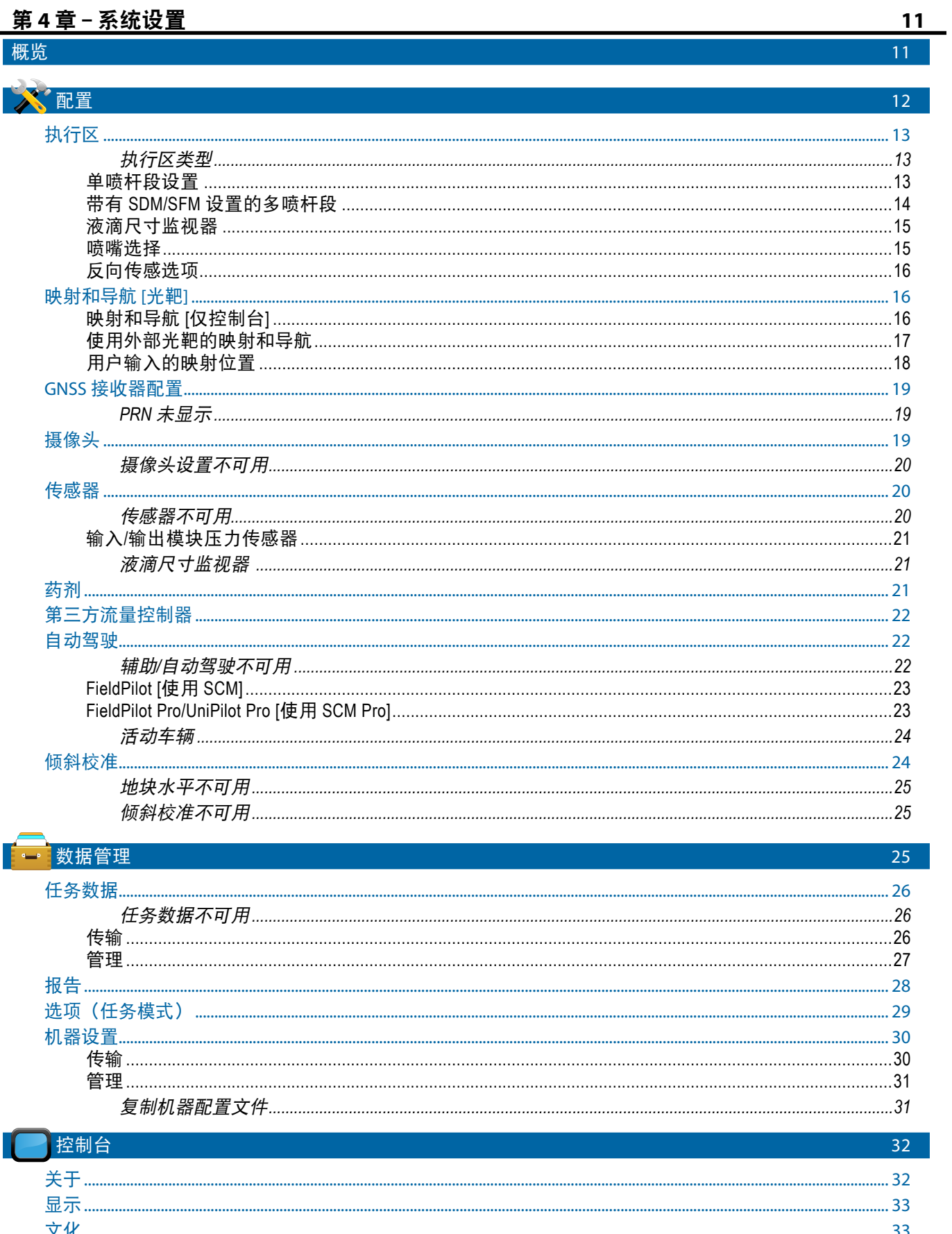

................ 34

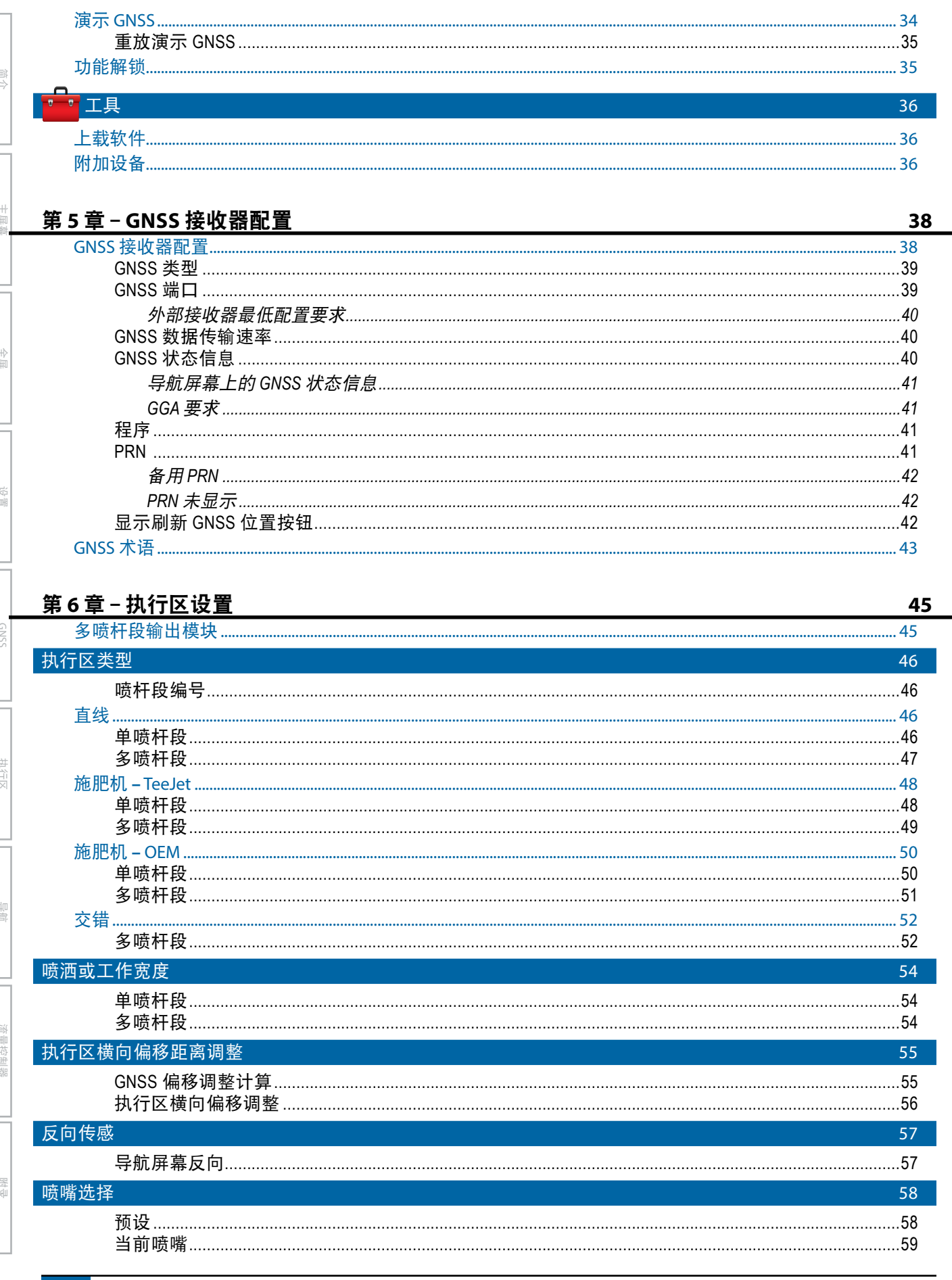

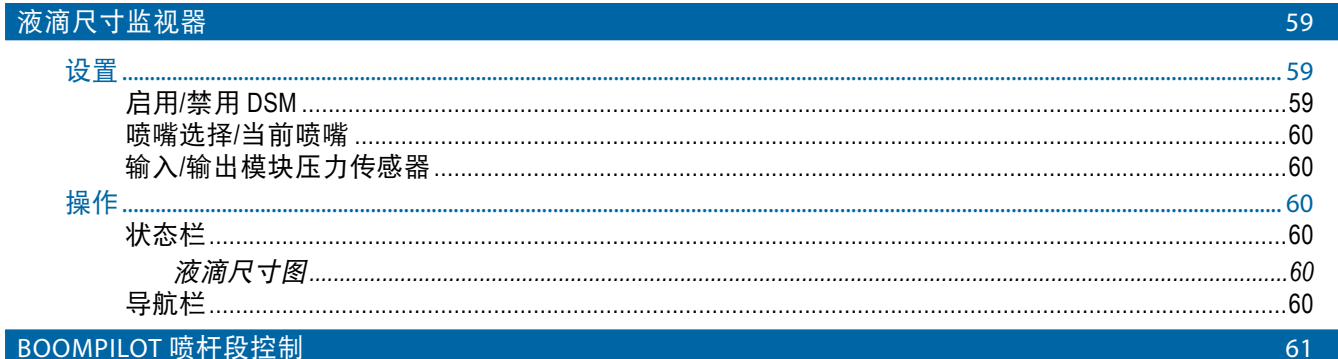

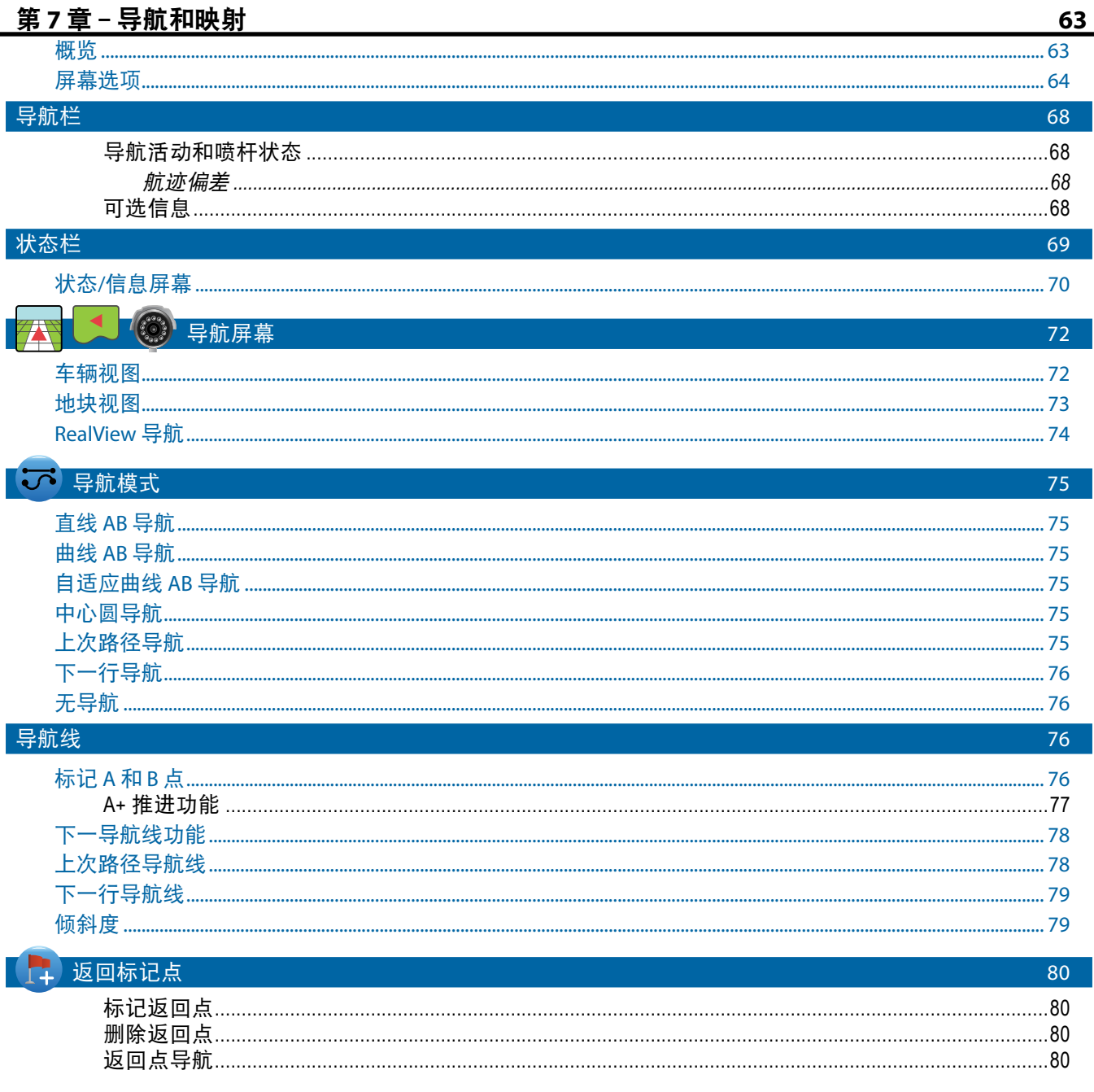

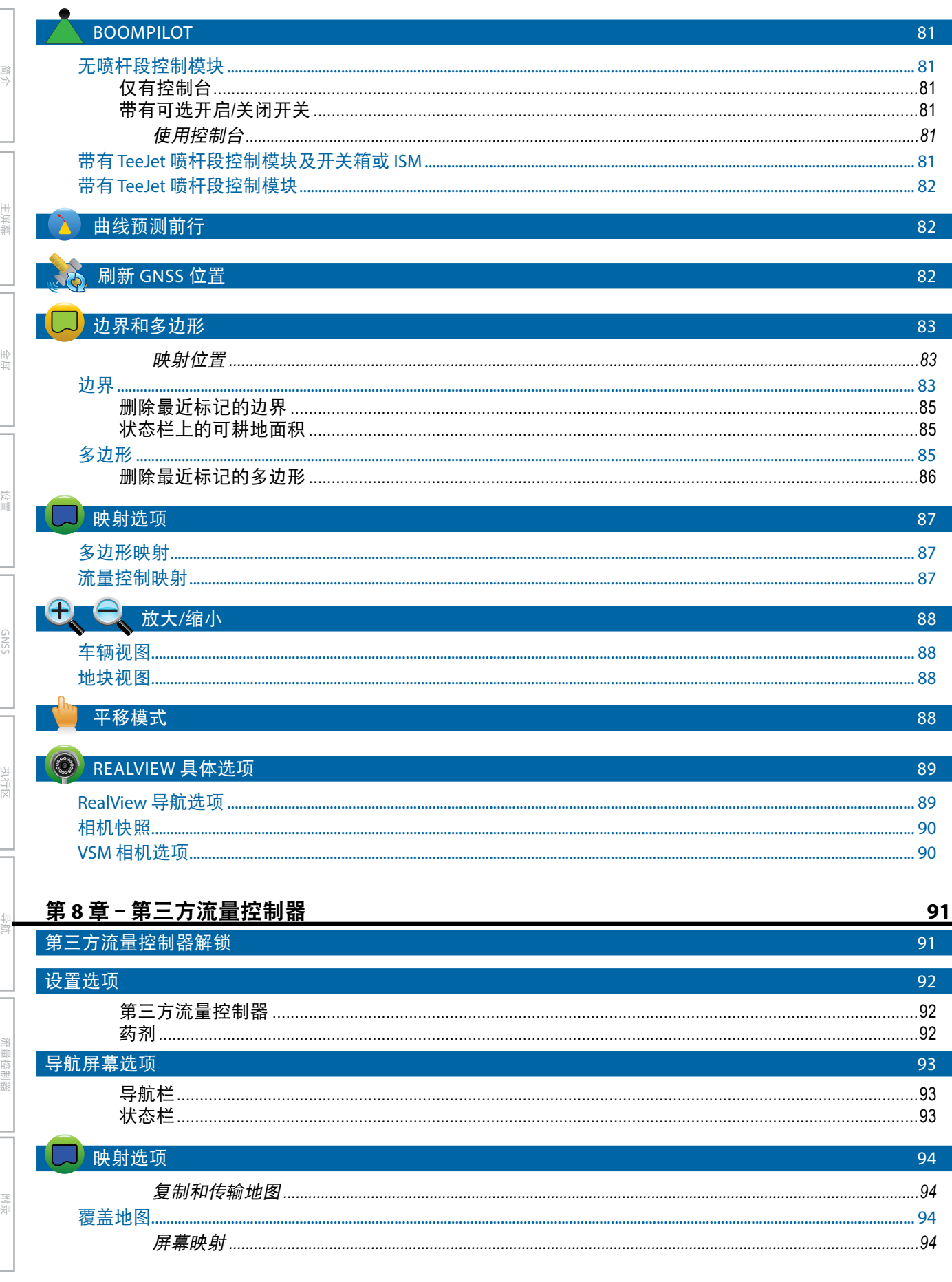

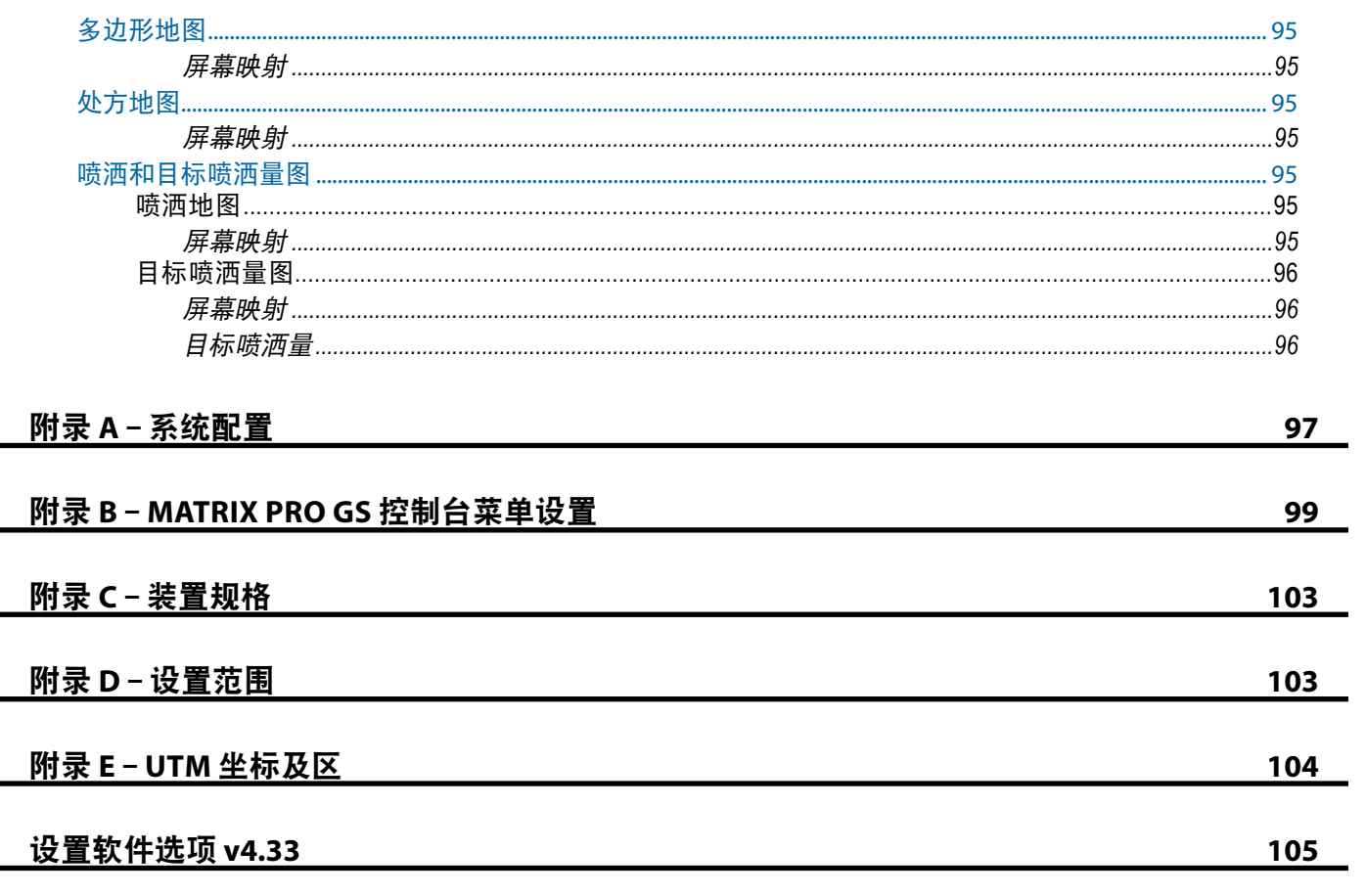

## 重要安全信息

在操作系统之前,应阅读所有安全相关的操作说明。操作员有责任安全操作机器。必须在设备附近张贴安全规程, 应让操作员清楚地看到,且清晰可读。安全规程应符合所有公司和当地规定以及 MSDS 要求。如需协助,请联系 当地经销商。

### 安全警告符号定义:

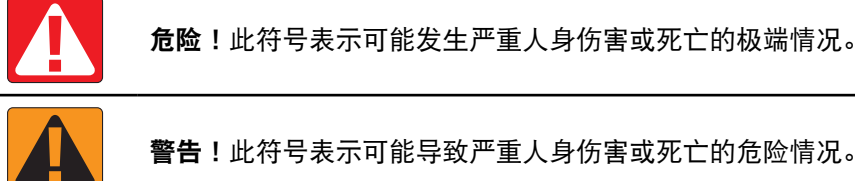

警告!此符号表示可能导致严重人身伤害或死亡的危险情况。

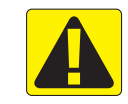

主屏幕

<span id="page-9-0"></span>简介

全屏 计标记区 GNSS CNSS 计符区 导航台 导航

流量控制器

附录

小心!此符号表示可能导致轻微或中度人身伤害的危险情况。

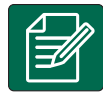

注:此符号指示操作员应注意的规范。

## 一般警告和注意事项

### 危险!

- 阅读并遵照说明。如果在阅读手册之后,对说明有不清楚的地方,请联系当地经销商。
- 让儿童远离设备。
- 请勿在饮酒或服用违禁物品的情况下操作机器。
- 有些系统装有风扇加热器。请勿遮盖加热器, 以免造成严重的火灾!

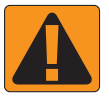

#### 警告!电击**/**触电危险

- 在操作任何特定组件之前,请确保所有电源已关闭且不会意外打开。
- 在设备或与设备连接的任何组件上使用电弧焊机之前,请断开电源线。
- 含有变频驱动的系统由于残余电压而存在电击风险。在断开电源 5 分钟后,才可打开设备以断开 系统或任何快速连接。
- 只能从手册中指示的电源操作系统。如果不确定电源,请咨询合格的维修人员。
- 请勿使用高压清洁器清洁电气部件。这样可能会损坏电气部件,使操作员面临触电危险。
- 设备的电源必须正确布线并连接到设备。所有连接必须符合规定要求。

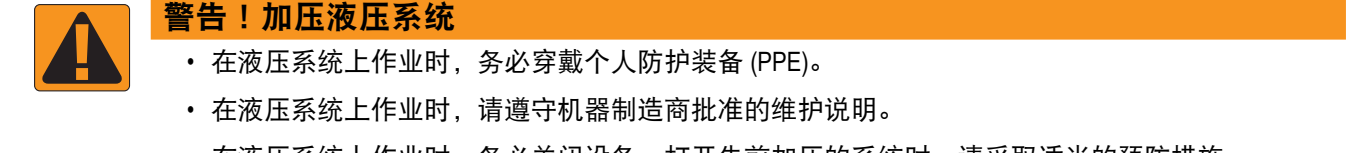

- 在液压系统上作业时,务必关闭设备。打开先前加压的系统时,请采取适当的预防措施。
- 请注意,液压油可能非常热并处于高压状态。

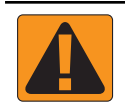

### 警告!化学品处理

- 处理任何化学物质时始终穿戴 PPE。
- 始终遵循化学品制造商或供应商提供的安全标签和说明。
- 操作员应充分掌握有关待分配材料的性质和数量的信息。
- 遵守有关农用化学品处理、使用或处置的联邦、州和地方法规。

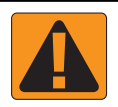

#### 警告!加压喷雾系统

- 使用加压喷雾系统时,必须认识适当的安全预防措施。加压的液体会渗入皮肤,造成严重的人身 伤害。
- 系统压力不能超过部件的最低额定值。必须熟悉您的系统和所有部件功能、最大压力和流量。
- 只有当过滤器前后的手动阀处于闭合位置时,才能打开过滤器。如果必须将任何设备从管道中 取出,设备前后的手动阀必须处于闭合位置。如果重新安装,请确保安装正确、设备适当对齐、 所有接头紧固。
- 设备的管道供应应符合所有公司和当地法规,并且正确布线并连接到设备。所有连接必须符合规 定要求。
- 如果设备长时间不用,建议排空并清洗液体管路。

#### 警告!自动驾驶安全

- 为防止车辆或自动驾驶系统运动碾过造成严重的人身伤害或死亡, 切勿让车辆操作员座椅与系统 接合。
- 为防止车辆或自动驾驶系统运动碾过造成严重的人身伤害或死亡, 在启动、校准、调整或接合系 统之前,确认车辆周围区域没有人员或障碍物。
- 确保设备牢固地固定在适当的部件上。
- 切勿在系统接合的情况下,在公路上驾驶。

#### 小心!设备安全、维护和服务

- 只能由经过适当培训的合格人员操作设备。他们必须已证明自己具备设备操作方面的技能。
- 在使用设备之前,操作员必须检查设备是否状况良好并能安全使用。否则,不能使用设备。
- 必须随时为操作员提供所有必要的 PPE。
- 定期检查系统和部件是否磨损和损坏。必要时予以更换或修理。
- 只有合格的授权专家才能修理或维护设备。应严格按照和遵守维护和操作说明。
- 必须始终为操作员或维护技术人员提供完整的设备手册。

#### 小心!线束和软管安全

- 定期检查所有线束和软管是否损坏或磨损。必要时予以更换或修理。
- 请勿将线束和软管接在尖锐的弯头上。
- 请勿将线束和软管固定在振动频繁或压力较大的管路上。
- 请勿将线束和软管固定在输送热流体的管路上。
- 使线束和软管避开尖锐物体、设备碎屑和材料堆积。
- 留出足够的长度,以便操作过程中,线束和软管在喷杆段上自由移动,确保线束或软管不会悬挂 在设备下方。
- 在线束和软管与执行区和机器操作区之间留出足够的空隙。
- 在清洁设备时,使线束避免受到高压清洗。

主屏幕

简介

设置

导航 全屏 执行区 GNSS

流量控制器

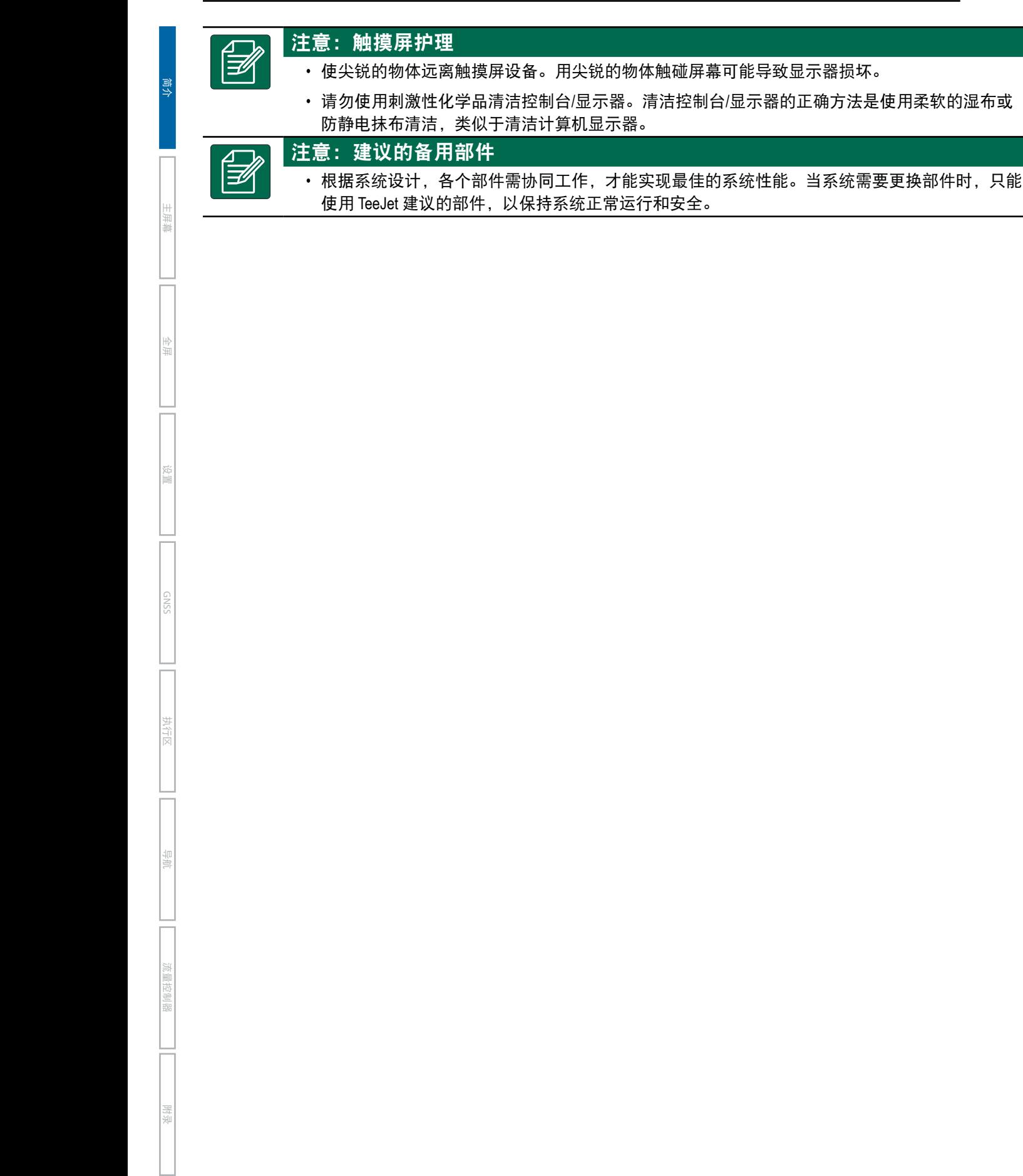

## <span id="page-12-0"></span>第 **1** 章 **–** 简介

Matrix Pro GS 使用 CAN 总线技术,通过一个控制台即可管理多个连接的模块和 GNSS 映射、导航、FieldPilot®、 BoomPilot®、流量控制和数据收集。这样便可通过一个稳定的系统代替车中的多个控制台。

## 可用的产品升级

- FieldPilot® 或 FieldPilot® Pro 自动驾驶
- UniPilot® 或 UniPilot® Pro 辅助驾驶
- BoomPilot® 自动喷杆段控制
- 倾斜陀螺模块
- 多达 8 个相机的摄像头选择模块
- 外部 GNSS 接收器或天线升级
- Fieldware® Link 增强数据组织应用
- 用于液滴尺寸监视器的压力传感器接口套件

主屏幕

简介

设置

导航 全屏 执行区 GNSS

流量控制器

附录

• 第三方流量控制器

## 系统组件

### **Matrix Pro 570GS** 控制台

Matrix Pro 570GS 专为能在典型农业工作环境下提供多年服务而设计。外壳为紧凑设计,且所有连接器均配备橡胶盖, 典型尘土环境不会影响其运行。虽然偶尔溅水不会损坏装置,但最好不要将 Matrix Pro 570GS 直接暴露在雨中。 切勿在潮湿环境下操作 Matrix Pro GS。

图 1-1: *Matrix Pro 570GS* 前后控制台

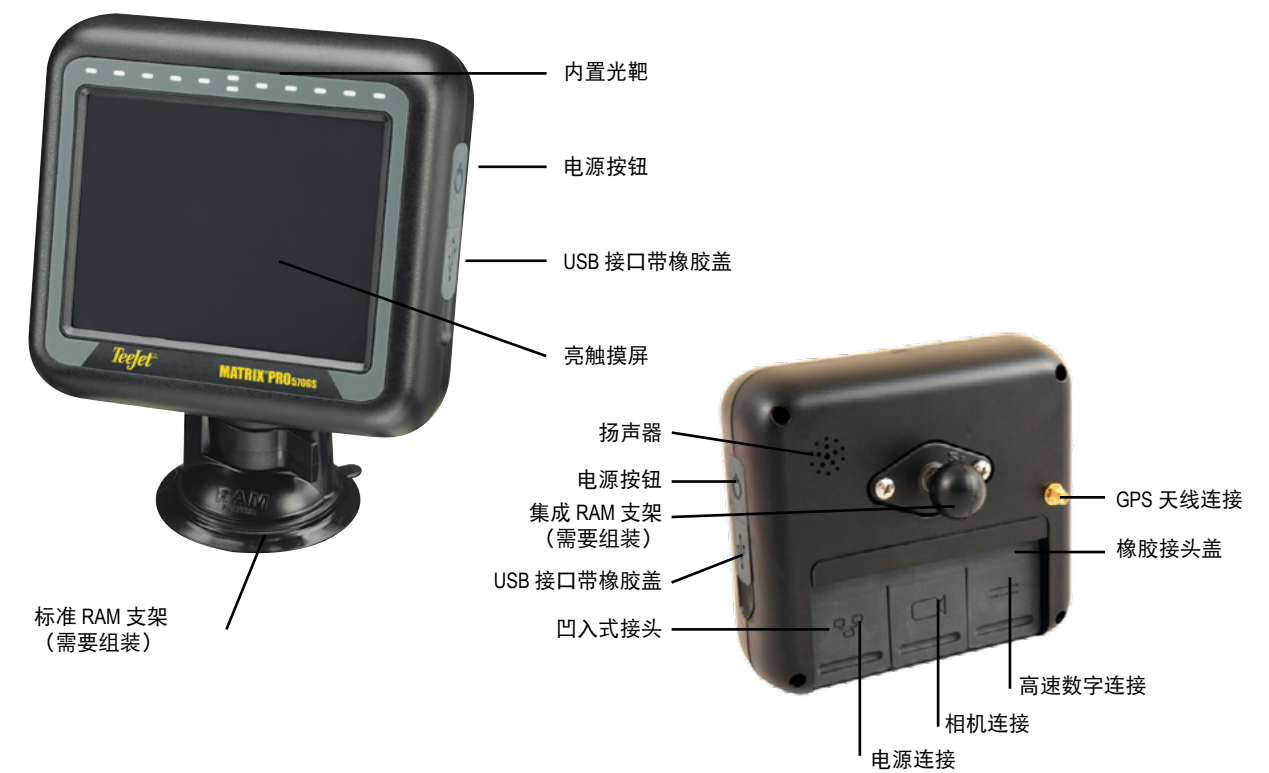

## <span id="page-13-0"></span>**Matrix Pro 840GS** 控制台

Matrix Pro 840GS 专为能在典型农业工作环境下提供多年服务而设计。外壳为紧凑设计,且所有连接器均配备橡 胶盖,典型尘土环境不会影响其运行。虽然偶尔溅水不会损坏装置,但最好不要将 Matrix Pro 840GS 直接暴露在 雨中。切勿在潮湿环境下操作 Matrix Pro GS。

#### 图 1-2: *Matrix Pro 840GS* 前后控制台

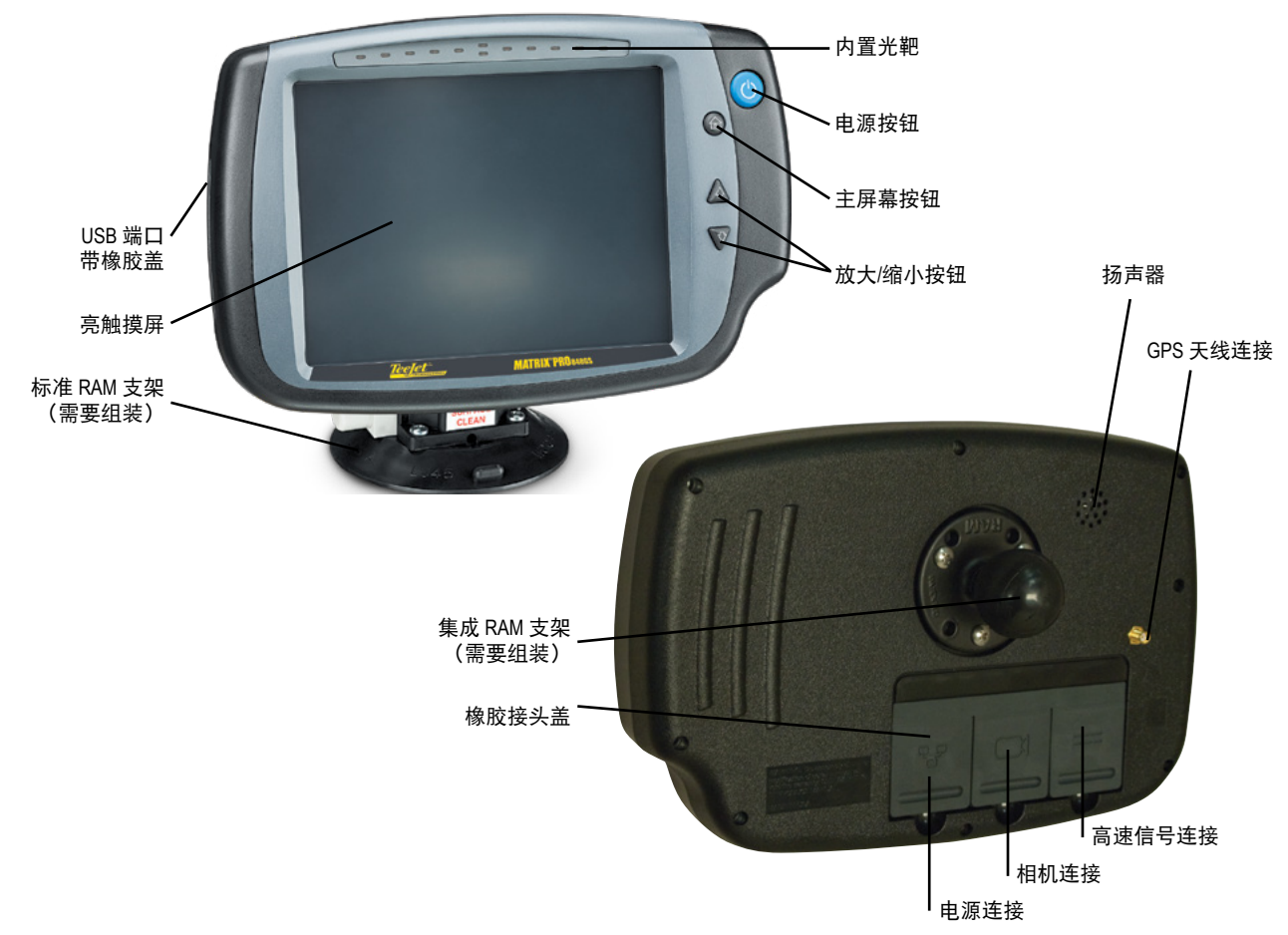

## 按钮

#### 开机**/**关机

开机 – 按电源按钮 O 打开控制台。通电后, Matrix Pro GS 将按顺序开始启动。

关机 – 短暂按住电源按钮 | 查至关机模式确认屏幕 出现。

警告!等待 *10* 秒钟后重新开启控制台。

### 主屏幕(仅 **Matrix Pro 840GS**)

主屏幕按钮 个 提供主屏幕的快捷方式。

### 上**/**下(仅 **Matrix Pro 840GS**)

 $\perp$ /下按钮  $\bigwedge \nabla$  可将车辆视图和地块视图导航中的车 辆视图或水平线视角从车辆视图调整到鸟瞰视图。

## 其他信息

所有更改将自动保存。

为 Matrix Pro GS 系统更换或添加设备时需要重启控制台。

### 启动顺序

控制台启动需要约两分钟。在这段时间里会显示一系列 屏幕, LED 会亮起并熄灭, 亮度水平会波动。启动顺序 完成后,将显示主屏幕。

#### 推荐的天线安装方式

GNSS 天线应安装到车厢顶部尽量靠前的位置,占至少 10 厘米 ×10 厘米的金属表面。

主屏幕

全屏 计标记区 GNSS CNSS 计符区 导航台 导航

流量控制器

#### <span id="page-14-0"></span>开启和初始运动带辅助**/**自动驾驶

最好在 GNSS 天线出现清晰天空视野时,并能计算位置 的情况下,再开启系统。

系统开启后,车辆的初始运动始终处于前进方向。

如未遵循上述建议,并且屏幕上的地图方向不正确, 请以大于下列速度的速度向前驱动机器约 150 米,以使 SCM Pro 能够重新建立正确的车辆方向:

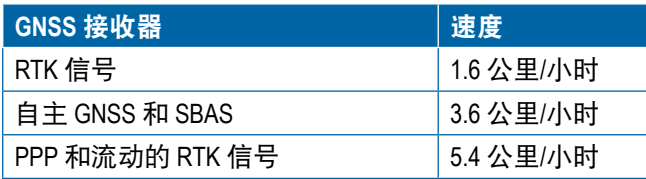

## **RealView®** 相机

TeeJet Technologies RealView 相机使您能够在 Matrix Pro GS 屏幕上播放摄像头图像。相机可指向前边以通过摄像头 启用 RealView 导航, 也可指向其他各方以查看设备的运 行情况。相机配备了一个灵活的 RAM 支架、内部遮阳 罩并提供了红外照明,即使在暗环境下也能清晰成像。

### 配置

之前软件版本这个位置的图标已经移到附录。

## 基本屏幕使用

Matrix Pro GS 可以用作一个简单的当前任务系统或高级 多任务系统。无论控制台处于何种模式,基本屏幕功能 均相同。

- 底部标签和侧标签用于访问各种屏幕和子屏幕
- 警告和信息提示为用户提供控制台活动信息和设置 或导航功能的详细信息
- 使用下拉菜单或键盘输入屏幕可方便地设定设置选项

要快速找到某项设置功能,请见本手册"Matrix Pro GS 控制台菜单设置"。

### 底部标签键

底部标签键总是显示在屏幕上。这些键可以访问任务、 设置选项和导航栏。

主屏幕

简介

设置

导航 全屏 执行区 GNSS

流量控制器

附录

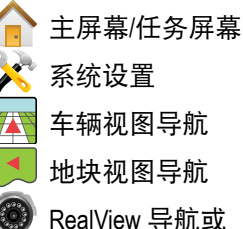

- RealView 相机全屏视频视图
- 注:仅安装了相机的系统才可使用 *RealView* 导航。
- 图 1-3: 底部标签键

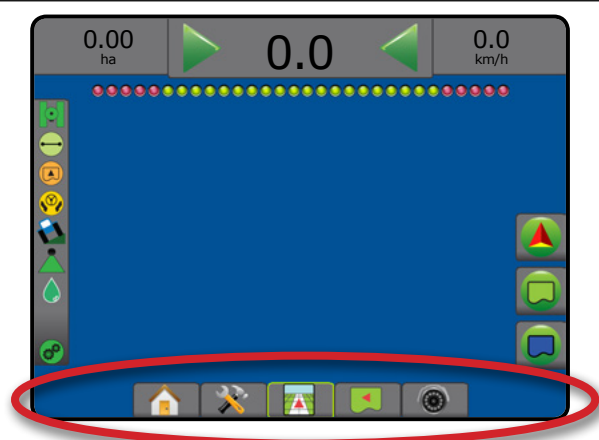

## 激活任务时不可用的选项

任务激活时,一些设置选项不可用:请见本手

- 册"Matrix Pro GS 控制台菜单设置"。
- 图 1-4: 不可用选项示例

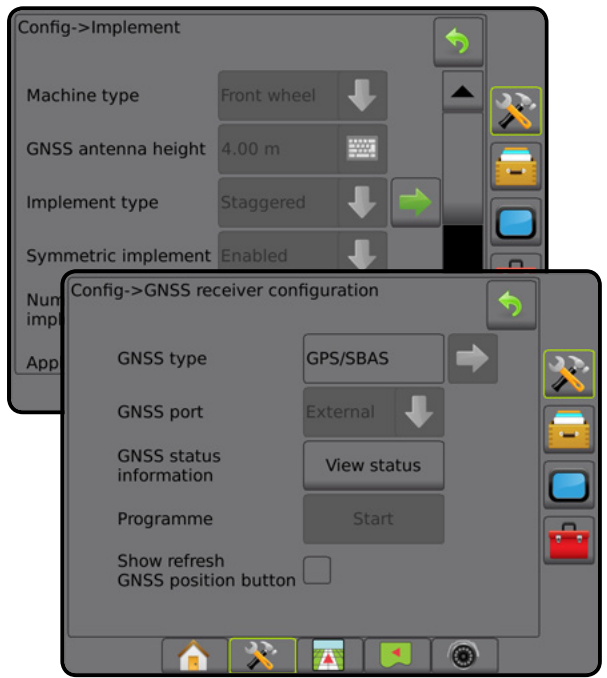

#### <span id="page-15-0"></span>控制台屏幕颜色

控制台有六种配色方案。从系统设置底部键按"控制 台"侧标签 ■ 并进入 显示 选项。按"向下"箭头 ▼ 访问配色方案选项并选择配色模式。

图 1-5: 配色方案

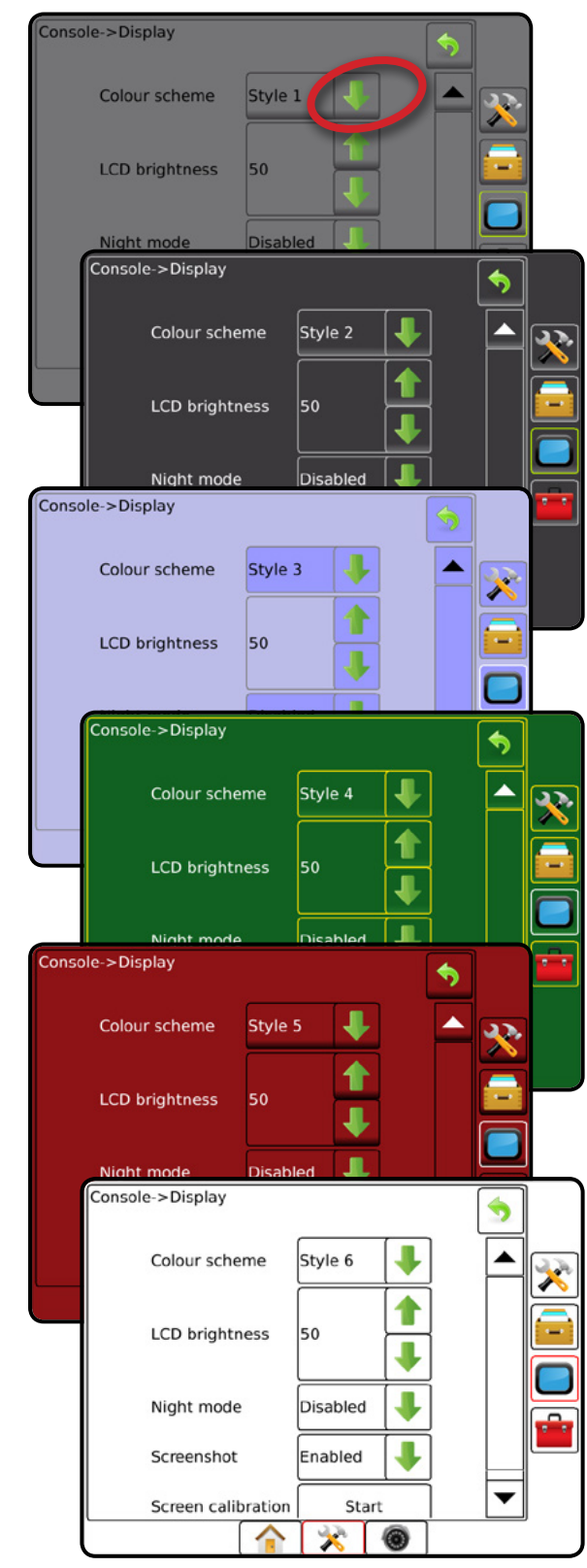

#### 简单或高级模式

要在简单模式和高级模式之间切换,请见"数据"-> "选项"下的"配置"章节。

在简单模式中,每次只能使用一个任务。主屏幕上仅显 示边界区域和覆盖面积。仅当前任务可保存在报告中。 不可和 Fieldware Link 一起使用。

图 1-6: 简单模式主屏幕

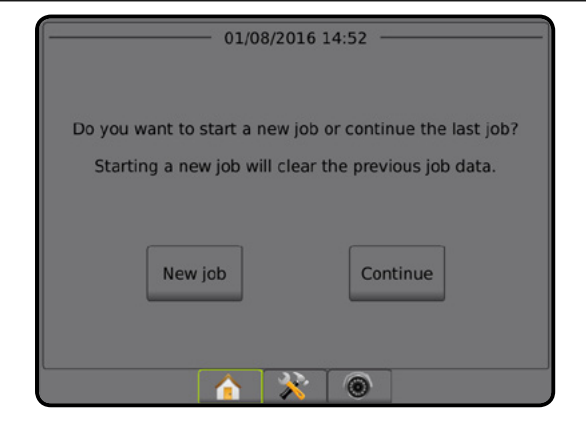

在高级模式中,可随时同时使用多个任务。主屏幕上显 示客户、农场、地块和任务名称;边界和覆盖面积;喷 洒时间;以及到所选任务的距离。所有保存的任务配置 文件可以用"数据"->"报告"以 PDF、SHP 或 KML 格 式导出到 U 盘。

客户信息、农场信息、地块信息和处方地图仅可以通过 Fieldware Link 输入。只有使用 Fieldware Link 才可修改任 务名称。

用户可以利用 Fieldware Link 或控制台中的"数据"-> "任务数据"->"管理"复制任务以重复使用导航线、 边界、已喷洒数据、处方地图和/或多边形。

图 1-7: 高级模式主屏幕

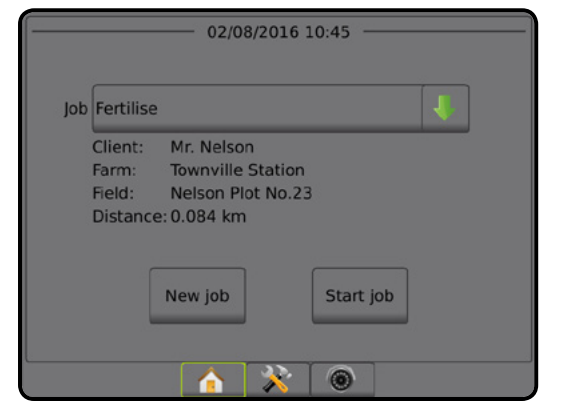

简介

主屏幕

设置

全屏 计标记区 GNSS CNSS 计符区 导航台 导航

 $\frac{0}{2}$ 

流量控制器

### <span id="page-16-0"></span>警告和信息提示

提示警告或信息框将显示约五 (5) 秒。要移除信息框, 轻按屏幕上任意位置即可。

图 1-8: 信息文本框示例

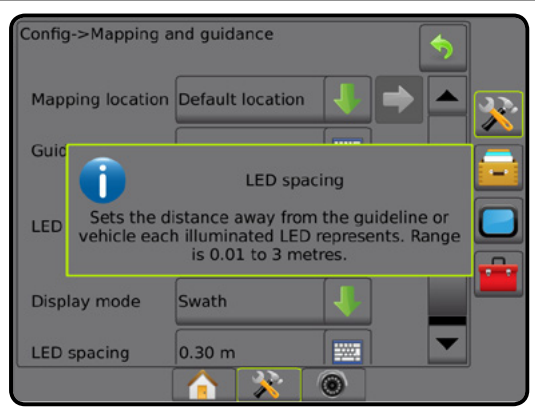

### 设置选项信息

按任意菜单项目的选项图标或选项名称,可显示该项目 的定义和值的范围。要移除信息框,按屏幕上任意位置 即可。

图 1-9: 信息文本框示例

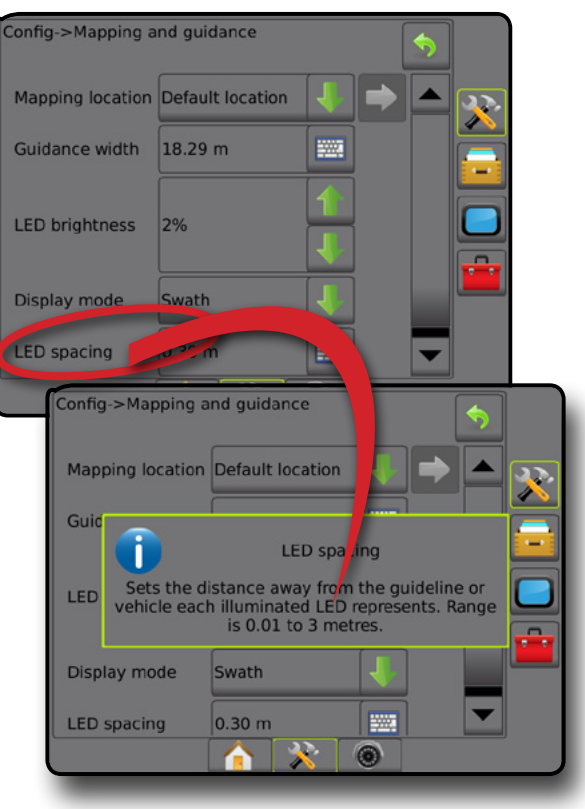

### 下拉菜单选项

按"向下"箭头 → 访问这些选项。若有需要, 可使 用"上/下"箭头 △ ■ 或滑块在扩展的列表中浏览。 选择合适的选项。若要不选择选项直接关闭列表,轻按 屏幕上下拉菜单外的任意位置即可。

#### 图 1-10: 下拉菜单示例

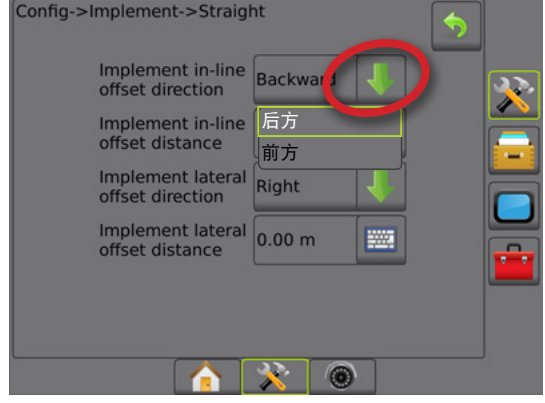

#### 滚动屏幕

部分屏幕有一些当前屏幕无法显示的信息或选项。您可 使用"上/下"箭头 △ ▽ 或滑块访问当前屏幕上未显 示的其他选项或信息。

图 1-11: 滚动屏幕示例

Config->Implement Machine type Front wheel GNSS antenna height 4.00 m 555 Implement type Straight Symmetric implement Enabled Number of implement sections Application width 25.00 m **WA** 6

主屏幕

设置

导航 全屏 执行区 GNSS

流量控制器

<span id="page-17-0"></span>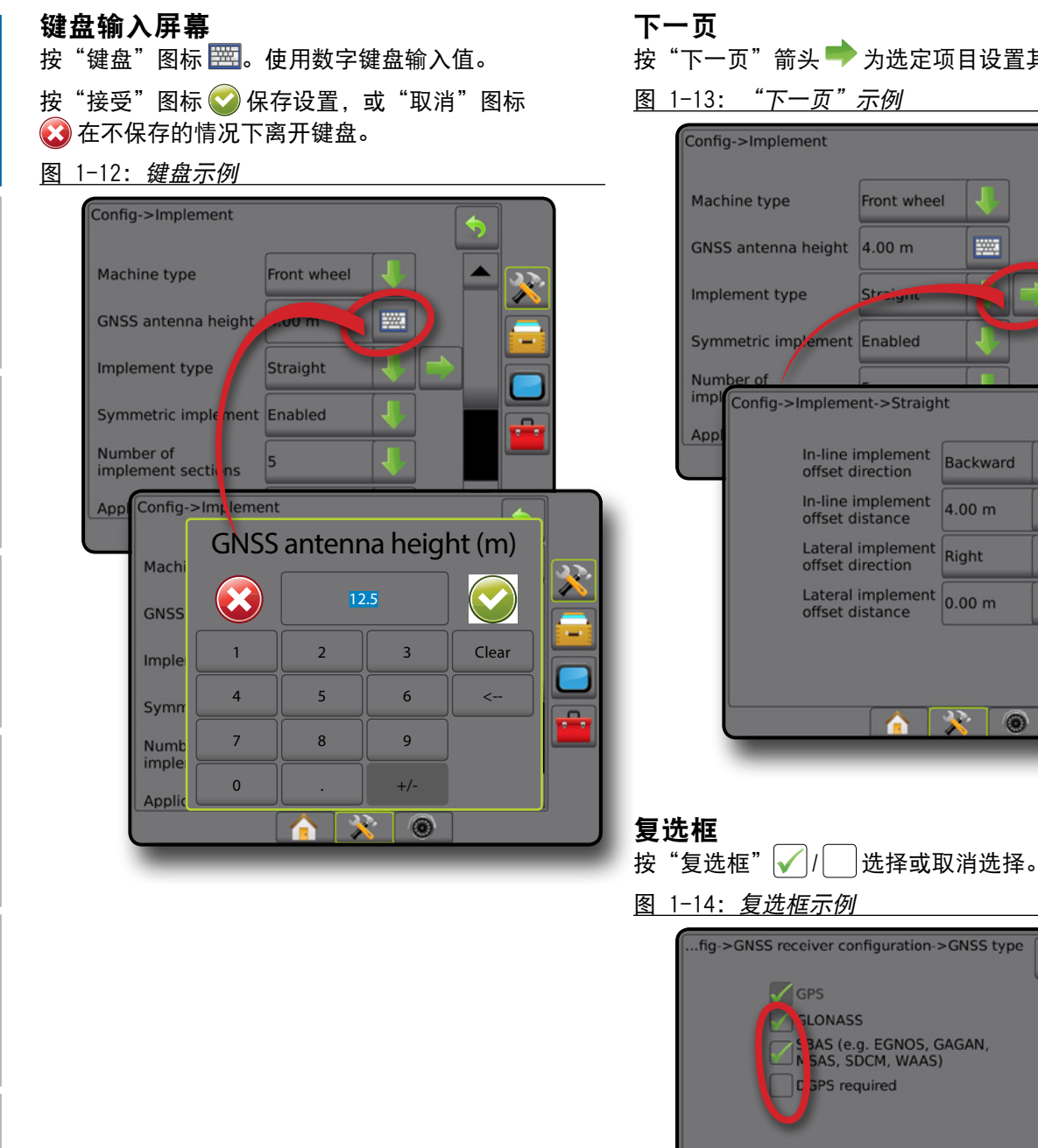

- 
- 按"下一页"箭头 力选定项目设置其他选项。
- 图 1-13: "下一页"示例

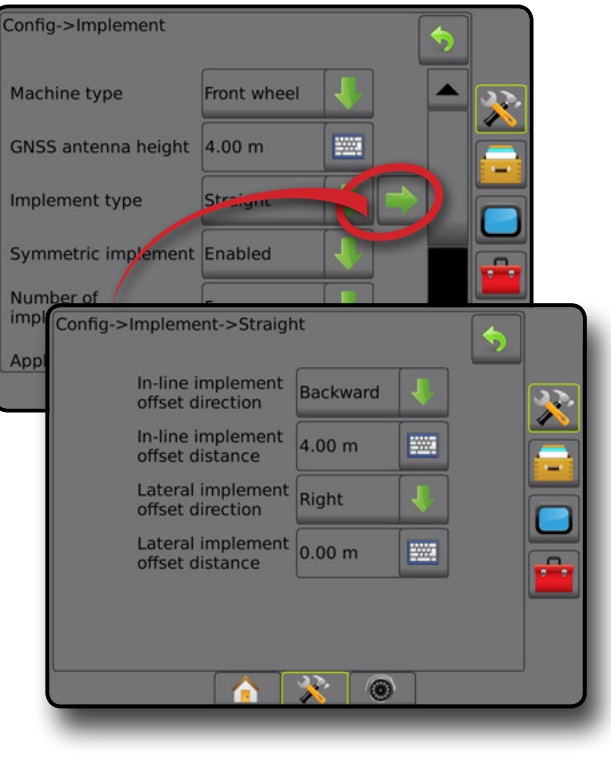

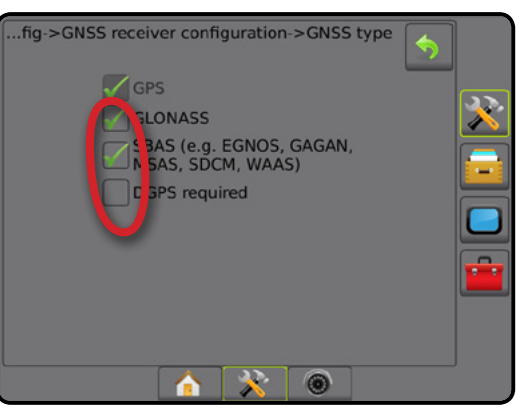

主屏幕

简介

设置

全屏 计标记区 GNSS CNSS 计符区 导航台 导航

 $\mathbb{Q}$ 

流量控制器

中地

## <span id="page-18-0"></span>第 **2** 章**–** 任务**/**主屏幕

启动顺序完成且控制台接收 GNSS 以后,主屏幕中将出 现选项以开始新任务或继续现有任务。

开始任务前,必须先设置具体机器及其组件。激活任务 后,部分设置选项会不可更改。请见本手册附录中的 "Matrix Pro GS 控制台菜单设置"。

要在简单模式和高级模式之间切换,请使用系统设置 中的"数据"->"选项"->"任务模式"。

#### 简单模式

在简单模式中,每次只能使用一个任务。主屏幕上仅显 示边界区域、覆盖面积和喷洒时间。仅当前任务可保存 在报告中。不可和 Fieldware Link 一起使用。

图 2-1: 简单模式主屏幕

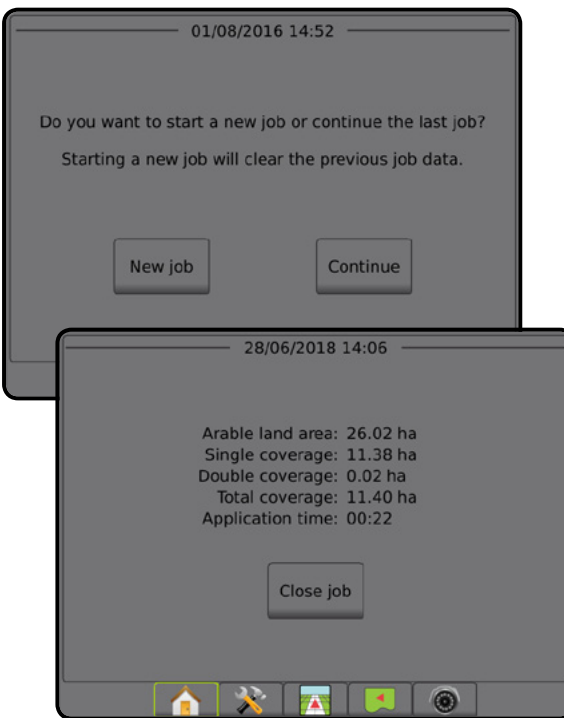

#### 高级模式

在高级模式中,可随时同时使用多个任务。主屏幕上显 示客户、农场、地块和任务名称;边界和覆盖面积; 喷洒时间;以及到所选任务的距离。所有保存的任务配 置文件可以用"数据"->"报告"以 PDF、SHP 或 KML 格式导出到 U 盘。

客户信息、农场信息、地块信息和处方地图仅可以通过 Fieldware Link 输入。只有使用 Fieldware Link 才可修改任 务名称。

用户可以利用 Fieldware Link 或控制台中的"数据"-> "任务数据"-> "管理"复制任务以重复使用导航线、 边界、已喷洒数据、处方地图和/或多边形。

设置 导航 全屏 执行区 简介 GNSS

主屏幕

流量控制器

附录

#### 图 2-2: 高级模式主屏幕

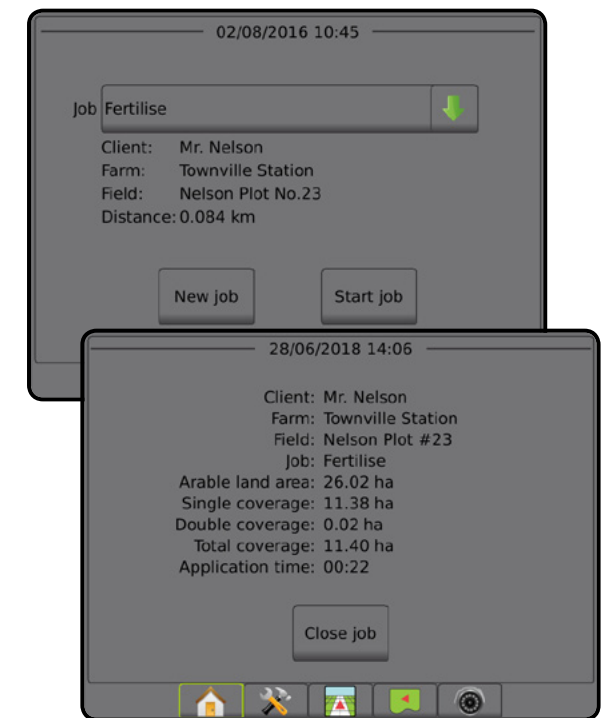

### <span id="page-19-0"></span>简单模式

启动顺序完成后,主屏幕中将出现选项以开始新任务或 继续现有任务。

控制台在开始或继续任务前必须要有 GNSS。

### 新任务

开始新任务将清除之前的任务数据。

要开始新任务: 1. 在主屏幕 1 上, 按 新任务 。 控制台将跳到车辆视图。

## 继续任务

要继续现有任务: 1. 在主屏幕 上, 按 继续 。 控制台将跳到"车辆视图"并开始提供导航信息。

如果选定任务所在的 UTM 区不是当前或邻近 UTM 区, **图 继续 将被禁用。** 

注:更多信息请见 *UTM* 区附录。

## 关闭任务

导航 全屏 执行区 简介 GNSS

主屏幕

雪

要关闭任务:

1. 在主屏幕 1 上,按 关闭任务 。 要在关闭任务时创建任务报告:

1. 将 U 盘插入控制台的 USB 端口。

- 2. 在主屏幕 上, 按 关闭任务 。
- 3. 选择:
	- ▶ 是 创建上一个任务的报告
	- ▶ 否 在不保存的状态下返回主屏幕

## 高级模式

启动顺序完成后,主屏幕中将出现选项以开始新任务或 继续现有任务。

控制台在开始或继续任务前必须要有 GNSS。

### 新任务

开始新任务将清除之前的任务数据。

要开始新任务:

- 1. 在主屏幕 1 上, 按 新任务 。
- 2. 按:

流量控制器

山地

附录

- ►是 自动生成名称
- ▶ 否 使用屏幕键盘输入名称

使用 Fieldware Link 输入客户、农场和地块信息。

控制台将跳到车辆视图。

### 开始任务

Matrix Pro GS 是使用地块查找工具编写的,可帮助用户 查找离车辆位置最近的任务。获取 GNSS 后,任务拾取 列表将每隔十秒更新一次。更新时,任务列表将按距离 排序,最近的两个任务显示在列表顶端。剩下的任务显 示在下面。

要继续现有任务:

- 1. 在主屏幕 上,按"向下"箭头 以访问控制台 上保存的任务列表。
- 2. 选择要开始/继续的任务名称。
- 3. 按 开始任务 <mark>。</mark>

控制台将跳到"车辆视图"并开始提供导航信息。

距离

如果选定任务所在的 UTM 区不是当前或邻近 UTM 区, 将在"距离"旁显示"超出范围",且 开始任务 将被 禁用。

注:更多信息请见 *UTM* 区附录。

如果选定任务没有任何记录信息, "距离"将显示 "无数据"。

## 关闭任务

要关闭任务:

1. 在主屏幕 1 上, 按 关闭任务 。 要在关闭任务时创建任务报告:

- 1. 将 U 盘插入控制台的 USB 端口。
- 2. 在主屏幕 个上,按 关闭任务 。
- 3. 选择:
	- ►是 创建上一个任务的报告
	- ▶ 否 在不保存的状态下返回主屏幕

## <span id="page-20-0"></span>第 **3** 章 – 全屏视频视图

RealView 全屏视频视图可实时显示摄像头输入。无 GNSS 信号的情况下查看摄像头的视频信息并设置相机。该屏幕 上没有 Realview 导航选项。

- ►单相机 单相机直接与控制台连接
- ▶摄像头选择模块 如果系统安装了摄像头选择模块 (VSM), 则有两 (2) 个 摄像头选项可供选择:
	- 单相机视图 可在多达八个相机输入中选择一个以改变摄像头输入的视图。

• 切分相机视图 – 选择两套四个相机输入中的一套(A/B/C/D 或 E/F/G/H)将屏幕分成四个单独摄像头录像。 如要调整相机视图 [颠倒、倒置], 请使用"设置"-> "配置"-> "摄像头"。 要进入全屏视频模式:

- 1. 按"REALVIEW 相机全屏视频视图"底部标签 <sup>6</sup>
- 2. 按"REALVIEW 选项"标签 <br>
© 以显示 RealView 选项。
- 3. 从以下中选择:
	- ▶ 单相机视图 ◎ [仅 VSM] 可在多达八 (8) 个相机输入中选择一个以改变摄像头输入的视图
	- ▶ 切分相机视图  $\frac{8}{8}$  [仅 VSM] 选择两 (2) 套四 (4) 个相机输入中的一 (1) 套 (A/B/C/D 或 E/F/G/H) 将屏幕分成四个 单独摄像头录像
	- ▶ RealView 相机快照 - 将屏幕上当前视图的静态照片保存到 U 盘
- 图 3-1: *RealView* 全屏视频视图

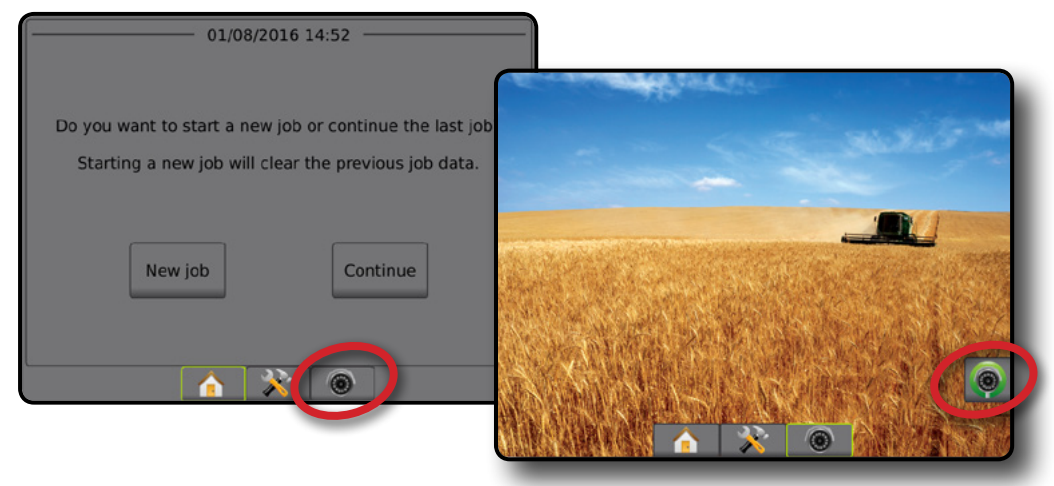

主屏幕

全屏

设置

## <span id="page-21-0"></span>相机快照

C RealView 相机快照将屏幕上当前视图的静态照片保 存到 U 盘。

1. 插入 U 盘。

主屏幕

简介 主屏幕 主馬 王国 中国 SINSS SINSS SINSS SINSS SINSS SINGS SINGS SINGS SINGS SINGS SINGS

全屏

流量控制器

附录

- 2. 按"REALVIEW 相机全屏视频视图"底部标签 <sup>8</sup>。
- 3. 按 "REALVIEW 选项"标签 <sup>p</sup> 以显示 RealView 选项。
- 4. 按"相机快照"图标 。
- 图 3-2: *RealView* 相机全屏视频视图

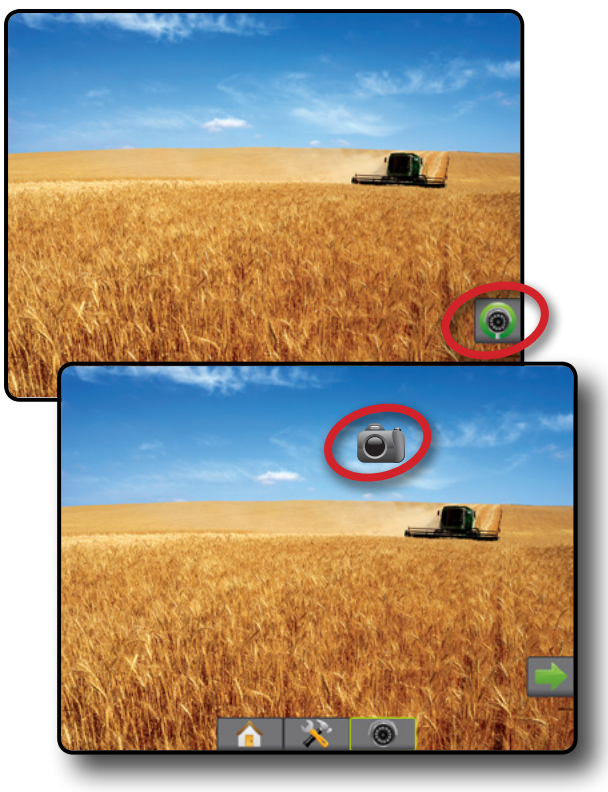

## **VSM** 相机选项

- 如果系统安装了摄像头选择模块 (VSM),则有  $\bigcirc$ 两 (2) 个摄像头选项可供选择:
- 1. 按"REALVIEW 相机全屏视频视图"底部标签 <sup>8</sup>。
- 2. 按"REALVIEW 选项"标签 <sup>@</sup> 以显示 RealView 选项。
- 3. 从以下中选择:
	- ▶ 单相机视图 ◎ 可在多达八 (8) 个相机输入中选 择一 (1) 个以改变摄像头输入的视图。
	- ▶ 切分相机视图 88 选择两 (2) 套四 (4) 个相机输入 中的一 (1) 套 (A/B/C/D 或 E/F/G/H) 将屏幕分成四 个单独摄像头录像。

图 3-3: *VSM* 中的单相机选项

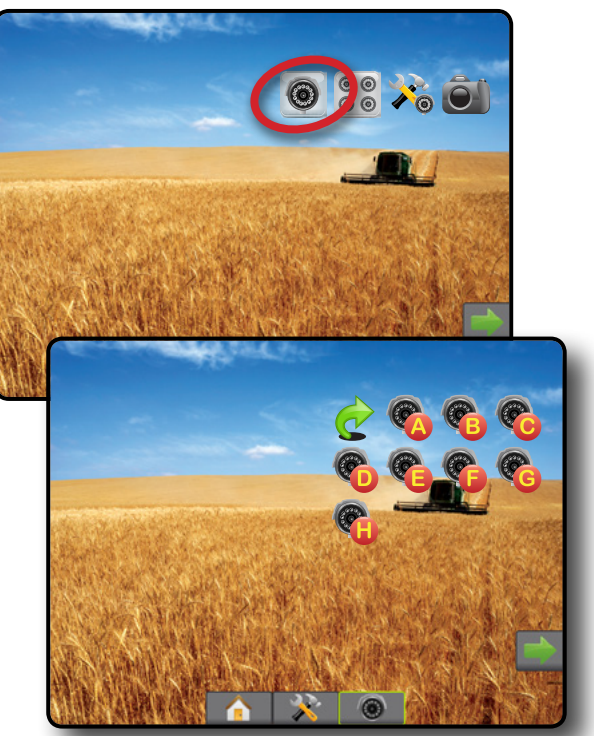

图 3-4: 选择 *VSM* 切分视图

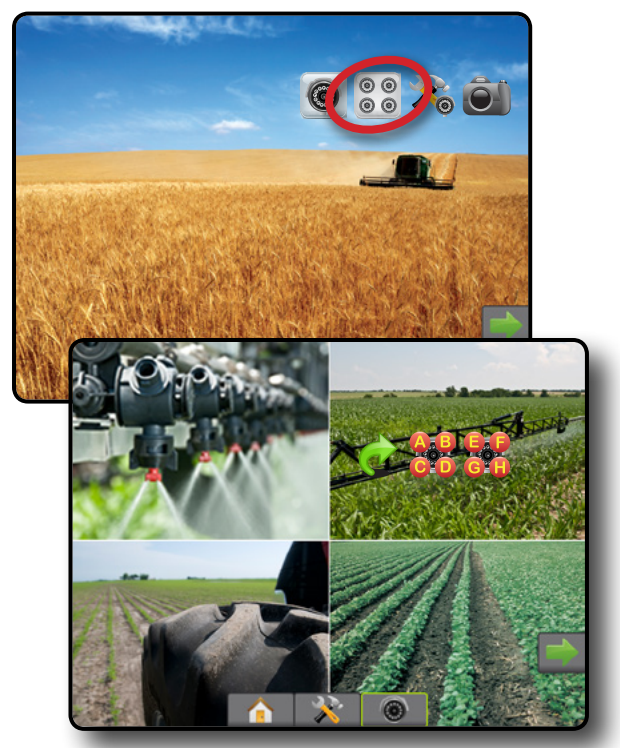

## <span id="page-22-0"></span>第 **4** 章 **–** 系统设置

系统设置用于配置控制台、机器及其执行区。四个侧标签中包含机器/执行区配置、数据管理、控制台设置和工具 选项。

## 概览

四个侧标签可用于访问设置选项:

#### 配置

- 执行区(直线、施肥机或交错执行区配置;喷嘴选 择信息包括液滴尺寸监视器和颠倒配置)
- 映射和导航(映射位置、光靶、外部光靶)
- GNSS 接收器配置
- 摄像头配置
- 传感器(输入/输出模块 (IOM) 压力传感器)
- 药剂配置
- 第三方流量控制器配置
- 自动驾驶
	- ◄FieldPilot(阀门设置、驾驶设置、阀门检测、阀门 诊断、方向盘传感器、转向角度传感器)
	- ◄FieldPilot Pro/UniPilot Pro(管理车辆、校准、调整、 选择 QI 值、运输模式、服务模式)
- 倾斜校准
- 图 4-1: 设置选项

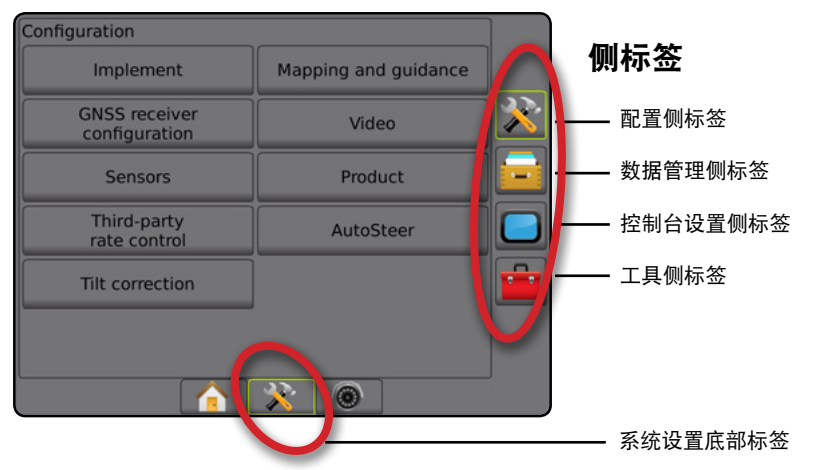

## —<br>━ 数据管理

- 任务数据(传输、管理)
- 报告
- 选项(任务模式)
- 机器设置(传输、管理)
- 控制台设置
- 关于(系统信息)
- 显示
- 文化
- 音频音量
- 演示 GNSS
- 功能解锁
- 工具
- 上载软件
- 附加设备(计算器、单位转换器)

主屏幕

导航 全屏 执行区 简介 GNSS

设置

流量控制器

## <span id="page-23-0"></span>配置

配置用于设置系统组件,包括执行区、引导、驾驶、监控器和传感器。 注:可用的功能会根据 *Matrix Pro GS* 系统上可用和解锁的设备而有所不同。

- 1. 按"系统设置"底部标签
- 2. 按"配置"侧标签 ※
- 3. 从以下中选择:

主屏幕

圓

导航 全屏 执行区 简介 GNSS

设置

 $\subseteq$ 

流量控制器

全师

附录

- ▶ 执行区 用于设置(合适的)机器类型、GNSS 天 线高度、执行区类型、对称执行区布局、喷杆段 输出模块、执行区喷杆段数量、喷洒/工作宽度、 液滴尺寸监视器、喷嘴选择、喷嘴间距、BoomPilot 启动模式和反向传感模块
	- 以直线模式 内嵌/横向执行区偏移方向/距离、 重叠百分比、执行区延迟开启/关闭时间
	- 以施肥机模式: TeeJet – 天线到撒盘的距离、横向执行区偏移 方向/距离、重叠百分比、延迟开启/关闭时间、 撒施偏移距离、喷杆段偏移距离、喷杆段长度 OEM – 天线到撒盘的距离、横向执行区偏移方向/ 距离、开启/停止距离、喷杆段启动/停止偏移距离
	- 以交错模式 内嵌/横向喷杆段 1 偏移方向/距离、 重叠百分比、延迟开启/关闭时间、喷杆段偏移
- ►映射和导航 用于配置光靶上显示的映射位置、 导航区宽度和航迹偏差
- ▶ GNSS 接收器配置 用于建立 GNSS 类型、端口、 数据传输速率和 PRN 以及查看 GNSS 状态信息
- ▶摄像头 用于启用/禁用自动倒车相机激活, 配置 相机设置
- ►传感器 用于建立压力传感器设置
- ▶ 产品 用于配置药剂名称、颜色映射最大/最小流 量限制和对应的显示颜色
- ►第三方流量控制器设置 用于配置硬件界面和 通信。
- ▶自动驾驶 用于启用/禁用和校准辅助/自动驾驶
	- FieldPilot 用于建立阀门设置、驾驶设置、方向 盘和转向角度传感器设置,以及执行阀门检测或 阀门诊断
	- FieldPilot Pro/UniPilot Pro 用于管理车辆设置、 校准传感器、选择 QI 值以及建立运输模式和服 务模式
- ▶ 倾斜校准 用于启用/禁用和校准倾斜校准功能以 及改善丘陵或倾斜地面上的喷洒

#### 图 4-2: 配置选项

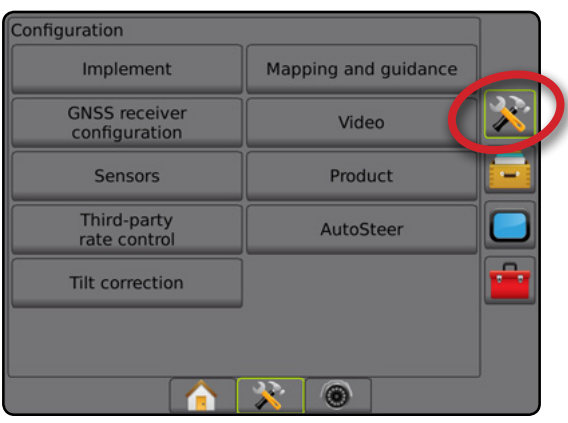

## <span id="page-24-0"></span>执行区

执行区设置用于创建与直线模式、施肥机模式或交错模 式相关的各种设置。可用的设置会根据系统上可用的设 备而有所不同。

此部分包括执行区配置的设置选项:

- ▶单喷杆段
- ▶ 配有喷杆段驱动程序模块或交换功能模块的多喷 杆段

注:更多详情,请见本手册"执行区"章节。

### 执行区类型

执行区类型用于选择最能够代表您系统的喷洒模式 类型。

- 以直线模式 喷杆段没有长度且处于与天线固定距 离的线上
- 以施肥机模式 创建一条与发送磁盘对齐的虚 拟线,喷洒喷杆段或喷杆段可以长度不一,并且 与该线的距离可以不同(可用性取决于具体系统 设备)
- 以交错模式 创建一条与喷杆段 1 对齐的虚拟线, 喷洒喷杆段或喷杆段没有长度,并且与该线距离 可以不同(可用性取决于具体系统设备)
- 注:更多详情,请见本手册"执行区"章节的"执行区 类型"。

#### 图 4-3: 执行区类型 – 直线

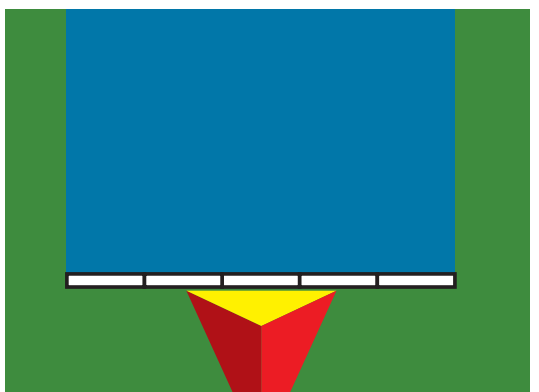

#### 图 4-4: 执行区类型 – 施肥机

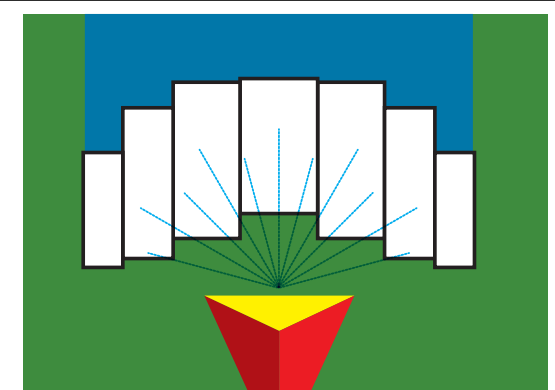

主屏幕

导航 全屏 执行区 简介 GNSS

设置

流量控制器

附录

#### 图 4-5: 执行区类型 – 交错

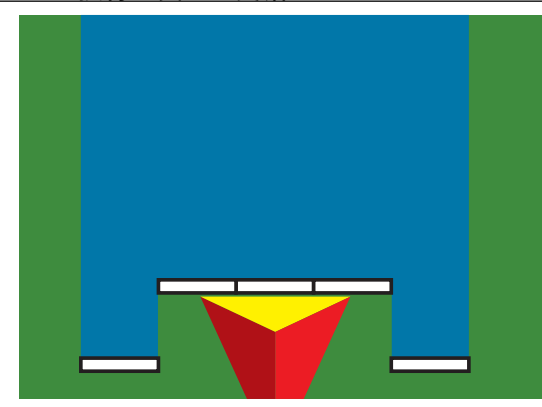

### 单喷杆段设置

如系统中没有 SmartCable、喷杆段驱动程序模块 (SDM) 或 交换功能模块 (SFM), 即没有喷杆段控制时, 可使用单 喷杆段设置。整个喷杆或发送面积均视为一个喷杆段。

- 1. 按"配置"侧标签 ※
- 2. 按 执行区 。
- 3. 从以下中选择:
	- ▶ 机器类型 [如有] 用于选择最能代表您机器的机器 类型
	- ▶ GNSS 天线高度 [如有] 用于测量天线距离地面的 高度
	- ▶ 执行区类型 用于选择已喷洒药剂位置的喷杆段 布局
	- ▶ 工作宽度 [施肥机执行区类型] 用于输入执行区总 宽度
	- ►喷洒宽度 [直线执行区类型] 用于输入执行区总 宽度
	- ►液滴尺寸监视器 [如有] 可为多达五个预选喷药机 喷嘴启用液滴尺寸监视
	- ▶ 喷嘴选择 [如有] 用于选择喷药机喷嘴类型(系列 和流量)以便确定液滴尺寸信息

- <span id="page-25-0"></span>▶ 已作业警报 - 退出或进入已喷洒区域时, 警报会 发出信号
- ▶ BoomPilot 图标 用于激活导航屏幕图标从而手动 控制屏幕喷洒绘制
- 4. 按"下一页"箭头 → 设置具体执行区选项。详细 信息请见"执行区"章节。
- 5. 按"返回"箭头 ?或"配置"侧标签 ? ,返回配 置主屏幕。
- 图 4-6: 执行区 单喷杆段设置

主屏幕

导航 全屏 执行区 简介 GNSS

设置

流量控制器

附录

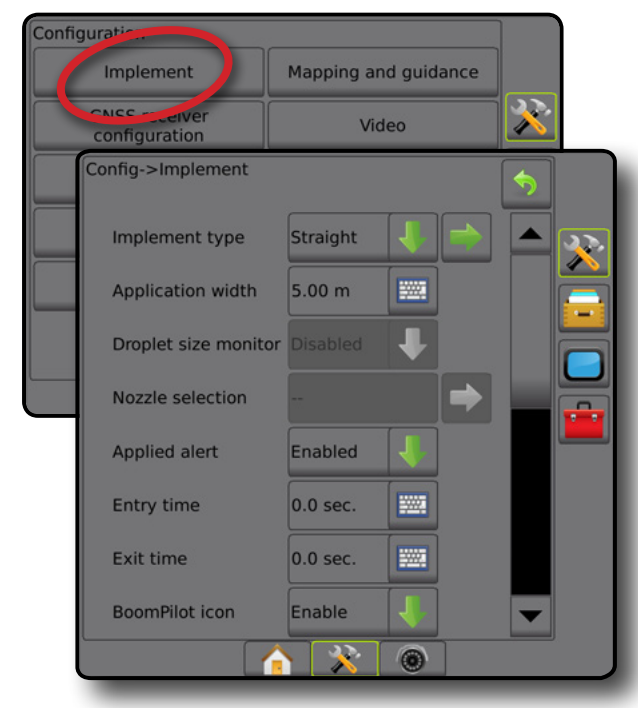

### 带有 **SDM/SFM** 设置的多喷杆段

如系统中有喷杆段驱动程序模块 (SDM) 或交换功能模块 (SFM),可使用带有 SDM/SFM 设置的多喷杆段。喷杆或 发送面积可以包括最多 30 个不同宽度和(以施肥机模 式)长度的喷杆段。其他配备 SDM 的可用选项包括喷 洒重叠、喷洒延迟和交错模式。

- 1. 按"配置"侧标签 ※
- 2. 按 执行区 。
- 3. 从以下中选择:
	- ▶ 机器类型 [如有] 用于选择最能代表您机器的机器 类型
	- ▶ GNSS 天线高度 [如有] 用于测量天线距离地面的 高度
	- ▶ 执行区类型 用于选择已喷洒药剂位置的喷杆段 布局
	- ▶ 对称执行区 用于确定喷杆段是否配对, 进而 宽度、偏移度和长度值相同
- ▶ 多喷杆段输出模块 用于启用 CAN 总线上的多喷 杆段输出模块
- ▶ 执行区喷杆段数量 用于选择执行区喷杆段数量
- ►喷洒宽度 [直线或交错执行区类型] 用于输入执行 区所有喷杆段的总宽度
- ▶ 工作宽度 [施肥机执行区类型] 用于输入执行区总 宽度
- ▶ 液滴尺寸监视器 [如有] 可为多达五个预选喷药机 喷嘴启用液滴尺寸监视
- ▶ 喷嘴选择 [直线或交错执行区类型] 用于选择喷药 机喷嘴的类型
- ▶ BoomPilot 启动模式 [可用时] 用于建立作业启动的 模式。
	- 自动 自动喷杆段控制启用,喷杆段激活和/或 屏幕映射由 GNSS 和速度控制
	- 关闭 自动喷杆段控制禁用,但喷杆段激活和/ 或屏幕映射可由导航屏幕上导航和导向选项中 的开关箱或 BoomPilot 图标手动启用
- 4. 按"下一页"箭头■ 设置具体执行区选项。详细 信息请见"执行区"章节。
- 5. 按"返回"箭头 7 或"配置"侧标签 六, 返回配 置主屏幕。
- 图 4-7: 执行区 带有 *SDM* 或 *SFM* 设置的多喷杆段

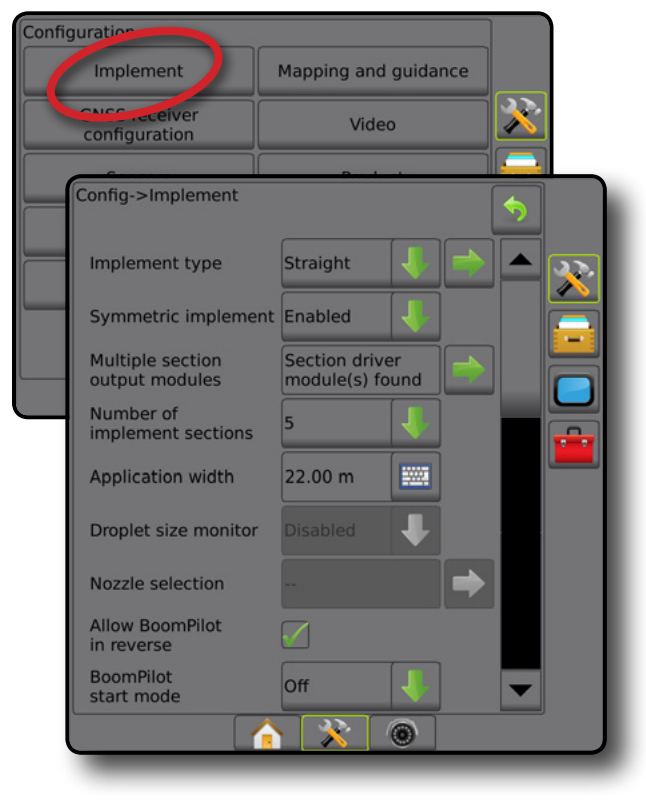

#### <span id="page-26-0"></span>液滴尺寸监视器

若系统中包含压力传感器接口套件 (PSIK),液滴尺寸监 视器可以被启用/禁用。然后 DSM 在操作屏幕上会显示 为可用。

- 注:更多详情,请见本手册"执行区"章节的"液滴尺 寸监视器"。
- 1. 按"配置"侧标签 $\aleph$ 。
- 2. 按 执行区 。
- 3. 选择启用或禁用液滴尺寸监视器。(如果启用, 另请阅读显示信息并按 接受 。)
- 4. 按"返回"箭头 7或"配置"侧标签 3、返回配 置主屏幕。

Mapping and guidance

Video

Product

**FOR** 

鹽

鹽

 $|20.00 \text{ m}|$ 

22.00 m

Enabled

AI110015

 $\bullet$  X  $\circ$ 

**Off** 

 $\overline{\mathbf{X}}$ 

4

图 4-8: 液滴尺寸监视器

Implement

CNEC .cceiver

**Sensors** Third-party Config->Implement Guidance width

**Application width** 

Nozzle selection

**BoomPilot** 

start mode

Droplet size monitor

Reverse Signal Delay 0.0 sec.

Configuratio

#### 喷嘴选择

"喷嘴选择"可启用多达五 (5) 个喷嘴以便针对快速调 用进行预设,同时启用当前喷嘴以便进行选择。

- 注:更多详情,请见本手册"执行区"章节的"喷嘴 选择"。
- 1. 按"配置"侧标签 ? ?。
- 2. 按 执行区 。
- 3. 按喷嘴选择"下一页"箭头
- 4. 从以下中选择:
	- ▶ 喷嘴预设 1-5 选择多达五 (5) 个喷嘴以供快速调用 并选择当前喷嘴以确定液滴尺寸信息

主屏幕

导航 全屏 执行区 简介 GNSS

设置

流量控制器

- ►当前喷嘴 显示当前喷嘴
- 5. 按"返回"箭头 7或"配置"侧标签  $\mathcal{F}$ , 返回配 置主屏幕。
- 图 4-9: 喷嘴选择

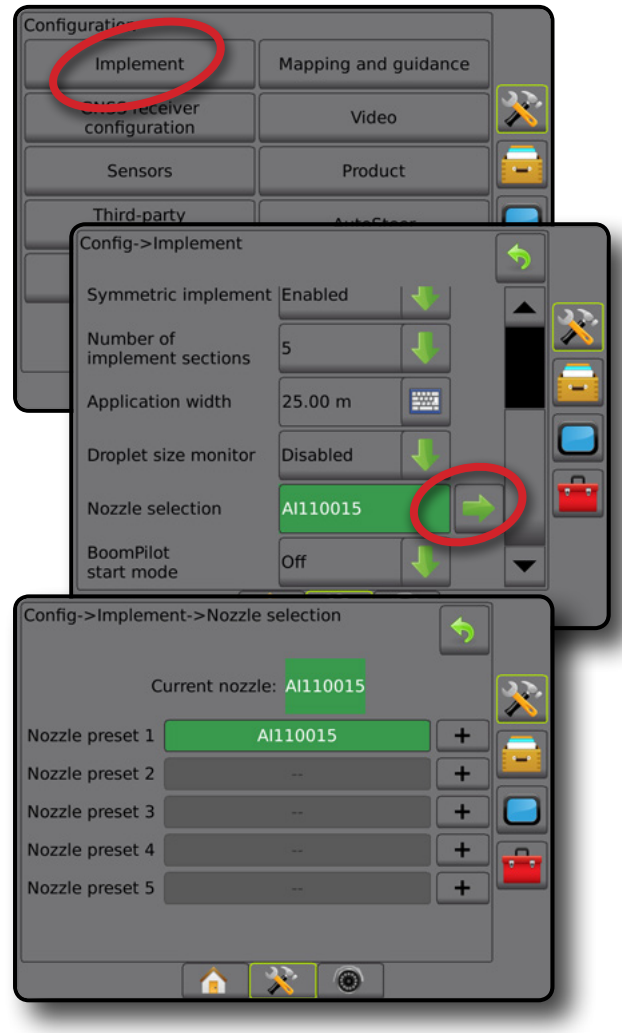

#### <span id="page-27-0"></span>反向传感选项

反向传感选项是在为任何配置添加反向传感模块或 SCM Pro (Steering Control Module Pro for FieldPilot Pro/UniPilot Pro) 时使用。它可实现喷洒映射和控制以及反向行驶时的屏 幕导航。

- 注:更多详情,请见本手册"执行区"章节的"反向传 感模块"。
- 1. 按"配置"侧标签 ※。
- 2. 按 执行区 。
- 3. 选择:

主屏幕

导航 全屏 执行区 简介 GNSS

设置

流量控制器

附录

- ▶ 允许 BoomPilot 反向 [如有] 用于反向行驶时启用 BoomPilot 功能
- ►反向信号延迟 用于在导航屏幕上车辆图标更改 方向后正向转反向或反向转正向时设置延迟
- 4. 按"返回"箭头 ?或"配置"侧标签  $\aleph$ , 返回配 置主屏幕。
- 图 4-10: 反向传感选项

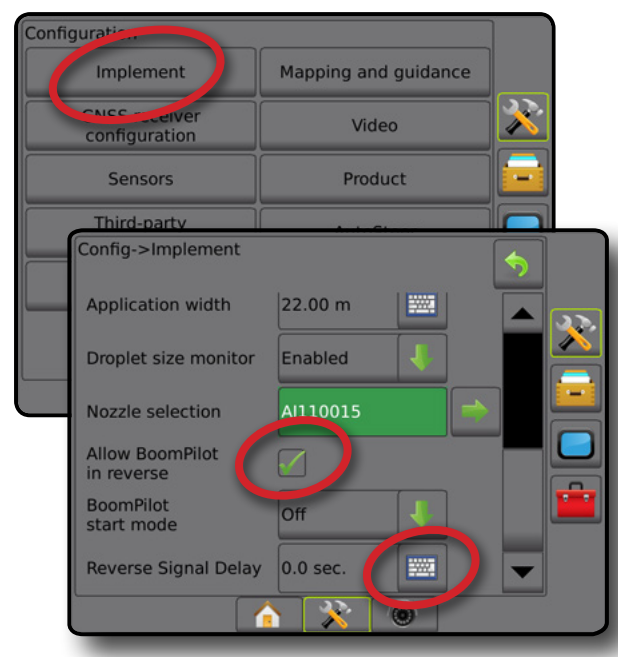

### 映射和导航 **[**光靶**]**

映射和导航选项用于配置光靶上显示的映射位置、导航 区宽度和航迹偏差。选配的外部光靶模块 (ELM) 可用于 提供其他导航信息。

- 注: 在之前的软件版本中, 该功能称为"光靶"。
	- 映射和导航 [仅控制台] 用于配置屏幕导航栏显示 的映射位置、导航区宽度和导航灵敏度/航迹偏差 错误
	- 映射和导航 [使用外部光靶] 用于配置提供额外导 航信息的可选外部光靶模块 (ELM)。
- 图 4-11: 映射和导航

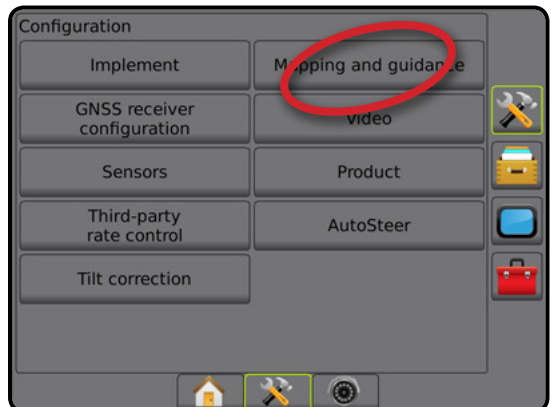

## 映射和导航 **[**仅控制台**]**

- 1. 按"配置"侧标签 ※.
- 2. 按 映射和导航 。
- 3. 选择:
	- ►映射位置 建立边界或多边形映射源位置的 布局。
		- 默认位置 划定外部边界或多边形时,边界线 应为最外部使用喷杆段的外围。划定内部边 界时,边界线应为最内部使用喷杆段的内围。 如果没有使用喷杆段,边界应标记至最外部喷 杆段的末端。
		- 用户输入 用户可指定与 GNSS 天线方向和距 离的内嵌及横向偏移。最多可创建五 (5) 条用 户输入。请参见"用户输入的映射位置"了解 详情。
	- ▶ 导航区宽度 用于设置导航线之间的距离
	- ►LED 亮度 用于调整 LED 亮度
	- ▶ 显示模式 用于决定光靶是代表作业趟还是车辆

- <span id="page-28-0"></span>● 当设置为"作业趟"时, LED 代表导航线位置, 移动 LED 代表车辆
- 当设置为"车辆"时, 中心 LED 代表车辆位置, 移动 LED 代表导航线
- ▶ LED 间距 用于设置与各点亮 LED 所代表的导航线 或车辆的距离
- 4. 按"返回"箭头 7 或"配置"侧标签 3 , 返回配 置主屏幕。
- 图 4-12: 映射和导航

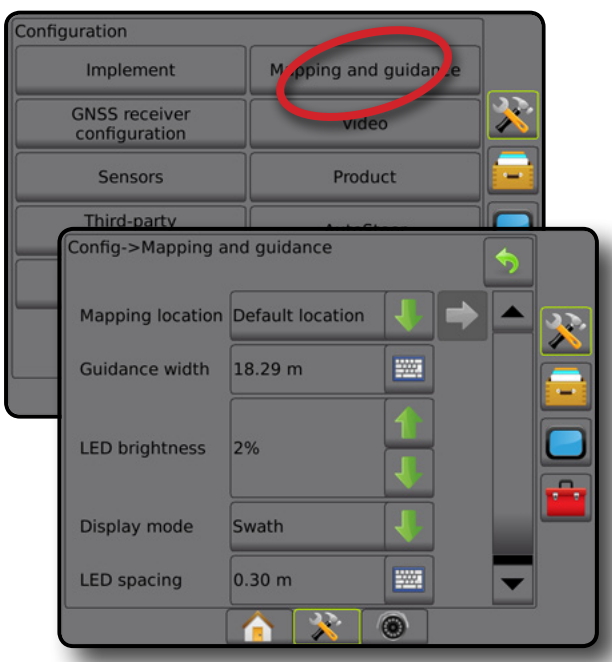

### 使用外部光靶的映射和导航

在使用外部光靶时,可选择其他配置选项。

- 1. 按"配置"侧标签 ※
- 2. 按 映射和导航 。
- 3. 从以下中选择:
	- ▶映射位置 建立边界或多边形映射源位置的布局。
		- 默认位置 划定外部边界或多边形时,边界线 应为最外部使用喷杆段的外围。划定内部边 界时,边界线应为最内部使用喷杆段的内围。 如果没有使用喷杆段,边界应标记至最外部喷 杆段的末端。
		- 用户输入 用户可指定与 GNSS 天线方向和距 离的内嵌及横向偏移。最多可创建五 (5) 条用 户输入。请参见"用户输入的映射位置"了解 详情。
	- ▶ 导航区宽度 用于设置导航线之间的距离
- ►LED 亮度 用于调整控制台 LED 的亮度
- ▶ 显示模式 当"启用"外部光靶时, 确定光靶表 示作业趟还是车辆
	- 当设置为"作业趟"时, LED 代表导航线位置, 移动 LED 代表车辆
	- 当设置为"车辆"时, 中心 LED 代表车辆位 置,移动 LED 代表导航线
- ►LED 间距
	- 当"启用"外部光靶时, 设置与各点亮 LED 所 代表的导航线或车辆的距离

主屏幕

导航 全屏 执行区 简介 GNSS

设置

流量控制器

- 当"禁用"外部光靶时,设置导航线周围可视 为零错误的距离
- ►外部光靶 启用/禁用外部光靶
- 4. 在启用外部光靶模块 (ELM) 的情况下,选择下列 选项:
	- ▶ 外部光靶 LED 亮度 调整外部光靶 LED 的亮度
	- ▶ 外部光靶文本亮度 调整外部光靶文本的亮度
	- ►外部航迹 启用/禁用外部光靶上的航迹偏差信息 显示
	- ►外部作业趟数 启用/禁用外部光靶上的作业趟数 信息显示
	- ▶ 外部速度 启用/禁用外部光靶上的速度信息显示
	- ▶ 外部实际喷洒量 [适用于第三方流量控制器] 启用/禁用外部光靶上的实际喷洒量显示
	- ▶ 外部目标喷洒量 [适用于第三方流量控制器] 启用/禁用外部光靶上的目标喷洒量信息显示
	- ▶ 外部已喷洒药剂 [适用于第三方流量控制器] 启用/禁用外部光靶上的已喷洒药剂信息显示
- 5. 按"返回"箭头 ?或"配置"侧标签  $\geq$  , 返回配 置主屏幕。

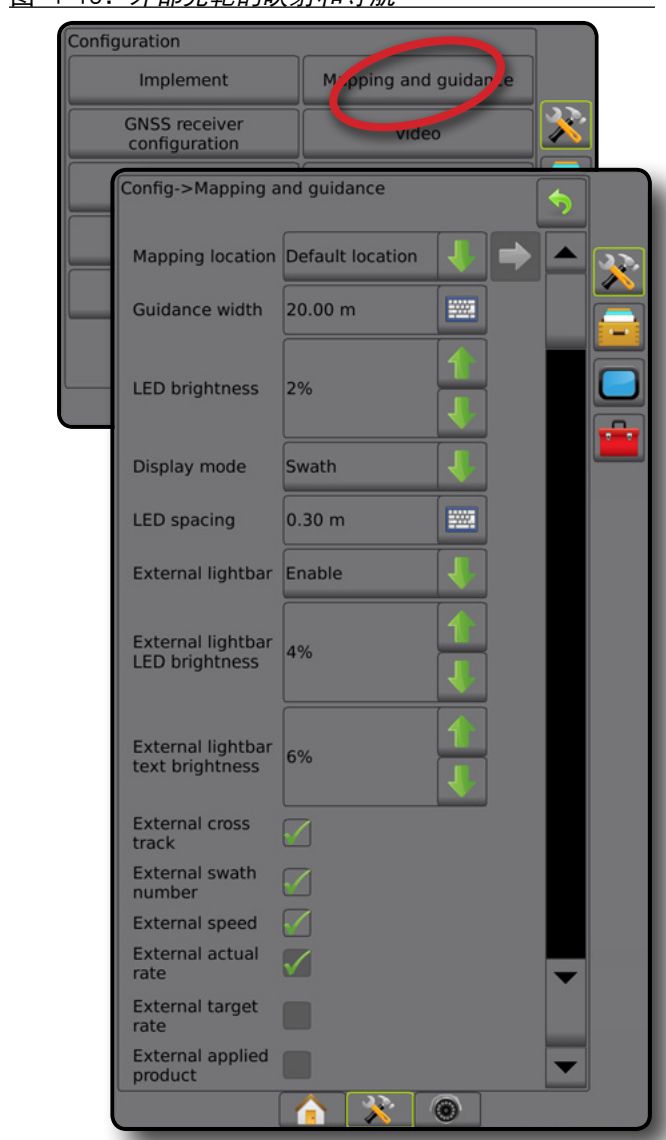

<span id="page-29-0"></span>图 4-13: 外部光靶的映射和导航

## 用户输入的映射位置

映射位置确定了边界和多边形映射发生的位置。

- 1. 按"配置"侧标签 $\left|\sum_{k=1}^{N} a_k\right|$
- 2. 按 映射和导航 。
- 3. 在映射位置下拉选项中选择用户输入位置。
- 4. 按"映射位置下一页"箭头■ 设置所选的具体映 射位置选项。
- 5. 选择:

流量控制器

附录

主屏幕

导航 全屏 执行区 简介 GNSS

设置

- ►位置名称 用于输入所选当前用户输入的映射位 置名称
- ►映射位置内嵌偏移方向 用于选择在车辆以前进 方向移动时执行区位于 GNSS 天线前方还是后方
- ►映射位置内嵌偏移距离 用于确定 GNSS 天线到映 射位置的内嵌距离
- ▶映射位置横向偏移方向 用于在面向机器前进方 向时选择从机器中线到映射位置的横向方向
- ►映射位置横向偏移距离 用于确定从机器中线到 映射位置的横向距离
- 6. 按"返回"箭头 7 返回"映射和导航"屏幕或 "配置"侧标签 3 以返回"配置"主屏幕。
- 图 4-14: 用户输入的映射位置

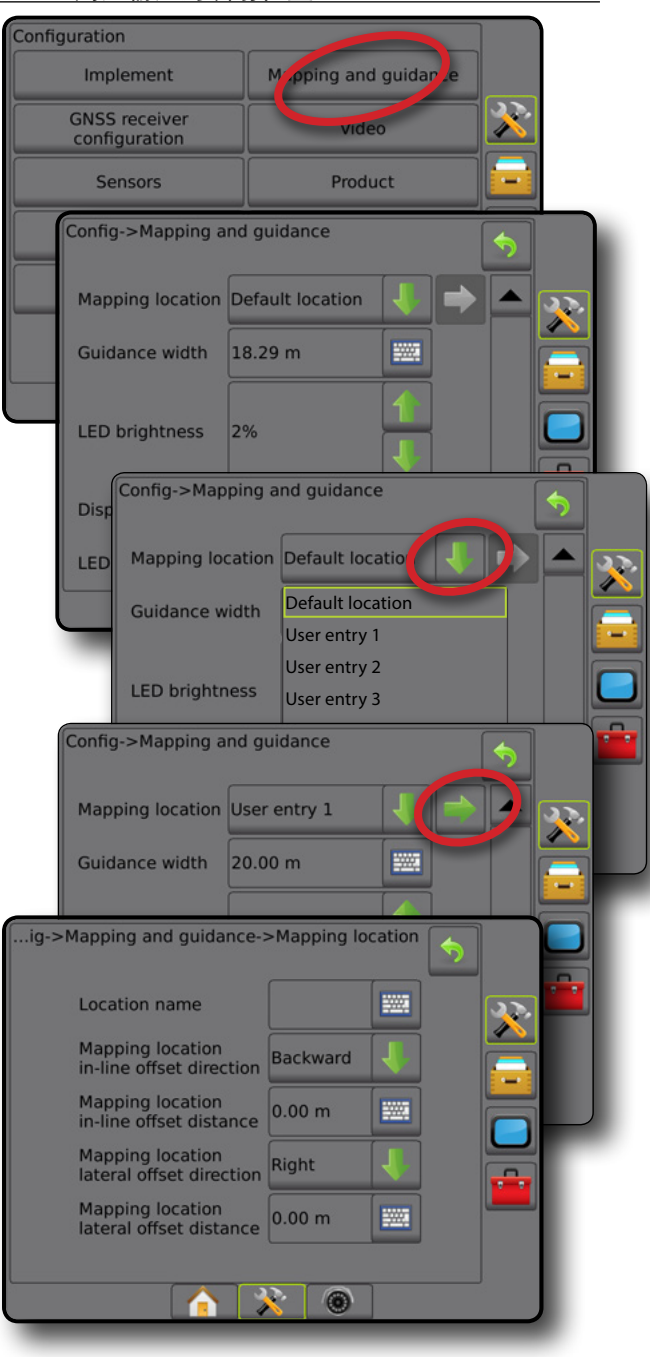

### <span id="page-30-0"></span>**GNSS** 接收器配置

GNSS 接收器配置用于配置 GNSS 类型、GNSS 端口、 GNSS 数据传输速率和 PRN 以及查看 GNSS 状态信息。

- 注:更多详情,请见本手册"*GNSS* 接收器配置"章节。 辅助*/*自动驾驶系统、倾斜传感器的运行、流量控 制功能以及执行区的正确运行都需要这些设置。
- 1. 按"配置"侧标签 ※
- 2. 按 **GNSS** 接收器配置 。
- 3. 从以下中选择:
	- ►GNSS 类型 设置以接受 GNSS 源传 输:GPS、GLONASS、SBAS(需要或不需要 DGPS 信号)
	- ▶ GNSS 端口 设置 GNSS 内部或外部通信端口
	- ▶ GNSS 数据传输速率 设置控制台 RS232 端口上可 用的 GNSS 端口波特率和 NMEA 消息频率。
	- ►GNSS 状态信息 显示当前 GNSS 状态信息
	- ►编程 此功能仅限 TeeJet 支持技术人员使用
	- ▶ PRN 选择两个潜在 SBAS PRN 中的第一个以提供 SBAS 校准数据。为自动 PRN 选择设置为 自动 。
	- ► 备用 PRN 若 PRN 非自动, 则可选择第二个 SBAS PRN 提供校准数据。
	- ▶ 显示刷新 GNSS 位置按钮 确定导航屏幕上的刷新 GNSS 位置按钮是否可用。
- 4. 按"下一页"箭头 → 设置所选的具体 GNSS 选项。
- 5. 按"返回"箭头 7或"配置"侧标签  $\aleph$ , 返回配 置主屏幕。

图 4-15: *GNSS* 接收器配置选项

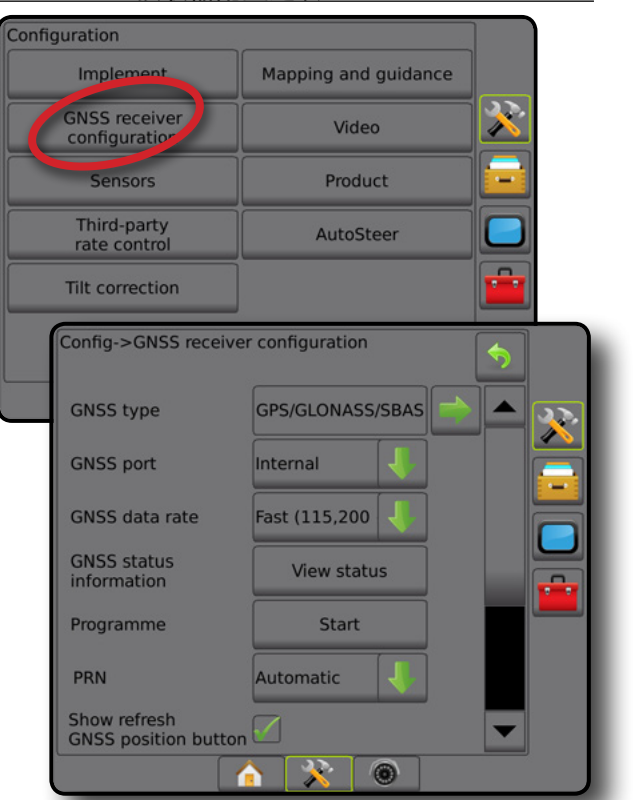

主屏幕

导航 全屏 执行区 简介 GNSS

设置

流量控制器

附录

*PRN* 未显示

PRN 选项仅适用于所选的 SBAS GNSS 类型。

### 摄像头

摄像头设置用于启用/禁用自动倒车相机激活,在使用 八 (8) 个或四 (4) 个通道摄像头选择器模块 (VSM) 时, 配置单个直连相机或单个相机。若安装了 VSM, 最多可 配置 8 个相机。

- 1. 按"配置"侧标签 ? ?。
- 2. 按 摄像头 。
- 3. 从以下中选择:
	- ▶ 倒车相机 安装倒车传感设备后, 可在倒车时自动 切换到 RealView 相机摄像头视图或 RealView 导航。 当检测到向前运动时,将返回前一屏幕/视图。 如果检测到 VSM, 则倒车相机将位于位置 A。
	- ▶ 相机设置 用于在普通视图、倒车视图、倒置视 图或三个视图选项中的两个视图选项组合中设置 单个直接连接的相机或单个相机(如果检测到 VSM)。
		- 倒车 ЭВА
		- 倒置 **VBC**
		- 若要使用正常摄像头视图 ABC 请取消选择 所有复选框。

- <span id="page-31-0"></span>4. 按"返回"箭头 7 或"配置"侧标签 3、返回配 置主屏幕。
- 图 4-16: 带 *4* 通道 *VSM* 选项的摄像头

主屏幕

导航 全屏 执行区 简介 GNSS

设置

流量控制器

附录

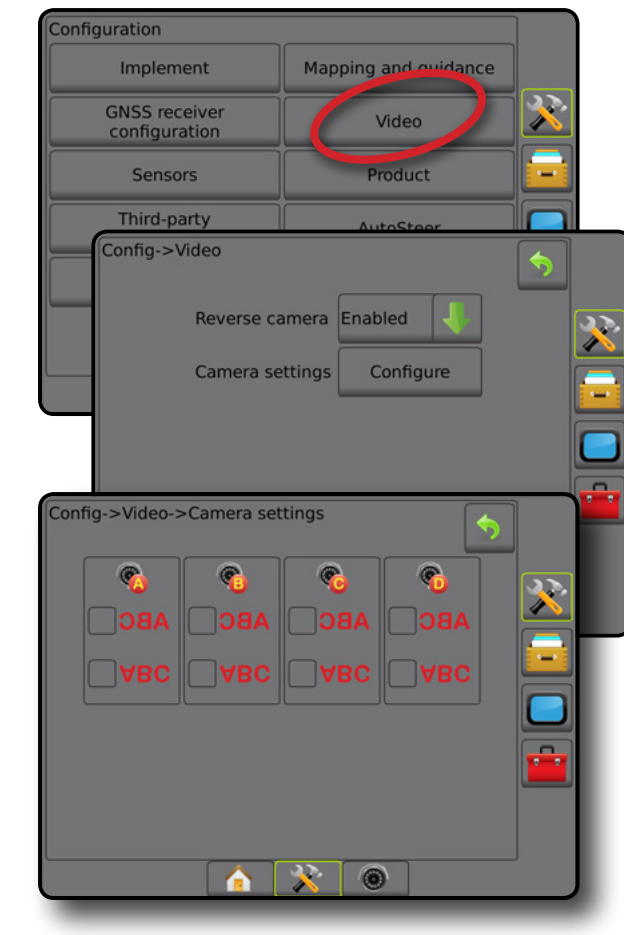

摄像头设置不可用 如果未连接相机或 VSM, 设置选项将不可用。

#### 传感器

如果系统中有压力传感器接口套件(特别是输入输出模 块 (IOM)), 设置和配置传感器的选项会变成可用。

- 1. 按"配置"侧标签 3.
- 2. 按 传感器 。
- 图 4-17: 传感器

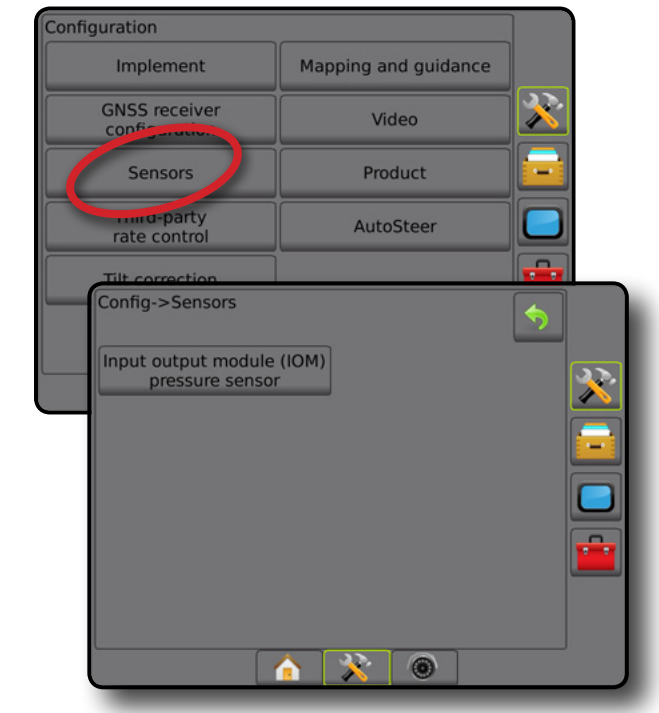

压力传感器接口套件在控制台"关于"屏幕上识别为输 入/输出模块 (IOM)。

#### 图 4-18: 输入*/*输出模块

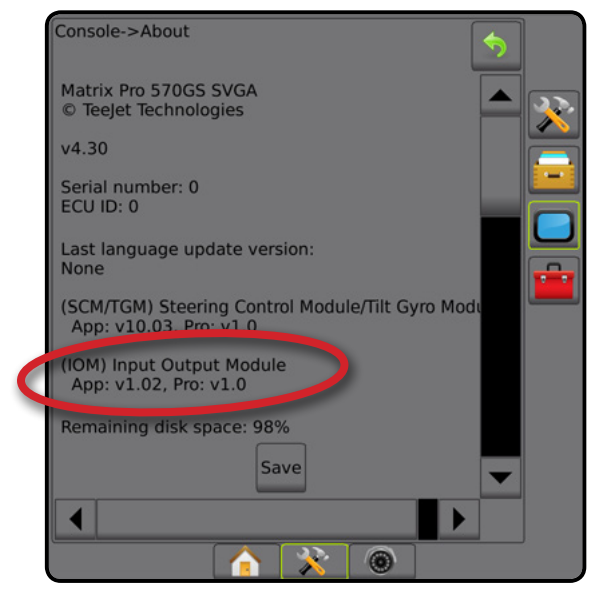

传感器不可用 如果未安装压力传感器接口套件,设置选项将不可用。

### <span id="page-32-0"></span>输入**/**输出模块压力传感器

若使用了压力传感器接口套件,则压力传感器选项用于 输入传感器制造商的最大压力额定值和用户设定的压力 警报上下限。

- 1. 按"配置"侧标签 ??。
- 2. 按 传感器 。
- 3. 按 输入/输出模块 **(IOM)** 压力传感器 。
- 4. 从以下中选择:
	- ▶ 最大压力额定值 按照制造商的建议来确定压力 传感器的最大压力额定值
	- ▶ 低压力警报 用于输入用户确定的发出警报音的 压力下限
	- ▶ 高压力警报 用于输入用户确定的发出警报音的 压力上限
- 5. 按"返回"箭头 7 或"配置"侧标签 3、返回配 置主屏幕。
- 图 4-19: 输入*/*输出监视器压力传感器选项

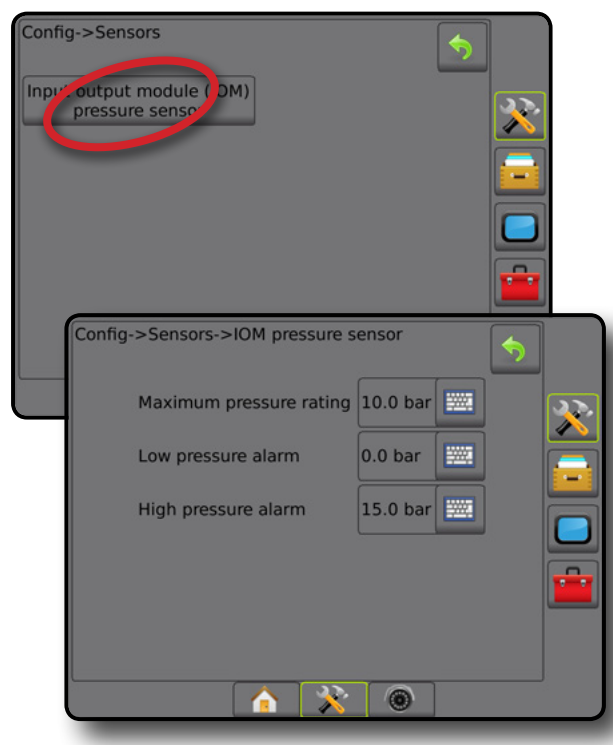

液滴尺寸监视器

如果使用压力传感器接口套件,液滴尺寸监视器选项将 变成可用。

- 1. 按"配置"侧标签 ※。
- 2. 按 执行区 。
- 3. 按 液滴尺寸监视器 <mark>。</mark>
- 4. 选择启用或禁用液滴尺寸监视器。
- 5. 按"返回"箭头 ?或"配置"侧标签 X, 返回配 置主屏幕。

#### 图 4-20: 液滴尺寸监视器

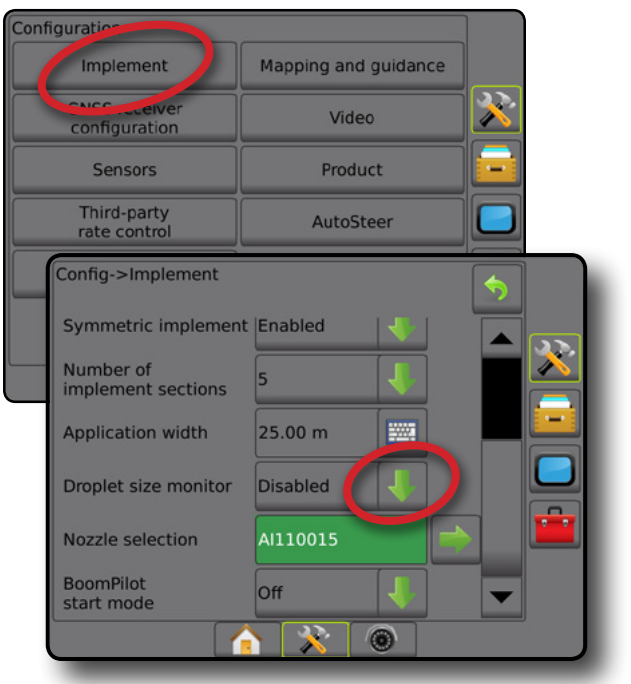

主屏幕

导航 全屏 执行区 简介 GNSS

设置

流量控制器

附录

## 药剂

当有"第三方流量控制器"系统且"流量控制"已解 锁时,可通过"药剂"选项配置药剂控制通道名称以及 最大/最小流量限值及相应的映射显示颜色。

如需获取更多信息,详见此手册中的"流量控制" 章节。

图 4-21: 药剂选项

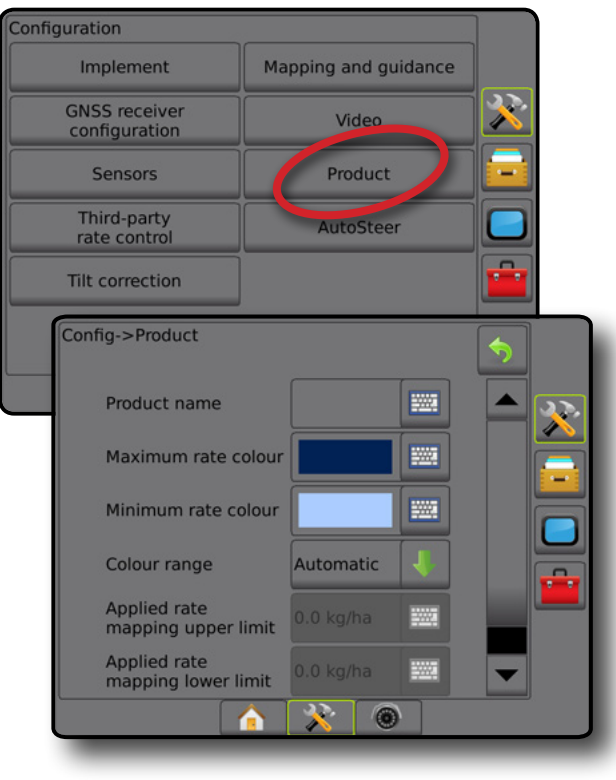

### <span id="page-33-0"></span>第三方流量控制器

当有"第三方流量控制器"系统且"流量控制"已解 锁时,可启用/禁用第三方流量控制器。

如需获取更多信息,详见此手册中的"流量控制" 章节。

#### 图 4-22: 第三方流量控制器

主屏幕

ji.

导航 全屏 执行区 简介 GNSS

设置

流量控制器

中地

附录

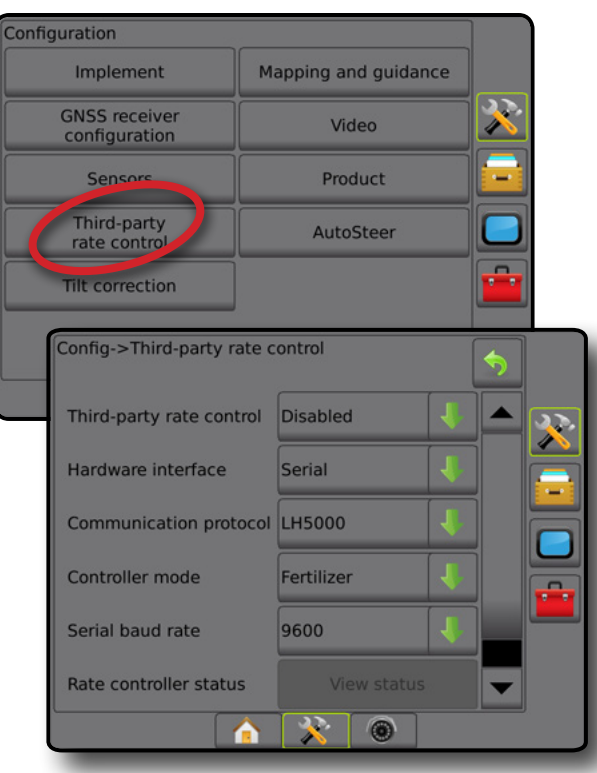

### 自动驾驶

如有驾驶控制模块 (SCM 或 SCM Pro), 辅助/自动驾驶 选项将可用。

注:有关详细的设置说明,请参阅具体的辅助*/*自动驾 驶系统安装手册。

自动驾驶设置用于启用/禁用和校准辅助/自动驾驶系统。

- FieldPilot [使用 SCM] 用于确定阀门设置设置、 驾驶设置、方向盘和转向角度传感器设置以及执 行阀门检测或阀门诊断
- FieldPilot Pro/UniPilot Pro [使用 SCM Pro] 用于管理车 辆设置、校准传感器、选择 QI 值以及确定传输模 式和服务模式

图 4-23: 自动驾驶

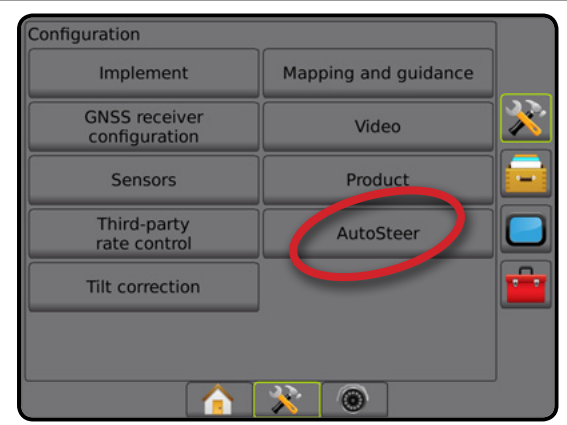

## 辅助*/*自动驾驶不可用 如果未安装辅助/自动驾驶系统,则设置选项不可用。

#### 图 4-24: 未检测到辅助*/*自动驾驶

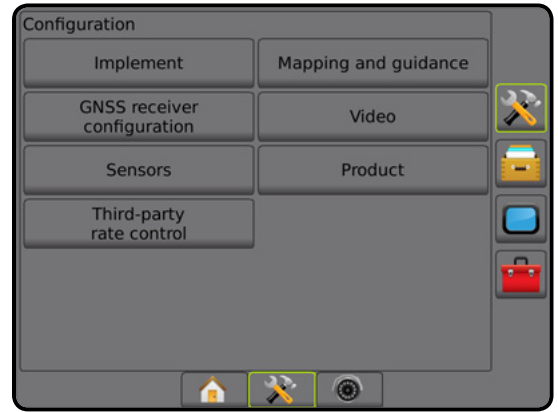

### <span id="page-34-0"></span>**FieldPilot [**使用 **SCM]**

- 1. 按"配置"侧标签 ? ..
- 2. 按 自动驾驶 <mark>。</mark>
- 3. 选择启用或禁用辅助/自动驾驶系统。
- 4. 当启用时,可从以下中选择:
	- ▶阀门设置 用于配置阀门类型、阀门频率、左侧/ 右侧最小工作周期和最大工作周期
	- ▶驾驶设置 用干确定粗略驾驶调整、精确驾驶 调整、不灵敏区和前瞻
	- ▶ 阀门检测 用干验证驾驶指今是否正确
	- ►阀门诊断 用于测试阀门是否连接正确
	- ▶ 选项: 方向盘传感器 用干选择驾驶分离传感器 基于磁性还是压力传感器
	- ▶ 转向角度传感器 用于设定和校准作为自动驾驶 主要反馈传感器的转向角度传感器 (SAS)
- 5. 按"返回"箭头 ?或"配置"侧标签 ??, 返回配 置主屏幕。
- 图 4-25: 自动驾驶

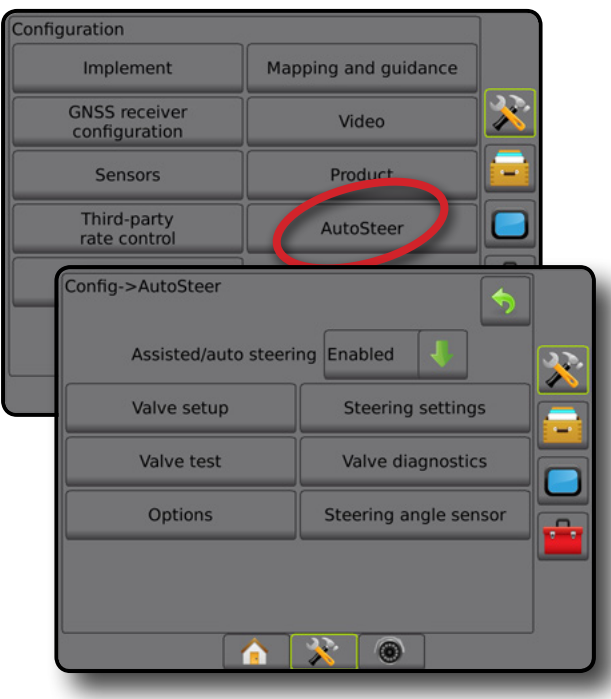

### **FieldPilot Pro/UniPilot Pro [**使用 **SCM Pro]**

- 1. 按"配置"侧标签 $\aleph$ 。
- 2. 按 自动驾驶 。
- 3. 从以下中选择:
	- ▶管理车辆 计操作员选择、创建、编辑、复制或 删除车辆配置文件以及
		- 对当前车辆执行车辆和传感器校准
		- 仅执行倾斜校准。该选项仅在活动车辆完成初始 校准之后可用。
		- 调整驾驶响应、线采集、行驶方向侵占性、 航迹偏差、反向响应和电动机侵占性(适用于 UniPilot Pro)。

注:在创建新车辆配置文件或编辑现有车辆配置 文件时,应在自动校准之前设置手动分离。

- ◄新建 创建 新车辆配置文件。
- ◄加载 激活高亮显示的车辆配置文件。
- ◄编辑 让操作员修改正在使用的车辆配 置文件的参数,包括轴距、天线内嵌偏移方 向和距离、天线横向偏移方向和距离、天线 高度、SCM Pro 内嵌偏移方向和距离、SCM Pro 横向偏移方向和距离、SCM Pro 高度和 SCM Pro 方向和驾驶类型
- ◄复制 复制正在使用的车辆配置文件
- ◄自动校准 指导操作员完成正在使用车辆的 校准过程。校准步骤可向 FieldPilot Pro 系统或 UniPilot Pro 系统传达车辆的特性,这些步骤对 于实现最佳控制性能必不可少。
- ◄调整 在对车辆进行校准后,应对大部分常规 地块操作充分执行调整。但是在某些情况下, 可能有必要调整驾驶性能,考虑地块条件、 执行区选择、行驶速度等。车辆调整屏幕可让 操作员调整车辆驾驶性能,以匹配这些变化的 条件。
	- 手动分离 2 调整手动转动方向盘时, FieldPilot Pro 或 UniPilot Pro 分离的限度。
- ◄删除 让操作员删除不再需要的车辆配置 文件。无法删除正在使用的车辆配置文件。
- ▶ 选择 QI 值 计用户配置最低 GNSS 位置质量 (准确性)要求,进而激活 FieldPilot Pro 或 UniPilot Pro 并使其保持已接合状态

流量控制器

附录

主屏幕

- <span id="page-35-0"></span>▶ 最大 DOP – 最大 DOP (精度因子) 将根据用干进 行计算的卫星几何形状设置 GNSS 位置的总体质 量的最大值。 值 1 至 2 最佳, 值 2 至 5 适合, 值 5 至 10 适中, 值 10 至 20 合理, 超过 20 的任何值均较差。 为获得最佳效果,应在 DOP 小于 4 时执行辅助/ 自动驾驶系统。 ▶ 传输模式 – 启用后, 所有自动驾驶功能将被禁用,
- 且无法激活。 ▶服务模式 – 启用后, 只能在当前供电周期内使用
- WiFi,以使技术人员可以直接连接到 SCM Pro 执行 维修任务
- ▶操作员控制 设置操作员控制开关响应
	- 启用 开关打开时无法使用 FieldPilot Pro 或 UniPilot Pro。无论存在/不存在操作员控制开关, 均为建议的设置。
	- 禁用 操作员控制检测已停用,不会对 FieldPilot Pro 或 UniPilot Pro 产生影响。这是一个重要的安 全功能,只有在机器制造商或 TeeJet Technologies 指示时才应禁用。
- 4. 按"返回"箭头 ?或"配置"侧标签 ?。返回配 置主屏幕。

#### 活动车辆

主屏幕

导航 全屏 执行区 简介 GNSS

设置

流量控制器

附录

活动车辆高亮显示,且带有一组星号 (\*)。这是 FieldPilot Pro 系统或 UniPilot Pro 系统目前程序设计使用的 车辆配置文件。

图 4-26: *FieldPilot Pro* 或 *UniPilot Pro* 设置打开屏幕

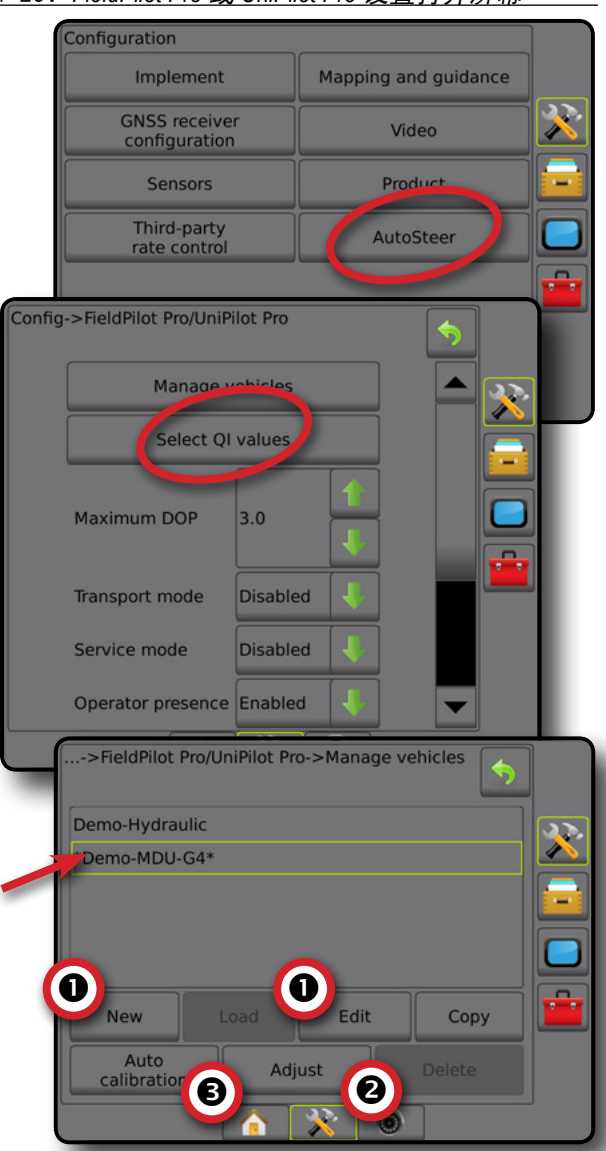

### 倾斜校准

显示驾驶控制模块 (SCM) 或倾斜陀螺模块 (TGM) 时, 倾斜校准变为可用。在丘陵或倾斜地面运行时, 倾斜校 准可通过修正 GNSS 信号以弥补 GNSS 位置中的错误。

有关详细的设置说明,请参阅具体的辅助/自动驾驶系 统安装手册或倾斜设置说明。

- 1. 按"配置"侧标签 ※
- 2. 按 倾斜校准 <mark>。</mark>
- 3. 选择启用或禁用倾斜校准。
- 4. 一旦启用, 选择 地块水平 以校准倾斜校准。
- 5. 按"返回"箭头 ?或"配置"侧标签  $\aleph$ , 返回配 置主屏幕。
- 注:如果正在使用 *FieldPilot* 或 *UniPilot*,则系统内置倾 斜陀螺模块。使用 *FieldPilot Pro* 或 *UniPilot Pro* 时, 可在"设置"*->*"配置"*->*"自动驾驶"*->*"管理 车辆"*->*"调整"*->*"倾斜校准"下校准倾斜 校准。
- 注:天线高度必须在倾斜校准之前输入。
- 图 4-27: 倾斜校准

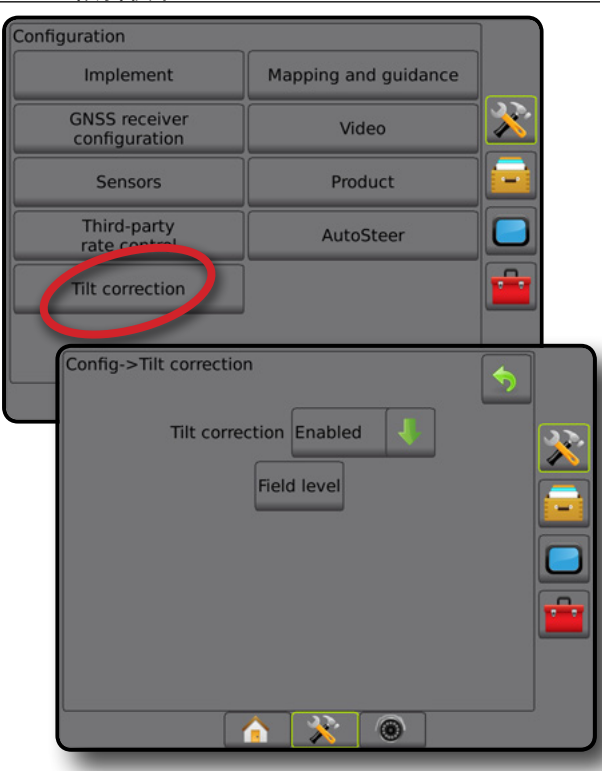

#### 地块水平不可用

如果车辆在活动中,则地块水平选项将不可用。车辆必 须停止至少 10 秒,然后才能开始校准倾斜校准。

#### 倾斜校准不可用

如果未连接 SCM 或 TGM, 设置选项将不可用。使用 FieldPilot Pro 或 UniPilot Pro 时, 可在"设置"-> "配置"->"自动驾驶"->"管理车辆"->"调整"-> "倾斜校准"下校准倾斜校准。

### ■ 数据管理

数据管理用于传输和管理任务数据、报告任务数据、 更换任务模式,以及传输和管理机器设置。

- 1. 按"系统设置"底部标签
- 2. 按"数据管理"侧标签 <mark>。</mark>。
- 3. 从以下中选择:
	- ▶ 任务数据 在高级任务模式下,用于传输任务信息 (删除、导入、导出)和管理任务信息(创建新 任务、删除任务或将任务的导航线、边界、已喷 洒数据、处方地图和/或多边形复制到新任务中)
	- ▶ 报告 用于创建任务报告并将其保存到 U 盘
	- ▶ 选项 用于选择简单任务模式或高级任务模式
	- ►机器设置 用于传输机器设置(删除、导入、 导出)并管理机器设置(创建新机器设置、复制 机器设置、删除机器设置、保存当前机器设置至 所选文件或加载所选文件的机器设置)

图 4-28: 数据管理选项

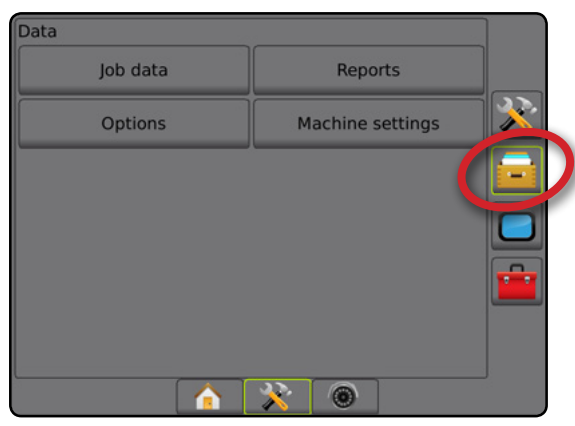

主屏幕

设置

#### 任务数据

在高级任务模式下,任务数据选项用于传输任务信息 (删除、导入、导出)和管理任务信息(创建新任务、 删除任务或将任务的导航线、边界、已喷洒数据、处方 地图和/或多边形复制到新任务中)。

任务数据包括:

- 任务名称
- 客户、农场和地块名称
- 边界(外部、内部)
- 多边形

主屏幕

ji.

导航 全屏 执行区 简介 GNSS

设置

流量控制器

附录

- 覆盖面积
- 导航线
- 地图(覆盖、处方、喷洒、预设目标喷洒量)
- 1. 按"数据管理"侧标签 <mark>。</mark>。
- 2. 按 任务数据 。
- 3. 从以下中选择:
	- ▶ 传输-在高级任务模式下, 允许将任务从 U 盘传 出或传入 U 盘, 以及删除任务
	- ►管理 在高级任务模式下,允许创建新的空任务, 将选定任务的导航线、边界、已喷洒数据、处方 地图和/或多边形复制到新任务中,以及删除选定 任务
- 4. 按"返回"箭头 7 或"数据管理"侧标签 返回"数据管理"主屏幕。

#### 图 4-29: 任务数据选项

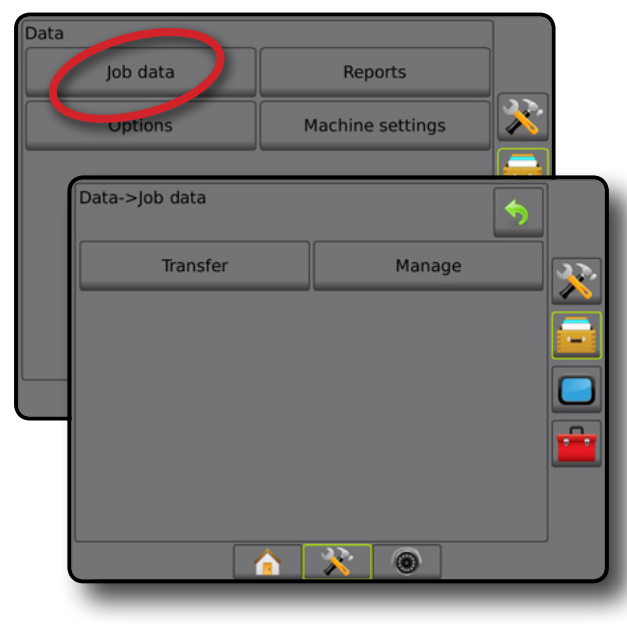

### 任务数据不可用 在简单任务模式下,任务数据选项将不可用。

图 4-30: 任务数据不可用

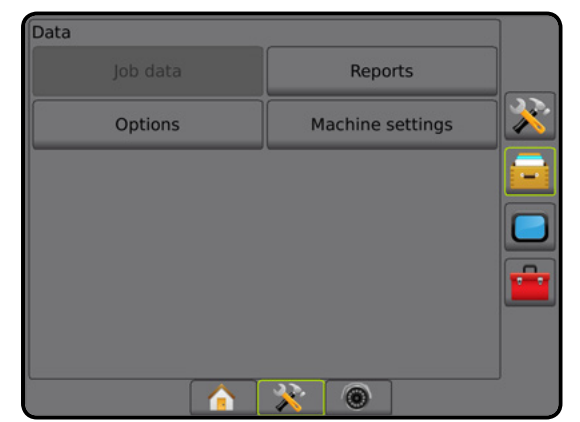

#### 传输

在高级任务模式下,在任务数据传输屏幕上可将选 定任务从 U 盘传出或传入 U 盘, 以及删除任务。

传输至 USB 存储器设备的任务可以通过使用 Fieldware Link 打开和更新。在 Fieldware Link 中, 用户可输入客 户、农场和地块数据,并复制/编辑任务以重用边界和 导航线。从 Fieldware Link 可将任务传输回 USB 存储器设 备以移回控制台内部存储器使用。

注:激活*/*开始一项任务后,传输选项会变为不可 选择。停止当前任务即可启用该功能。

传输至存储设备的任务从控制台移除后将变为不 可用。

- 1. 按"数据管理"侧标签 <mark>量</mark>。
- 2. 按 任务数据 。
- 3. 按 传输 。
- 4. 从以下中选择:
	- ▶任务数据移至 USB 存储器 → 用于将任务数据从 内部存储器移至 USB 存储器
	- ▶任务数据移至内部存储器 → 用于将任务数据从 USB 存储器移至内部存储器
	- ▶删除任务数据 2 用于删除内部存储器中的 任务数据
- 5. 按"返回"箭头 ? 或"数据管理"侧标签 返回"数据管理"主屏幕。

#### 图 4-31: 任务数据 *–* 传输

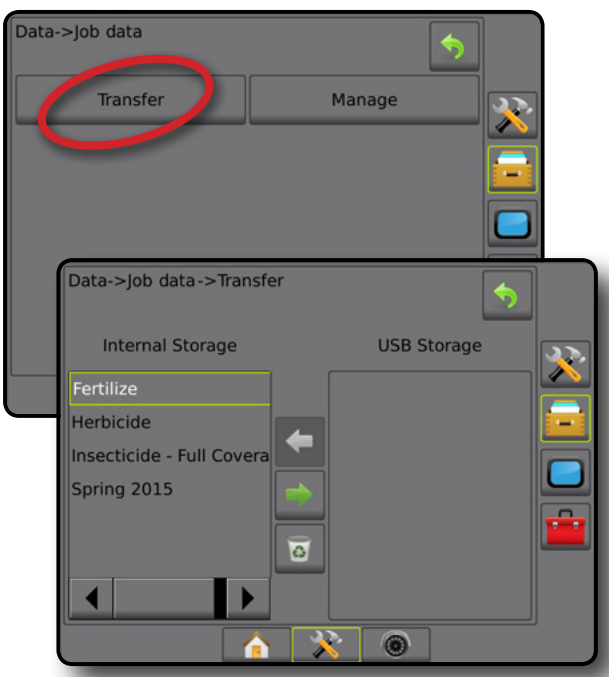

#### 管理

在高级任务模式下,在任务数据管理屏幕上可创建新的 空任务,将选定任务的导航线、边界、已喷洒数据和/ 或处方地图复制到新任务中,以及删除选定任务。

- 注:激活*/*开始一项任务后,管理选项会变为不可 选择。停止当前任务即可启用该功能。
- 1. 按"数据管理"侧标签 .
- 2. 按 任务数据 。
- 3. 按 管理 。
- 4. 从以下中选择:
	- ▶ 新建 用于创建新的没有相关导航线、边界、已 喷洒数据或处方地图的空任务
	- ▶ 复制 用干将所选任务的导航线、边界、已喷洒 数据、处方地图和/或多边形复制到新任务中
	- ►删除 用于删除内部存储器中的任务数据
- 5. 按"返回"箭头 7 或"数据管理"侧标签 返回"数据管理"主屏幕。

#### 图 4-32: 任务数据 *–* 管理

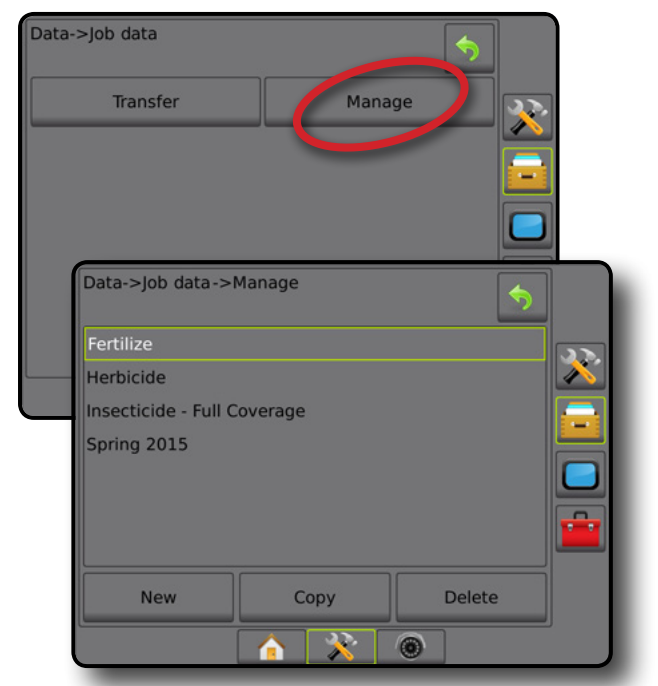

主屏幕

导航 全屏 执行区 简介 GNSS

设置

流量控制器

附录

注:不建议复制已喷洒数据,因为用户最终会获得两份 可更改的副本。备份数据的最佳做法是将任务传输 至 *Fieldware Link* 并制作目录的备份。

#### 复制任务数据

在高级任务模式下,复制任务数据选项可用于将任务 信息(导航线、边界、已喷洒数据、处方地图和/或多 边形)复制到新任务。

- 1. 按"数据管理"侧标签 <mark>。</mark>。
- 2. 按 任务数据 。
- 3. 按 管理 。
- 4. 按 复制 。
- 5. 选择要复制到新任务的任务的导航线、边界、已喷 洒数据、处方地图和/或多边形。
- 6. 按 复制 。
- 7. 命名新任务。
- 8. 按"接受"图标 的保存新任务, 或按"取消" 图标 3 在不保存的情况下离开键盘。
- 9. 按"返回"箭头 7 或"数据管理"侧标签 返回"数据管理"主屏幕

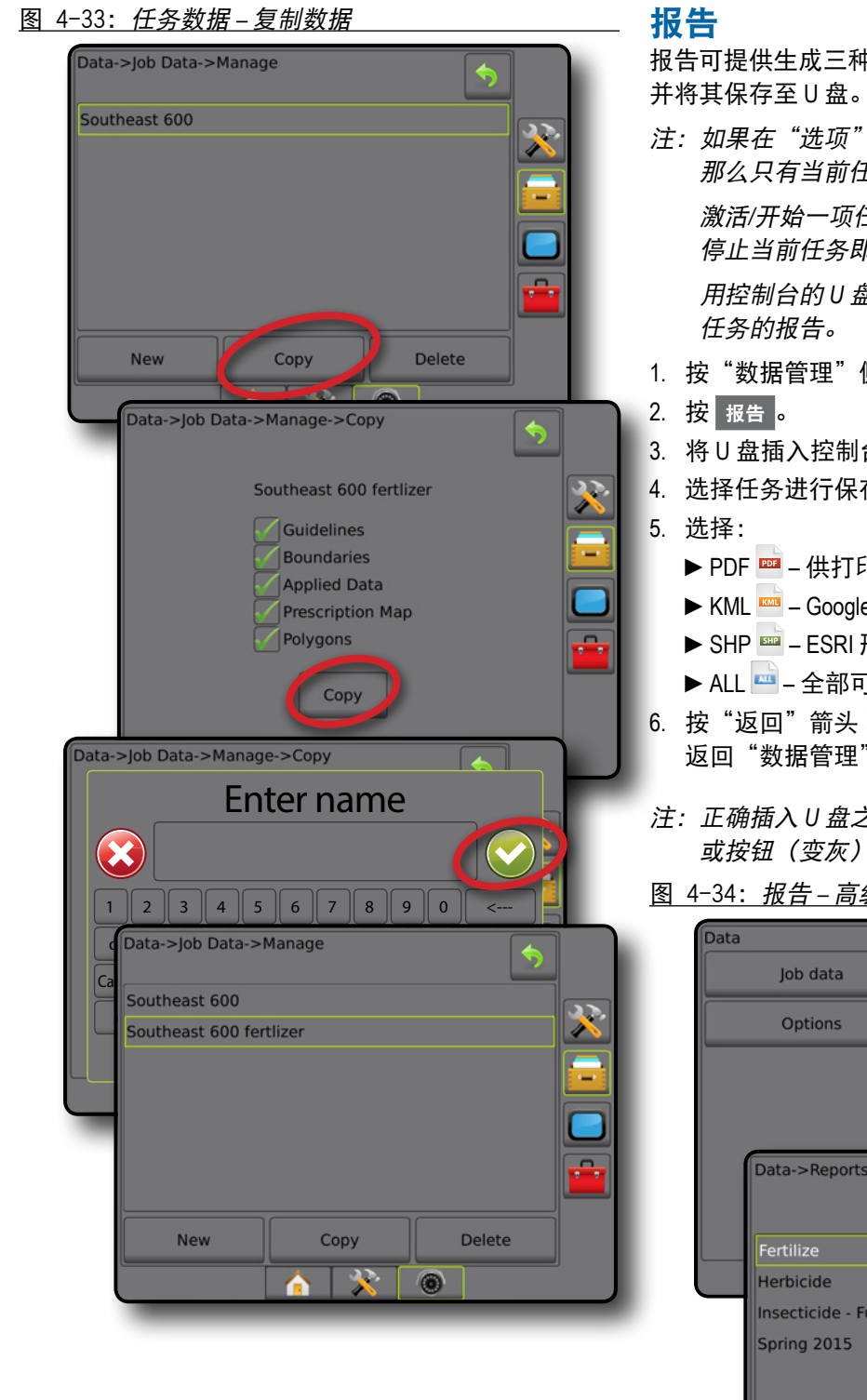

报告可提供生成三种不同格式的任务数据报告的选项,

注: 如果在"选项"页面中选择"简单"任务模式, 那么只有当前任务才可以被保存。

激活/开始一项任务后, 报告选项会变为不可选择。 停止当前任务即可启用该功能。

用控制台的 U 盘关闭任务时, 您可以选择创建当前

- 1. 按"数据管理"侧标签 <mark>。</mark>。
- 3. 将 U 盘插入控制台。
- 4. 选择任务进行保存。
	- $\blacktriangleright$  PDF  $\blacksquare$  供打印的报告
	- ► KML Google Earth 地图
	- ▶ SHP - ESRI 形状数据
	- ▶ ALL 全部可用的文件类型
- 6. 按"返回"箭头 7 或"数据管理"侧标签 返回"数据管理"主屏幕。
- 注: 正确插入 U 盘之前无法使用文件图标 E E E E E 或按钮(变灰)。

图 4-34: 报告 *–* 高级任务模式

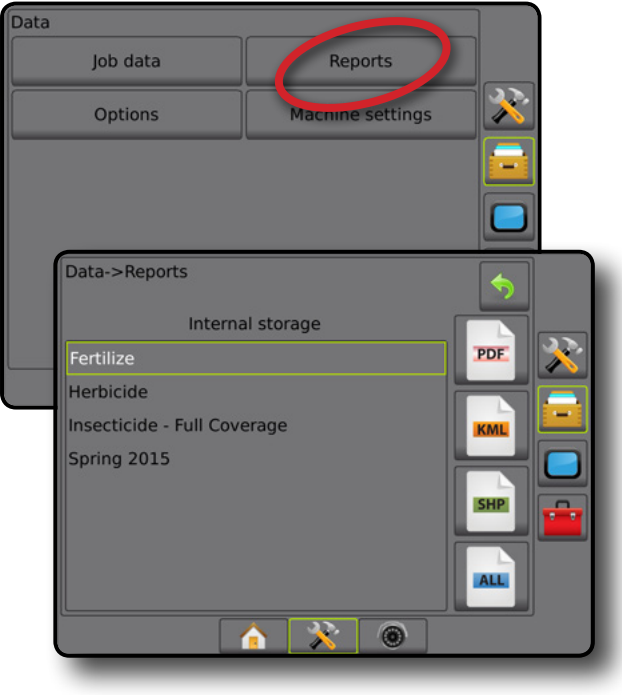

主屏幕

导航 全屏 执行区 简介 GNSS

设置

流量控制器

图 4-35: 报告 *–* 简单任务模式

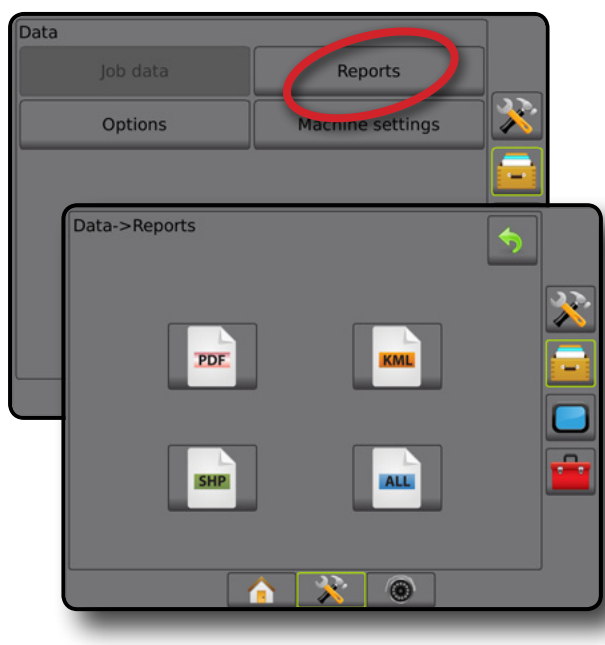

# 选项(任务模式)

选项使操作员能够选择"简单"或"高级"任务模式。

- 注:激活*/*开始一项任务后,更改任务模式将不可用。 停止当前任务即可启用该功能。
- 警告!更改任务模式会删除所有内部任务数据。
- 1. 按"数据管理"侧标签 3.
- 2. 按 选项 。
- 3. 按"向下"箭头 访问选项列表。
- 4. 选择:
	- ►简单 主屏幕上仅显示边界区域和覆盖面积。 仅当前任务可保存在报告中。不可和 Fieldware Link 一起使用。
	- ▶ 高级 可随时同时使用多个任务。主屏幕上显 示客户、农场、地块和任务名称;边界和覆盖 面积;喷洒时间;以及到所选任务的距离。所 有保存的任务文件可以用"数据"-> "报告"以 PDF、SHP 或 KML 格式导出到 U 盘。
		- 客户信息、农场信息、地块信息和处方地图 仅可以通过使用 Fieldware Link 输入。只有使用 Fieldware Link 才可修改任务名称。
		- 用户可以利用 Fieldware Link 或控制台中的"数 据"->"任务数据"->"管理"复制任务以重复 使用导航线、边界、已喷洒数据、处方地图和/ 或多边形。

5. "更改任务模式需要删除所有任务数据。您确定要 更改任务模式吗?"

按:

- ►是 进行更改
- ▶ 否 保留当前设置
- 6. 按"返回"箭头 ? 或"数据管理"侧标签 返回"数据管理"主屏幕。

主屏幕

导航 全屏 执行区 简介 GNSS

设置

流量控制器

附录

图 4-36: 选项 *–* 更改任务模式

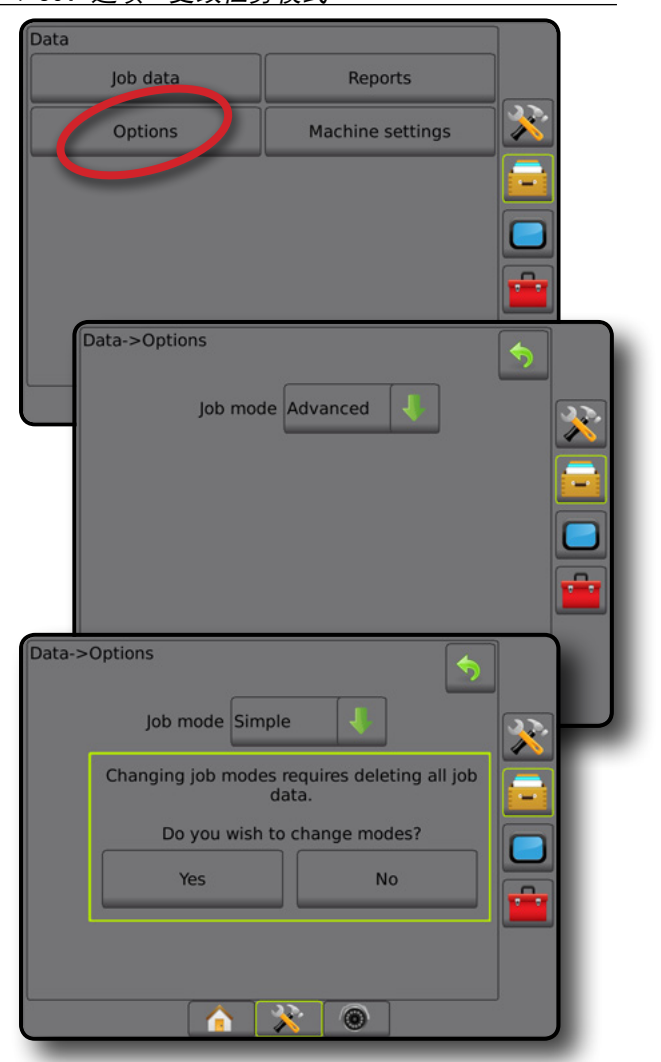

### 机器设置

机器设置菜单可用于创建和管理代表特定车辆/设备设 置上的控制台配置的各项机器配置文件。每个机器配置 文件记录生成配置文件时所使用的设置,让客户能够在 今后调用具体设置。机器配置文件可用于将设置传输至 附带相同硬件的相同品牌和型号的其他控制台。

机器设置包括: • 执行区设置

主屏幕

 $\begin{tabular}{c} \hline \multicolumn{3}{c} {\begin{tabular}{c} \multicolumn{3}{c} {\includegraphics{}} \multicolumn{3}{c} {\end{tabular}} \end{tabular} \end{tabular} \caption{The graph of the parameter $\mathcal{C}$ and the parameter $\mathcal{C}$ and the$ 

导航 全屏 执行区 简介 GNSS

设置

流量控制器

附录

- 自动驾驶/倾斜校准设置
- 流量控制设置
- 具体任务设置(包括喷洒量、喷洒类型和药剂通道 分配)
- 注:并非所有设置均作为机器设置的一部分保存。详情 请见附件"*Matrix Pro GS* 控制台菜单设置"。
- 1. 按"数据管理"侧标签 <mark>。</mark>。
- 2. 按 机器设置。
- 3. 从以下中选择:
	- ▶ 传输 允许将所选机器设置传输到 U 盘或从 U 盘 传出,以及删除机器设置
	- ►管理 用于创建新的空机器设置、将所选机器设 置复制到新机器设置、删除所选机器设置、保存 当前机器设置至所选机器设置或将所选机器设置 载入到当前设置中
- 4. 按"返回"箭头 7 或"数据管理"侧标签 返回"数据管理"主屏幕。
- 图 4-37: 机器设置

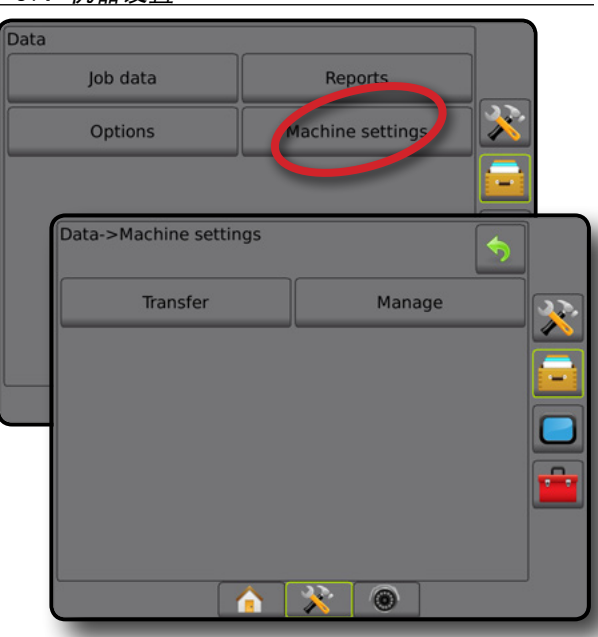

#### 传输

机器设置传输屏幕用于将所选机器设置传输到 U 盘或 从 U 盘传出, 以 及删除机器设置。

传输至 USB 存储器设备的机器设置可以通过使用 Fieldware Link 打开和更新。从 Fieldware Link 可将机器设置 传输回 USB 存储器设备以移回控制台内部存储器使用。

注:有些作为机器设置一部分保存的设置不可在 *Fieldware Link* 中编辑。请参见附件"*Matrix Pro GS*  控制台菜单设置"了解详情。

传输至存储设备的机器设置从控制台移除后将 变为不可用。

- 1. 按"数据管理"侧标签 <mark>。</mark>。
- 2. 按 机器设置 。
- 3. 按 传输 。
	- 4. 从以下中选择:
		- ▶ 机器设置移至 USB 存储器 → 用于将机器设置从 内部存储器移至 USB
		- ▶ 机器设置移至内部存储器 ← 用干将机器设置从 USB 移至内部存储器
		- ▶ 删除机器设置 3 用于将机器设置从内部存储器 或 USB 存储器中删除
	- 5. 按"返回"箭头 7 或"数据管理"侧标签 返回"数据管理"主屏幕。
	- 图 4-38: 机器设置 *–* 传输

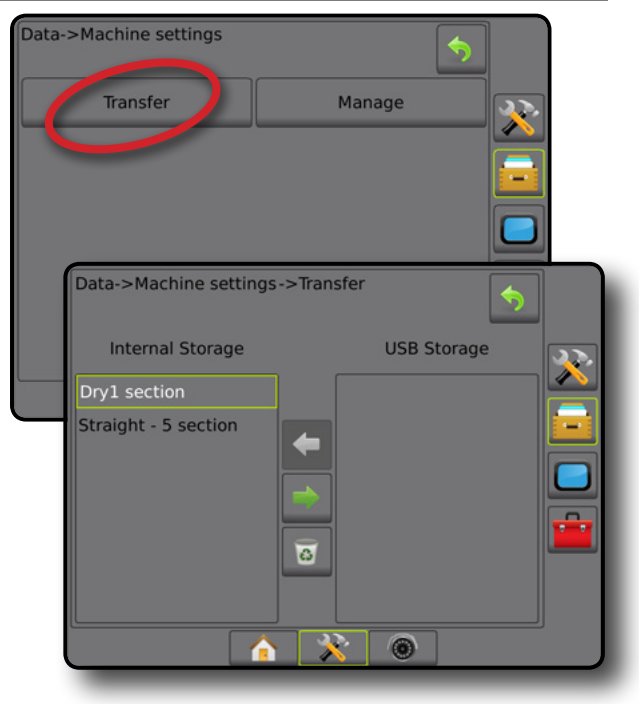

#### 管理

机器设置管理屏幕用于创建新的空机器设置、将所选机 器设置复制到新机器设置、删除所选机器设置、保存当 前机器设置至所选机器设置或将所选机器设置载入到当 前设置中。

- 注:并非所有设置均作为机器设置的一部分保存。详情 请见附件"*Matrix Pro GS* 控制台菜单设置"。
- 1. 按"数据管理"侧标签 .
- 2. 按 机器设置 。
- 3. 按 管理 。
- 4. 从以下中选择:
	- ▶ 新建 用于创建新的没有相关执行区信息的机器 设置
	- ▶复制 用于将所选机器设置复制到新的机器设置中
	- ▶ 删除 用于删除内部存储器中的机器设置
	- ▶ 保存 用于将当前机器设置保存到所选机器设置中
	- ►加载 用于将所选机器设置加载到当前设置中
- 5. 按"返回"箭头 7 或"数据管理"侧标签 返回"数据管理"主屏幕。
- 图 4-39: 机器设置 *–* 管理

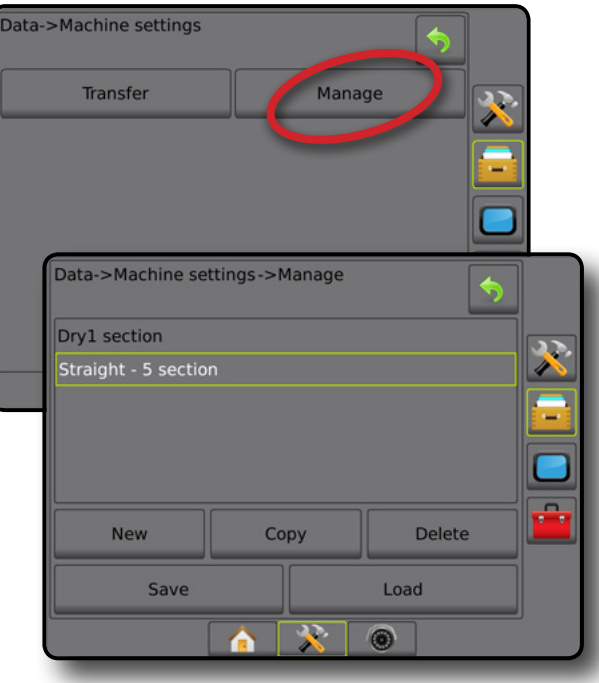

#### 复制机器配置文件

复制机器配置文件选项用于复制所选的机器配置文件, 以便在今后调用该配置文件。机器配置文件可用于将 设置传输至附带相同硬件的相同品牌和型号的其他控 制台。

主屏幕

导航 全屏 执行区 简介 GNSS

设置

流量控制器

- 1. 按"数据管理"侧标签 <mark>。</mark>。
- 2. 按 机器设置 。
- 3. 按 管理 。
- 4. 选择要复制到新配置文件中的机器配置文件。
- 5. 按 复制 。
- 6. 命名新的配置文件。
- 7. 按"接受"图标 网保存新配置文件, 或按 "取消"图标 3 在不保存的情况下离开键盘。
- 8. 按"返回"箭头 ? 或"数据管理"侧标签 返回"数据管理"主屏幕
- 图 4-40: 机器设置 *–* 复制配置文件

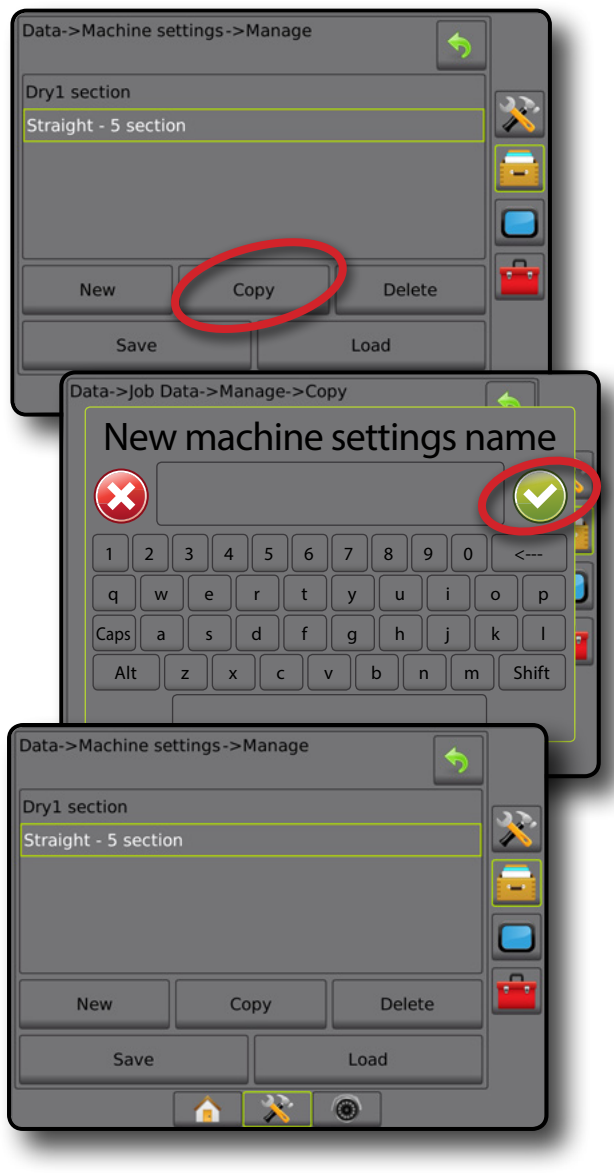

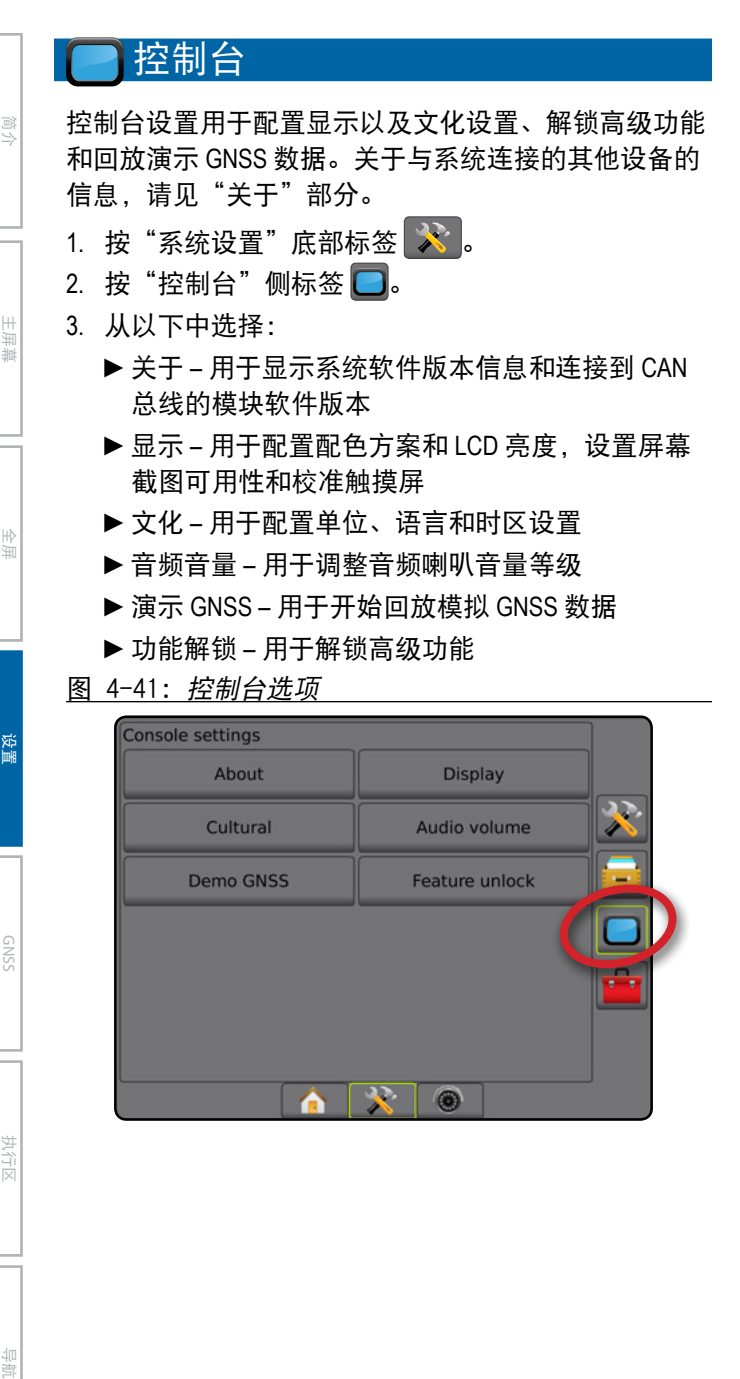

6 X 0

**Feature unlock** 

**Demo GNSS** 

### 关于

关于/保存屏幕显示系统软件版本信息和连接到 CAN 总线的模块软件版本。

为辅助地块问题诊断,终端用户可使用"保存"按钮, 将包含当前软件信息的文本文件下载到 U 盘, 然后通过 电子邮件将文件发送给支持人员。

- 1. 按"控制台"侧标签  $\Box$ 。
- 2. 按 关于 。
- 3. 从以下中选择:
	- ▶ 查看包含产品序列号、软件版本和连接模块在内 的信息
	- ▶ 当控制台中有 U 盘时,按 保存 将"关于"信息 保存到 U 盘中。在 U 盘中已保存的版本信息将确 认保存。
- 4. 按"返回"箭头 7 或"控制台"侧标签  $\Box$ , 返回"控制台设置"主屏幕。
- 注:正确插入 *U* 盘之前无法使用 保存 选项(变灰)。

图 4-42: 关于选项

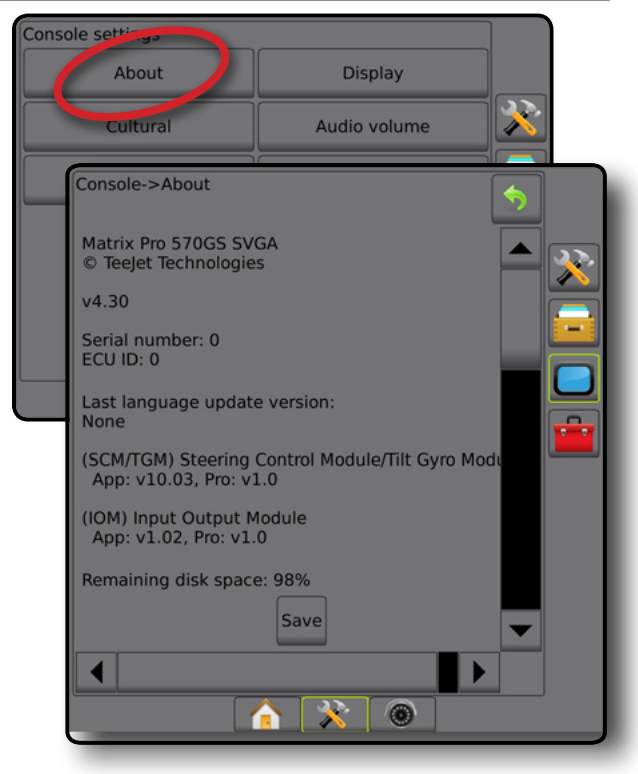

流量控制器

### 显示

显示用于配置配色方案和 LCD 亮度、设置屏幕截图可用 性和校准触摸屏。

- 1. 按"控制台"侧标签  $\Box$ 。
- 2. 按 显示 。
- 3. 从以下中选择:
	- ▶ 配色方案 用于选择最容易读取的配色方案
	- ►LCD 亮度 用于调整控制台显示的亮度
	- ►夜间模式 在夜间使用时启用将屏幕变暗以改善屏 幕显示。设置将用户界面配色方案更改为样式 2, 并将 LCD 亮度更改为 20%。禁用将返回到先前的 用户界面配色方案和 LCD 亮度设置。
	- ▶屏幕截图 用于将屏幕截图保存到 U 盘
	- ▶屏幕校准 用于校准触摸屏
- 4. 按"返回"箭头 7 或"控制台"侧标签 返回"控制台设置"主屏幕。
- 图 4-43: 显示选项

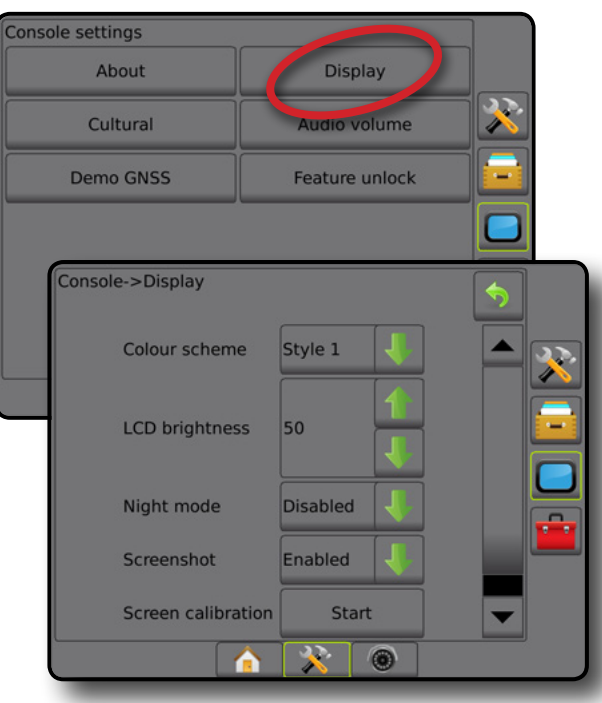

### 文化

文化用于配置单位、语言和时区设置。

- 1. 按"控制台"侧标签  $\Box$ 。
- 2. 按 文化 。
- 3. 从以下中选择:
	- ►单位 用于确定系统单位
	- ▶ 语言 用于确定系统语言
	- ►时区 用于确定本地时区
- 4. 按"返回"箭头 ,或"控制台"侧标签 返回"控制台设置"主屏幕。
- 图 4-44: 文化选项

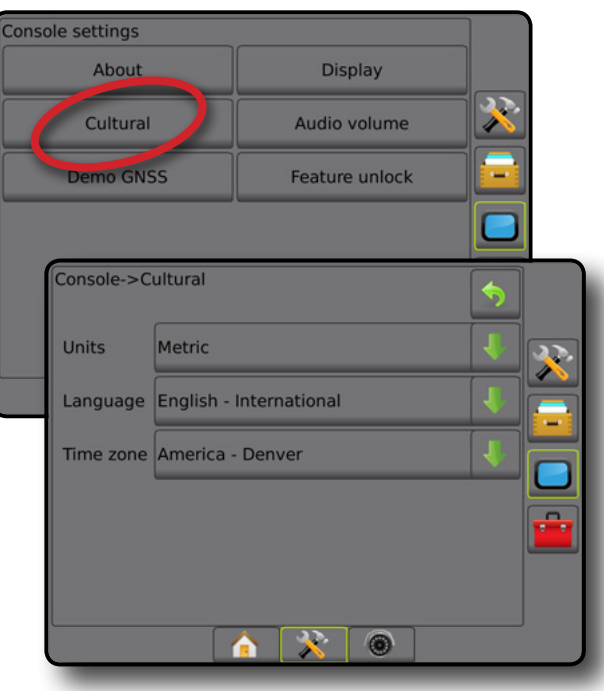

主屏幕

导航 全屏 执行区 简介 GNSS

设置

流量控制器

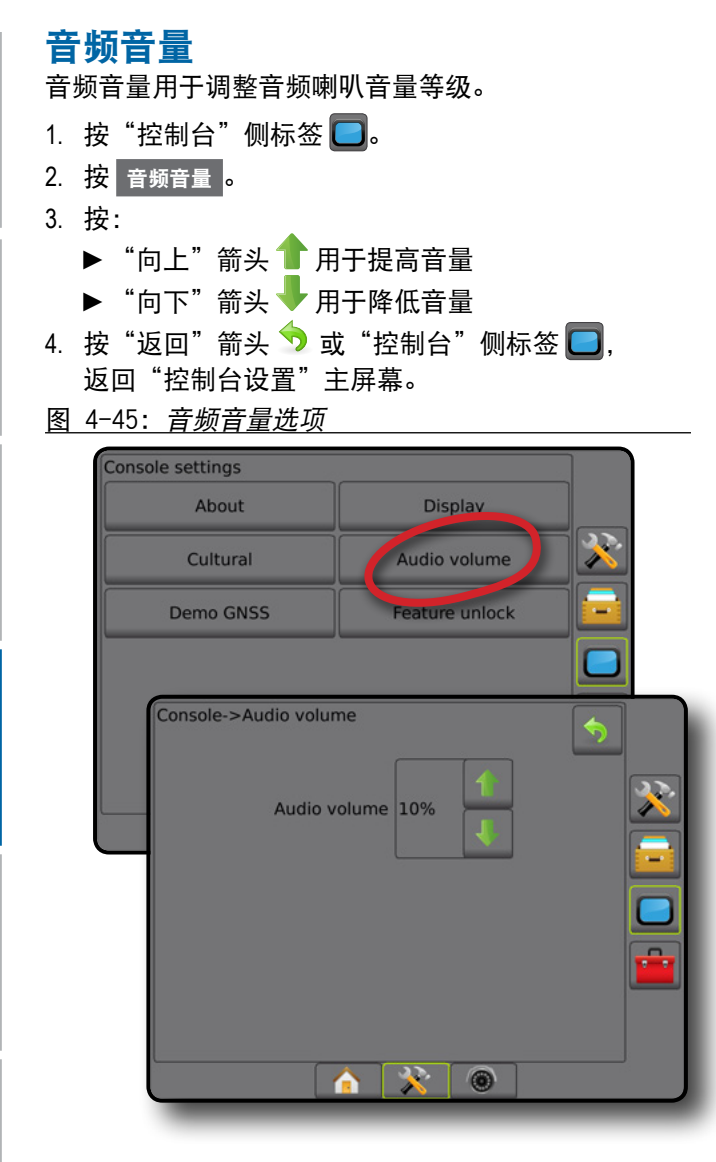

主屏幕

导航 全屏 执行区 简介 GNSS

设置

 $\frac{0}{2}$ 

流量控制器

附录

# 演示 **GNSS**

演示 GNSS 用于开始回放模拟 GNSS 信号。

- 警告!该工具将禁用传入的 *GNSS* 位置并且开始回放 模拟数据。必须重新启用控制台,以恢复真实的 *GNSS*。
- 1. 按"控制台"侧标签  $\Box$ 。
- 2. 按 演示 **GNSS** 。
- 3. 按 开始 。
- 4. 按"返回"箭头 7 或"控制台"侧标签  $\Box$ , 返回"控制台设置"主屏幕。
- 注:必须重新启用控制台,以恢复真实的 *GNSS*。
- 图 4-46: 演示 *GNSS*

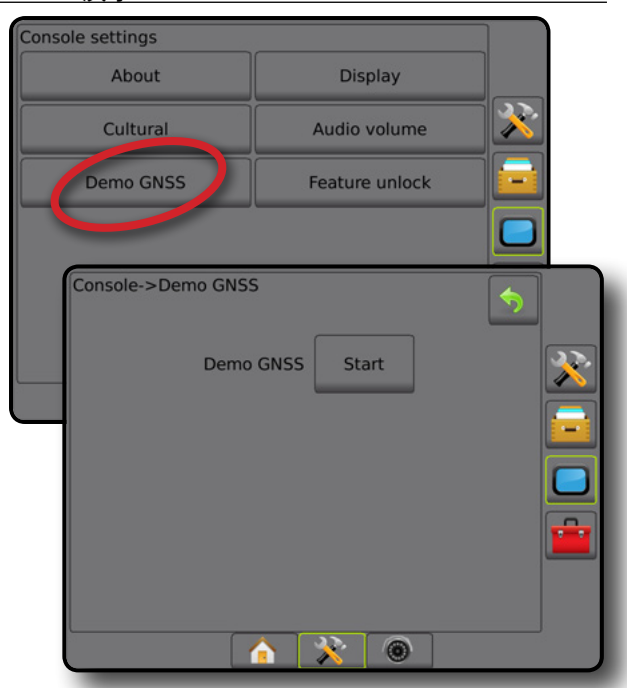

# 重放演示 **GNSS** 演示 GNSS 可以重放。 1. 按"控制台"侧标签 $\Box$ 。 2. 按 演示 **GNSS** 。 3. 按 重放 。 4. 按"返回"箭头 ♥ 或"控制台"侧标签 ■, 返回"控制台设置"主屏幕。 图 4-47: 重放演示 *GNSS* Console->Demo GNSS Demo GNSS Restart Demonstration GNSS has been activated.<br>Reboot the console to reactivate real GNSS, or<br>press the Restart button to restart the playback of simulated GNSS.

# 功能解锁

"功能解锁"用于解锁高级功能。

注:每个控制台的解锁码都是唯一的。联系 *TeeJet Technologies* 客服。一旦解锁,该功能在控制台完全 重置前将保持解锁状态。

 $\bullet$  X 0

- 1. 按"控制台"侧标签  $\Box$ 。
- 2. 按 功能解锁 <mark>。</mark>
- 3. 按下列锁定功能的锁定功能按钮
	- ►施肥机 BoomPilot 在与兼容的施肥机执行区一起 使用时,可用于施肥机喷洒选项
	- ►FieldPilot Pro/UniPilot Pro 在使用 SCM Pro 时允许自 动驾驶选项
	- ▶ 第三方流量控制 在与兼容的第三方流量控制器 一起使用时,可用于流量控制选项
- 4. 在需要时输入解锁码。
- 5. 重启控制台。

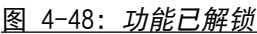

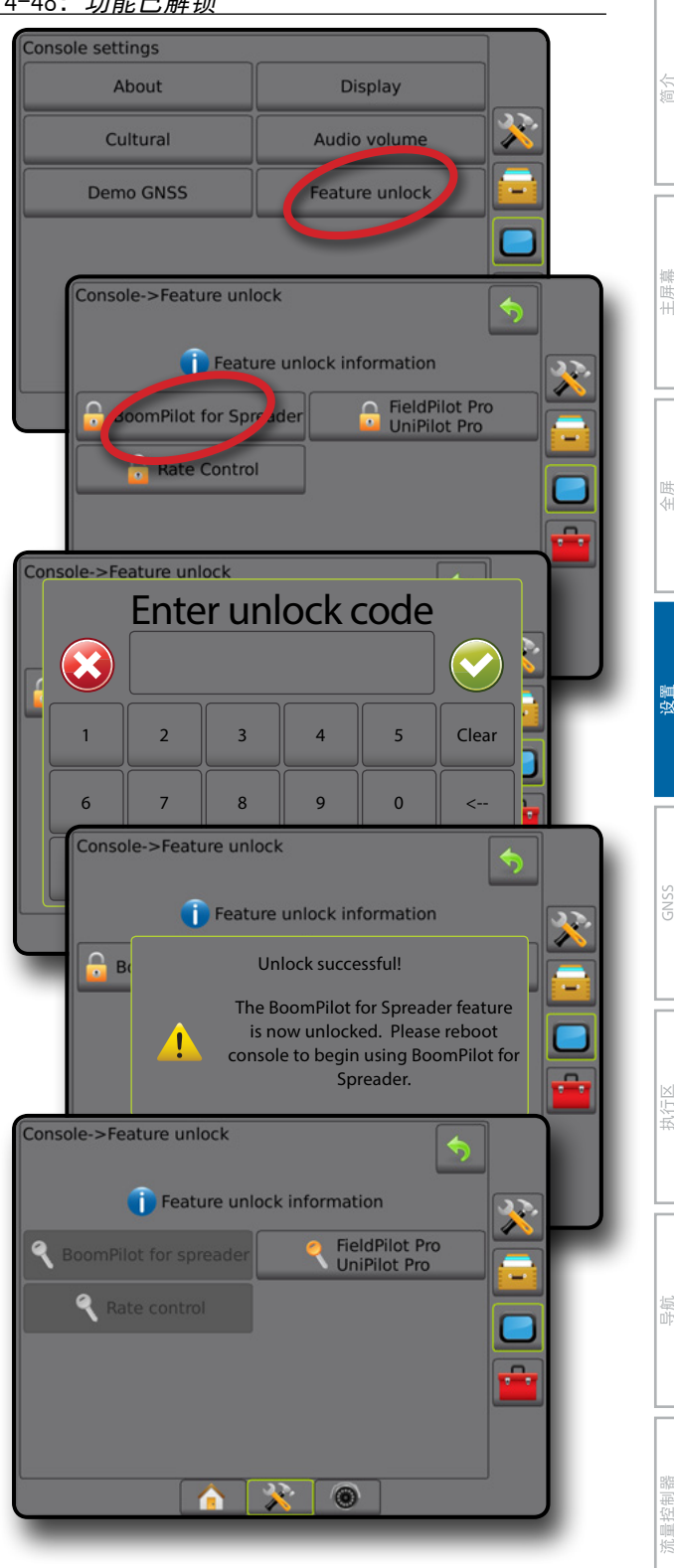

**35 98-05273-ZH R9**

# 工具

工具用于为系统设备上载软件更新和在常规计算器或单 位转换器上执行各种计算。

- 1. 按"系统设置"底部标签 ※
- 2. 按"工具"侧标签 <mark>●</mark>。
- 3. 从以下中选择:

主屏幕

导航 全屏 执行区 简介 GNSS

设置

流量控制器

附录

- ►上载软件 用于从 U 盘为系统设备上载软件更新
- ►附加设备 访问计算器和单位转换器
- 图 4-49: 工具选项

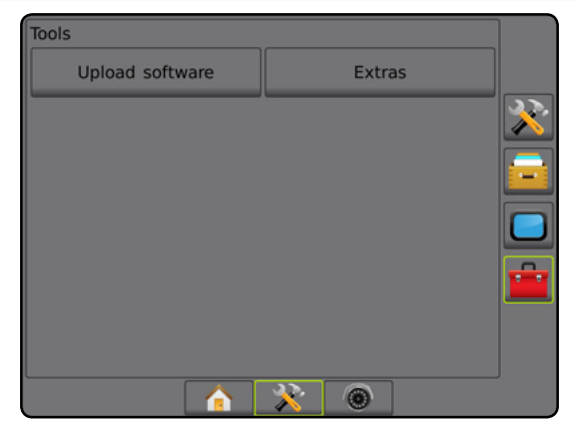

# 上载软件

"上载软件"屏幕用于从 U 盘为系统设备上载软件更新。 注: 该功能的可用性将依据软件版本而改变。

- 1. 按"工具"侧标签 <mark>金</mark>。
- 2. 按 上载软件 。
- 3. 将包含软件更新的 U 盘插入到控制台中。
- 4. 按设备上的"向下"箭头 并选择将更新软件的 设备:
- 5. 按设备上的"向下"箭头 → 并选择将上载至设备的 软件更新。
- 6. 按 开始上载 <mark>。</mark>
- 7. 当提示时, 按 确定 <mark>。</mark>
- 8. 按"返回"箭头 → 返回到"工具"屏幕, 或按 "控制台"侧标签  $\Box$  返回"控制台设置"主屏幕。

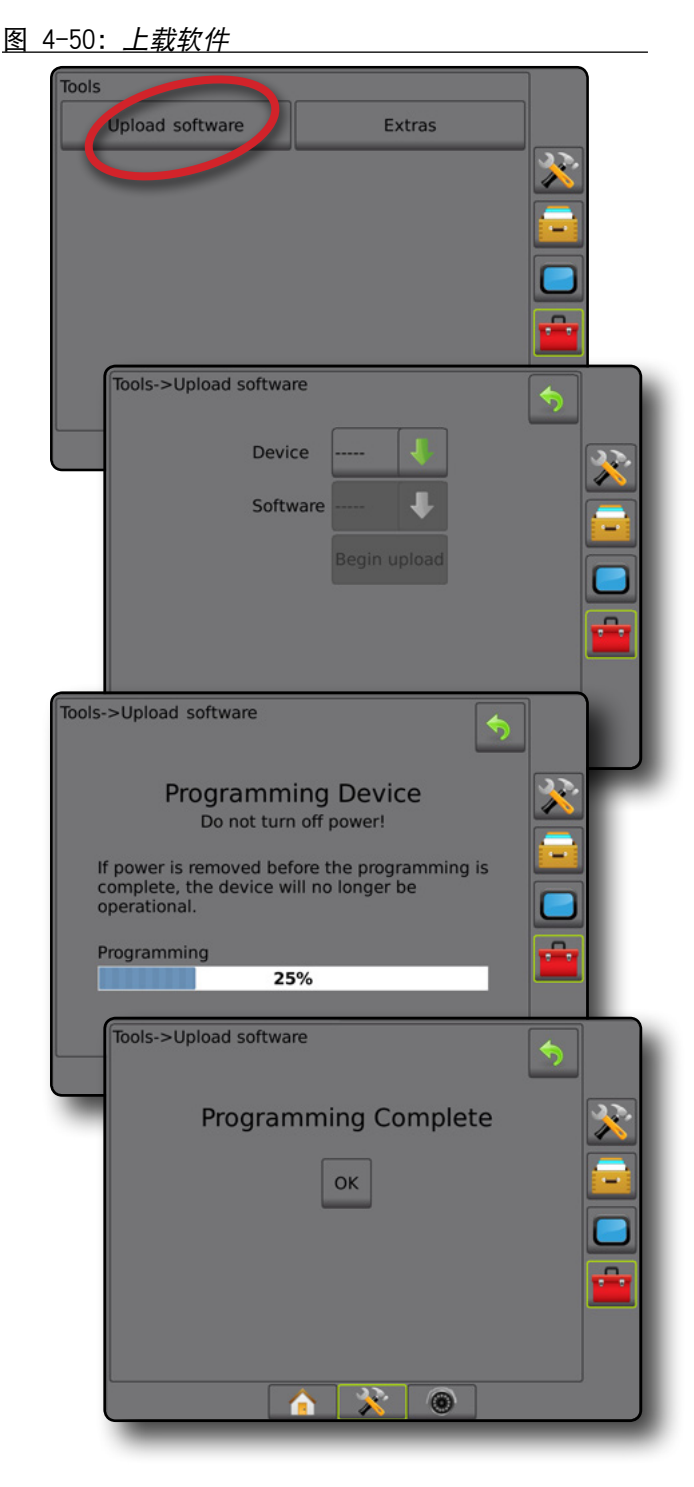

# 附加设备

- 1. 按"工具"侧标签 <mark>金</mark>。
- 2. 按 附加设备 。
- 3. 从以下中选择:
	- ▶ 计算器 用于执行数学计算
	- ▶ 单位转换器 用于为面积、长度、容量、压力、 质量、温度或角度执行单位转换

#### 图 4-51: 计算器

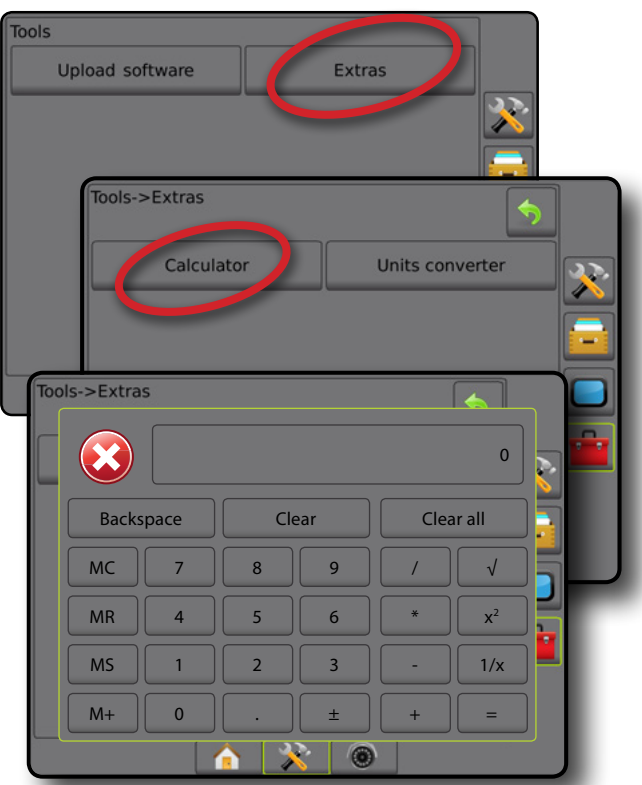

#### 图 4-52: 单位转换器

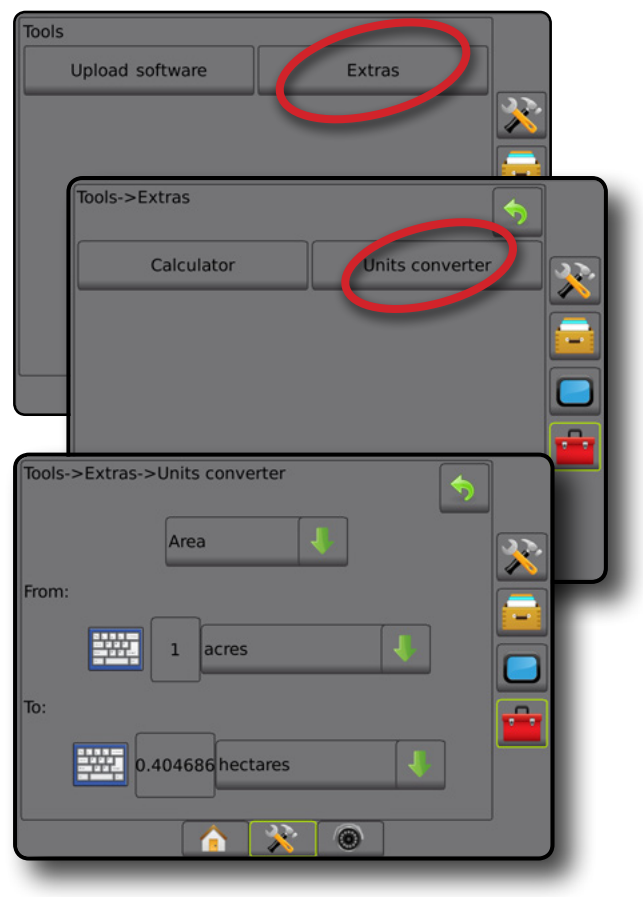

主屏幕

咁

简介

导航 全屏 执行区 简介 GNSS

设置

流量控制器

# 第 **5** 章 **– GNSS** 接收器配置

GNSS 接收器配置用于配置 GNSS 类型、GNSS 端口、PRN 和其他 GNSS 参数以及查看 GNSS 状态信息。

图 5-1: *GNSS* 选项

#### **GNSS** 接收器配置

- 注:流量控制、辅助*/*自动驾驶系统、倾斜传感器的运 行以及执行区的正确运行都需要这些设置。
- 1. 按"配置"侧标签 ※
- 2. 按 **GNSS** 接收器配置 。
- 3. 从以下中选择:
	- ►GNSS 类型 设置以接受 GNSS 源传输:GPS、 GLONASS 或 SBAS(需要或不需要 DGPS)
	- ▶ GNSS 端口 设置 GNSS 通信端口: 内部或外部
	- ▶ GNSS 数据传输速率 设置控制台 RS232 端口上可 用的 GNSS 端口波特率和 NMEA 消息频率。
	- ▶ GNSS 状态信息 显示当前波特率、波特率状态、 GNSS 状态信息:GGA/VTG(数据传输速率)、 卫星数量、HDOP、PRN、GGA 质量、接收器、 接收器版本、UTM 区和校准型号
	- ►程序 允许通过命令行界面对 GNSS 接收器直接 编程。此功能仅限 TeeJet 支持技术人员使用。 使用风险自担!
	- ▶ PRN 选择两个潜在 SBAS PRN 中的第一个以提供 SBAS 校准数据。
	- ►备用 PRN 可选择第二个 SBAS PRN 提供校准数据
	- ►显示刷新 GNSS 位置按钮 确定导航屏幕上的刷新 GNSS 位置按钮是否可用
- 4. 按"下一页"箭头 → 设置所选的具体 GNSS 选项。
- 5. 按"返回"箭头 ?或"配置"侧标签 ??, 返回配 置主屏幕。

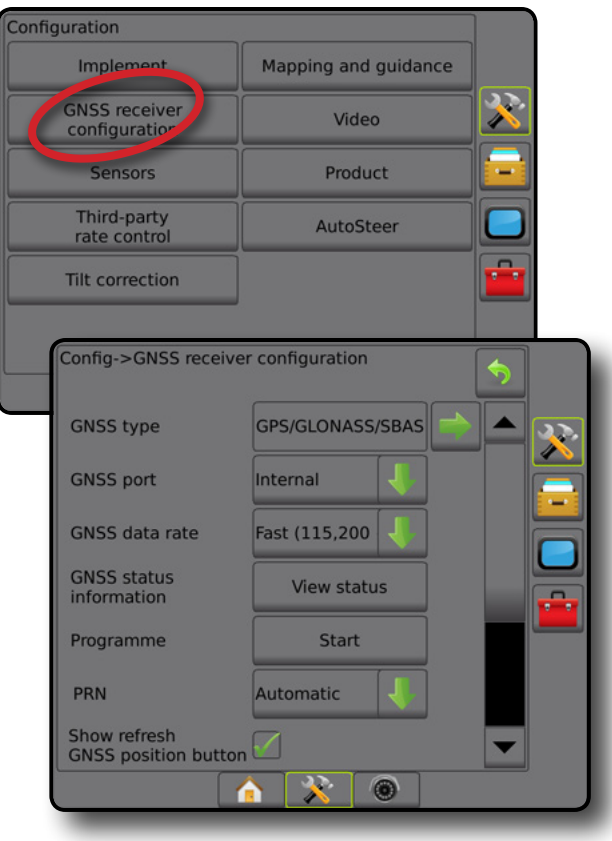

主屏幕

#### **GNSS** 类型

该菜单可让用户指定应用软件根据 GGA 质量指示灯数 据字段所收到的 GGA 数据的要求。这些选择指示所发 送的命令,用程序指令内部接收器以便使用。

- GPS GPS 系统的未校准信号
- GLONASS GLONASS 系统的未校准信号
- SBAS (如 EGNOS、GAGAN、MSAS、SDCM、WAAS) -SBAS 系统的差分校准信号
- 需要 DGPS 差分校准 GPS 信号
- 1. 按"下一页"箭头 → 访问选项列表。
- 2. 选择:
	- ▶ GPS 接受基于 GPS 的单点未校准位置数据 (仅 GGA QI 为"1")。 注:始终选择 *GPS*。
	- ►GPS+GLONASS 接受基于 GPS 和 GLONASS 的单点 未校准位置数据 (GGA QI 为"1")。
	- ►GPS+SBAS 接受单点未校准或 SBAS 校准位置数据 GGA QI 为"1"或"2" (也可接受 3、4 或 5)。
	- ►GPS+GLONASS+SBAS 接受单点未校准或 SBAS 校 准位置数据 - GGA QI 为"1"或"2"(也可接受 3、4 或 5)。
	- ►GPS+GLONASS+SBAS+DGPS 仅接受 QI 值大于等 于"2"的 GGA 数据 (也可接受 3、4 或 5)。 注:如果 *GGA QI* 值在选中此设置的情况下跌 破"*2*",所有基于映射、应用和导航功能的控 制台将会停止。
- 3. 退出屏幕开始初始化 GNSS 接收器。这将需要约一 分钟,在完成之前控制台不会响应。

#### 图 5-2: *GNSS* 类型

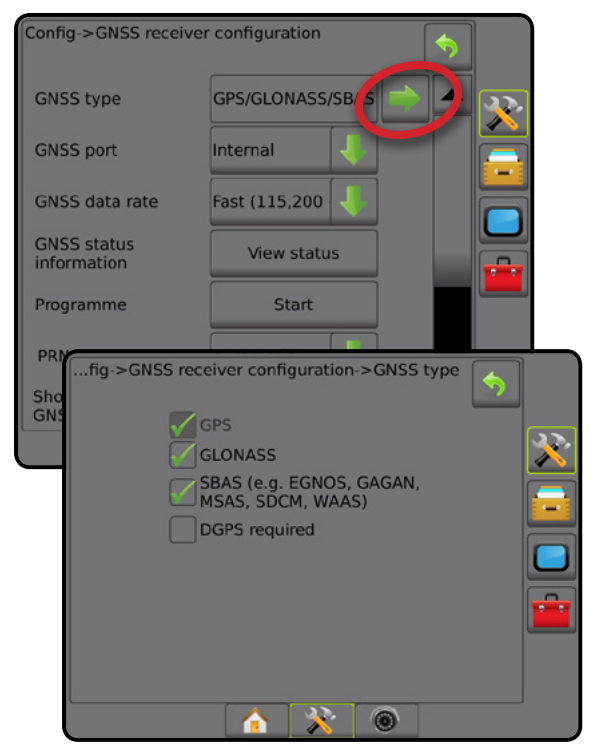

主屏幕

设置 导航 全屏 执行区 简介

GNSS

流量控制器

附录

#### **GNSS** 端口

COM 端口可设置为"内部"以使用内部 GNSS 接收器并 向外传输, 或"外部"以接收外部 GNSS 数据。

- 1. 按"向下"箭头 → 访问选项列表。
- 2. 选择:
	- ▶ 内部 使用内部 GNSS 接收器的位置数据; 这些 NMEA 数据以选定的 GNSS 数据传输速率从矩阵束 的 RS-232 串行"端口 A"发出
	- ►外部 使用外部连接至矩阵束 RS-232 串行 "端口 A"的 GNSS 接收器的位置数据
- 注:需要外部接收器处理 *TerraStar*、*OmniStar HP/XP* 或 *RTK* 信号位置数据。
- 图 5-3: *GNSS* 端口

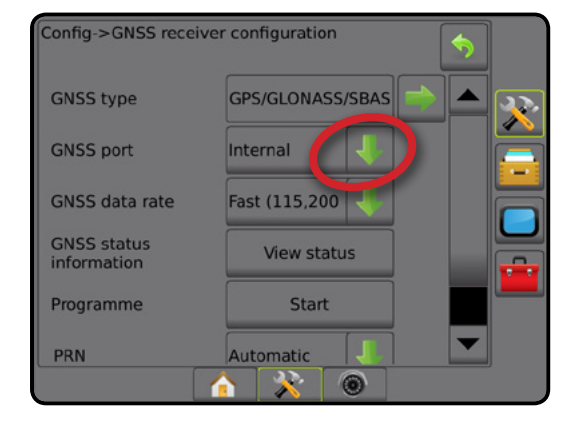

#### 外部接收器最低配置要求

控制台连接并使用外部 GNSS 接收器运行之前必须满足 以下最低配置要求。

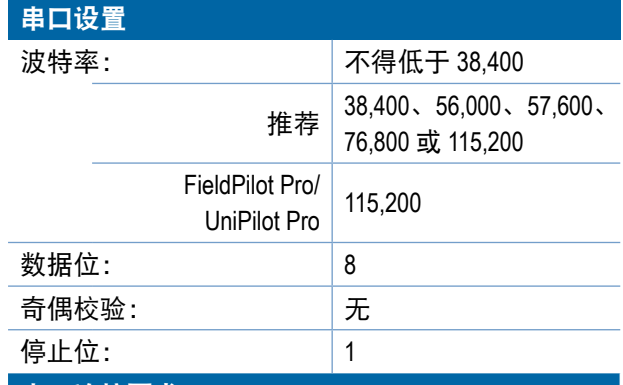

### 串口连接要求

#### 公 9 针 RS-232 串口线

注:可能需要 *Null* 调制解调器适配器,具体取决于 接收器输出针。

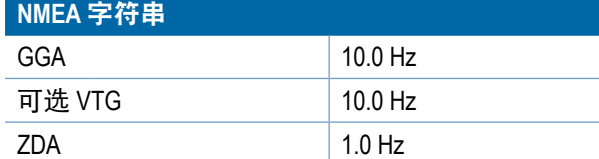

### **GNSS** 数据传输速率

使用内部 GNSS 接收器时,GNSS 数据传输速率设置控 制台 RS232 端口上可用的 GNSS 端口波特率和 NMEA 消 息频率。

- 注:*FieldPilot Pro/UniPilot Pro* 需要快慢设置;因此, 当 *FieldPilot Pro/UniPilot Pro* 解锁时,这些选项将不 可用。
- 1. 按"向下"箭头 → 访问选项列表。
- 2. 选择:
	- ►快 (115,200 + 10 Hz) 115,200 波特率, GGA@10Hz, VTG@10Hz, ZDA@1Hz
	- ►慢 (19,200 + 5Hz) 19,200 波特率,GGA@5Hz, VTG@5Hz, ZDA@1Hz
- 图 5-4: *GNSS* 数据传输速率

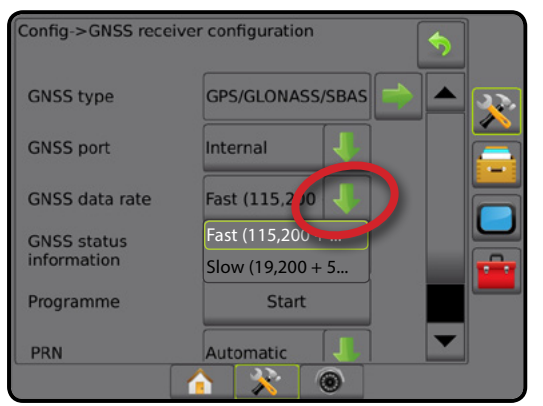

### **GNSS** 状态信息

GNSS 状态信息会显示当前 GNSS 状态信息的快照。

- 1. 按 查看状态 <mark>。</mark>
- 2. 查看数据,包括:
	- ◄波特率 GNSS 的目前状态
	- ◄波特率状态 信息传输/通信的速率。 注:某些软件版本需要最低波特率才能实现最佳 性能。
	- ◄GGA/VTG/TCP 数据传输速率 每秒 GNSS 位置数量。
	- ◄卫星数量 视图中的 GNSS 卫星数量(DGPS 信号 至少需要 4 个)
	- ◄HDOP 在水平面上测量卫星几何强度。HDOP 值 应小于 2。
	- ◄PRN 当前 DGPS 卫星 ID
	- ◄GGA 质量 GNSS 信号的当前质量指示灯(见 GGA 要求图)
	- ◄接收器 接收器的当前指示灯
	- ◄接收器版本 接收器上安装的软件版本
	- ◄UTM 区 当前所在区(请见本手册" UTM 坐标 和区")
	- ◄型号 当前接收器配置可用的校准型号
- 3. 按 确定 返回 GNSS 接收器配置屏幕。
- 注:如果无法使用 *GNSS*,则所有项均"无效"。

#### 图 5-5: *GNSS* 状态信息

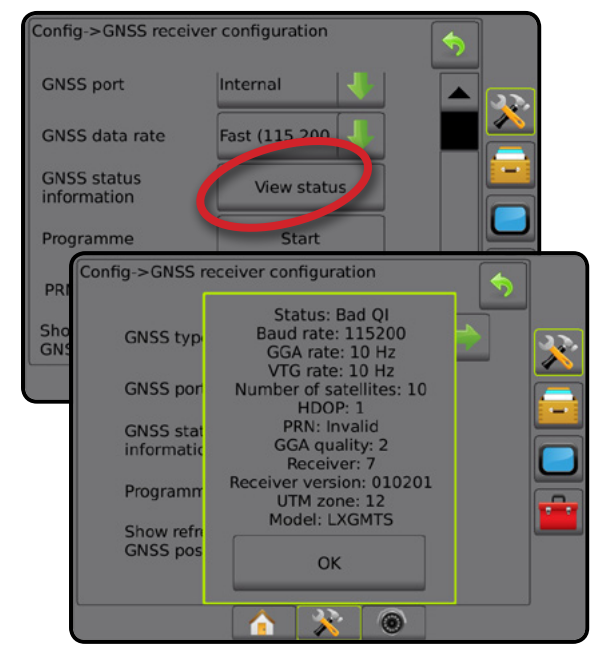

流量控制器

附录

主屏幕

导航屏幕上的 *GNSS* 状态信息 GNSS 状态显示与当前 GNSS 状态相关的信息,包括数 据传输速率、视图中的卫星数量、HDOP 和 PRN 状态、 接收器和版本、卫星质量和 ID 以及 UTM 区。

- 1. 按"GNSS 状态"图标 :
- 图 5-6: 导航屏幕 *GNSS* 状态信息

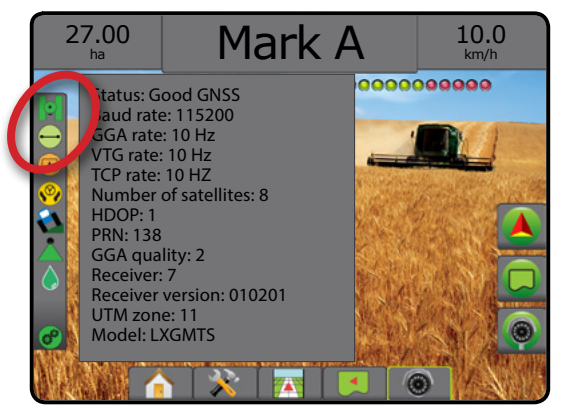

### *GGA* 要求

下表显示了可从不同 GNSS 信号类型获取的 GGA 质量指 示灯。

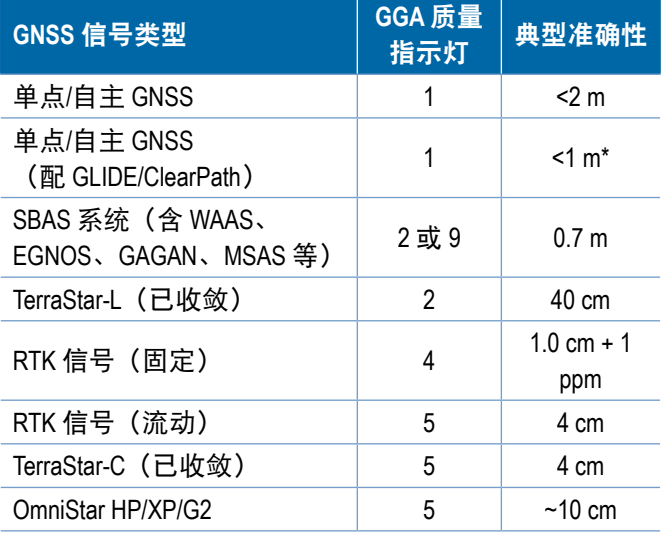

*\*60* 分钟时间。

### 程序

程序允许通过命令行界面对 GNSS 接收器直接编程。 此功能仅限 TeeJet 支持技术人员使用。使用风险自担!

- 1. 按 开始 。
- 2. 根据需要调整编程。

#### 图 5-7: 编程接收器

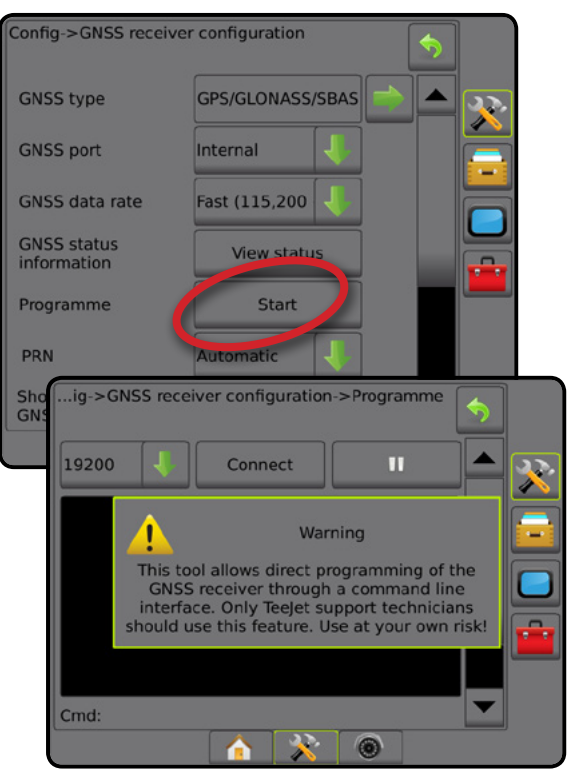

### **PRN**

在使用内部 GNSS 接收器时, PRN 菜单可选择最多两个 特定的 SBAS 卫星, 用于校准 SBAS。借此, 用户可删除 故障 SBAS 卫星的 SBAS 校准数据。

- 1. 按"向下"箭头 → 访问选项列表。
- 2. 选择:
	- ▶ 自动- 自动选择 PRN
	- ▶ 数值 联系当地经销商, 咨询与您的操作位置相 关的数值

图 5-8: *PRN*

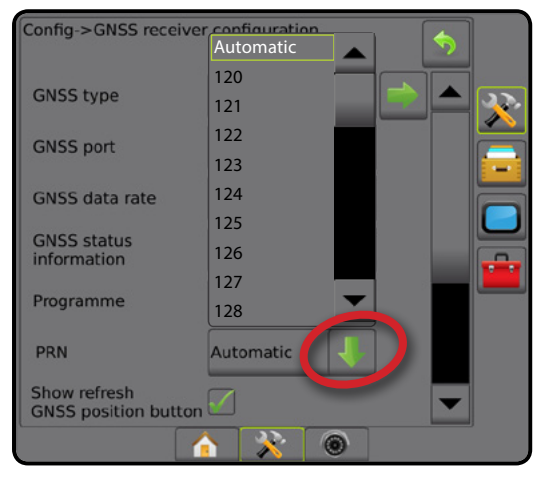

流量控制器

附录

GNSS

设置

主屏幕

#### 备用 *PRN*

若 PRN 非自动,可选择第二个 SBAS PRN 提供校准 数据。

- 1. 按"向下"箭头 → 访问选项列表。
- 2. 选择:

主屏幕

 $\begin{tabular}{c} \hline \multicolumn{3}{c} {\begin{tabular}{c} \multicolumn{3}{c} {\includegraphics{}} \multicolumn{3}{c} {\end{tabular}} \end{tabular} \end{tabular} \caption{The graph of the parameter $\mathcal{C}$ and the parameter $\mathcal{C}$ and the$ 

设置 导航 全屏 执行区 简介

GNSS

流量控制器

附录

- ▶ 无 无备用 PRN 数值
- ▶ 数值 联系当地经销商, 咨询与您的操作位置相 关的数值
- 图 5-9: 备用 *PRN*

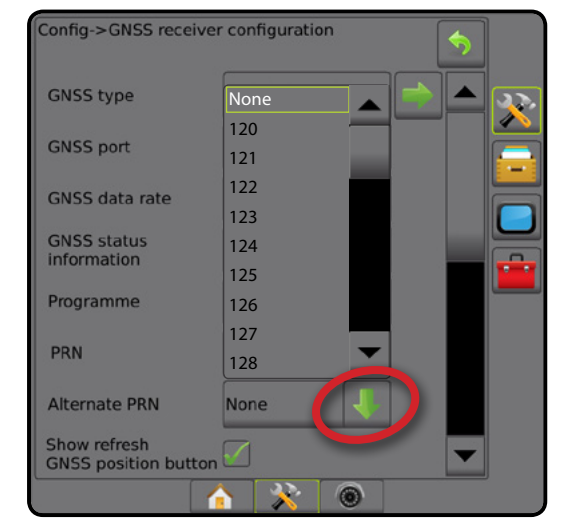

#### *PRN* 未显示

当设为内部 GNSS 接收器时, PRN 选项仅适用于所选的 SBAS GNSS 类型。

#### 图 5-10: *PRN* 未显示

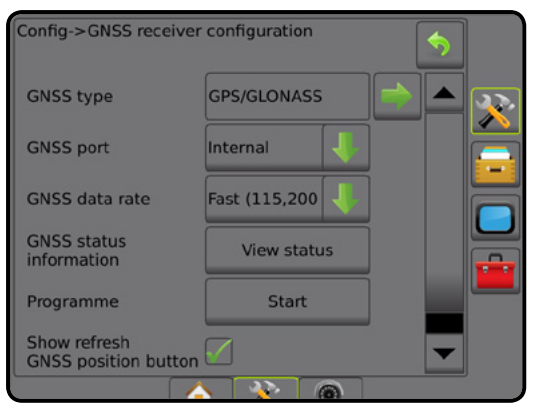

### 显示刷新 **GNSS** 位置按钮

显示刷新 GNSS 位置按钮可确定导航屏幕上的刷新 GNSS 位置按钮是否可用。

如果用户在靠近茂盛林木植被和/或建筑的位置运行接 收器,刷新 GNSS 位置按钮将重置 OEMStar 接收器中的 ClearPath 过滤器。

注:在任务过程中激活刷新将导致 *GNSS* 数据中继暂时 中断。这最有可能导致自动 *BoomPilot* 模式下启动的 喷杆段短时间关闭。

不应在有效喷洒期间进行刷新。

图 5-11: 刷新 *GNSS* 位置按钮

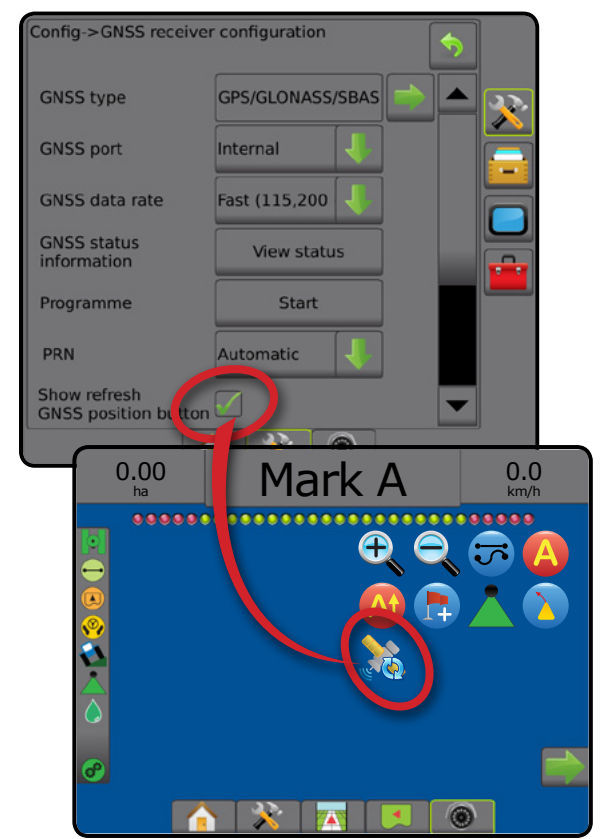

### **GNSS** 术语

#### 商业卫星提供商:

另一个 DGPS 信号的常见源。从基站获取的错误校准信 息发送给交流卫星(与 GPS 卫星分离)且广播给用户。 这些基于卫星的校准拥有的覆盖域比基于信号塔的广播

(FM 链接)更大,且系统的准确性也没有因为用户与 基站接收器的距离而受到很大的影响。大部分服务需要 向提供商支付费用才可使用。OmniSTAR 是一家为大众 熟知的供应商。

#### **CORS**(连续运行参考基站)**/**网络 **RTK** 信号:

遍布于特定地理区域(如整个国家/地区)的一系列 基站,由一个集中电脑进行网络连接,且在网络上广 播 RTK 信号校准数据。CORS 网络可为公共或私人拥 有/操作,且可提供信号(可能为免费也可能需要收取 年费)。如果终端用户通过蜂窝网络连接访问 CORS 网络,则无需拥有基站。

#### 差分校准

差分校准是特定于"双差分"算法的解决方案,该算法 用于确定 RTK 信号应用至每个 GNSS 卫星范围数据的校 准值。"校准"是所有形式的潜在校准的通用名称, 从 SBAS (WAAS/EGNOS) 到 OmniStar、TerraStar PPP 和 RTK 信号。

#### 差分 **GPS**(**DGPS** 信号):

使用特定 RTK 信号解决方案,将差分校准应用至 GPS 卫星星座数据。

#### **EGNOS**(欧洲同步卫星导航重叠服务):

由欧洲航天局 (ESA)、欧洲共同体和欧洲航空安全组织 共同开发的基于卫星的增强系统 (SBAS)。用户可免费 使用该系统,且系统主要为欧洲大陆提供差分校准覆 盖。EGNOS 在层层传递中的准确性达 15-25 厘米, 年与 年之间的准确性达 +/-1 米。

#### **GLONASS**(全球导航卫星系统):

由俄罗斯政府开发操作的全球卫星导航系统。它由约 24 个持续围绕地球运行的卫星组成。早期的 GNSS 接收器 通常只使用 GPS 信号, 然而现在很多 GNSS 接收器可以 利用来自 GPS 和 GLONASS 的信号,有效提高了可用卫 星总数量。

#### **GNSS** 精密单点定位 **(PPP)**

PPP 是一项基于订阅的在全球范围提供给配备齐全的 GNSS 接收器的卫星校准服务广播。PPP 利用全球一系 列的参考基站,校准卫星时钟和轨道误差,然后将其广 播至本地接收器。PPP 不需要收敛时间。

#### **GNSS**(全球导航卫星系统):

指代由接收器使用多卫星导航系统计算位置的通用术 语。该系统例子有:由美国开发的 GPS 和由俄罗斯开发 的 GLONASS。正在开发的系统包括欧盟的 Galileo 和中国 的 Compass。新一代 GNSS 接收器正进行设计以便使用 多种 GNSS 信号(如 GPS 和 GLONASS)。依赖于星座和 期望的准确性水平,系统的性能可能会由于使用更多的 卫星而得到提高。

主屏幕

设置 导航 全屏 执行区 简介

GNSS

流量控制器

附录

#### **GPS**(全球定位系统):

这一卫星导航网络的名称由美国国防部保留。它由约 30 个持续围绕地球运行的卫星组成。它同样用于指代任何 依赖导航卫星功能的设备。

#### **NTRIP**(通过互联网协议进行的 **RTCM** 网络 传输):

它是一个基于互联网的应用程序,可以让任何有互联 网连接和 NTRIP 服务器登录凭证的人都可以使用来自 CORS 站的 RTCM 校准数据。通常使用一个蜂窝链接进 行互联网和 NTRIP 服务器的连接。

#### 位置漂移

主要由大气和电离层变化、卫星几何结构欠佳(可能由 建筑和树木等障碍、卫星时钟误差和卫星星座变化引 起)而引起的 GNSS 位置计算的持续变化。如需实现亚 分米级准确性,推荐使用 PPP 或 RTK 信号解决方案的双 频接收器。

#### **RTK** 信号(实时动态):

当前最准确的 GPS 校准系统,它使用的是与 GPS 接收 器相对接近的基于地面的参考站。RTK 信号在层层传递 中的准确性可达到一英寸(也可以厘米计算),且年与 年之间的位置也非常稳定。RTK 信号用户可以拥有自己 的基站,但基站需使用 RTK 网络或 CORS。

#### **SBAS**(星基增强系统):

指代任何基于卫星差分校准系统的通用术语。SBAS 的例子有:美国的 WAAS、欧洲的 EGNOS 和日本的 MSAS。覆盖其他地区的其他 SBAS 很可能在未来上线。

### **WAAS**(广域增强系统):

美国联邦航空管理局 (FAA) 开发的卫星校准服务。该系 统免费使用,且覆盖美国以及加拿大和墨西哥的部分区 域。WAAS 的层层传递准确性为 15-25 厘米;但是年与年 之间的准确性可达 +/- 1 米。

主屏幕

流量控制器

# 第 **6** 章 **–** 执行区设置

"执行区设置"用于创建与直线模式、施肥机模式和交错模式相关的各种设置。

设置会根据是否有喷杆段控制而有所不同: SmartCable、喷杆段驱动程序模块 (SDM) 或交换功能模块 (SFM)。

### 多喷杆段输出模块

CAN 总线上可安装多个喷杆段输出模块以实现单个模块 无法实现的多个喷杆段。如果喷杆段模块已在系统上, 应先设置"多喷杆段输出模块"设置。

- 1. 按"配置"侧标签 <mark>父</mark>。
- 2. 按 执行区 。
- 3. 按多喷杆段输出模块下一页箭头
- 4. 按 刷新 。
- $5.$  按向下箭头 , 为喷杆段分配正确的模块 ID。
- 6. 按 激活模块 。
- 7. 按"返回"箭头 7 返回"执行区"屏幕或"配置" 侧标签 父 返回"配置"主屏幕。

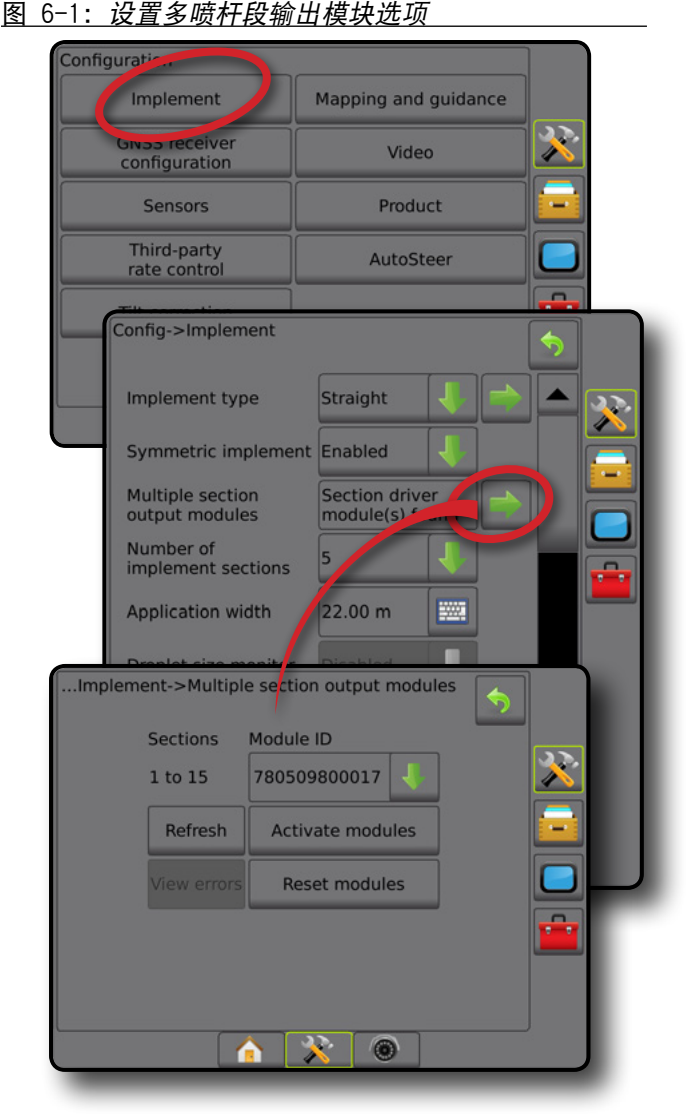

主屏幕

设置 导航 全屏 简介 GNSS

流量控制器

执行区

### 执行区类型

执行区类型用于选择最能够代表您系统的喷洒模式 类型。

- 以直线模式 喷杆段没有长度且处于与天线固定 距离的线上
- 以施肥机模式 创建一条与发送磁盘对齐的虚 拟线,喷洒喷杆段或喷杆段可以长度不一,并且 与该线的距离可以不同(可用性取决于具体系统 设备)
- 以交错模式 创建一条与喷杆段 1 对齐的虚拟线, 喷洒喷杆段或喷杆段没有长度,并且与该线距离 可以不同(可用性取决于具体系统设备)

### 喷杆段编号

主屏幕

导航 全屏 简介 GNSS

流量控制器

执行区

附录

喷杆段按朝向机器前进方向从左至右编号。

图 6-2: 执行区类型 *–* 直线

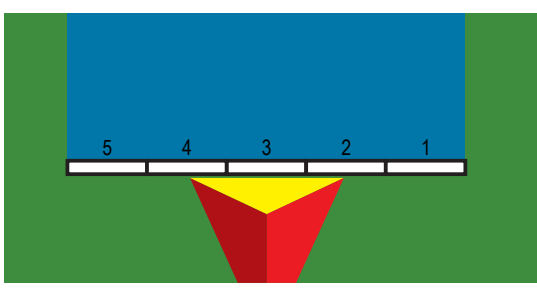

图 6-3: 执行区类型 *–* 施肥机

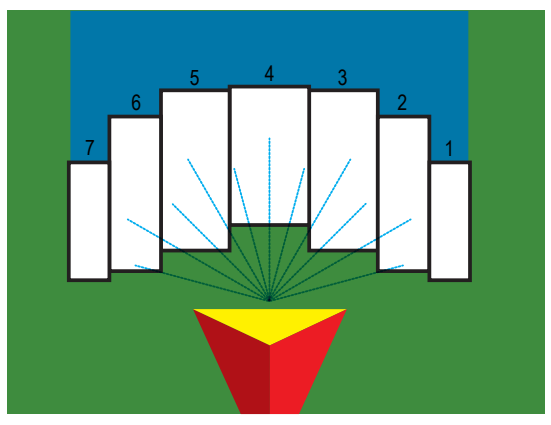

图 6-4: 执行区类型 *–* 交错

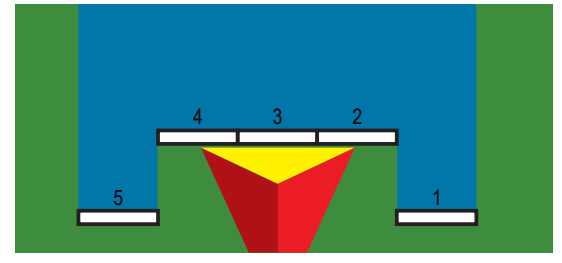

### 直线

喷杆段没有长度且处于与天线固定距离的线上。

### 单喷杆段

系统没有喷杆段控制。

- 1. 在"执行区"屏幕上选择 直线 执行区类型。
- 2. 按执行区类型"下一页"箭头 →。
- 3. 从以下中选择:
	- ▶ 执行区内嵌偏移方向 ❶ 朝向车辆前进方向时, 确定执行区位于 GNSS 天线之前 (前方) 还是之 后(后方)
	- ▶执行区内嵌偏移距离 ❶ 测量时与车辆的中心 线保持平行,确定从 GNSS 天线到执行区的内嵌 距离,以十进制米为单位
	- ▶ 执行区横向偏移方向 2 朝向机器前进方向时, 确定从机器中心线到执行区中心的横向方向 (左侧或右侧)
	- ▶执行区横向偏移距离 2 确定从机器中线到执行 区中间的横向距离,以十进制米为单位
- 4. 按"返回"箭头 ? 返回"执行区"屏幕或"配置" 侧标签 ※ 返回"配置"主屏幕。
- 图 6-5: 单喷杆段

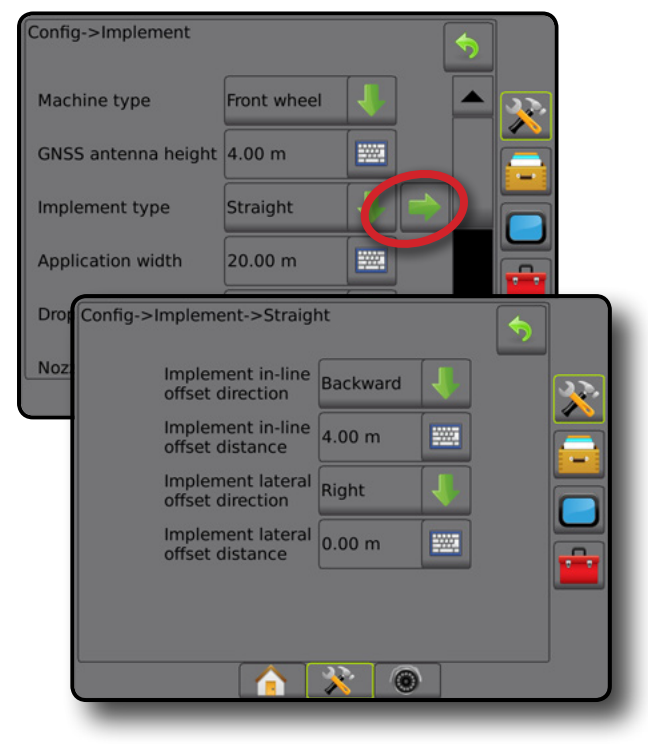

#### 图 6-6: 偏移方向和距离

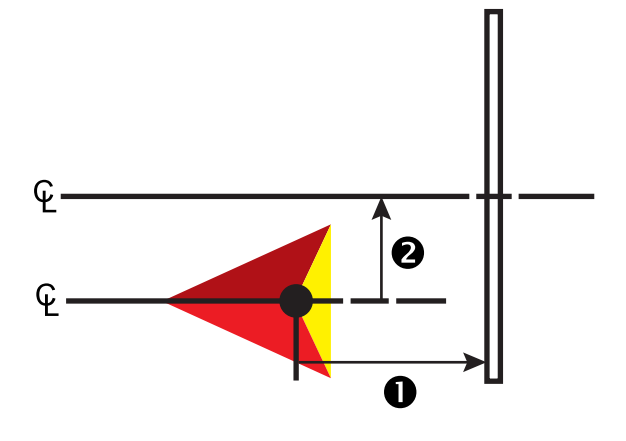

#### 多喷杆段

喷杆段控制可用(SmartCable、喷杆段驱动程序模块 (SDM) 或交换功能模块 (SFM))。

- 1. 在"执行区"屏幕上选择 直线 执行区类型。
- 2. 按执行区类型"下一页"箭头
- 3. 从以下中选择:
	- ▶ 执行区内嵌偏移方向 ❶ 朝向车辆前进方向时, 确定执行区位于 GNSS 天线之前 (前方) 还是之后 (后方)
	- ▶执行区内嵌偏移距离 ❶ 测量时与车辆的中心 线保持平行,确定从 GNSS 天线到执行区的内嵌 距离,以十进制米为单位
	- ▶ 执行区横向偏移方向 2 朝向机器前进方向时, 确定从机器中心线到执行区中心的横向方向 (左侧或右侧)
	- ▶ 执行区横向偏移距离 ❷ 确定从机器中线到执行 区中间的横向距离,以十进制米为单位
	- ▶重叠 用于确定当使用自动喷杆段控制功能时所 允许的重叠量
	- ▶ 延迟开启时间 用于设置进入未喷洒区域时各个 喷杆段的开启时间

注: 进入未喷洒区域时, 如果喷洒打开得太早, 则减少延迟开启时间。如果喷洒打开得太晚, 则增加延迟开启时间。

▶ 延迟关闭时间 - 进入已喷洒过的区域时, 设置各 喷杆段的关闭时间

注:进入未喷洒区域时,如果喷洒关闭得太早, 则减少延迟关闭时间。如果喷洒关闭得太晚, 则增加延迟关闭时间。

4. 按"返回"箭头 7 返回"执行区"屏幕或"配置" 侧标签 ※ 返回"配置"主屏幕。

#### 图 6-7: 多喷杆段

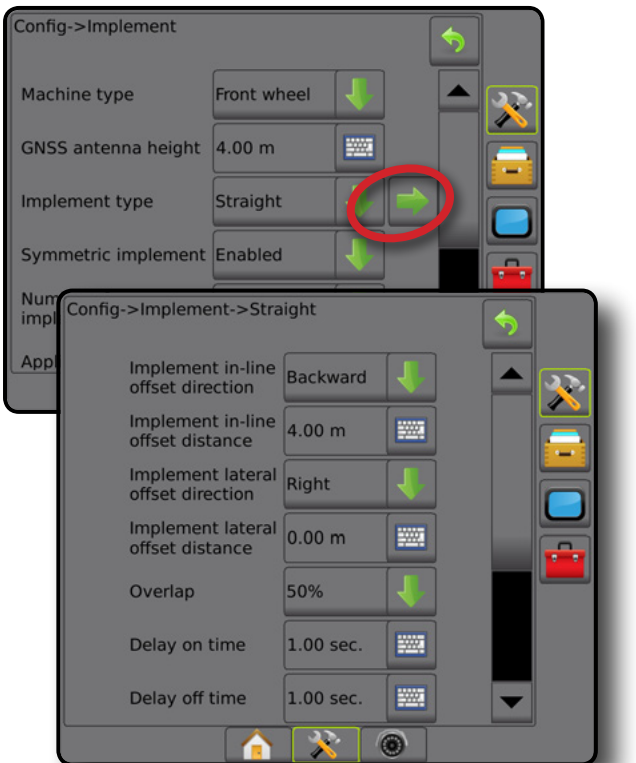

#### 图 6-8: 偏移方向和距离

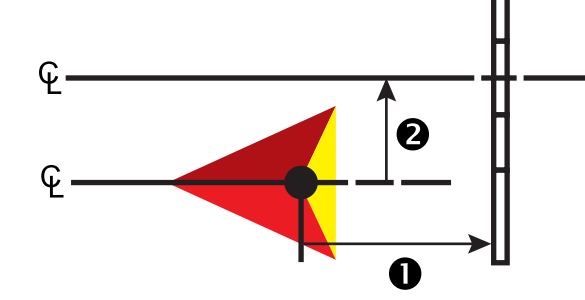

设置

主屏幕

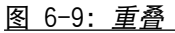

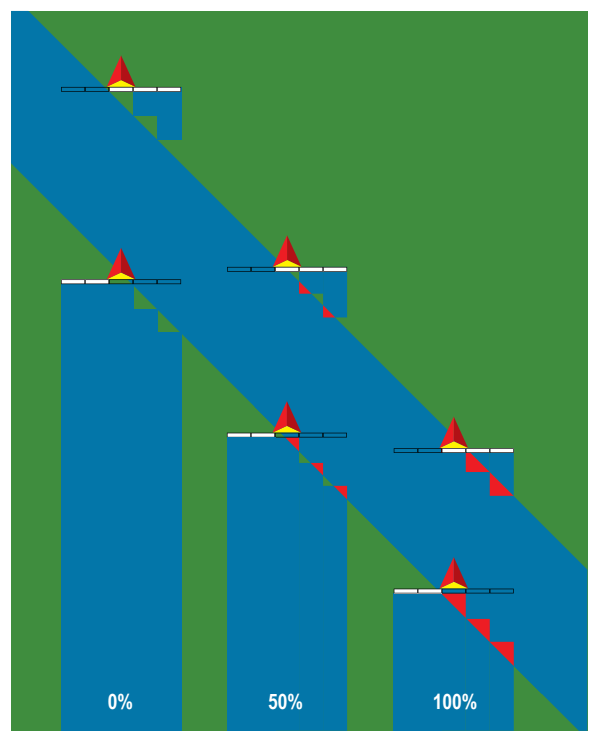

### 施肥机 **– TeeJet**

创建一条与撒盘对齐的虚拟线,喷洒喷杆段或喷杆段可 以长度不一,并且与该线的距离可以不同(可用性取决 于具体系统设备)。

### 单喷杆段

系统没有喷杆段控制。

- 1. 在执行区屏幕上选择 施肥机 执行区类型。
- 2. 按执行区类型"下一页"箭头■。
- 3. 从以下中选择:
	- ►设置类型 用于选择 **TeeJet** 施肥机类型
	- ►天线到撒盘的距离 用于确定 GNSS 天线到撒 盘或撒施部件的距离
	- ▶执行区横向偏移方向 2 朝向机器前进方向时, 确定从机器中心线到执行区中心的横向方向 (左侧或右侧)
	- ▶ 执行区横向偏移距离 2 确定从机器中线到执行 区中间的横向距离,以十进制米为单位
	- ▶撒施偏移距离 <sup>●</sup> 用于设置从该喷杆段的撒盘或 撒施部件到药剂初次触地位置的距离
	- ▶撒施长度 - 用于设置该喷杆段的喷洒长度
- 4. 按"返回"箭头 7 返回"执行区"屏幕或"配置" 侧标签 ※ 返回"配置"主屏幕。

#### 图 6-10: 单喷杆段

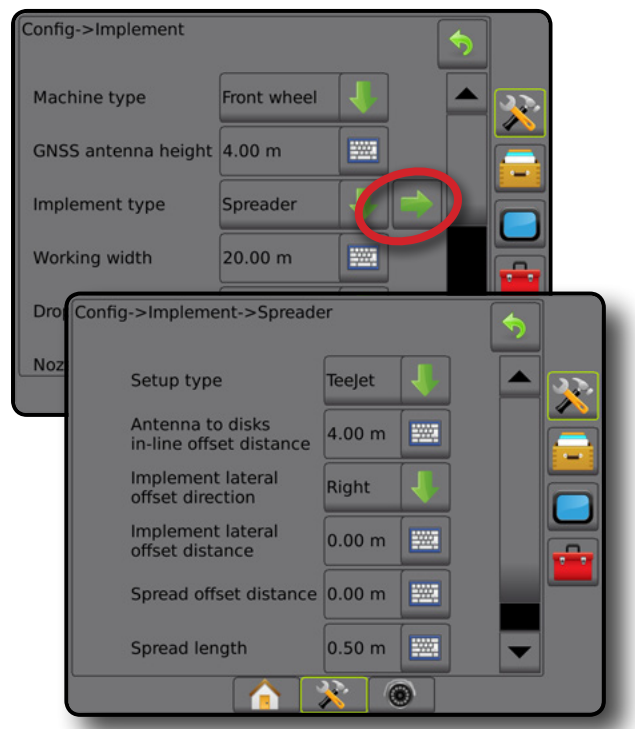

图 6-11: 距离和长度

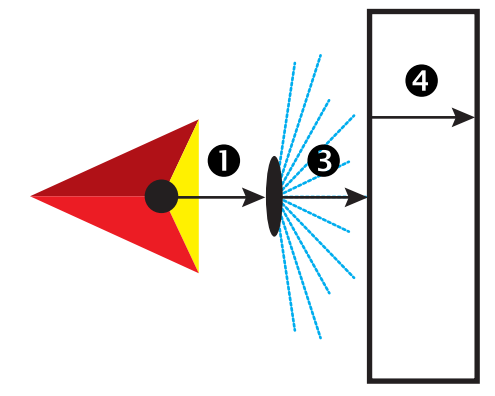

图 6-12: 横向偏移方向和距离

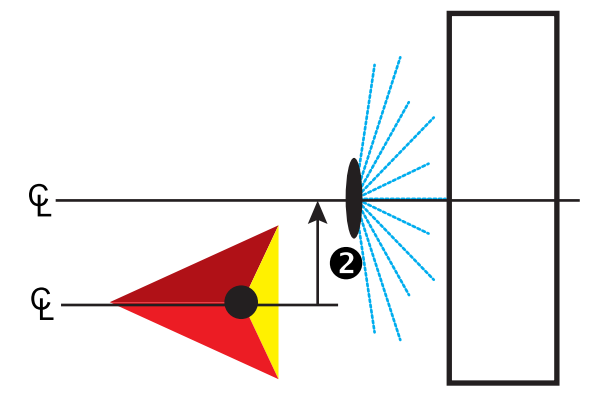

执行区

流量控制器

附录

主屏幕

#### 多喷杆段

喷杆段控制可用(SmartCable、喷杆段驱动程序模块 (SDM) 或交换功能模块 (SFM))。

- 1. 在执行区屏幕上选择 施肥机 执行区类型。
- 2. 按执行区类型"下一页"箭头 。
- 3. 从以下中选择:
	- ►设置类型 用于选择 **TeeJet** 施肥机类型
	- ▶ 天线到撒盘的距离 <sup>1</sup> 用于确定 GNSS 天线到撒 盘或撒施部件的距离
	- ▶执行区横向偏移方向 2 朝向机器前进方向时, 确定从机器中心线到执行区中心的横向方向 (左侧或右侧)
	- ▶ 执行区横向偏移距离 <sup>2</sup> 确定从机器中线到执行 区中间的横向距离,以十进制米为单位
	- ▶ 重叠 用干确定当使用自动喷杆段控制功能时所 允许的重叠量
	- ▶ 延迟开启时间 用于设置进入未喷洒区域时各个 喷杆段的开启时间

注:进入未喷洒区域时,如果喷洒打开得太早, 则减少延迟开启时间。如果喷洒打开得太晚, 则增加延迟开启时间。

▶ 延迟关闭时间 - 进入已喷洒过的区域时, 设置各 喷杆段的关闭时间

注:进入未喷洒区域时,如果喷洒关闭得太早, 则减少延迟关闭时间。如果喷洒关闭得太晚, 则增加延迟关闭时间。

- ▶撒施偏移距离 ❺ 用于设置从喷杆段 1 的撒盘或 撒施部件到药剂初次触地位置的距离。
- ▶ 喷杆段偏移 ❹ 用干设置从喷杆段 1 (撒施偏 移线)到各喷杆段前缘的偏移距离。喷杆段 1 始 终为 0。所有其他喷杆段可为不同的距离。
- ▶喷杆段长度 ❺ 用于设置每个喷杆段喷洒的 长度。各喷杆段可为不同的长度。 注:喷杆段按朝向机器前进方向从左至右编号。
- 4. 按"返回"箭头 7 返回"执行区"屏幕或"配置" 侧标签 ※ 返回"配置"主屏幕。

#### 图 6-13: 多喷杆段

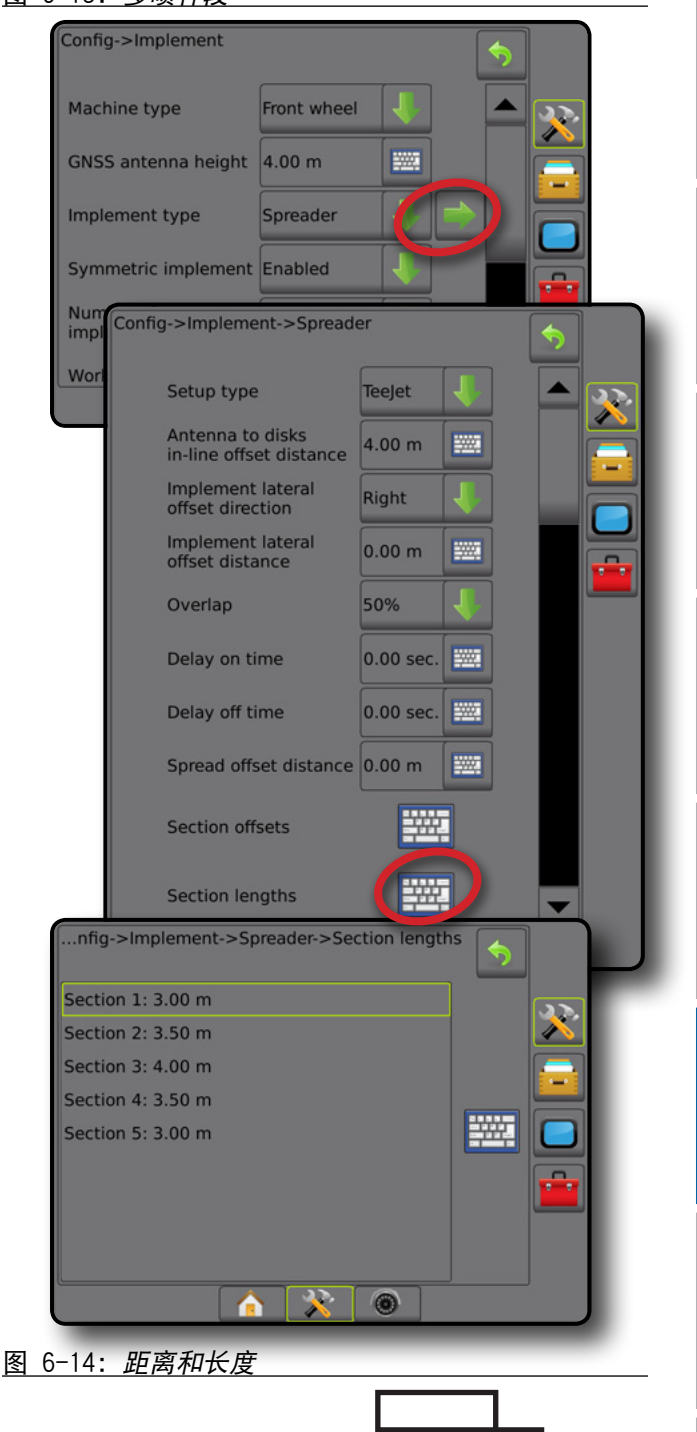

主屏幕

设置 导航 全屏 简介 GNSS

流量控制器

执行区

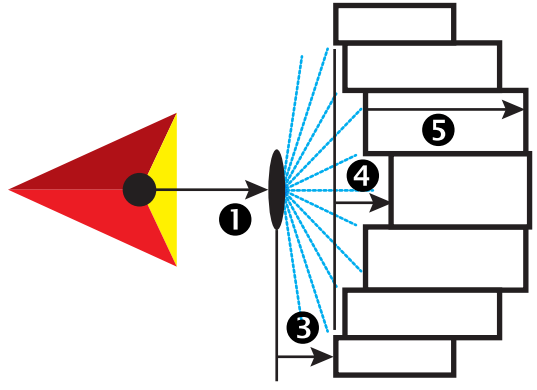

### 图 6-15: 横向偏移方向和距离

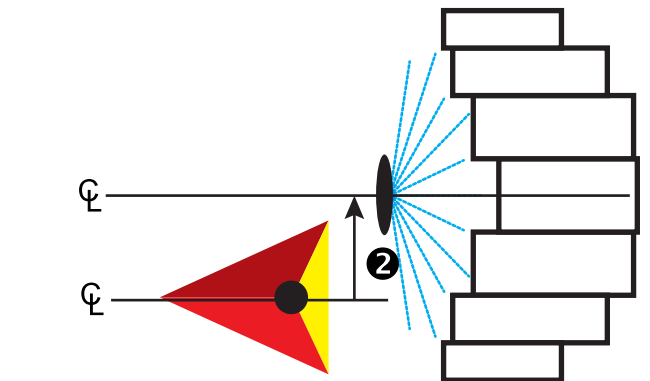

图 6-16: 重叠

主屏幕

导航 全屏 简介 GNSS

流量控制器

执行区

附录

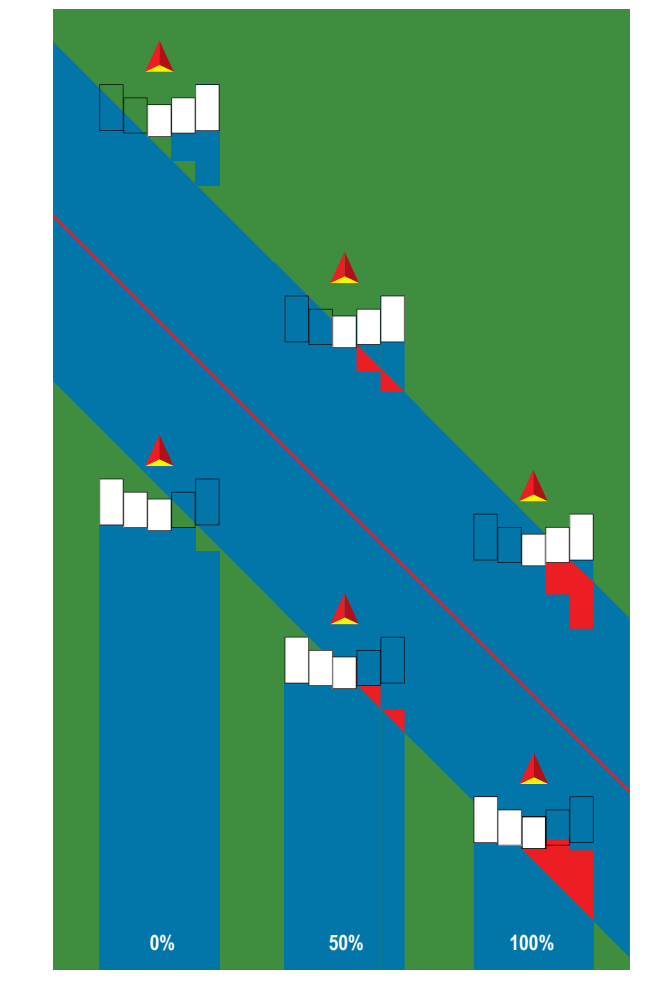

### 施肥机 **– OEM**

创建一条与撒盘对齐的虚拟线,喷洒喷杆段或喷杆段可 以长度不一,并且与该线的距离可以不同。

### 单喷杆段

系统没有喷杆段控制。

- 1. 在执行区屏幕上选择 施肥机 执行区类型。
- 2. 按执行区类型"下一页"箭头■。
- 3. 从以下中选择:
	- ▶ 设置类型 用于选择 oEM 施肥机类型
	- ▶ 天线到撒盘的距离 用于确定 GNSS 天线到撒盘或 撒施部件的距离
	- ►执行区横向偏移方向 朝向机器前进方向时, 确定从机器中心线到执行区中心的横向方向 (左侧或右侧)
	- ▶ 执行区横向偏移距离 用于确定从机器中线到执 行区中间的横向距离,以十进制米为单位
	- ▶ 启动距离 用于设置退出已喷洒面积时的启动距 离(有关数值,请咨询施肥机制造商)
	- ►停止距离 用于设置进入已喷洒面积时的停止距 离(有关数值,请咨询施肥机制造商) 注:有关开启和停止距离,请咨询施肥机制 造商。
- 4. 按"返回"箭头 7 返回"执行区"屏幕或"配置" 侧标签 ※ 返回"配置"主屏幕。

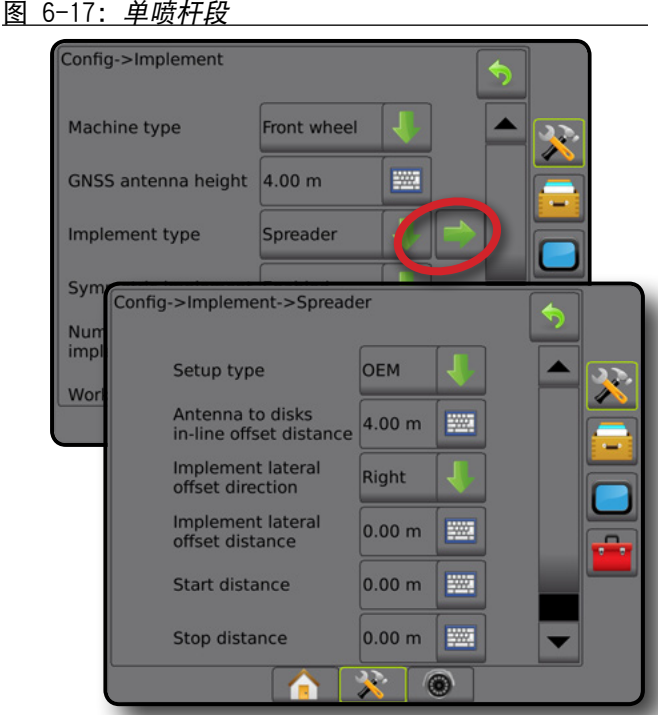

### 多喷杆段

喷杆段控制可用(SmartCable、喷杆段驱动程序模块 (SDM) 或交换功能模块 (SFM))。

- 1. 在执行区屏幕上选择 施肥机 执行区类型。
- 2. 按执行区类型"下一页"箭头
- 3. 从以下中选择:
	- ►设置类型 用于选择 **OEM** 施肥机类型
	- ▶ 天线到撒盘的距离 用于确定 GNSS 天线到撒盘或 撒施部件的距离
	- ►执行区横向偏移方向 朝向机器前进方向时, 确定从机器中心线到执行区中心的横向方向 (左侧或右侧)
	- ►执行区横向偏移距离 用于确定从机器中线到执 行区中间的横向距离,以十进制米为单位
	- ▶ 启动距离 用于设置退出已喷洒面积时的启动距 离(有关数值,请咨询施肥机制造商)
	- ▶停止距离 用于设置进入已喷洒面积时的停止距 离(有关数值,请咨询施肥机制造商) 注:有关开启和停止距离,请咨询施肥机制 造商。
	- ▶ 喷杆段起始偏移 用于设定从喷杆段 1 到各段前 缘的偏移距离。喷杆段 1 始终为 0。所有其他喷杆 段可为不同的距离。
- ▶ 喷杆段停止偏移 用于设定从喷杆段 1 到各段后 缘的偏移距离。各喷杆段可为不同的距离。 注:有关喷杆段开启和停止偏移值,请咨询施肥 机制造商。喷杆段按朝向机器前进方向从左至右 编号。
- 4. 按"返回"箭头 7 返回"执行区"屏幕或"配置" 侧标签 3 返回"配置"主屏幕。

主屏幕

设置 导航 全屏 简介 GNSS

流量控制器

执行区

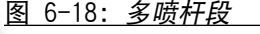

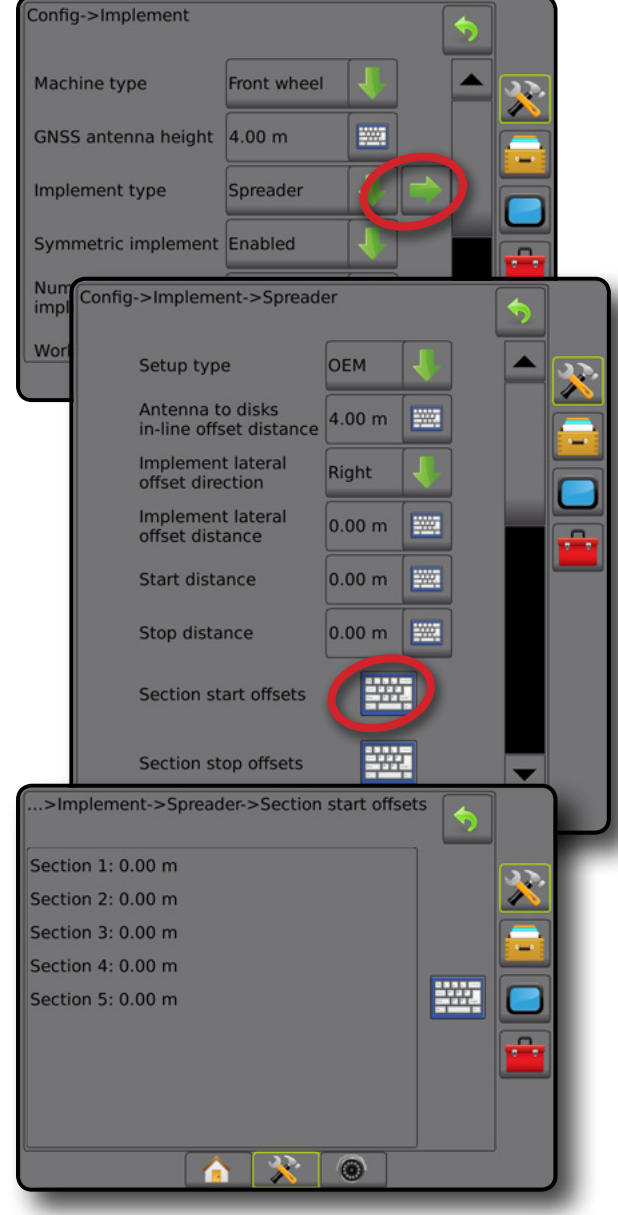

### 交错

创建一条与喷杆段 1 对齐的虚拟线,喷洒喷杆段或喷杆 段没有长度,并且与该线距离可以不同。

### 多喷杆段

喷杆段控制可用(SmartCable、喷杆段驱动程序模块 (SDM) 或交换功能模块 (SFM))。

- 1. 在执行区屏幕上选择 交错 执行区类型。
- 2. 按执行区类型"下一页"箭头 。
- 3. 从以下中选择:
	- ▶ 内嵌喷杆段 1 偏移方向 ❶ 用干选择在车辆以前 进方向移动时喷杆段 1 (喷杆段偏移的零点) 位于 GNSS 天线之前还是之后
	- ►内嵌喷杆段 1 偏移距离 用于确定从 GNSS 天 线到喷杆段1(喷杆段偏移的零点)的内嵌距离
	- ▶ 执行区横向偏移方向 2 朝向机器前进方向时, 确定从机器中心线到执行区中心的横向方向 (左侧或右侧)
	- ▶ 执行区横向偏移距离 ❷ 确定从机器中线到执行 区中间的横向距离,以十进制米为单位
	- ►重叠 用于确定当使用自动喷杆段控制功能时所 允许的重叠量
	- ▶ 延迟开启时间 用于设置进入未喷洒区域时各个 喷杆段的开启时间

注: 进入未喷洒区域时, 如果喷洒打开得太早, 则减少延迟开启时间。如果喷洒打开得太晚, 则增加延迟开启时间。

▶ 延迟关闭时间 - 进入已喷洒过的区域时, 设置各 喷杆段的关闭时间

注:进入未喷洒区域时,如果喷洒关闭得太早, 则减少延迟关闭时间。如果喷洒关闭得太晚, 则增加延迟关闭时间。

- ▶ 喷杆段偏移 <sup>●</sup> 用于设置从喷杆段 1 (内嵌喷杆 段 1 偏移距离线)到各喷杆段的偏移距离。正偏 移值会将喷杆段移到喷杆段 1 之后。负偏移值会 将喷杆段移到喷杆段 1 之前。喷杆段 1 始终为 0。 所有其他喷杆段可为不同的距离。
- 4. 按"返回"箭头 7 返回"执行区"屏幕或"配置" 侧标签 ※ 返回"配置"主屏幕。

#### 图 6-19: 多喷杆段

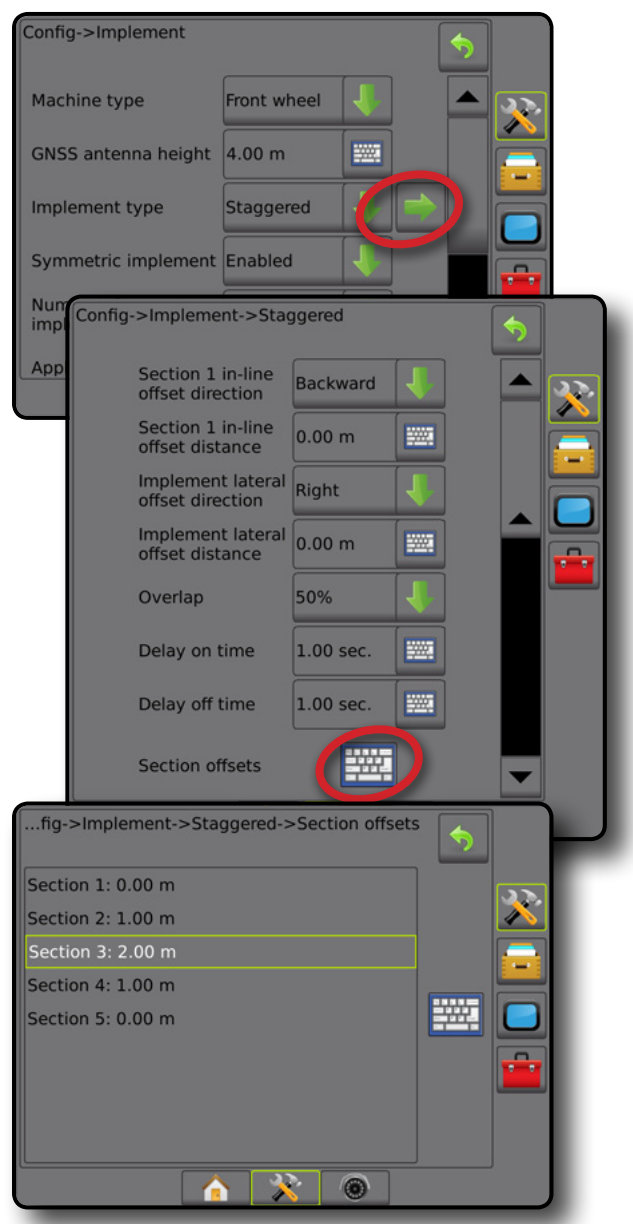

图 6-20: 偏移方向和距离 *–* 喷杆段 *1* 之后

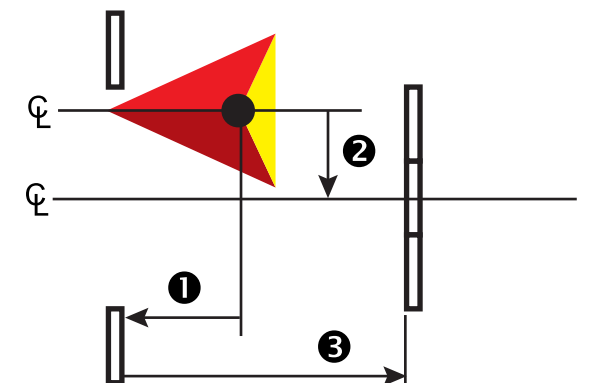

主屏幕

流量控制器

### 图 6-21: 偏移方向和距离 *–* 喷杆段 *1* 之前

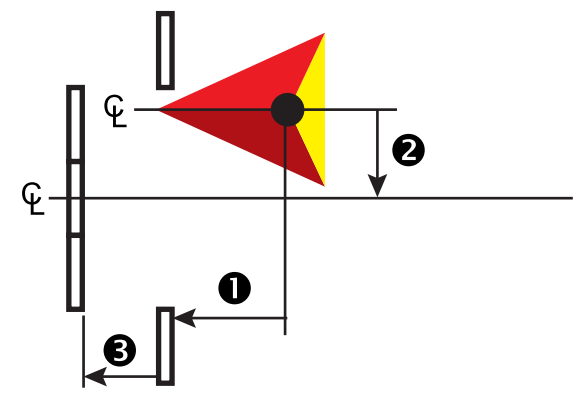

图 6-22: 重叠

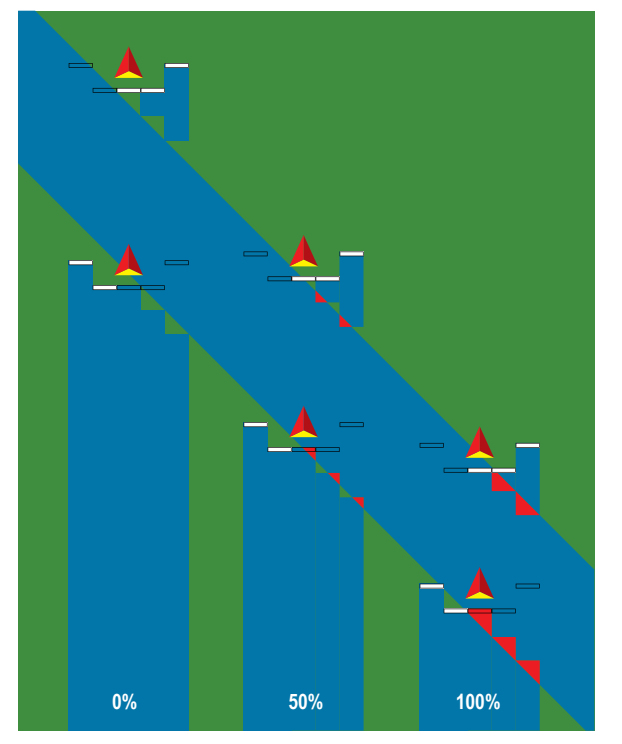

主屏幕

设置 导航 全屏 简介 GNSS

流量控制器

执行区

### 喷洒或工作宽度

喷洒宽度 [直线执行区类型或交错执行区类型] 或工作宽 度 [施肥机执行区类型] 用于输入单喷杆段的宽度或每个 喷杆段的宽度以计算执行区的总宽度。

#### 单喷杆段

主屏幕

写

设置

 $\frac{0}{2}$ 

系统没有喷杆段控制。

喷洒宽度或工作宽度用于输入执行区单喷杆段的总 宽度。范围为 1.0 到 75.0 米。

- 1. 按"配置"侧标签 ? ?。
- 2. 按 执行区 。
- 3. 按"喷洒宽度"[直线执行区类型] 或"工作宽度" [施肥机执行区类型] 键盘图标 <mark>| </mark>
- 4. 使用数字键盘输入值。
- 5. 按"返回"箭头 ?或"配置"侧标签  $\aleph$ , 返回配 置主屏幕。

#### 图 6-23: 单喷杆段 *–* 喷洒或工作宽度

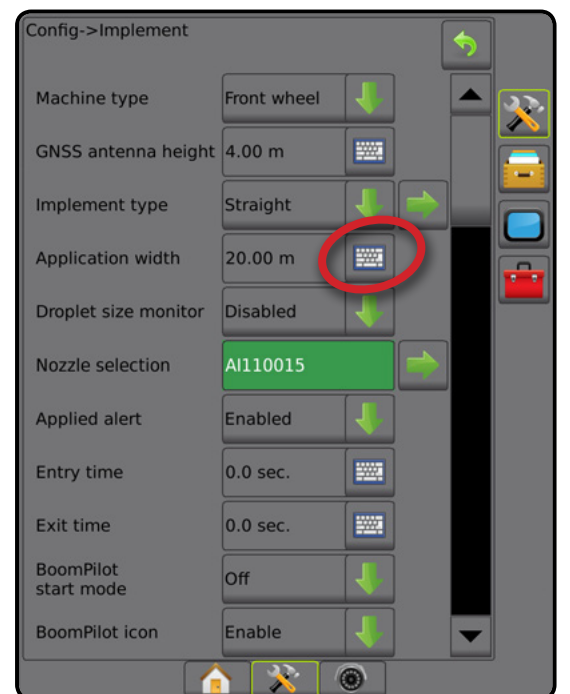

#### 多喷杆段

当系统有以下任何一项时,喷杆段控制则可用: SmartCable、喷杆段驱动程序模块 (SDM)、交换功能模块 (SFM)。

喷洒宽度或工作宽度用于输入每个喷杆段的宽度以计 算执行区所有喷杆段的总宽度。各喷杆段可为不同的 宽度。喷杆段按朝向机器前进方向从左至右编号。每个 喷杆段宽度范围为 0.0 到 75.0 米。所有喷杆段的总计必 须大于 1.0 米。

- 1. 按"配置"侧标签 ??。
- 2. 按 执行区 。
- 3. 按"喷洒宽度"[直线执行区类型或交错执行区类型] 或"工作宽度"[施肥机执行区类型] 键盘图标 | 」
- 4. 突出输入或编辑的喷杆段。
- 5. 按"键盘"图标 <u>| 翻</u>。
- 6. 使用数字键盘输入所选喷杆段的宽度。
- 7. 按"返回"箭头 → 或"配置"侧标签 <mark>父</mark> 返回 "执行区"屏幕或"配置"主屏幕。
- 注:对称执行区布局启用后,仅对应的喷杆段的第一对 变为可用且高亮显示。
- 图 6-24: 多喷杆段 *–* 喷洒或工作宽度

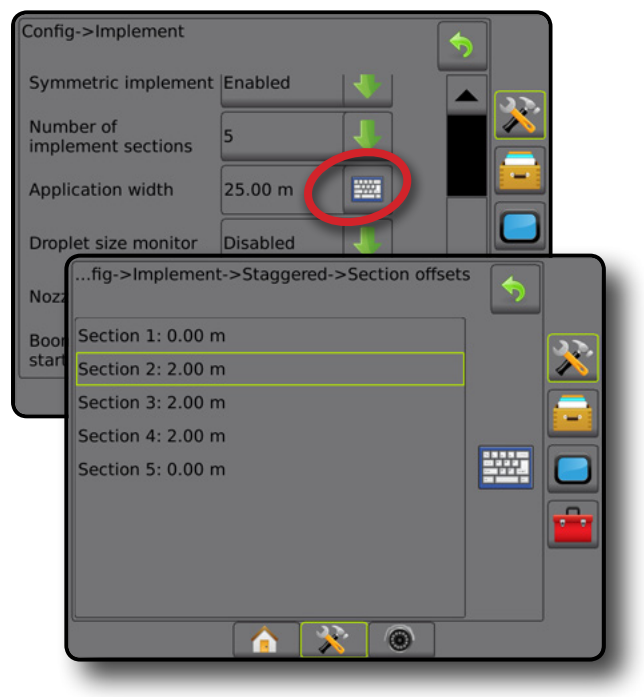

流量控制器

# 执行区横向偏移距离调整

执行区横向偏移距离用于输入从机器中线到执行区中间 的距离。屏幕映射显示无重叠或间隙,但地块喷洒持续 在行驶方向的一侧生成重叠或间隙时,则应计算对执行 区横向偏移距离的调整并调整执行区偏移距离值。

如果使用自推进喷药机或施肥机,则使用 GNSS 偏移调 整计算来计算执行区偏移距离调整。

如果使用后拉或履带式执行区,则使用执行区偏移调整 计算来计算执行区偏移距离调整。

注:使用辅助*/*自动驾驶系统时,如果屏幕映射显示重 叠和间隙,则需要对辅助*/*自动驾驶设置进行调整。 图 6-25: 执行区横向偏移距离

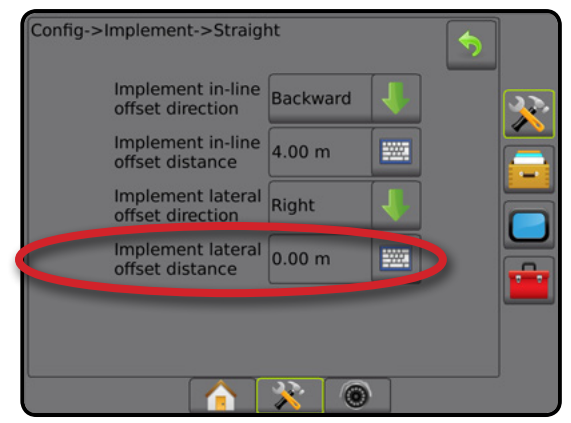

主屏幕

设置 导航 全屏 简介 GNSS

流量控制器

执行区

附录

#### **GNSS** 偏移调整计算

要使用相同的导航线计算 GNSS 偏移调整:

- 1. 建立直线 AB 线。
- 2. 在已接合辅助/自动驾驶系统时,驾驶通道 ❶ 至少 30 米并在绘制栏上或机器旁放一标志。
- 3. 在相同的 AB 导航线上转向并接合辅助/自动驾驶系统通道 ❷ 。在绘制栏上或机器旁放置标志,或在您在通道 上的放置的标志旁的 AB 导航线上时停止。
- 4. 测量通道 + 和通道 + 标志之间的差 + 。
- 5. 将所测量的距离值 ❸ 除二。这个差即偏移调整。
- 6. 通过在第 5 步确定的偏移调整值增加或减少偏移距离,重复进行测试。当处在同一位置的车辆轮轨向两个方向 行驶时,横向天线偏移距离得到正确调整。如果此调整导致横向天线偏移距离调整超过 10 厘米,则要重新进 行自动校准。

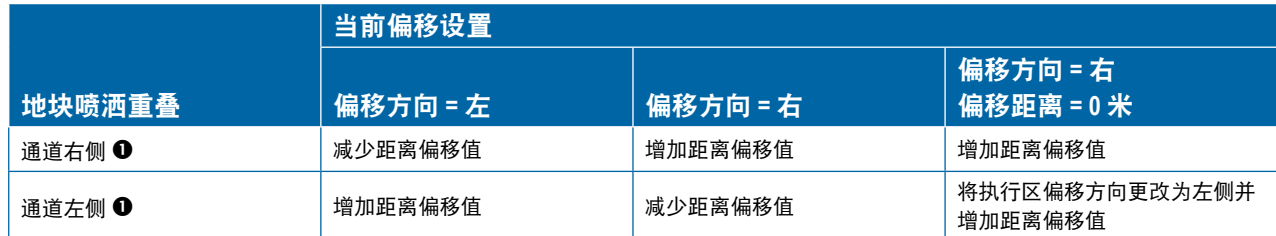

图 6-26: *GNSS* 偏移距离

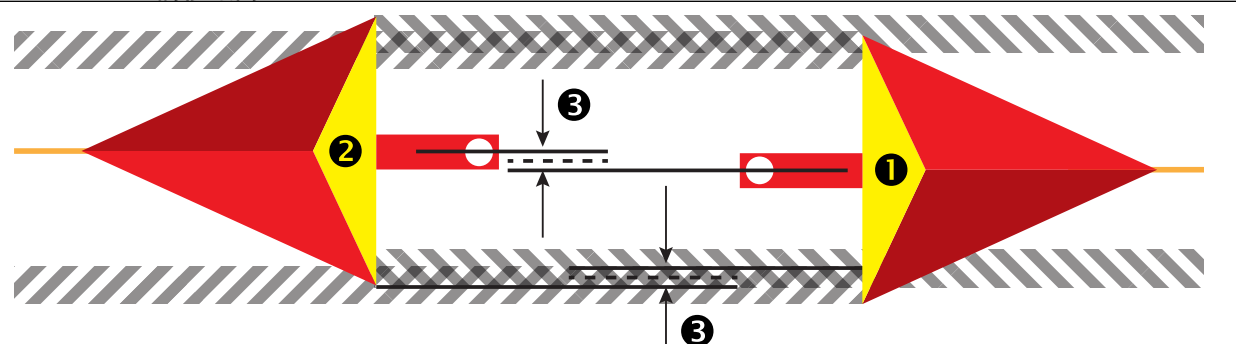

#### 执行区横向偏移调整

要使用相邻导航线计算执行区偏移调整:

1. 建立直线 AB 线。

主屏幕

导航 全屏 简介 GNSS

流量控制器

执行区

附录

- 2. 已接合辅助/自动驾驶系统时,像在操作执行区时一样驾驶通道 ❶ 并在执行区外沿放置标志。
- 3. 在通道 <sup>●</sup> 相邻 AB 导航线上转向并接合辅助/自动驾驶系统。在执行区外沿放置额外标志,或在您在通道 上放置的标记旁的 AB 导航线上时停止。
- $4.$  测量通道 <sup>3</sup> 和通道 <sup>1</sup> 标志之间的差 2。
- 5. 将所测量的距离值 ❺ 除二。这个差即偏移调整。
- 6. 根据地块喷洒重叠位置和当前执行区偏移方向设置增加或减少偏移距离 <sup>4</sup>。

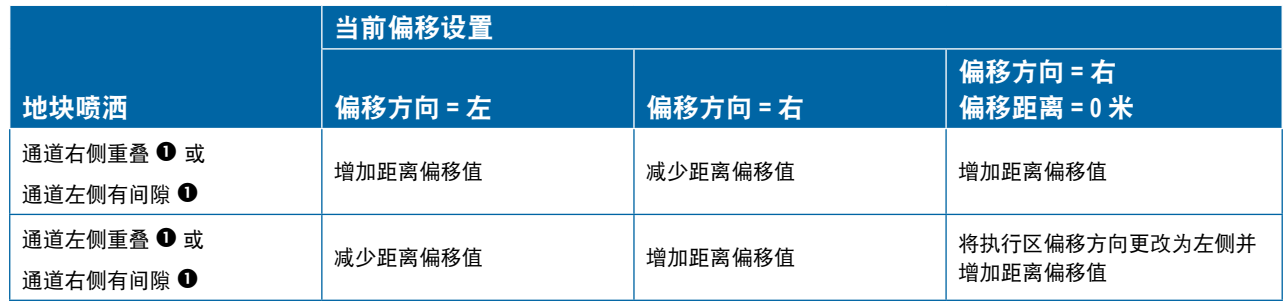

#### 图 6-27: 执行区横向偏移距离和方向

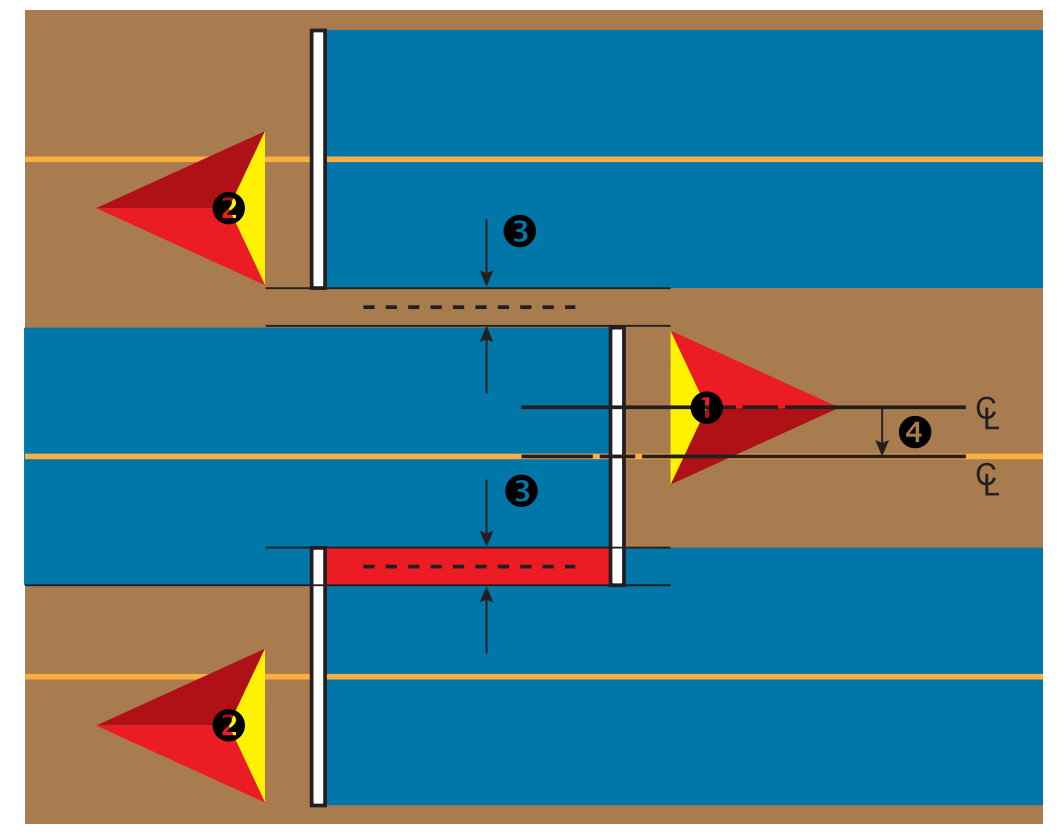

# 反向传感

反向传感选项在向任何配置添加反向传感模块、SCM (Steering Control Module for FieldPilot IV) 或 SCM Pro (Steering Control Module Pro for FieldPilot Pro/UniPilot Pro) 时使用。 它可实现喷洒映射和控制以及反向行驶时的屏幕导航。

- 1. 按"配置"侧标签 3.
- 2. 按 执行区 。
- 3. 除标准选项,还可选:
	- ▶ 允许 BoomPilot 反向 用于反向行驶时启用 BoomPilot 功能
	- ▶ 反向信号延迟 用于在导航屏幕上车辆图标更改 方向后正向转反向或反向转正向时设置延迟
- 图 6-28: 反向传感模块

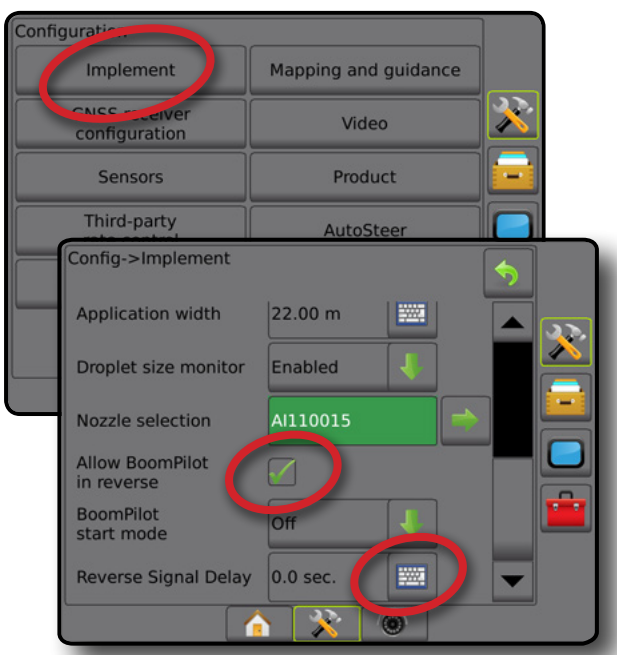

### 不同系统配置的可用性

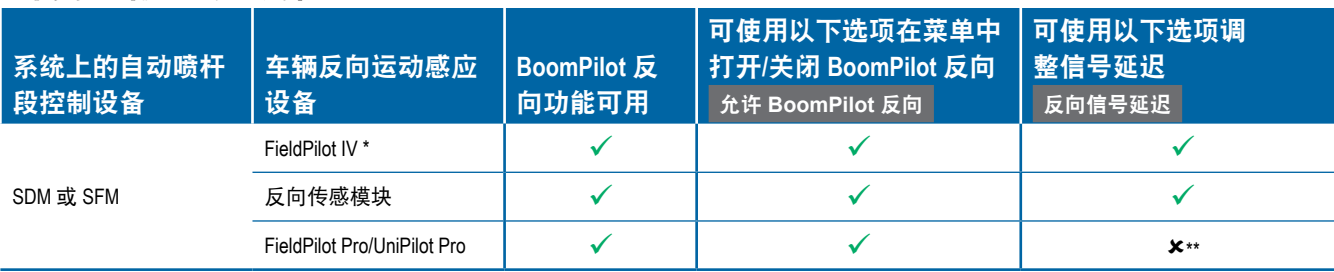

*\** 取决于硬件的可选功能。

*\*\** 由 *FieldPilot Pro/UniPilot Pro* 直接控制。

### 导航屏幕反向

反向行驶时,将 BoomPilot 处于颠倒激活状态可实现对反 向机器运动正确的药剂喷洒、自动喷杆段控制和映射。

主屏幕

设置 导航 全屏 简介 GNSS

流量控制器

执行区

附录

◄反向行驶时,导航栏的速度会变为红色

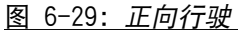

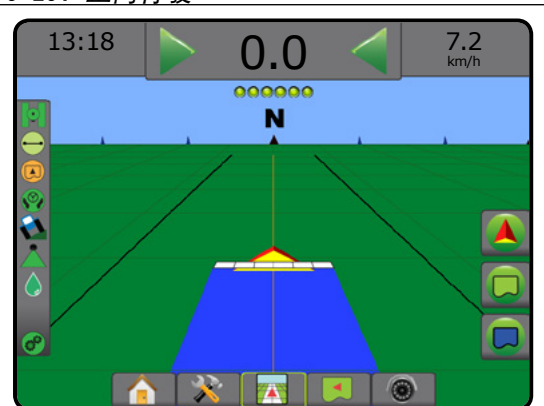

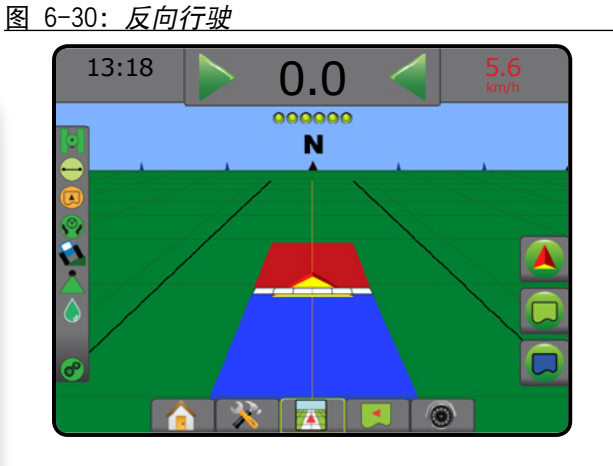

### 喷嘴选择

主屏幕

道り

设置

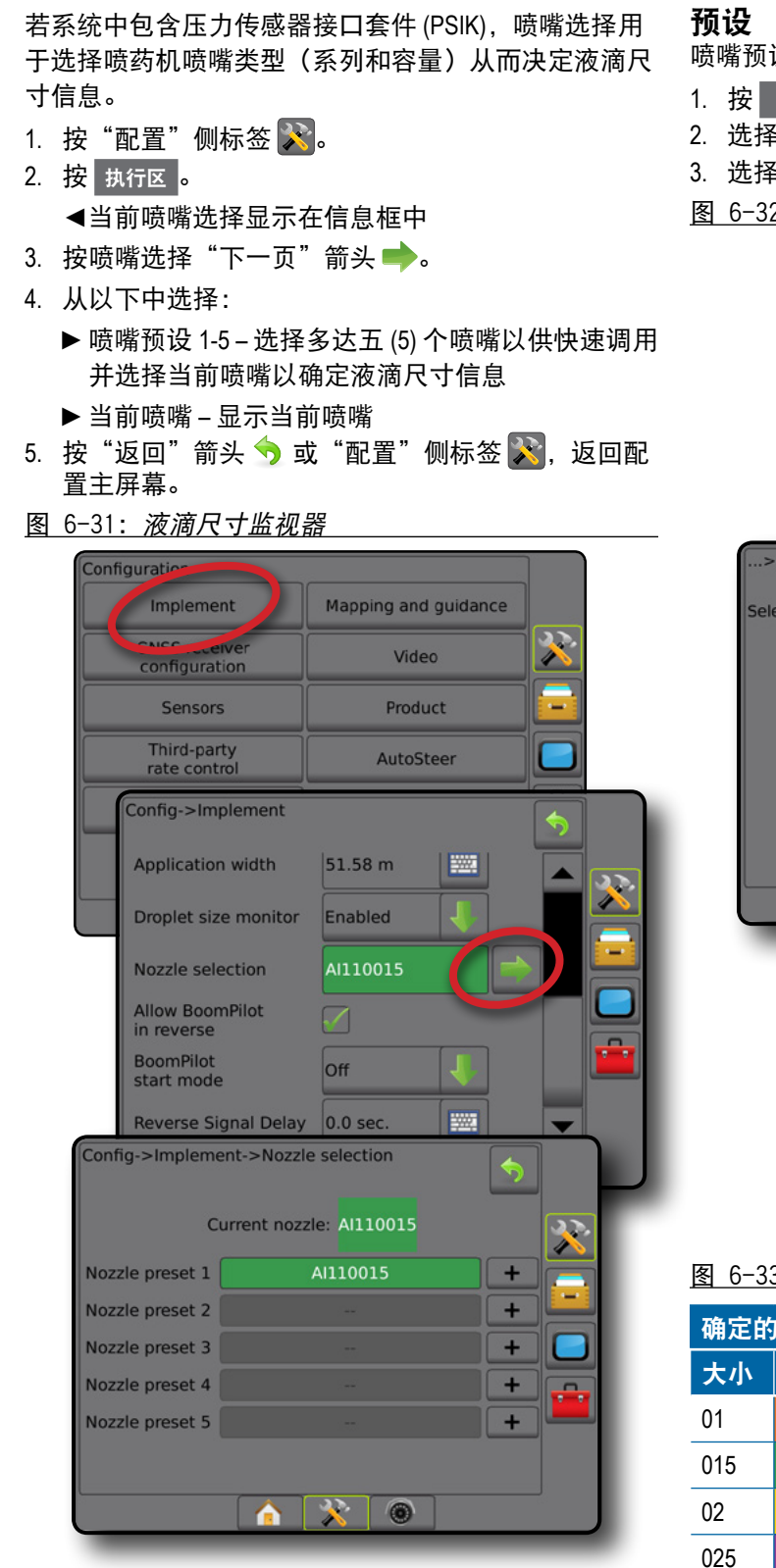

喷嘴预设允许保存多达五个喷嘴以供快速调用。

- 1. 按**| +** 。
- 2. 选择 TeeJet 喷嘴系列。
- 3. 选择喷嘴容量。
- 图 6-32: 预设喷嘴

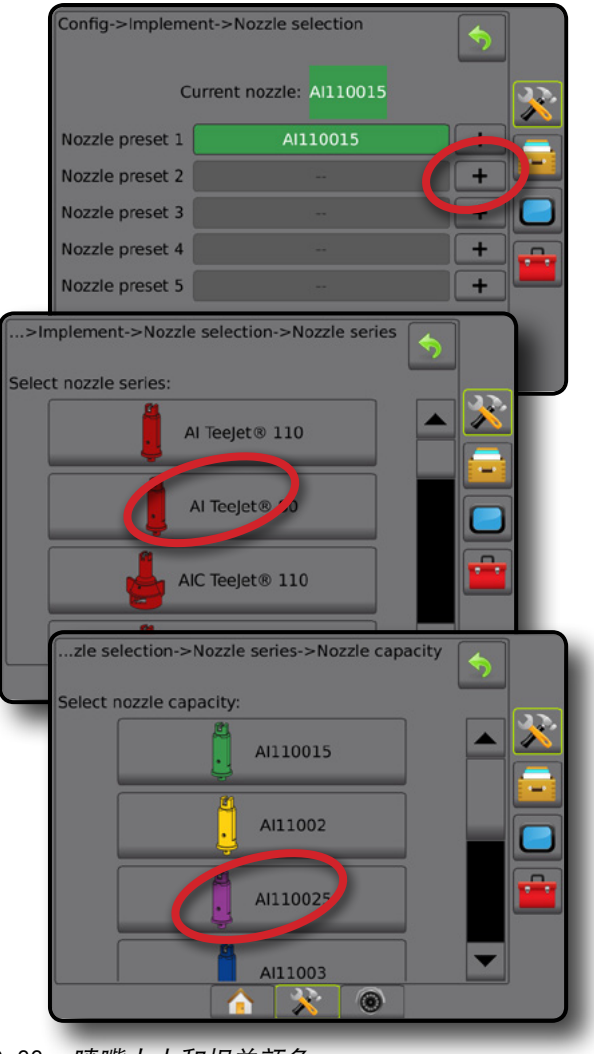

图 6-33: 喷嘴大小和相关颜色

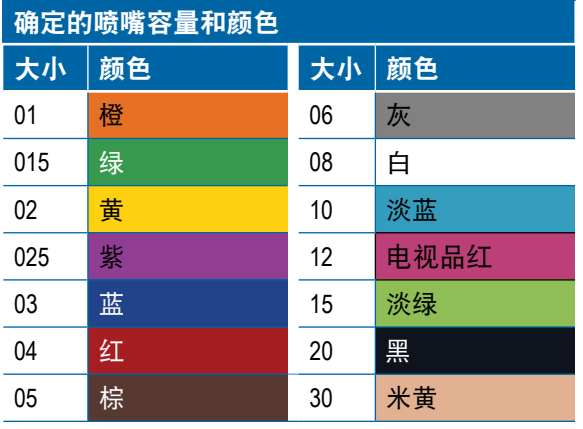

执行区

流量控制器

#### 当前喷嘴

"当前喷嘴"显示确定当前液滴尺寸信息的活动喷嘴。 喷嘴必须预设为当前喷嘴选择可用。

1. 按需要的喷嘴。

- 所选喷嘴将显示:
	- ◄执行区屏幕的信息框
	- ◄导航屏幕的状态栏显示的液滴/压力状态
- 图 6-34: 当前喷嘴

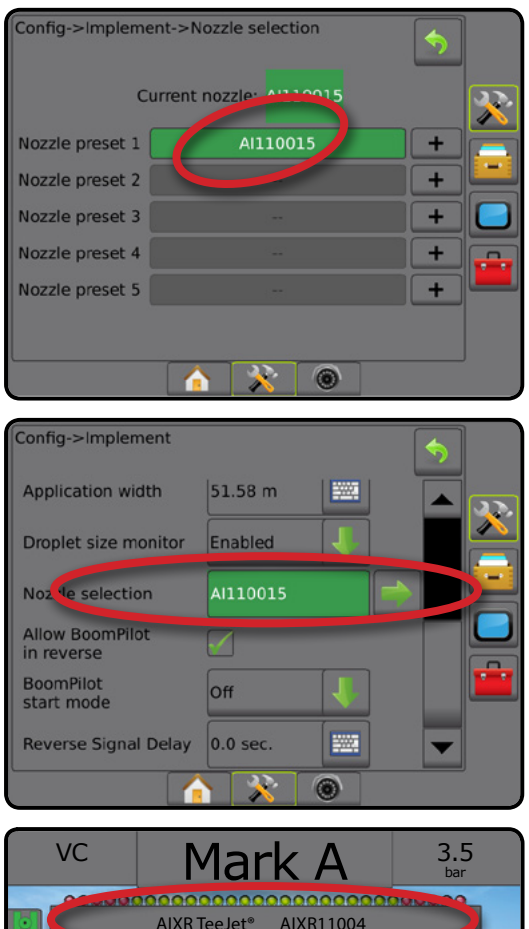

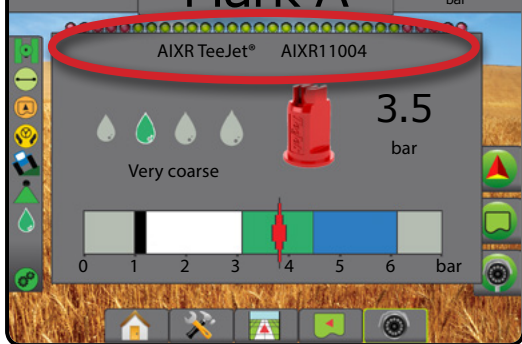

# 液滴尺寸监视器

若系统中包含压力传感器接口套件 (PSIK),液滴尺寸监 视器可以被启用/禁用。然后 DSM 在操作屏幕上会显示 为可用。

## 设置

#### 启用**/**禁用 **DSM**

- 1. 按"配置"侧标签 ※。
- 2. 按 执行区 。
- 3. 按 液滴尺寸监视器 。
- 4. 选择启用或禁用液滴尺寸监视器。
- 5. 按"返回"箭头 → 或"配置"侧标签 <mark>父</mark>, 返回配 置主屏幕。
- 注:液滴尺寸监视器禁用后,导航屏幕状态栏的液滴*/* 压力状态变为不可用。

#### 图 6-35: 液滴尺寸监视器

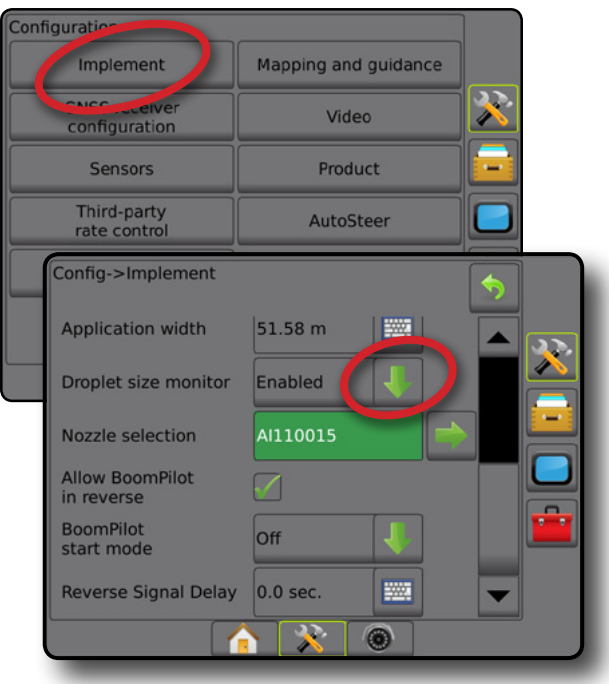

执行区

流量控制器

附录

主屏幕

设置 导航 全屏 简介 GNSS

#### 喷嘴选择**/**当前喷嘴

要建立喷嘴预设和当前喷嘴,请见本章的"喷嘴选择"。

### 输入**/**输出模块压力传感器

若使用了压力传感器接口套件,则压力传感器选项用于 输入传感器制造商的最大压力额定值和用户设定的压力 警报上下限。

注:更多详情,请见本手册"设置"章节的"传感器" 部分。

### 操作

主屏幕

导航 全屏 简介 GNSS

流量控制器

执行区

附录

#### 状态栏

液滴/压力状态显示与液滴尺寸和系统压力当前状态相 关的信息。

- 1. 按"液滴/压力状态"图标 ●●●●●●●●●■
- 2. 按屏幕上的任意位置返回导航屏幕。
- 图 6-36: 液滴*/*压力状态

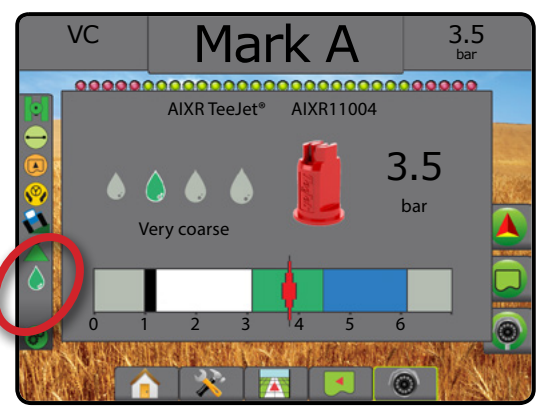

# 液滴**/**压力状态

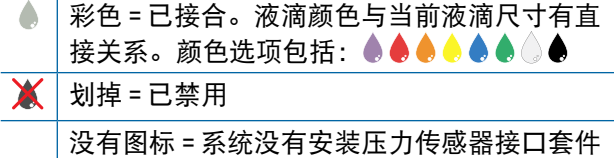

#### 液滴尺寸图

选择八种液滴尺寸分类中的一种液滴尺寸时,一定要记 住一个喷嘴在不同压力下可生成不同的液滴尺寸类别。 喷嘴在低压下可生成中等大小液滴,而增加压力时生成 更细的液滴。

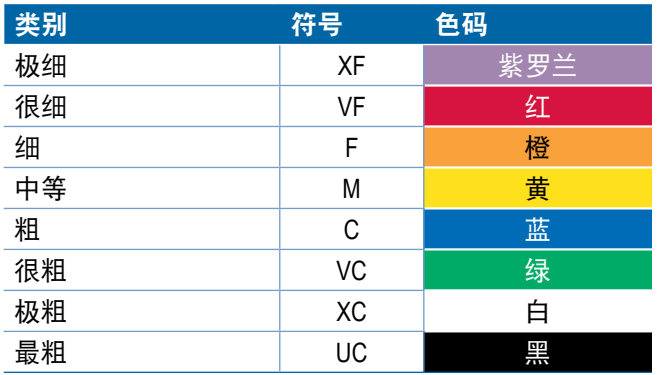

### 导航栏

导航栏显示可选的最新信息,包括当前系统压力和当前 液滴尺寸。

- 1. 按"可选信息"框。
- 2. 从以下中选择:
	- ▶ 系统压力 显示当前系统压力
	- ▶ 液滴尺寸 显示当前喷嘴液滴尺寸
- 3. 按选择框外侧返回导航屏幕。
- 图 6-37: 导航栏可选信息

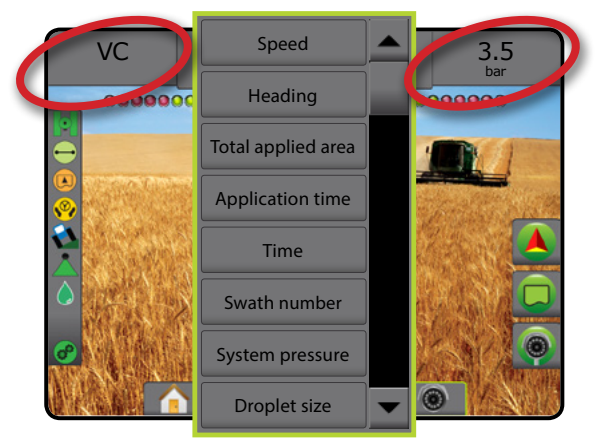
## BOOMPILOT 喷杆段控制

依据是否有喷杆段控制系统,如有,则使用何种喷杆段 控制以及启用哪些选项,因为 BoomPilot 喷杆段控制有多 种选项。以下为常见配置:

- ▶ 无喷杆段控制模块
	- 仅有控制台
	- 带有可选开启/关闭开关
- ▶ ISOBUS 喷药机
	- 仅控制台和 ECU
	- 带有开关箱
	- 带有 ISOBUS 执行区状态模块 (ISO ISM)
- ►ISOBUS 施肥机
	- 仅有控制台
	- 带有可选施肥机开启/关闭开关
- ▶ 带有 TeeJet 喷杆段控制模块及开关箱或 ISM
- ▶ 带有 TeeJet 喷杆段控制模块

对于上述任何配置,均有两个喷杆段控制选项:

- 自动喷杆段控制 ▲ 利用 GNSS 位置和速度信息, 根据需要打开或关闭喷杆段。相同的喷杆段喷洒信 息将映射在导航屏幕上。根据配置,可使用导航屏 幕上导航和导向选项中的开关箱、开关或 BoomPilot 图标手动控制自动喷杆段控制。
- 手动喷杆段控制 ▲ 可根据需要, 使用导航和导 向选项中的开关箱或 BoomPilot 图标手动打开或关闭 喷杆段。根据配置,相同的喷杆段喷洒信息将映射 在导航屏幕上。

BoomPilot 启动模式设置和 BoomPilot 图标可改变导航屏幕 上喷杆段控制是如何操作的。

- 1. 按"配置"侧标签 ??。
- 2. 按 执行区 。
- 3. 从以下中选择:
	- ▶ BoomPilot 启动模式 用于建立作业启动的模式。
		- ◄自动 自动喷杆段控制启用,喷杆段激活和/或 屏幕映射由 GNSS 和速度控制
		- ◄关闭 自动喷杆段控制禁用,但喷杆段激活和/ 或屏幕映射可由导航屏幕上导航和导向选项中 的开关箱或 BoomPilot 图标手动启用
- ▶ BoomPilot 图标 用于激活导航屏幕上导航和导向 选项中的 BoomPilot 图标, 实现手动控制 BoomPilot
	- ◄启用 导航屏幕上导航和导向选项中将出现 BoomPilot 图标,用于控制自动喷杆段控制
- ◄禁用 导航和导向选项中将不会出现 BoomPilot 图标
- 4. 按"返回"箭头 7 或"配置"侧标签 3、返回配 置主屏幕。

#### 图 6-38: *BoomPilot* 选项

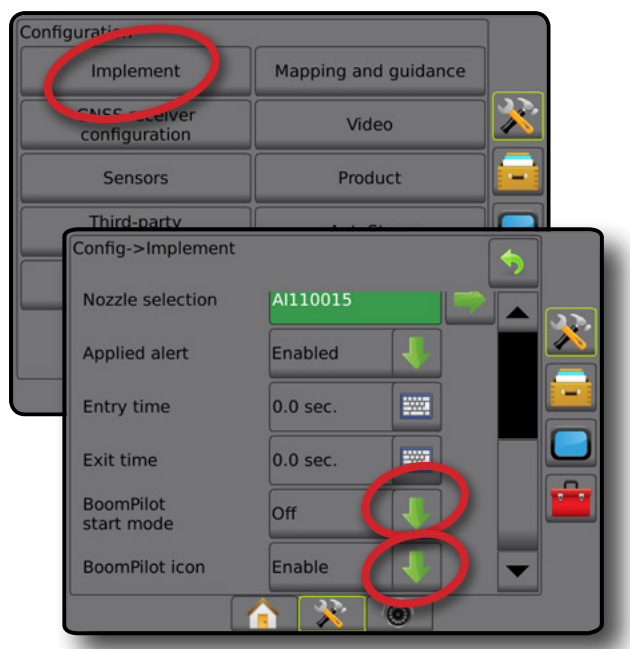

图 6-39: 导航屏幕上的 *BoomPilot* 图标

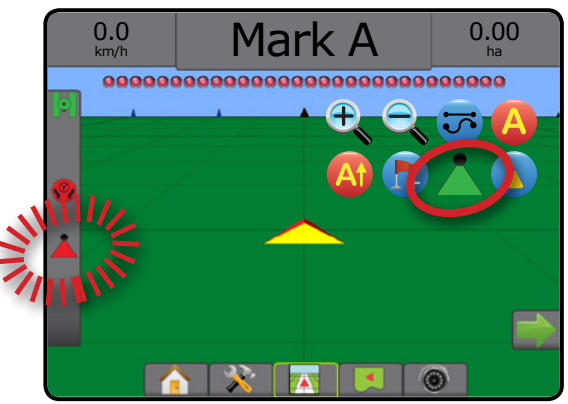

流量控制器

执行区

附录

主屏幕

设置 导航 全屏 简介 GNSS

## 不同硬件系统的可用性

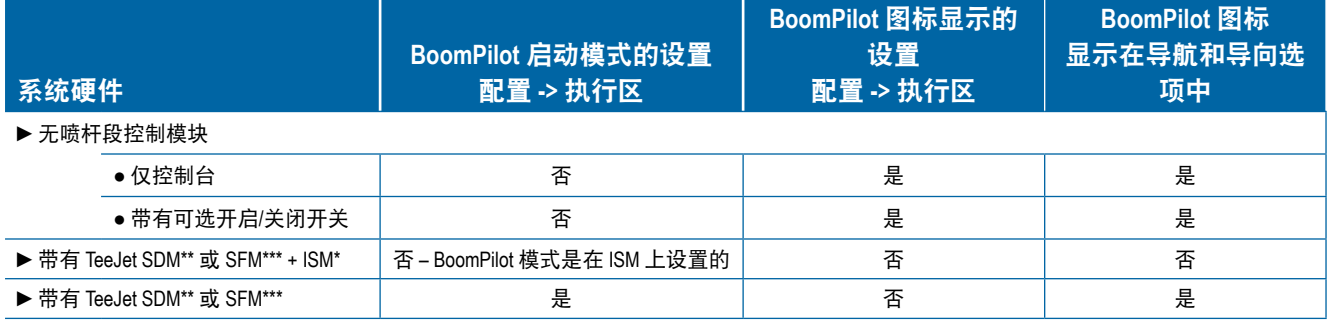

*\** 要求执行区状态模块 *(ISM) v2.00* 或更高版本

*\*\** 要求喷杆段驱动程序模块 *(SDM) v21.00* 或更高版本

*\*\*\** 要求开关功能模块 *(SFM) v21.00* 或更高版本

设置

主屏幕

jii)<br>C

## 第 **7** 章 **–** 导航和映射

Matrix Pro GS 可同时执行药剂喷洒和车辆导航。完成系统设置后,即可开始导航。六个导航模式使操作员能够优 化地块工作: 直线 AB  $\bigodot$ 、曲线 AB  $\bigodot$ 、中心圆  $\bigcircled{O}$ 、上次路径  $\bigcircled{0}$ 、下一行  $\bigcap$  和自适应曲线  $\bigcircled{0}$ 。使用内部边界  $\textcircled{C}$ 、外部边界  $\textcircled{C}$  和/或多边形  $\textcircled{C}$  喷洒;曲线预测前行  $\textcircled{C}$ ; 返回标记点  $\textcircled{C}$ ; 以及 RealView 通过摄像头导航  $\textcircled{C}$ □实现其他优化。此外,覆盖 ■ 和喷洒 ● 映射功能可显示和记录药剂喷洒,而处方 ● 和目标喷洒量 ● 图可 指导药剂喷洒。

### 概览

三个导航屏幕帮您了解实时路况。

**车辆视图导航**可创建车辆位置的计算 **地块视图导航**可创建计算机生成的 机生成的图像,显示在喷洒面积中。

图像,以空中视图显示车辆位置及喷 输入,而不是计算机生成的图像。 洒面积。

**RealView** 导航可显示实时摄像头

主屏幕

流量控制器

导航

附录

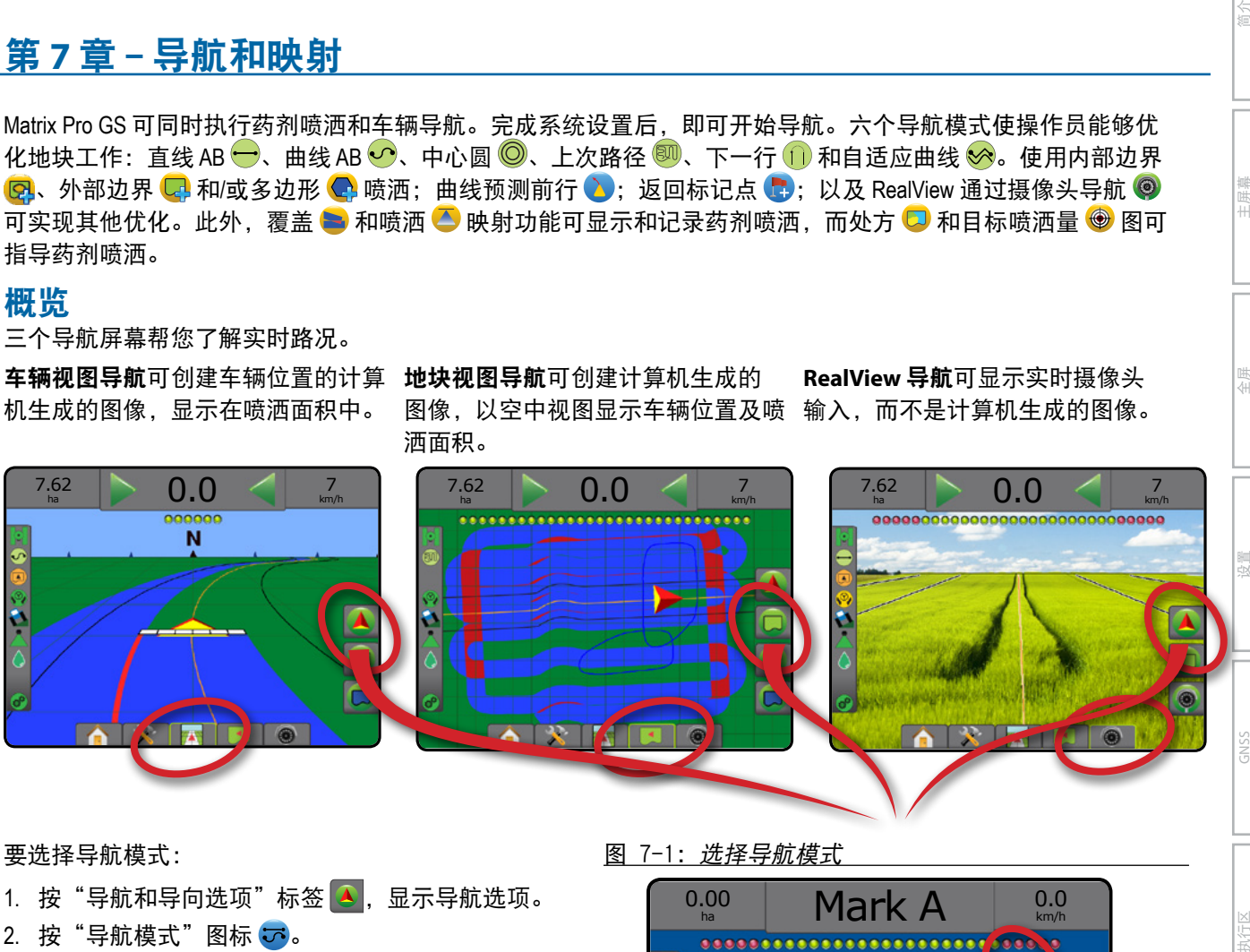

要选择导航模式:

- 1. 按"导航和导向选项"标签 4, 显示导航选项。
- 2. 按"导航模式"图标5。
- 3. 从以下中选择:
	- ▶无导航 ②
	- $\blacktriangleright$  直线 AB 导航 $\blacktriangleright$
	- ▶曲线 AB 导航
	- ▶中心圆导航 ◎
	- ▶ 上次路径导航\* 80
	- ▶下一行导航\* <
	- ▶自适应曲线

*\**根据所安装的辅助*/*自动驾驶系统,导航选项可能不 可用。

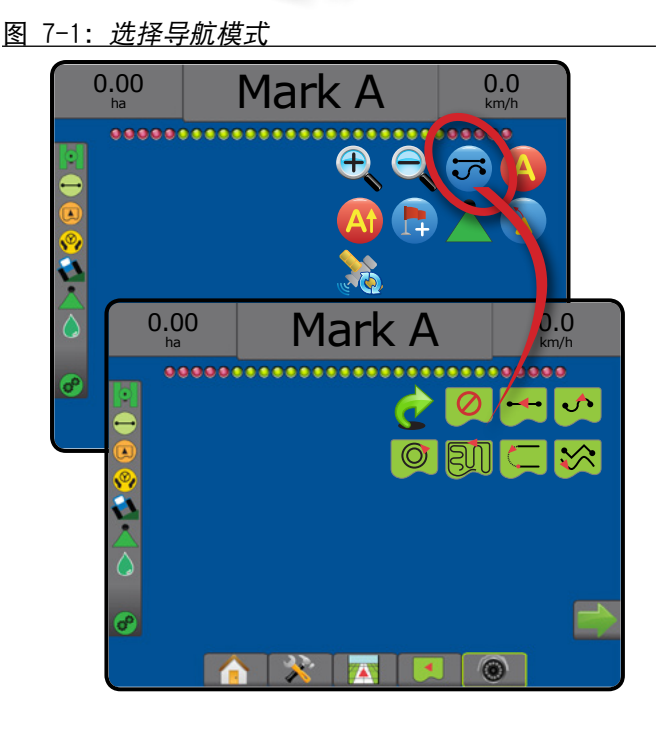

## 屏幕选项

主屏幕

全屏 一 一 一 一 设置 执行区 简介 GNSS

流量控制器

导航

附录

可在"车辆视图"屏幕、"地块视图"屏幕或 "RealView"屏幕访问导航和导向。

- 导航和导向选项标签 ▲ 在任何导航屏幕上, 显示导航选项,包括导航模式、导航线选项、返回 标记点选项、刷新 GNSS、BoomPilot 开关和曲线预 测前行开关。
- 边界和多边形选项标签 □ 在任何导航屏幕上, 显示外部边界、内部边界和多边形选项。
- 映射选项标签 © 在车辆视图或地块视图导航屏 幕上,显示多边形地图、覆盖地图和喷洒地图。
- 屏幕选项标签 - 在地块视图导航屏幕上,显示 缩放和遥摄选项。
- RealView 选项标签 © 在 RealView 导航屏幕, 显示 相机设置和通过摄像头导航选项。
- 图 7-2: 导航屏幕选项

## 导航和导向选项

在任何导航屏幕上,显示导航选项,包括导航模式、 导航线选项、返回标记点选项、刷新 GNSS、BoomPilot 开关、曲线预测前行开关。

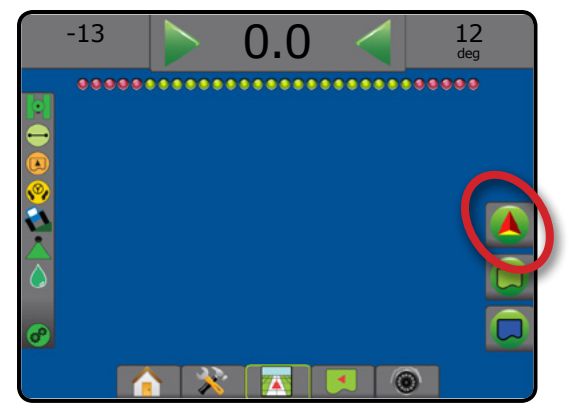

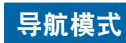

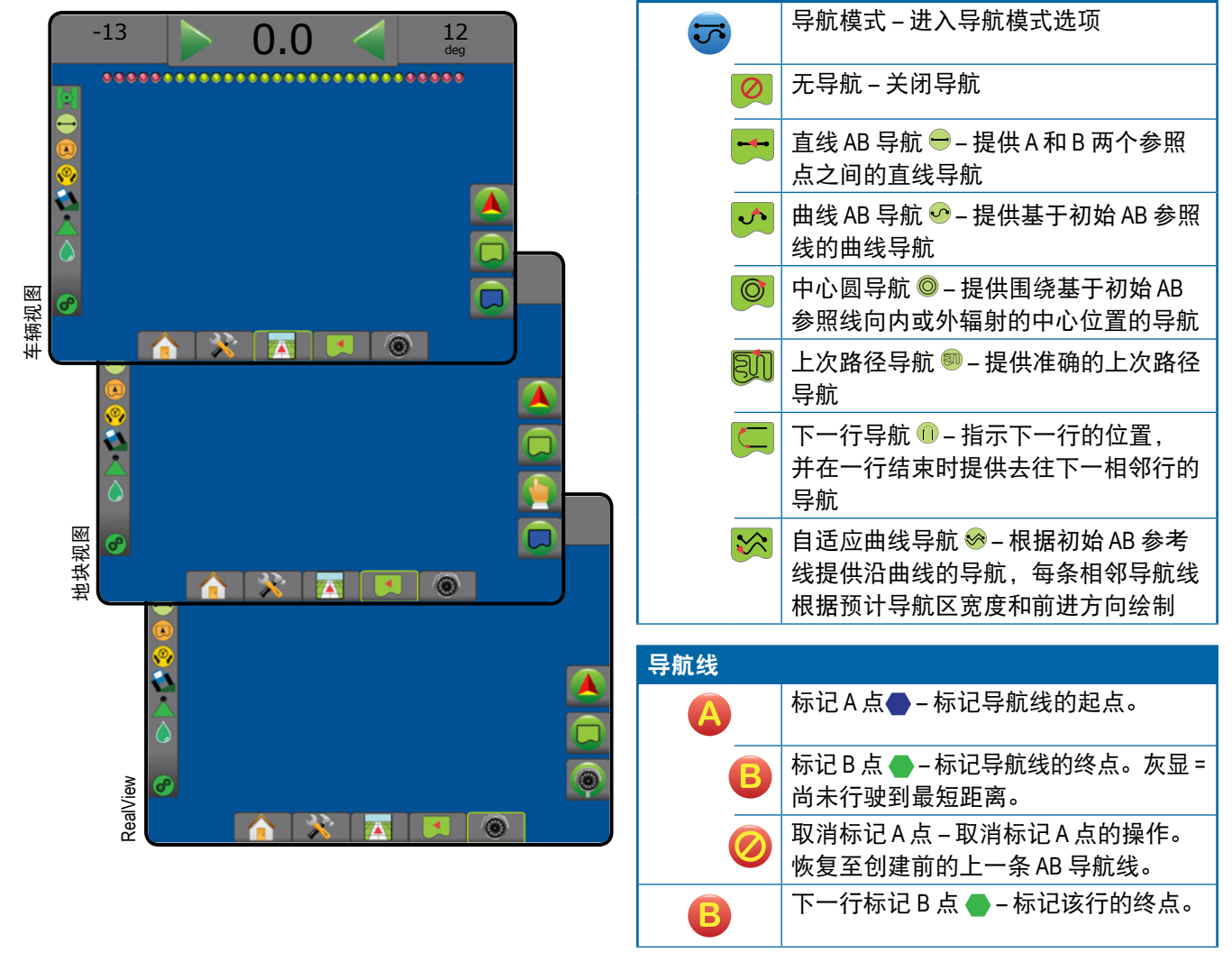

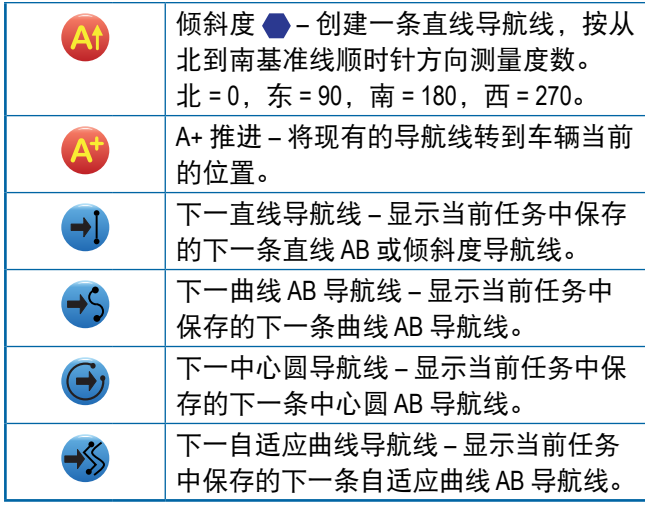

#### 返回标记点

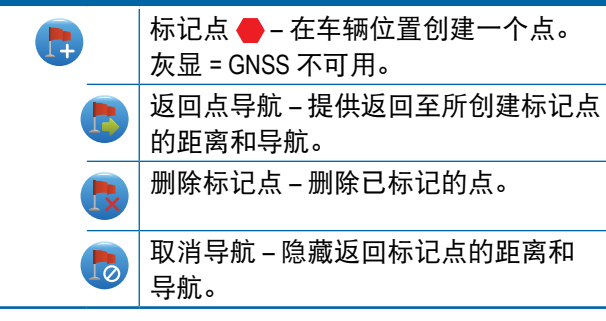

### **BoomPilot**

打开或关闭自动喷药机控制 (ASC)。 灰显 = GNSS 不可用。

## 曲线预测前行  $\sum_{i=1}^{n}$

使用"指针"作为导航来指示当前驾驶 将把车辆开往何处。

### 刷新 **GNSS** 位置

重置 OEMStar 接收器中的 ClearPath 过 EC 19 滤器。

## 边界和多边形选项

在任何导航屏幕上,显示外部边界、内部边界和多边形 选项。

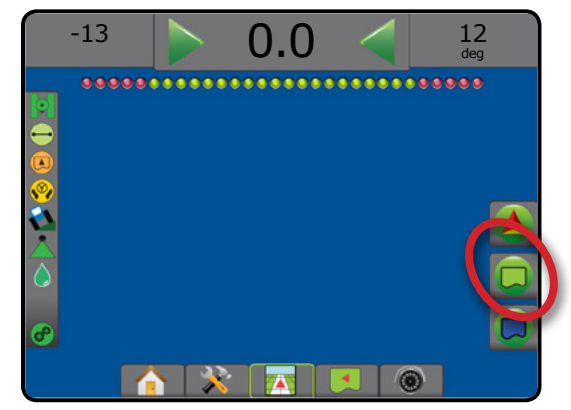

### 外部边界

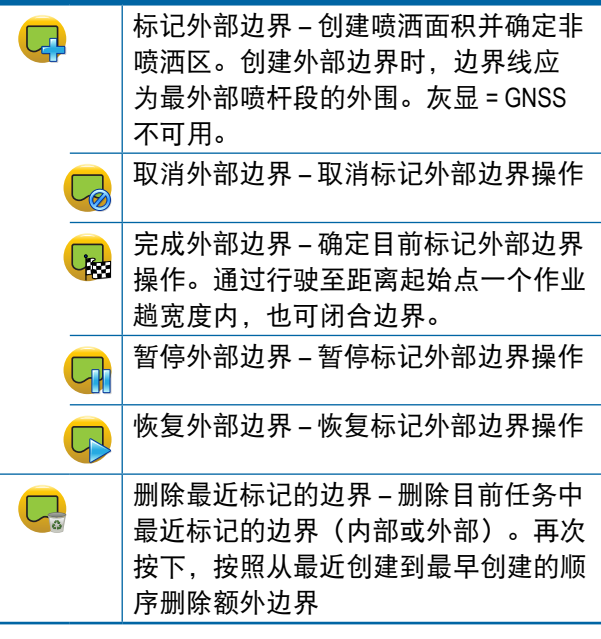

主屏幕

设置 一 一 一 全屏 执行区 简介 GNSS

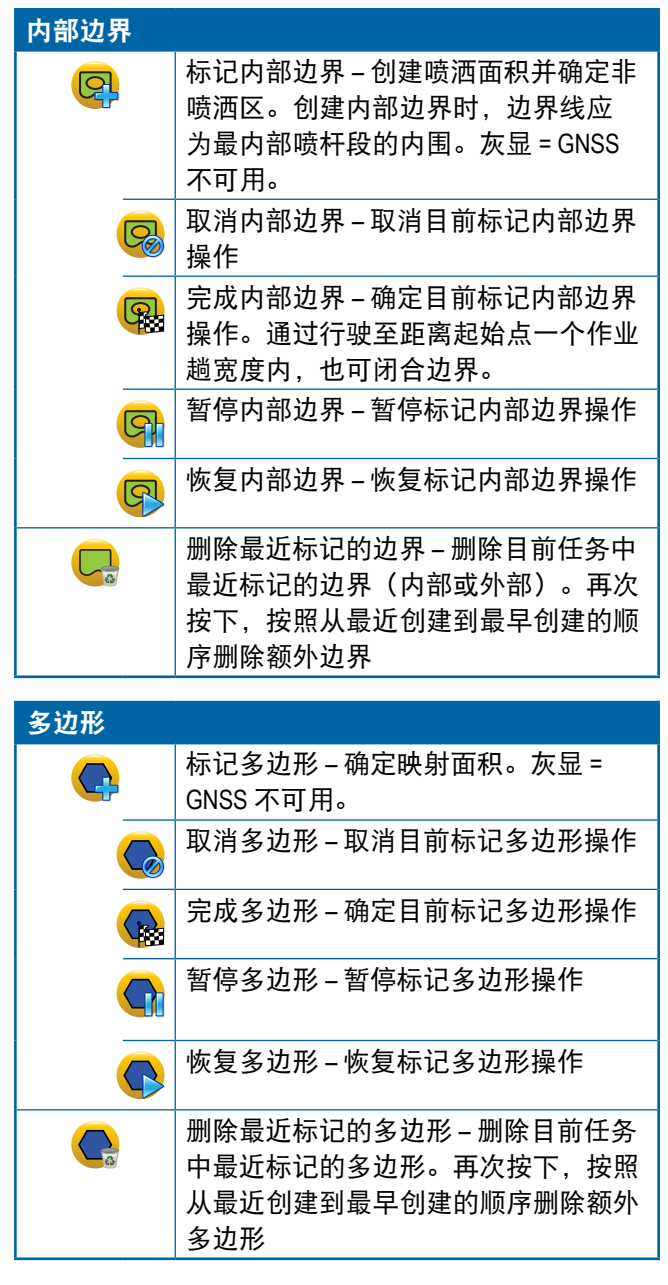

## 映射选项

在车辆视图或地块视图导航屏幕,显示多边形地图、 覆盖地图和喷洒地图。

注:只有在系统显示流量控制器或者已创建多边形后, 选项才可用。

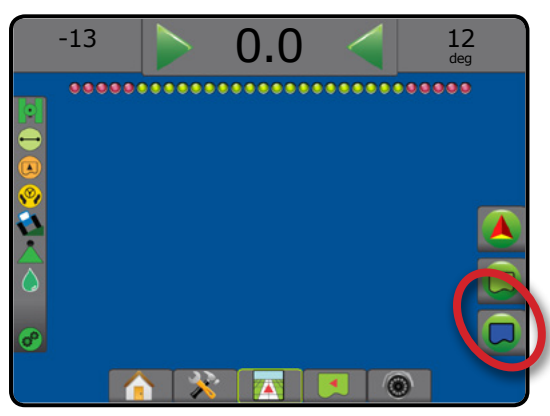

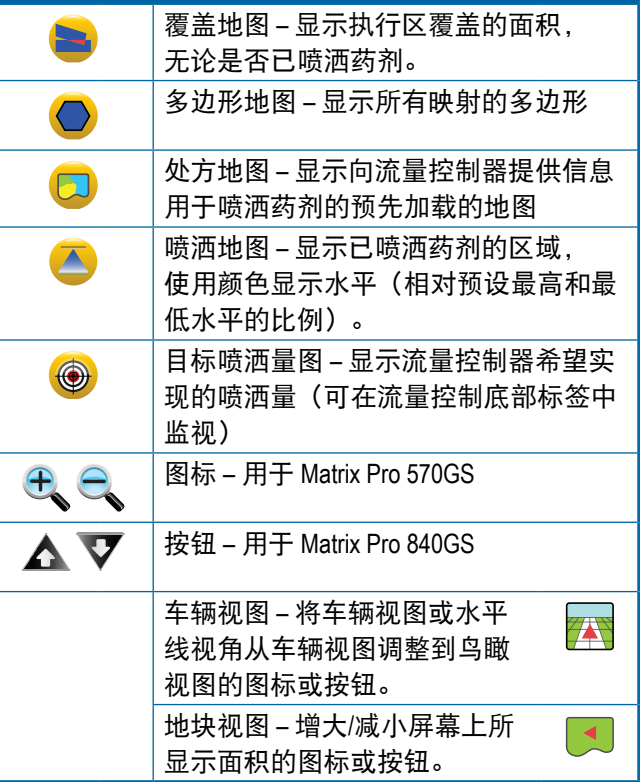

主屏幕

全屏 一 一 一 一 设置 执行区 简介 GNSS

G

## 屏幕选项

在地块视图导航屏幕,显示缩放和遥摄选项。

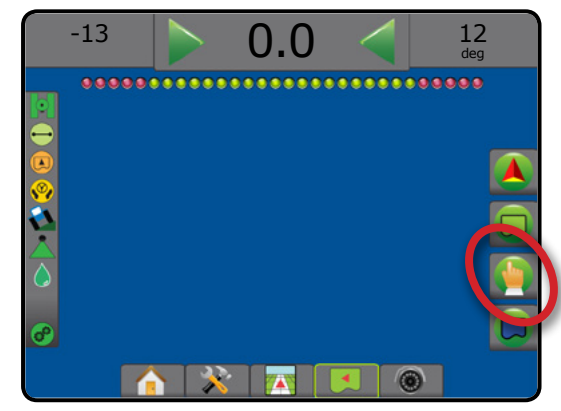

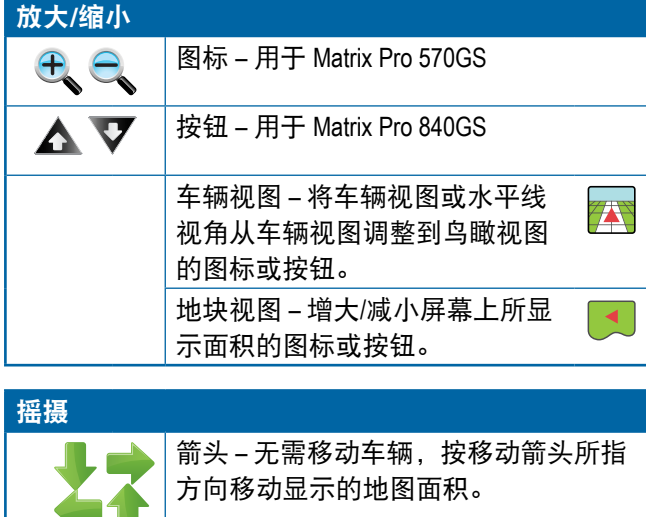

整体视图 – 将屏幕视图扩展到可看到的 最大面积。

## **<sup><b>**</sup> RealView 导航选项

在 RealView 导航屏幕,显示相机设置和通过摄像头导航 选项。

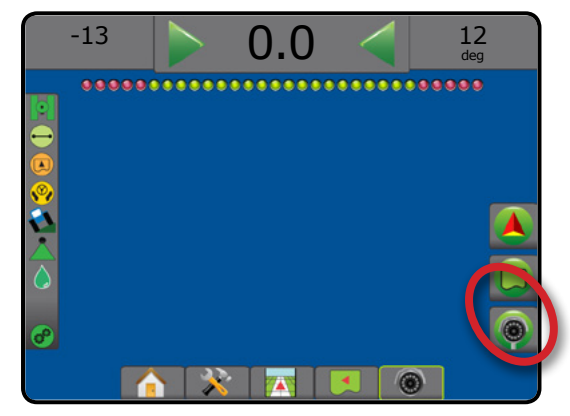

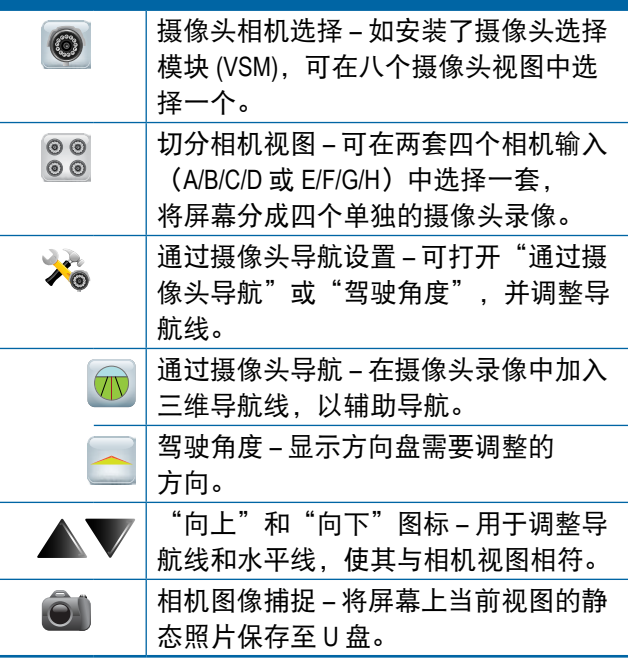

主屏幕

设置 一 一 一 全屏 执行区 简介 GNSS

## 导航栏

主屏幕

雲

全屏 一 一 一 一 设置 执行区 简介 GNSS 导航栏使您获悉您选择的信息、导航活动和喷杆段状态。

#### 导航活动和喷杆状态

GNSS 状态 – 如果 GNSS 不可用,显示"无 GNSS 信号"; 如果 GNSS 以低于 5 赫兹的频率接收 GGA 数据, 则显示"GNSS 信号弱"

航迹偏差 – 显示偏离预定导航线的距离

当前活动 – 显示活动, 如: 标记 A 点或 B 点, 靠近行的 末端,指示现在转弯,以及返回至标记点的距离

喷杆段状态 – 每个编程的喷杆段都用一个点显示: 绿点 表示正在工作的喷杆段,红点表示未工作的喷杆段

#### 图 7-3: 导航活动*/*喷杆段状态

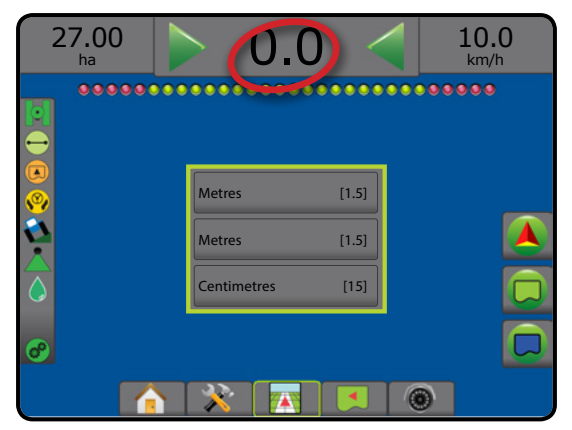

#### 航迹偏差

可使用"配置"-> "导航"-> "导航灵敏度", 调整导 航线周围可视为零错误的距离。

#### 要改变距离的显示格式:

- 1. 按导航栏上的"导航活动"框。
- 2. 选择测量模式。

#### 可选信息

速度 – 显示当前行驶速度

行驶方向 – 基于正北基准线的顺时针方向,显示行驶路 线 北 = 0°, 东 = 90°, 南 = 180°, 西 = 270°。

已喷洒总面积 – 显示已喷洒药剂的累计总面积, 包括喷 洒两遍的区域面积

喷洒时间 – 显示当前任务中喷洒进行的总时间

时间 – 根据已选时间区,显示当前时间

作业趟数 – 显示关于初始 AB 导航线(从 A 到 B 的方向) 的当前作业趟数量。当车辆在 AB 基准线右侧时, 趟数 为正数,当车辆在 AB 基准线左侧时,趟数为负数。

系统压力-显示当前"系统压力"(仅当系统中"输入/ 输出模块"开启时显示)

液滴尺寸 – 显示当前喷嘴的液滴尺寸(仅当系统中 "输入/输出模块"开启时显示)

实际喷洒量 – 显示目前的喷洒量 (仅在系统上存在第三 方流量控制器时可用)

目标喷洒量 – 显示目标喷洒量 (仅在系统上存在第三方 流量控制器时可用)

图 7-4: 可选信息

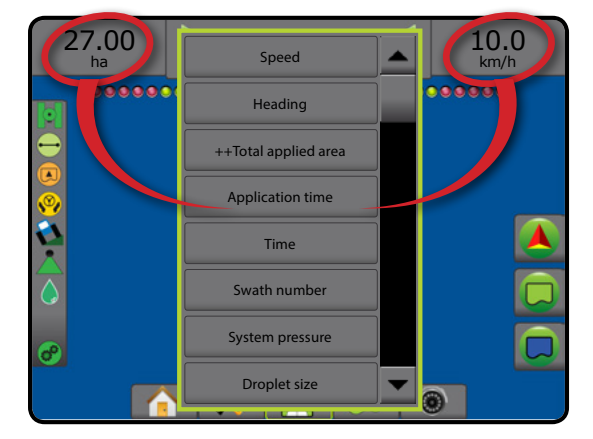

## 状态栏

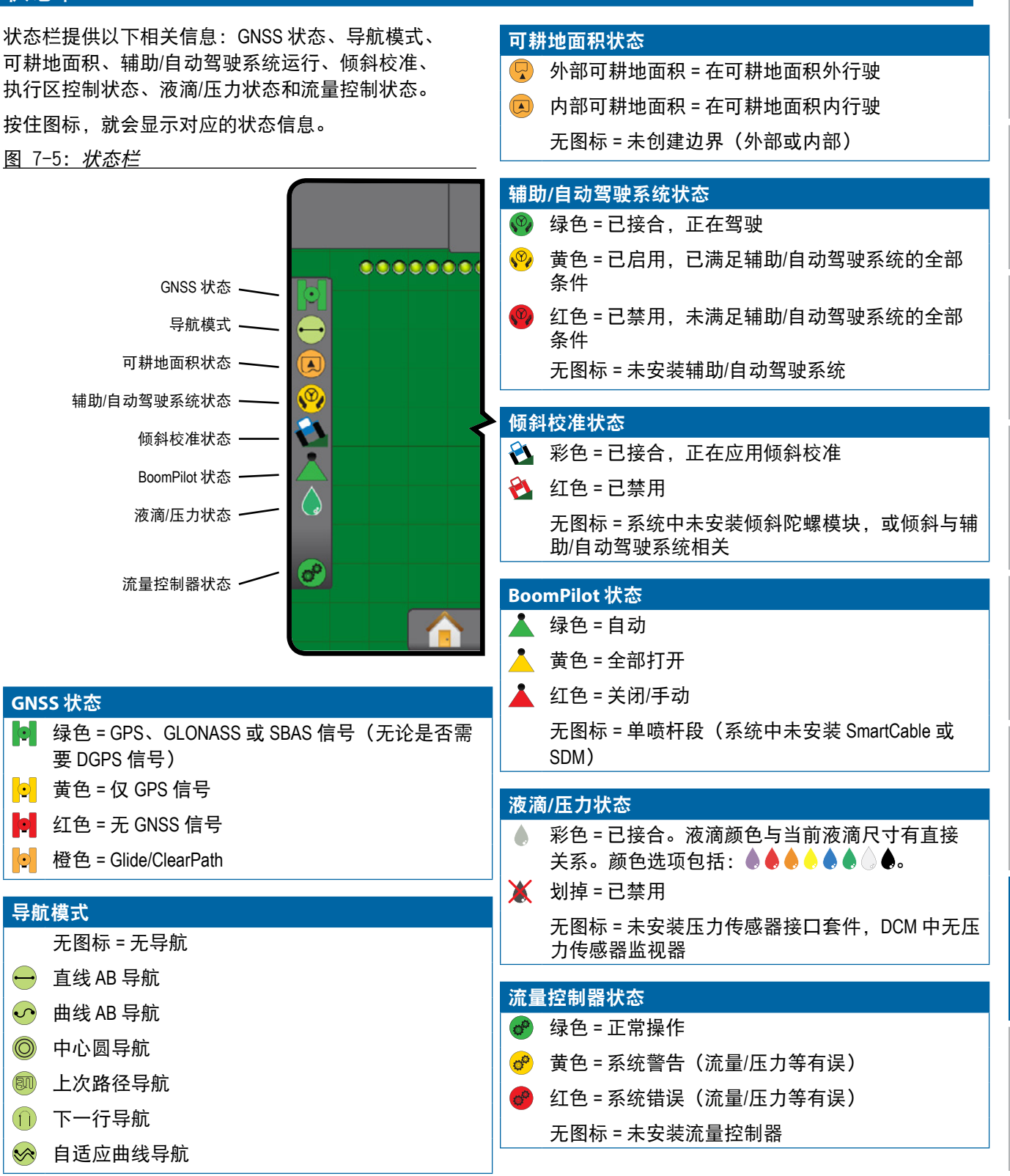

主屏幕

设置 一 一 一 全屏 执行区 简介 GNSS

嗤

流量控制器

导航

## 状态**/**信息屏幕

### **GNSS** 状态

主屏幕

全屏 一 一 一 一 设置

Ñ.

GNSS 状态显示与当前 GNSS 状态相关的信息,包括数 据传输速率、视图中的卫星数量、HDOP 和 PRN 状态、 接收器和版本、卫星质量和 ID 以及 UTM 区。

## 1. 按"GNSS 状态"图标 。

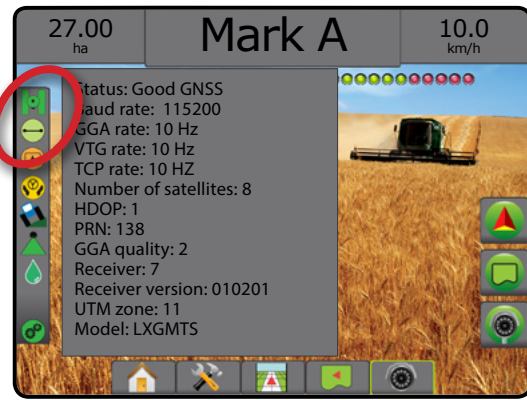

## 导航模式状态

导航模式状态显示关于导航模式、当前导航线名称和控 制台中保存了多少导航线的信息。

### 1. 按"导航模式"图标 → ● ● 1 → ※

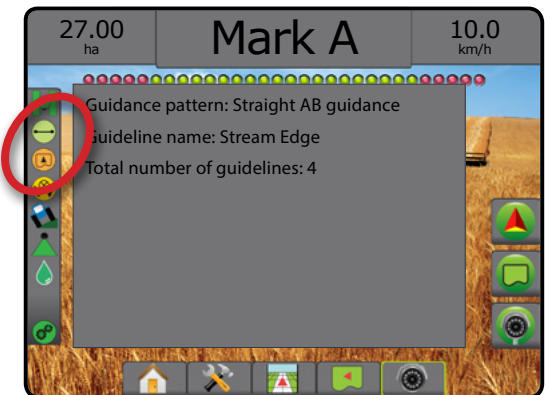

### 可耕地面积状态

可耕地面积状态显示关于当前外部和内部边界内区域的 信息。

- 1. 按"可耕地面积"图标 2 $\mathbb{Q}$ 。
	- ◄可耕地面积 所有外部边界的总面积减去所有内 部边界的面积
	- ◄外部边界面积 所有外部边界的总面积
	- ◄内部边界面积 所有内部边界的总面积
- 图 7-6: 可耕地面积状态

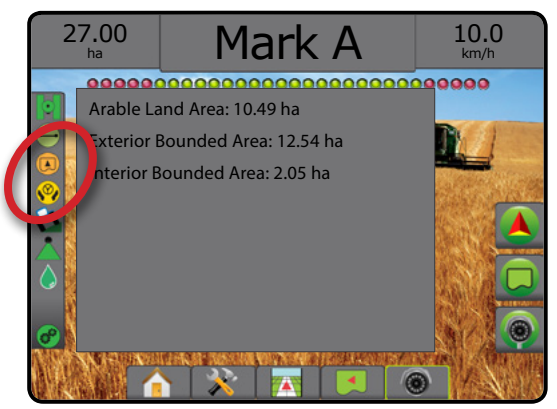

## 辅助**/**自动驾驶系统状态

辅助/自动驾驶系统状态显示与辅助/自动驾驶系统 相关的信息,包括倾斜状态。

1. 按"辅助/自动驾驶系统状态"图标  $\mathcal{P}_i$ 

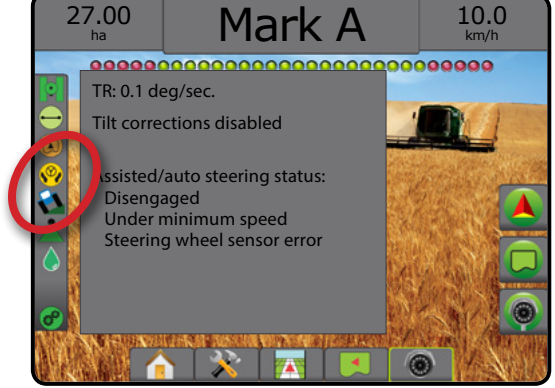

## 倾斜校准状态

倾斜校准状态显示与倾斜校准系统当前状态相关的信息。

1. 按"倾斜校准状态"图标  $\mathbf{\Omega} \mathbf{E}$ 。

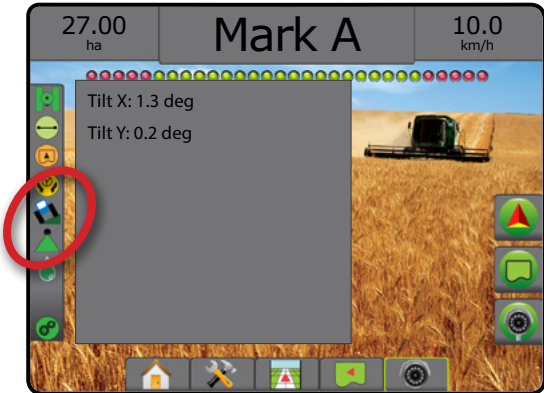

## **BoomPilot** 状态

BoomPilot 状态显示与 BoomPilot 系统当前状态相关的 信息。

1. 按"BOOMPILOT 状态"图标

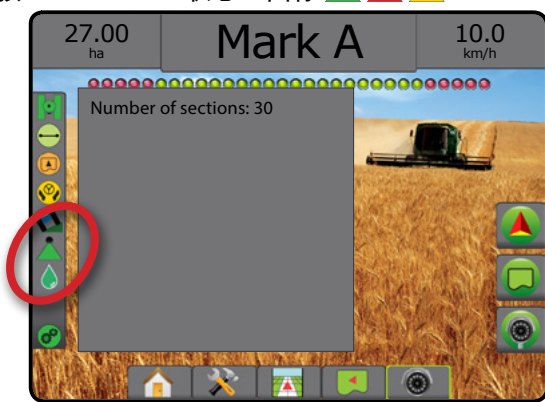

## 液滴**/**压力状态

液滴/压力状态显示与液滴尺寸和系统压力当前状态相 关的信息。

1. 按"液滴/压力状态"图标。 ● ● ● ● ● ● △ ● ■

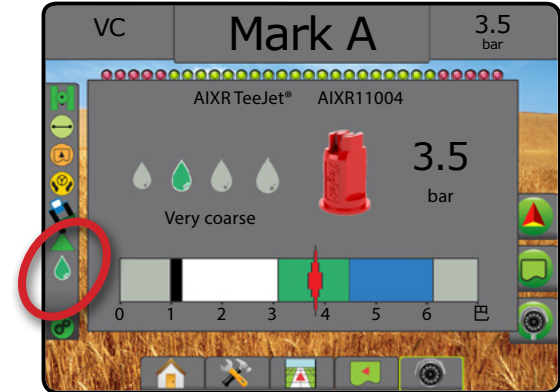

主屏幕

设置 一 一 一 全屏 执行区 简介 GNSS

流量控制器

导航

附录

## 流量控制器状态

流量控制状态提供了关于流量控制状态的信息。

1. 按"药剂流量控制器状态"图标 6 6 6 6 27.00 Mark A  $^{10.0}_{kmm/h}$ ha Rate Control Device Status: Last Valid Response: <1 second ago Successful Requests: 123,456 Unsuccessful Requests: 789,012 $\overline{\mathbf{25}}$ 6

## 3 等航屏幕

## 车辆视图

"车辆视图"可创建车辆位置的计算机生成的图像,显示在喷洒面积中。可通过此屏幕右侧的"选项"标签 访问所有设置、边界、多边形、映射、喷洒和导航选项。

要访问"车辆视图"屏幕:

1. 按"车辆视图导航"标签 第一。

#### 图 7-7: 车辆视图

主屏幕

全屏 一 一 一 一 设置 执行区 简介 GNSS

 $\boxed{0}$ 

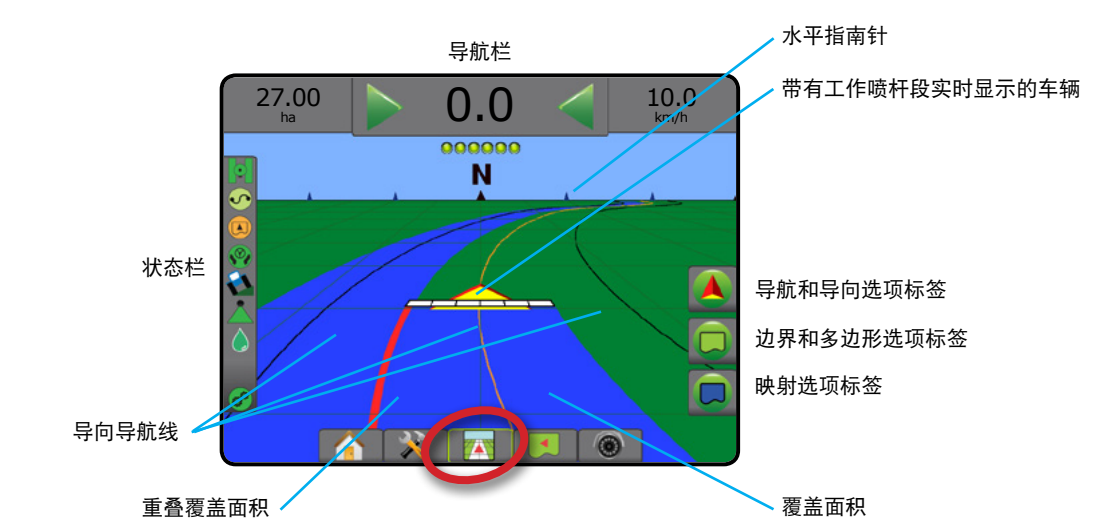

### 在屏幕导航上

#### • 导航线

- ◄橙色 正在使用的导航线
- ◄黑色(多条)– 邻近的导航线
- ◄黑色 外部边界线
- ◄灰色 内部边界线
- ◄蓝色 多边形边界线
- 标记点 对创建点的标记 ◄红色点 – 返回标记点 ◄蓝色点 – 标记 A 点 ◄绿色点 – 标记 B 点
- 水平指南针 显示水平的总体方向(放大时)
- 覆盖面积 显示已喷洒面积和重叠: ◄蓝色 – 一次喷洒
	- ◄红色 两次或以上喷洒。
- 喷杆段 ◄空盒子 – 未启用喷杆段 ◄白盒子 – 已启用喷杆段

## **Matrix Pro 840GS** 控制台按钮辅助

• 放大/缩小和视角 –"上/下"按钮 △▼ 将车辆视图 或水平线视角从车辆视图调整到鸟瞰视图。

流量控制器

导航

### 地块视图

"地块视图"创建计算机生成的图像,以空中视图显示车辆位置及喷洒面积。可通过此屏幕右侧的"选项"  $\blacktriangleleft$ 标签访问所有设置、边界、多边形和导航选项以及平移模式和映射选项。

要访问"地块视图"屏幕:

1. 按"地块视图导航"标签

图 7-8: 地块视图

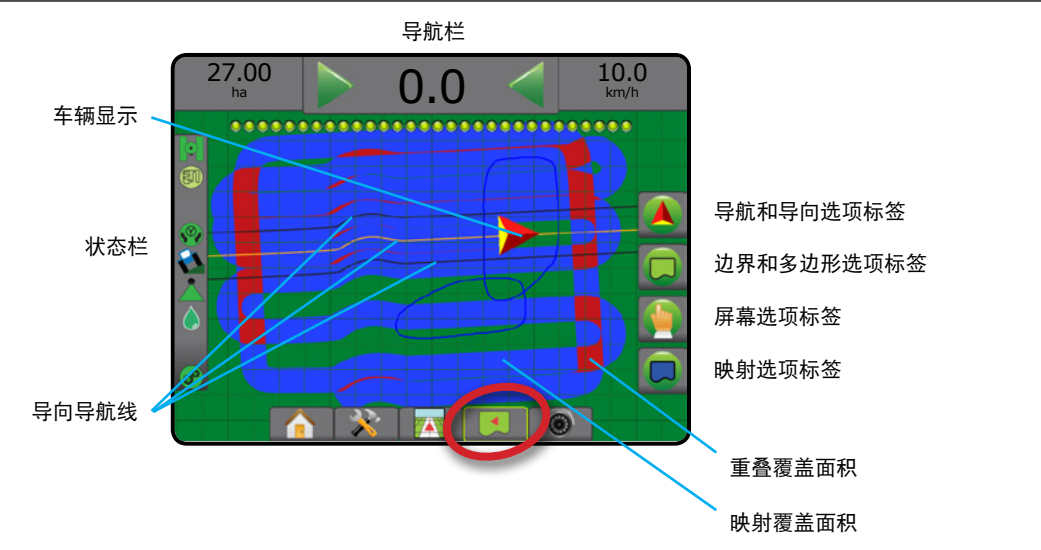

### 在屏幕导航上

- 导航线
	- ◄橙色 正在使用的导航线
	- ◄黑色(多条)– 邻近的导航线
	- ◄黑色 边界线
	- ◄灰色 内部边界线
	- ◄蓝色 多边形边界线
- 标记点 对创建点的标记
	- ◄红色点 返回标记点
	- **◀蓝色点 标记 A 点**
	- ◄绿色点 标记 B 点
- 覆盖面积 显示已喷洒面积和重叠
	- ◄蓝色 一次喷洒
	- ◄红色 两次或以上喷洒

### **Matrix Pro 840GS** 控制台按钮辅助

• 放大/缩小 –"上/下"按钮 △ ▼ 调整地图的可视 面积。

设置 一 一 一 全屏 大杉 あいしん こうしょう はんしょう はんしょう はんしょう しょうしょう こうしょう こうしょう こうしょう はんしゃ あいしゃ はんしゃ はんしゃ はんしゃ こうしょう こうしょう こうしょう こうしょう こうしょう こうしょう こうしょう こうしょう こうしょう こうしょう こうしょう こうしょう こうしょう こうしょう こうしょう こうしょう こうしょう

主屏幕

## **RealView** 导航

RealView 导航可显示实时摄像头输入,而不是计算机生成的图像。可通过此屏幕右侧的标签访问所有设置、 边界、多边形和导航选项。如要调整相机视图 [颠倒、倒置],请使用"设置"->"配置"->"摄像头"。

- ►单相机 单相机直接与控制台连接
- ▶摄像头选择模块 如果系统安装了摄像头选择模块 (VSM), 则有两个 (2) 摄像头选项可供选择:
	- 单相机视图 可在多达八个相机输入中选择一个以改变摄像头输入的视图。
	- 切分相机视图 选择两套四个相机输入中的一套(A/B/C/D 或 E/F/G/H)将屏幕分成四个单独摄像头录像。

要访问 RealView 屏幕:

主屏幕

全屏 一 一 一 一 设置 执行区 简介 GNSS

1. 按"REALVIEW 导航"标签<sup>。</sup>

图 7-9: *RealView* 导航

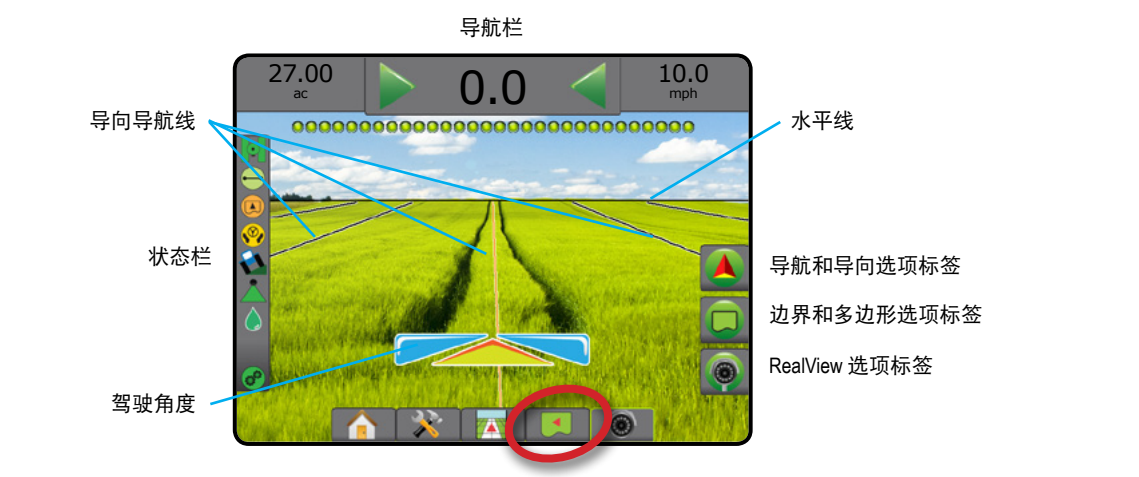

## 在屏幕导航上

- 导航线
	- ◄橙色 正在使用的导航线
	- ◄黑色(多条)– 邻近的导航线
	- ◄水平 黑线 可调整水平线
	- ◄黑色 外部边界线
	- ◄灰色 内部边界线
	- ◄蓝色 多边形边界线

流量控制器

## 导航模式

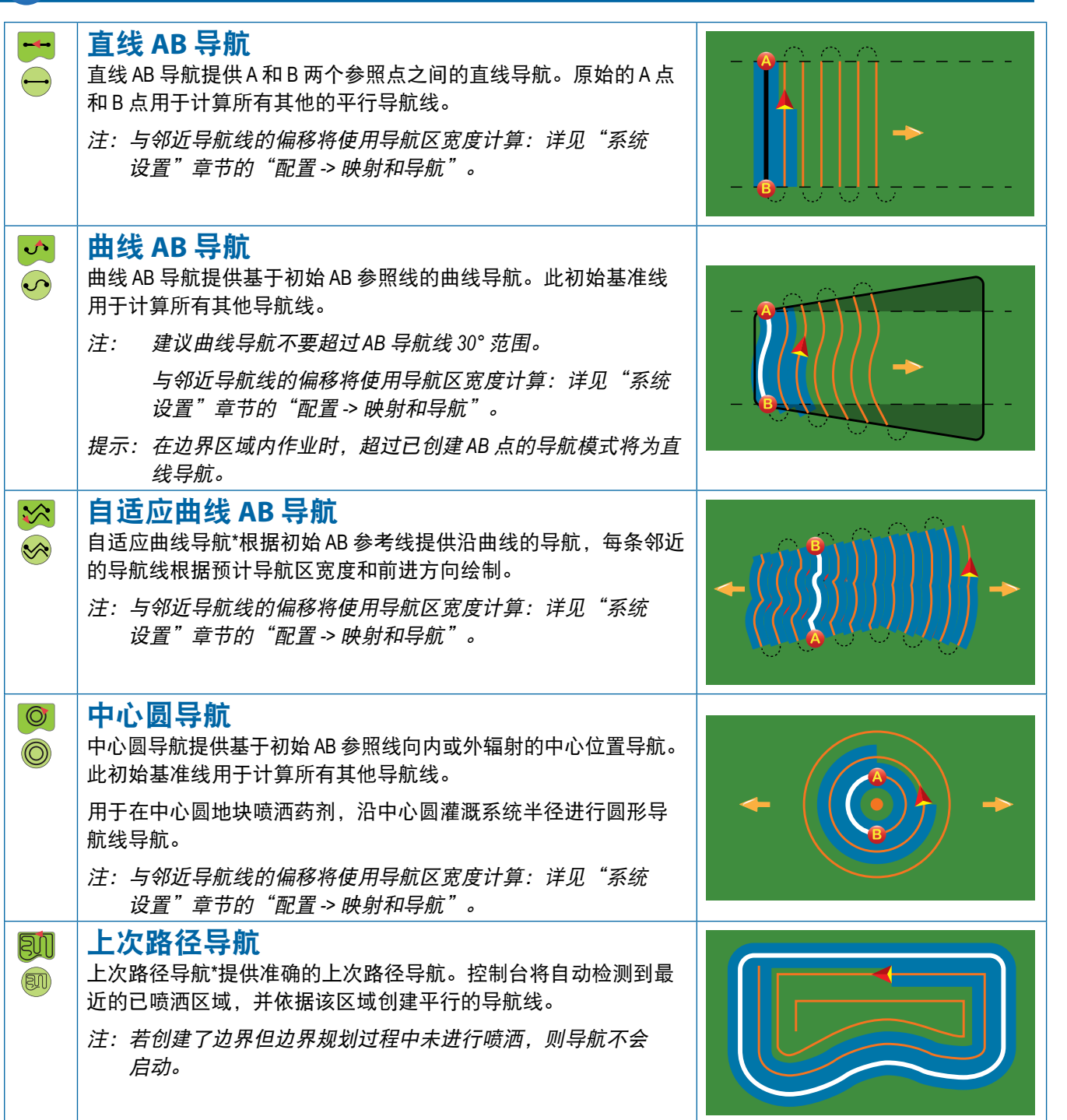

主屏幕

合約

设置 一 一 一 全屏 大杉 あいしん こうしょう はんしょう はんしょう はんしょう しょうしょう こうしょう こうしょう こうしょう はんしゃ あいしゃ はんしゃ はんしゃ はんしゃ こうしょう こうしょう こうしょう こうしょう こうしょう こうしょう こうしょう こうしょう こうしょう こうしょう こうしょう こうしょう こうしょう こうしょう こうしょう こうしょう こうしょう

流量控制器

导航

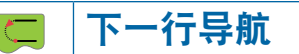

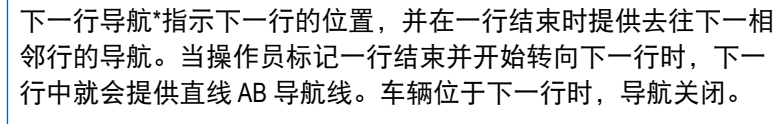

注:与下一行的偏移将使用导航区宽度计算:详见"系统设置" 章节的"配置 *->* 映射和导航"。

"下一行导航"不支持跳行。

#### 无导航  $\vert \odot \vert$

无导航\*关闭导航。

注:无导航模式不会从控制台删除已创建的导航线或点。要从控制台删除已创建*/*保存的数据,详见 "系统设置"章节的"数据管理"。

*\**根据所安装的辅助/自动驾驶系统,导航选项可能不可用。

可在直线 AB 导航、曲线 AB 导航、自适应曲线导航和中心圆导航跳过相邻行。上次路径导航和下一行导航不支持 跳过相邻行。

### 导航线

 $\left( \bigcap \right)$ 

主屏幕

全屏 一 一 一 一 设置 执行区 简介 GNSS

AB 导航线、倾斜导航线、下次路径导航线及下一行导航线是否可用取决于当前的导航模式。从一种导航模式转换 为另一种导航模式,将会改变当前可用的导航线。

每种导航模式中可以创建多条导航线。如果在一个导航模式中保存了多条导航线,则"下一导航线"功能将变为 可用。按"下一导航线" → → → → → → 选项, 车辆即按照控制台中保存的下一导航线行驶。

用户可使用 Fieldware Link 或"数据"->"任务数据"->"管理"选项复制并编辑任务以重复使用导航线、边界、 已喷洒数据、处方地图和/或多边形,用于在同一地块进行不同的喷洒。

## 标记 A 和 B 点

**B** 要建立 AB 导航线:

- 1. 将车辆驾驶至 A 点的预定位置 ●。
- 2. 按"导航和导向选项"标签 4, 显示导航选项。
- 3. 按"标记A点"图标 $\left\langle \right\rangle$ 。
- 4. 将车辆驾驶至 B 点的预定位置 ●。
- 5. 按"标记 B 点"图标 B 创建 AB 线。
- 6. "是否为此导航线命名?"
- 按:

流量控制器

导航

附录

▶是 - 输入名称并将导航线保存在控制台内

▶ 否 – 自动生成名称并将导航线保存在控制台内 控制台将开始提供导航信息。

- 注:只有行驶了最短距离(直线导航、曲线或自适应曲 线导航为 *3.0* 米;中心圆导航为 *50.0* 米),才可选 择"标记B 点"图标 B, 否则为灰显。
- 注:如需启动"中心圆导航",无需行驶中心圆的整个 周长。

使用"取消标记" 图标 Ø取消"标记 A 点"命令并恢 复至创建时的上一条导航线。

图 7-10: 标记A点

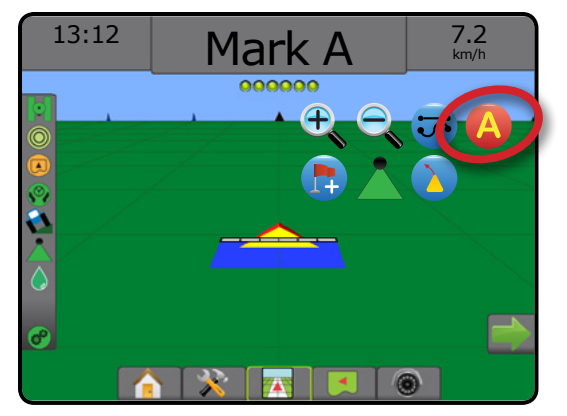

### 图 7-11: 标记B点

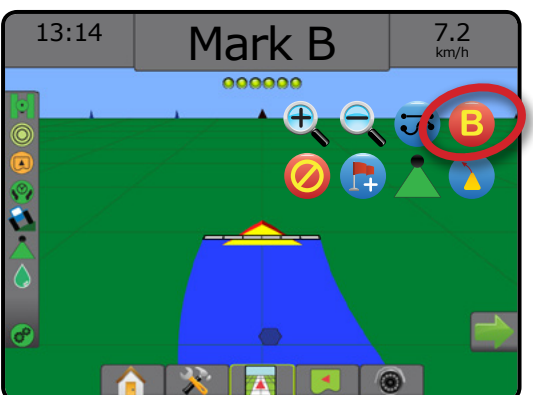

图 7-12: 保存导航线

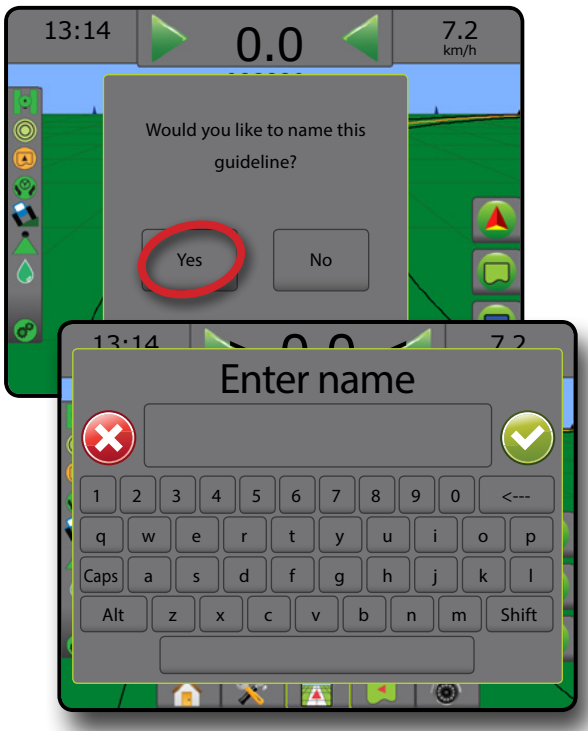

图 7-13: 按导航行驶

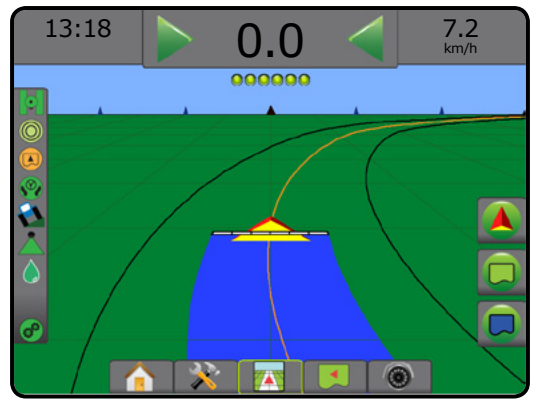

### **A+** 推进功能

- $\bigoplus$  A+ 推进功能可将现有的导航线转到车辆当前的 位置。
- 注:仅在直线 *AB* 或曲线 *AB* 导航下可用。

要调整导航线:

1. 按"导航和导向选项"标签 4, 显示导航选项。

主屏幕

设置 一 一 一 全屏 大杉 あいしん こうしょう はんしょう はんしょう はんしょう しょうしょう こうしょう こうしょう こうしょう はんしゃ あいしゃ はんしゃ はんしゃ はんしゃ こうしょう こうしょう こうしょう こうしょう こうしょう こうしょう こうしょう こうしょう こうしょう こうしょう こうしょう こうしょう こうしょう こうしょう こうしょう こうしょう こうしょう

流量控制器

导航

附录

**77 98-05273-ZH R9**

- 2. 按 "A+ 推进"图标 A+。
- 图 7-14: *A+* 推进

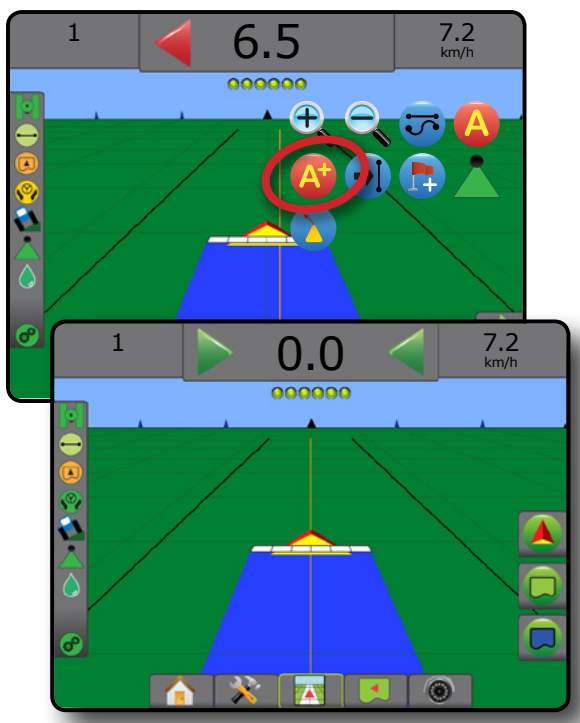

### 下一导航线功能

主屏幕

全屏 一 一 一 一 设置 执行区 简介 GNSS

流量控制器

导航

附录

如果保存了多条导航线,则"下一导航线"功能将变 为可用。按"下一导航线"选项,车辆即按照控制台 中保存的下一导航线行驶。

- 下一直线导航线 → 显示当前任务中保存的下一 条直线 AB 或倾斜度导航线。
- 下一曲线 AB 导航线 →S 显示当前任务中保存的下 一条曲线 AB 导航线。
- 下一中心圆导航线 <mark>→</mark> 显示当前任务中保存的下 一条中心圆 AB 导航线。
- 下一自适应曲线导航线 < 显示当前任务中保存 的下一条自适应曲线 AB 导航线。
- 注:与相邻导航线的偏移将使用导航区宽度计算。 详见"系统设置"章节的"配置 *->* 映射和导航"。

#### 要更换为其他可用导航线:

- 1. 按"导航和导向选项"标签 4, 显示导航选项。
- 2. 按"下一导航线"图标 +1 +5 +5 + %。

再按"下一导航线"图标 可在所有导航 线之间切换。

图 7-15: 下一导航线

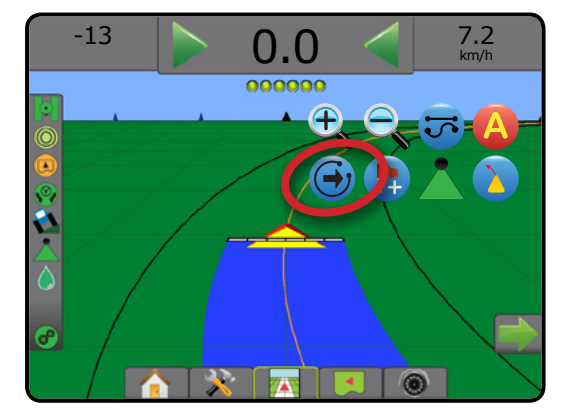

要查看正在使用哪条导航线,请按"状态栏"中的 "导航模式"图标。

#### 图 7-16: 查看正在使用哪条导航线

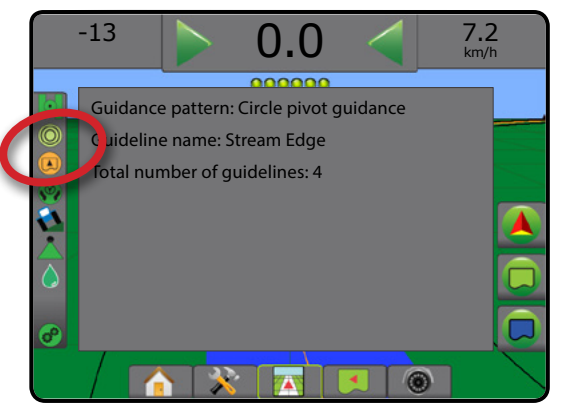

## 上次路径导航线

50 上次路径导航提供准确的上次路径导航。控制台 将自动检测到最近的已喷洒面积,并依据该面积 创建平行的导航线。

注:根据所安装的辅助*/*自动驾驶系统,上次路径导航 可能不可用。

要激活上次路径导航线:

- 1. 将车辆开至预定位置,喷洒第一条路径。
- 2. 沿已喷洒面积行驶。
- 3. 控制台将开始提供导航信息。
- 注: 若创建了边界但边界规划过程中未进行喷洒, 则导 航不会启动。
- 图 7-17: 喷洒第一条路径

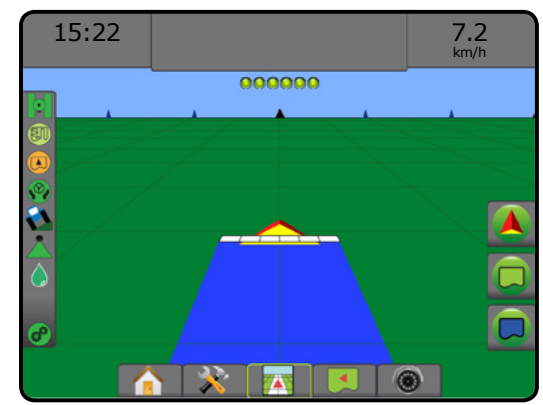

图 7-18: 按导航行驶

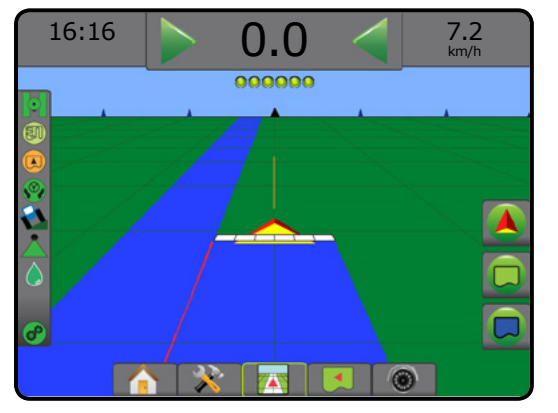

## 下一行导航线

下一行导航基于编程的导航区宽度指示下一行的 位置,并在用户标记的一行结束时提供去往下一 相邻行的手动导航信息。当操作员标记一行结束时, 将会在当前行中创建直线 AB 线且提供至下一行的导 航。车辆进入下一行后,则不显示导航或导航线。

- 注:与下一行的偏移将使用导航区宽度计算:详见 "系统设置"章节的"配置 *->* 映射和导航"。
- 注:根据所安装的辅助*/*自动驾驶系统,下一行导航可 能不可用。

要激活下一行导航线:

- 1. 按"导航和导向选项"标签 ▲, 显示导航选项。
- 2. 在一行的末端(直线驾驶时) 按"标记 B 点"图标 B。 ◄行末端将标记为绿色点 。
- 3. 转向下一行。
- 4. 根据转弯的方向,将提供下一相邻行的导航。 ◄如果车辆在行内,则导航线将被移除。
- 5. 在下一行末重复。
- 注:下一行导航功能不支持跳行。
- 图 7-19: 标记行末

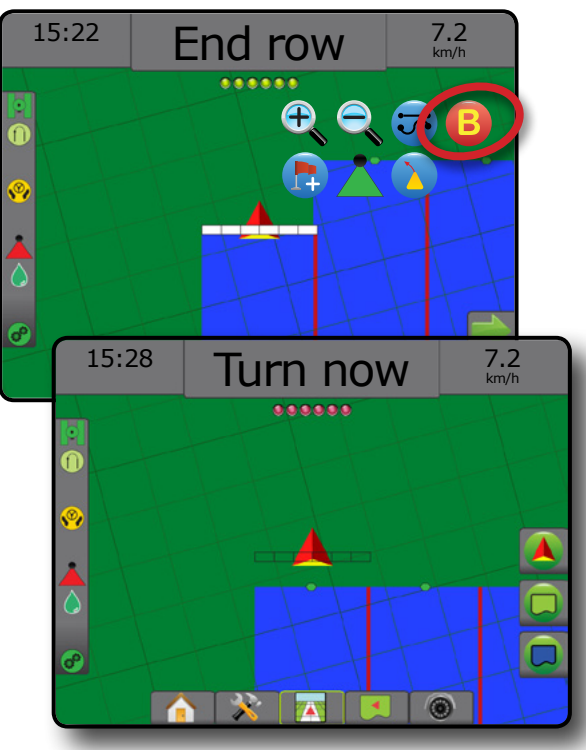

### 倾斜度

A1 倾斜度定义为按正北基准线顺时针旋转测量的 水平角。使用倾斜度时,倾斜的原点是成像圆 的中心。北 = 0°,东 = 90°,南 = 180°,西 = 270°。 倾斜度导航在目前车辆位置(A 点)与输入倾斜前 进方向 100 米外的 B 点之间投射导航线。

要建立倾斜度导航线:

- 1. 按"导航和导向选项"标签 ▲, 显示导航选项。
- 2. 按"倾斜"图标 4 输入倾斜度。
- 3. 使用输入屏幕设定倾斜度。
- 4. "是否为此导航线命名?" 按:
	- ▶ 是 输入名称并保存导航线
	- ▶ 否 自动生成名称

控制台将开始提供导航信息。

要创建其他倾斜导航线,请按照建立第一条倾斜导航线 同样的步骤进行操作。

#### 图 7-20: 倾斜导航

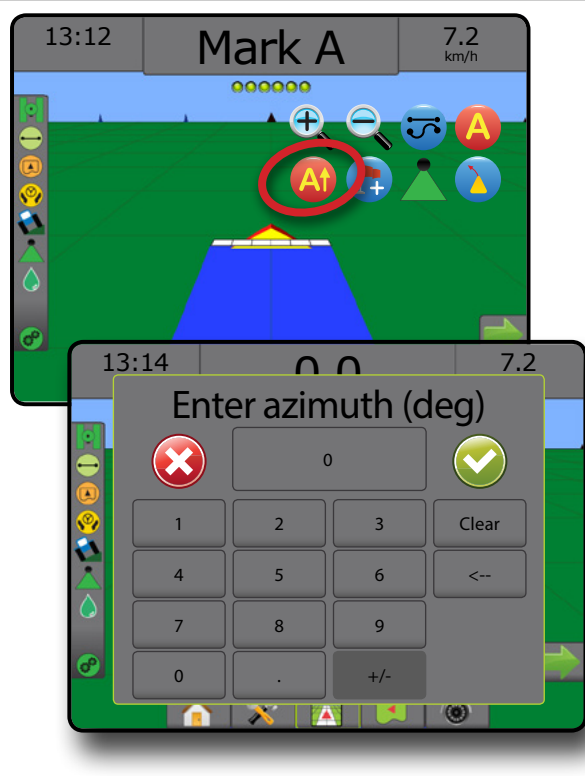

导航

附录

主屏幕

设置 一 一 一 全屏 大杉 あいしん こうしょう はんしょう はんしょう はんしょう しょうしょう こうしょう こうしょう こうしょう はんしゃ あいしゃ はんしゃ はんしゃ はんしゃ こうしょう こうしょう こうしょう こうしょう こうしょう こうしょう こうしょう こうしょう こうしょう こうしょう こうしょう こうしょう こうしょう こうしょう こうしょう こうしょう こうしょう

## 14 返回标记点

返回标记点提供返回至在"车辆视图"和"地块视图" 中创建的标记点的导航。在"车辆视图"中,箭头指 示车辆返回至标记点。在"地块视图"中,仅显示标 记点。

返回点因任务而异,在活动任务中始终有效,直至 取消。

注:根据所安装的辅助*/*自动驾驶系统,返回点导航可 能不可用。

### 标记返回点

主屏幕

全屏 一 一 一 一 设置 执行区 简介 GNSS

要标记返回点:

- 1. 将车辆驾驶至返回点 的预定位置。
- 2. 按"导航和导向选项"标签 4, 显示导航选项。
- 3. 按"添加点"图标 ...
- 图 7-21: 返回点已标记 *–* 车辆视图

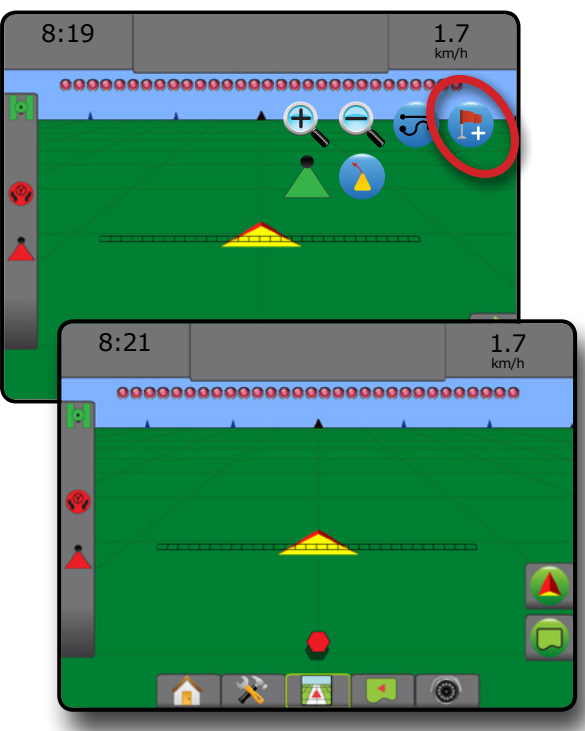

## 删除返回点

流量控制器

导航

附录

要删除已创建的返回点:

- 1. 按"导航和导向选项"标签 | 3, 显示导航选项。
- 2. 按"删除点"图标 及。
- 开启返回点导航时无法使用"删除点"图标。

图 7-22: 删除点

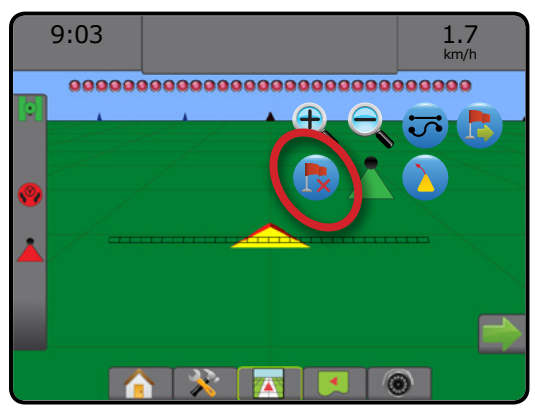

### 返回点导航

要显示至已创建返回点的距离和导航:

- 1. 按"导航和导向选项"标签 4, 显示导航选项。
- 2. 按"返回点导航"图标 6。

控制台将开始在"导航栏"上提供车辆与创建点之间的 距离信息。

使用"取消返回点导航"图标 。隐藏至创建点的距 离和导航。

导航栏中显示 "?" 时无法计算导航。

#### 图 7-23: 返回点导航 *–* 车辆视图

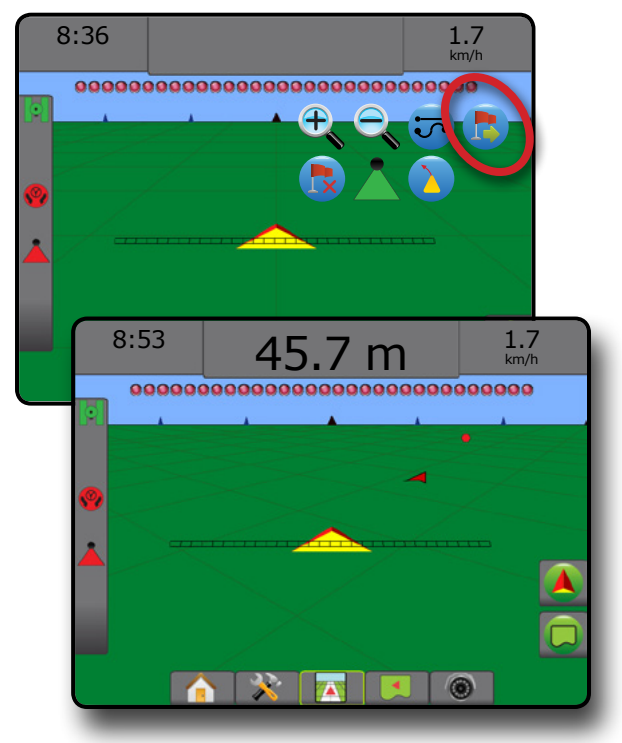

## BOOMPILOT

依据是否有喷杆段控制系统,如有,则使用何种喷杆段 控制以及启用哪些选项,因为 BoomPilot 喷杆段控制有多 种选项。

此部分包括对以下配置的设置选项:

- ▶ 无喷杆段控制模块
	- 仅有控制台
	- 带有可选开启/关闭开关
- ▶ 带有 TeeJet 喷杆段控制模块及开关箱或 ISM
- ▶ 带有 TeeJet 喷杆段控制模块
- 图 7-24: *BoomPilot* 图标和状态栏指示灯

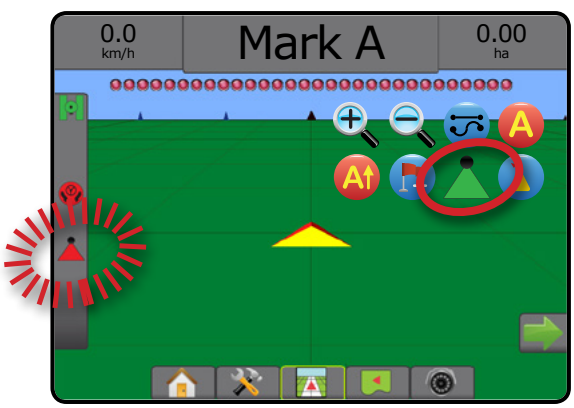

### 无喷杆段控制模块

如未显示喷杆段控制系统,手动喷杆段控制将变为 可用。可选的工作开启/关闭开关用于打开或关闭喷 杆段。BoomPilot 图标用于将喷洒信息映射在导航屏 幕上。只会显示一个喷杆段宽度,且状态栏上将没有任 何图标。

- 注:如有 *ISOBUS* 控制器、 *SmartCable*、喷杆段驱动程序 模块 *(SDM)* 或交换功能模块 *(SFM)*,请参见后续部 分获得更多信息。
- 注:如无 *GNSS* 信号,"*BOOMPILOT*"图标将为灰 色 。

### 仅有控制台

BoomPilot 图标用于打开或关闭喷杆段喷洒映射。

#### 要设定配置设置:

- 1. 按"系统设置"底部标签
- 2. 按"配置"侧标签 ※。
- 3. 按 执行区 。
- 4. 将"BoomPilot 图标"设为 启用 。
- 要使用控制台打开或关闭喷洒映射:
- 1. 按"导航和导向选项"标签 ▲, 显示导航选项。
- 2. 按"BOOMPILOT"图标 打开或关闭喷杆段。

#### 带有可选开启**/**关闭开关

工作开启/关闭开关用于打开或关闭喷杆段。

要设定配置设置:

- 1. 按"系统设置"底部标签 ※
- 2. 按"配置"侧标签 ※
- 3. 按 执行区 。
- 4. 将"BoomPilot 图标"设为 禁用 。

#### 在需要喷洒的区域:

1. 将工作开启/关闭开关转到"开启"位置。

在不需要喷洒的区域:

1. 将工作开启/关闭开关转到"关闭"位置。

#### 使用控制台

如果系统中有工作开启/关闭开关,要使用 BoomPilot 图 标控制喷杆段:

- 1. 将"BoomPilot 图标"设为 启用 。
- 2. 工作开启/关闭开关应保持在"关闭"位置。
- 3. 按"BOOMPILOT"图标A打开或关闭喷杆段。

## 带有 **TeeJet** 喷杆段控制模块及开关箱或 **ISM**

有 SmartCable、喷杆段驱动程序模块 (SDM) 或交换功能 模块 (SFM) 和开关箱或执行区状态模块 (ISM)。

注:如无 *GNSS* 信号,"*BOOMPILOT*"图标将为灰色 。*BoomPilot* 状态栏图标将变为 关闭*/*手动 。

要自动打开或关闭喷洒:

- 1. 自动/手动喷杆必须处于"自动"位置。
	- ◀自动 状态栏图标将为绿色
- 2. 主开关和喷杆段开关必须处于"开启"位置。
- 注:自动 *BoomPilot* 模式中,可以使用开关箱上的开关或 与 *ISM* 相连的开关,手动控制喷洒。

要手动关闭或打开喷洒:

- 1. 自动/手动喷杆必须处于"手动"位置。 ◄手动 – 状态栏图标将为红色
- 2. 使用开关箱上的开关或与 ISM 相连的开关。

流量控制器

附录

主屏幕

设置 一 一 一 全屏 大杉 あいしん こうしょう はんしょう はんしょう はんしょう しょうしょう こうしょう こうしょう こうしょう はんしゃ あいしゃ はんしゃ はんしゃ はんしゃ こうしょう こうしょう こうしょう こうしょう こうしょう こうしょう こうしょう こうしょう こうしょう こうしょう こうしょう こうしょう こうしょう こうしょう こうしょう こうしょう こうしょう

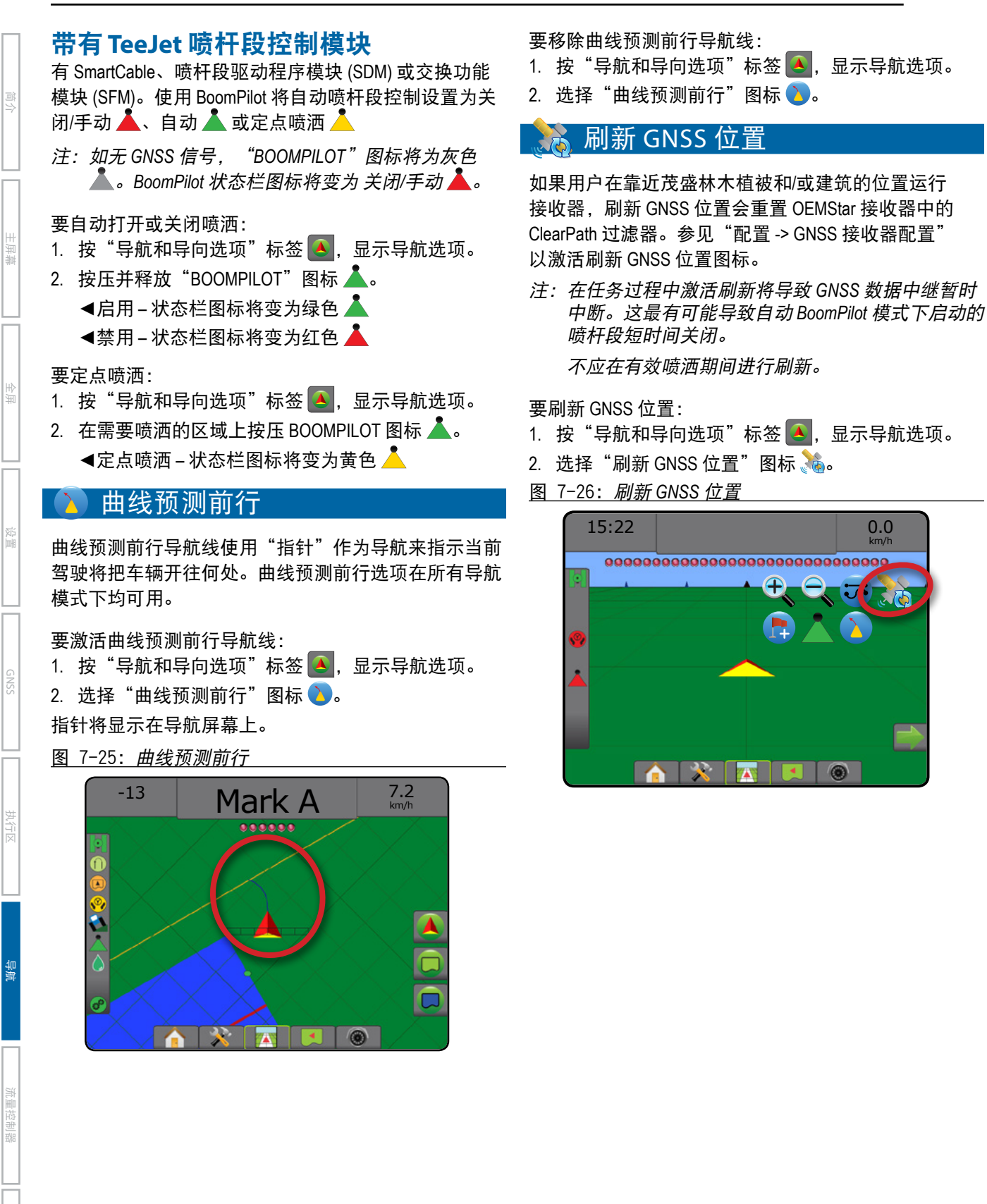

## 边界和多边形

在任何导航屏幕上,边界和多边形标签显示外部边界、 内部边界和多边形选项。

#### 映射位置

映射位置确定边界或多边形映射的源位置的布局。

- ▶默认位置 创建外部边界或多边形时,边界线应 为最外部使用喷杆段的外围。划定内部边界时, 边界线应为最内部使用喷杆段的内围。如果没有 使用喷杆段,边界应标记至最外部喷杆段的末端。
- ▶ 用户输入 GNSS 天线方向和距离的内嵌和横向偏 移由用户指定。最多可创建五 (5) 条用户输入。 详见"配置"->"映射和导航"->"映射位置"-> "用户输入的映射位置"。

映射边界或多边形无需喷洒。

如果使边界或多边形与一个或多个收起并关闭的喷杆 段映射,则需在此边界或多边形路径内保持此喷杆段 配置。对打开的喷杆段数量所做的任何修改以及边界或 多边形映射过程开始后的机器宽度都将导致喷洒映射所 有已编程喷杆段外部边界或多边形 – 不一定是在边界或 多边形路径中打开的喷杆段。

如在映射边界或多边形时一些喷杆段是关闭的,则需 将"BoomPilot"模式转为"手动"模式 ▲ 并打开主开 关和边界或多边形路径中将使用的所有喷杆段的喷杆段 开关。边界或多边形路径完成后,可关闭喷杆段开关, 主开关仍处于打开状态,可将 BoomPilot 模式调回至 "自动"模式 ▲ 并可使用自动喷杆段控制。

注: 如果将边界与上述折叠的喷杆段映射, 则需要使用 导航线上的"*A+* 推进"图标 推进到后续路径在 地块中的正确位置。

#### 边界

喷洒边界使用 ASC 或 BoomPilot 时划定药剂喷洒区和非 喷洒区。

- 外部边界 + 确定使用 ASC 或 BoomPilot 时的喷洒 作业面积。
- 内部边界 © 确定使用 ASC 或 BoomPilot 时的非喷 洒作业面积。

所有导航模式下均可创建边界。一项任务中最多可存储 100 个外部边界和/或内部边界。映射边界无需喷洒。

用户可使用"数据"->"任务数据"->"管理"或使用 Fieldware Link,复制并编辑任务以重复使用边界,用于 在同一地块进行不同的喷洒。

要确定外部或内部边界:

- 1. 沿喷洒面积周长将车辆行驶至预定位置,确定车辆 与创建映射位置的相对方向。详见"配置 -> 映射和 导航 -> 映射位置"。
- 2. 按"边界和多边形选项"标签 □ 显示边界和多边 形选项。
- 3. 按"标记边界"图标 Q Q 。
- 4. 验证映射位置是否正确。 ●如果映射位置不正确,则按 取消,然后转至 "配置"->"映射和导航"->"映射位置"。
- 5. 沿喷洒面积周长行驶。
	- 在行驶时,视需要使用:
	- ▶ 暂停边界 G G → 暂停标记边界操作。
	- ▶ 恢复边界 C G 恢复标记边界操作。
	- ▶ 取消边界 Q Q \_ 取消标记边界操作。
- 6. 完成边界:
	- ▶自动关闭 行驶至起始点的一个作业趟宽度范 围内。边界会自动关闭(白色导航线将变成 黑色)。
	- ▶ 手动关闭 按"完成边界"图标 吸 % 关闭边界 以及目前位置和起点之间的直线。 注:如果未行驶最短距离(作业趟宽度的五倍), 系统将弹出错误消息。
- 7. 按:
	- ▶保存 保存边界
	- ►删除 删除边界

导航

主屏幕

设置 一 一 一 全屏 大杉 あいしん こうしょう はんしょう はんしょう はんしょう しょうしょう こうしょう こうしょう こうしょう はんしゃ あいしゃ はんしゃ はんしゃ はんしゃ こうしょう こうしょう こうしょう こうしょう こうしょう こうしょう こうしょう こうしょう こうしょう こうしょう こうしょう こうしょう こうしょう こうしょう こうしょう こうしょう こうしょう

图 7-27: 外部边界

主屏幕

全屏 一 一 一 一 设置 执行区 简介 GNSS

流量控制器

导航

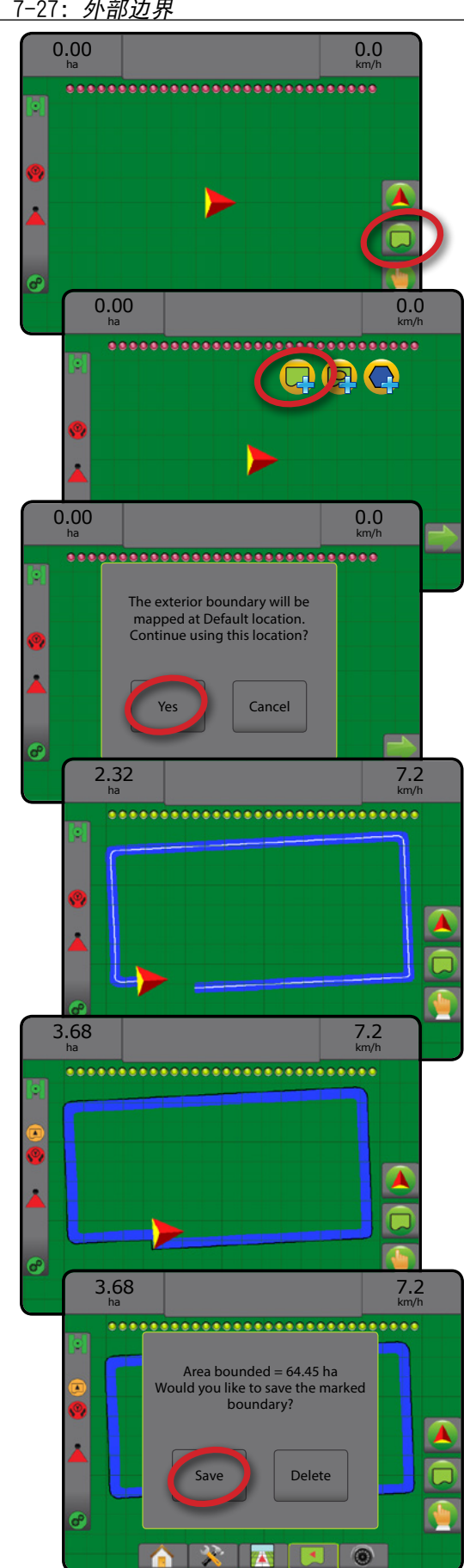

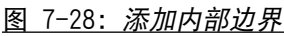

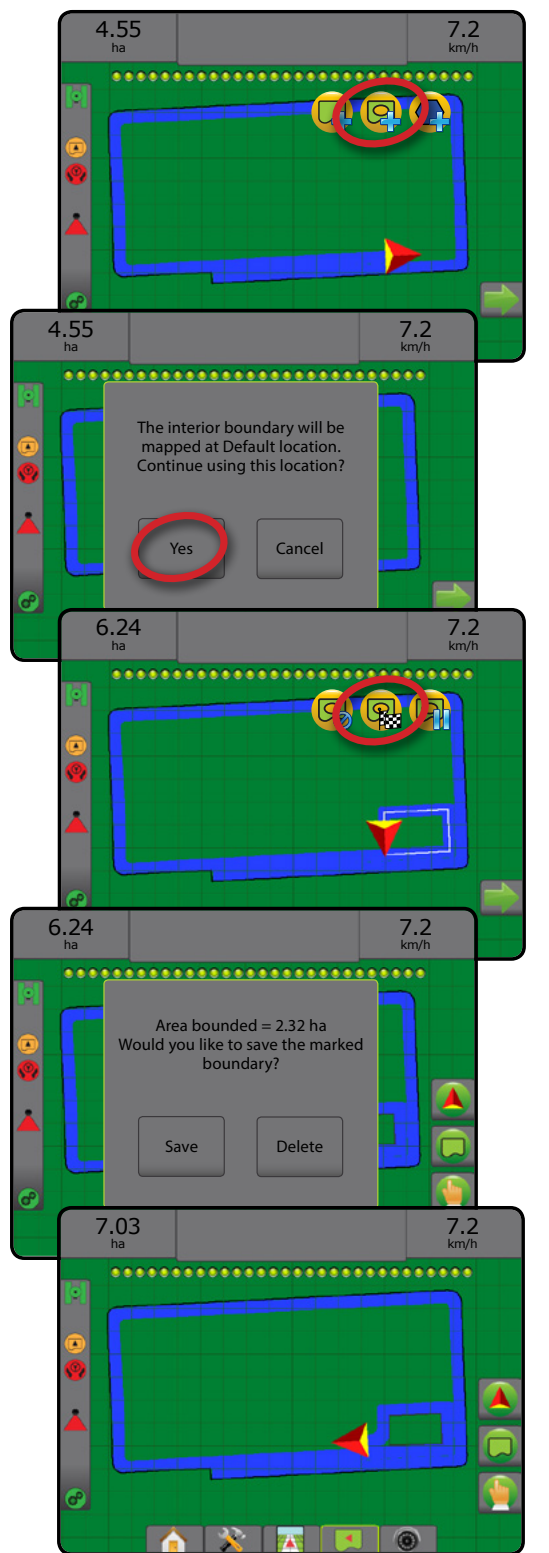

### 删除最近标记的边界

使用"删除边界"图标 Q 删除目前任务中最近标记的 边界(内部或外部)。再次按下,按照最近创建到最早 创建的顺序删除额外的边界。

图 7-29: 删除最近标记的边界

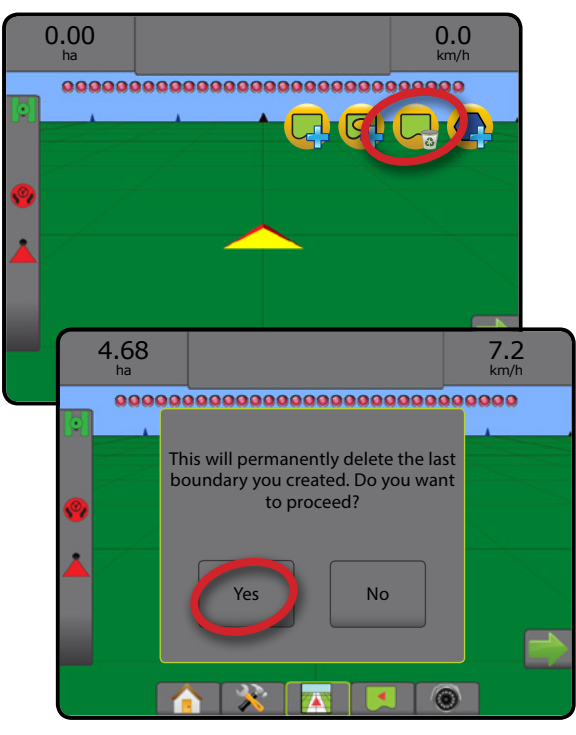

## 状态栏上的可耕地面积

根据您的目前位置,确定边界后,系统会在"状态栏" 显示"内部可耕地面积"图标 3 或"外部可耕地面积" 图标 2。

- 1. 按"可耕地面积"图标 9
	- ◄可耕地面积 所有外部边界的总面积减去所有内 部边界的面积
	- ◄外部边界面积 所有外部边界的总面积
	- ◄内部边界面积 所有内部边界的总面积
- 图 7-30: 状态栏上的可耕地面积

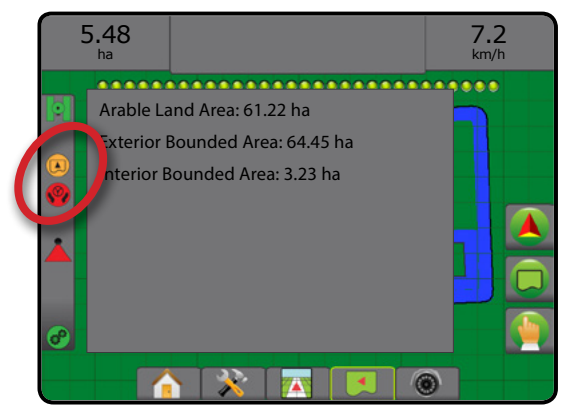

### 多边形

多边形确定映射面积。所有导航模式下均可创建多 边形。一个任务最多可存储 100 个多边形。映射多边形 无需喷洒。

用户可使用"数据"->"任务数据"->"管理"或使 用 Fieldware Link,复制并编辑任务以重复使用多边形, 用于在同一地块进行不同的喷洒。

要创建多边形:

- 1. 沿喷洒面积周长将车辆行驶至预定位置,确定车辆 与创建映射位置的相对方向。详见"配置 -> 映射和 导航 -> 映射位置"。
- 2. 按"边界和多边形选项"标签 □ 显示边界和多边 形选项。
- 3. 按"标记多边形"图标
- 4. 验证映射位置是否正确。 ◀如果映射位置不正确, 则按 取消 , 然后转至 "配置"->"映射和导航"->"映射位置"。
- 5. 沿喷洒面积周长行驶。

在行驶时,视需要使用:

- ▶ 暂停多边形 1- 暂停标记多边形操作。
- ▶ 恢复多边形 → 恢复标记多边形操作。
- ▶ 取消多边形 → 取消标记多边形操作。
- 6. 按"完成多边形"图标 网络第三目前的标记多边形 操作。您的当前位置和起始点之间将出现一条直线 完成多边形。
- 7. 按:
	- ▶ 保存并命名 以自定义名称保存多边形。下拉列 表 中将显示此前创建的名称。
	- ▶ 不命名保存 在不命名的情况下保存多边形
	- ▶放弃 删除多边形

主屏幕

设置 一 一 一 全屏 大杉 あいしん こうしょう はんしょう はんしょう はんしょう しょうしょう こうしょう こうしょう こうしょう はんしゃ あいしゃ はんしゃ はんしゃ はんしゃ こうしょう こうしょう こうしょう こうしょう こうしょう こうしょう こうしょう こうしょう こうしょう こうしょう こうしょう こうしょう こうしょう こうしょう こうしょう こうしょう こうしょう

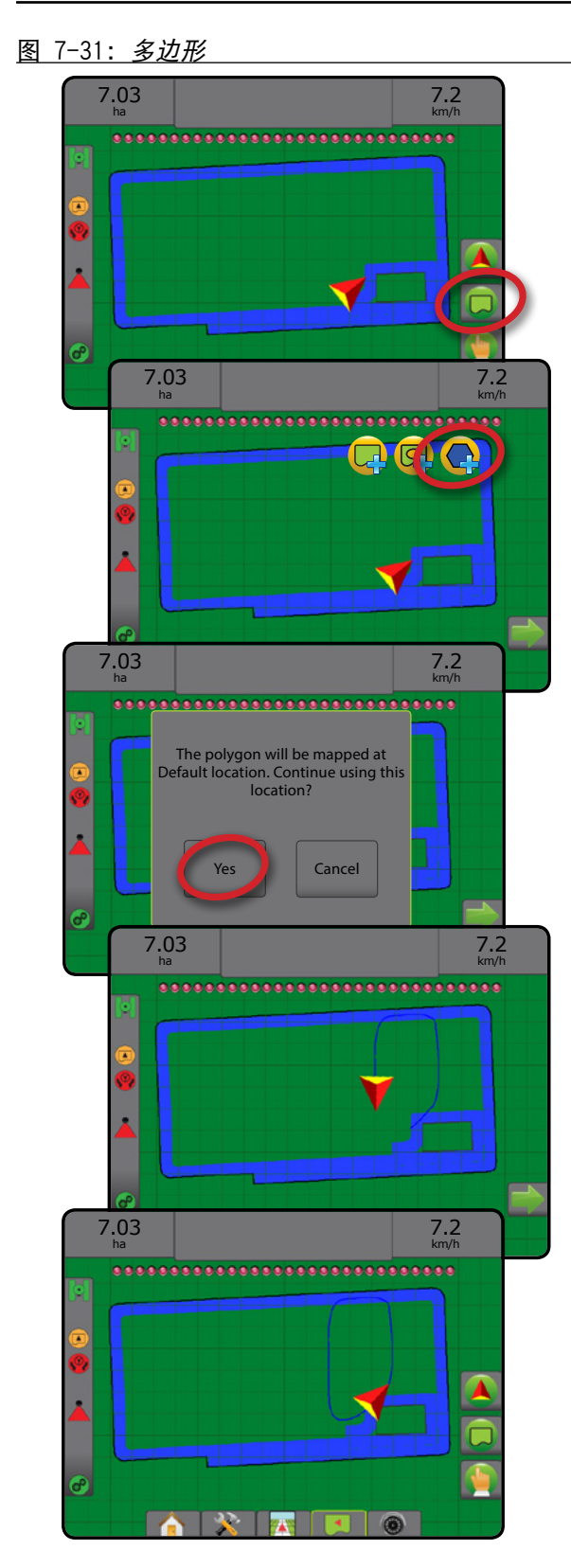

主屏幕

全屏 一 一 一 一 设置 执行区 简介 GNSS

流量控制器

导航

附录

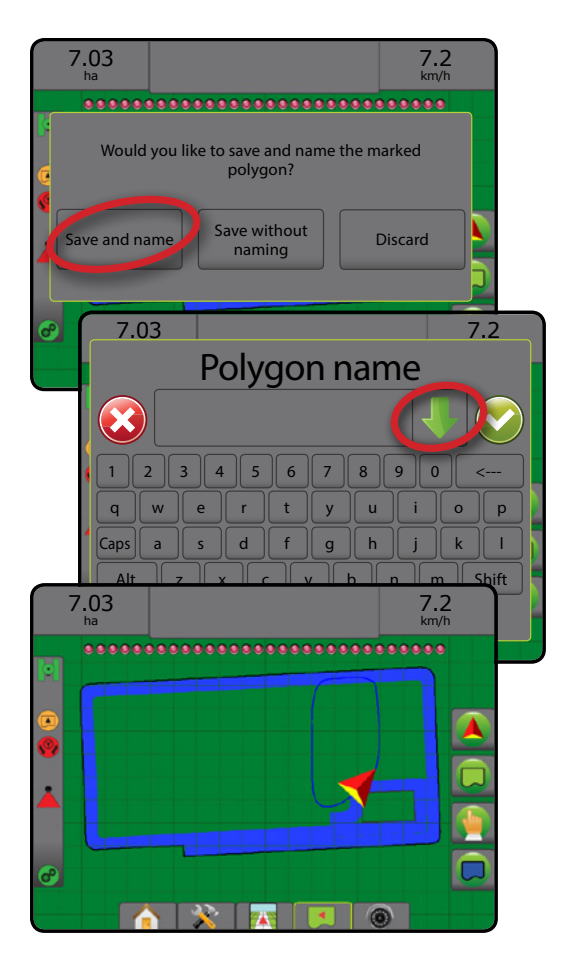

### 删除最近标记的多边形

使用"删除多边形"图标 <>> 删除目前任务中最近标记 的多边形。再次按下,按照最近创建到最早创建的顺序 删除额外的多边形。

图 7-32: 删除最近标记的多边形

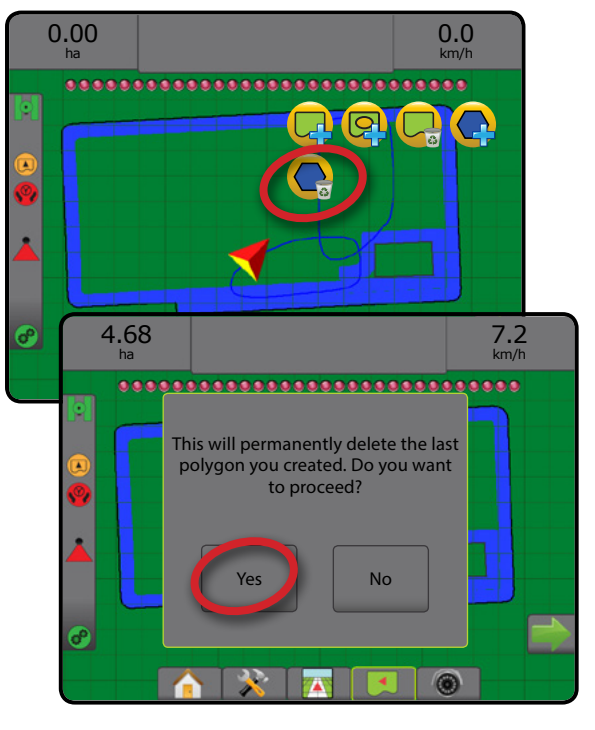

## 映射选项

在任何导航模式下的车辆视图或地块视图导航屏幕, 映射选项标签会显示相关选项,用于显示多边形地图、 覆盖地图和喷洒地图。

创建多边形后,多边形和覆盖映射便可用。

当系统中有流量控制器时,基于 GNSS 的药剂喷洒映射 可用。流量控制映射可记录执行区(覆盖区)面积或已 喷洒的药剂量以及喷洒区域(喷洒),并可以进行单一 量和可变量的药剂喷洒(分别预设目标喷洒量和处方)。

- 覆盖地图 显示执行区覆盖的面积, 无论是否 已喷洒药剂
- 多边形 - 显示所有映射的多边形
- 处方地图 □ 向流量控制器提供信息用于喷洒药 剂的预先加载的地图
- 喷洒地图 ▲ 显示已喷洒的药剂量以及喷洒区域, 使用颜色显示水平比例以预设或自动设置最高和最 低水平。
- 目标喷洒量图 - 显示流量控制器想要在每个位 置实现的喷洒量
- 注:使用映射之前, 在"配置"->"药剂"下设定或 核对药剂映射选项。请参见系统设置章节中的 "药剂"部分。如需详细了解喷洒映射,详见此手 册中的"流量控制"章节。

## 多边形映射

要访问多边形映射:

- 1. 按"映射选项"标签 □ 显示映射选项。
- 2. 选择一个或多个:
	- ▶覆盖地图■ ▶多边形
- 图 7-33: 带有多边形的覆盖地图

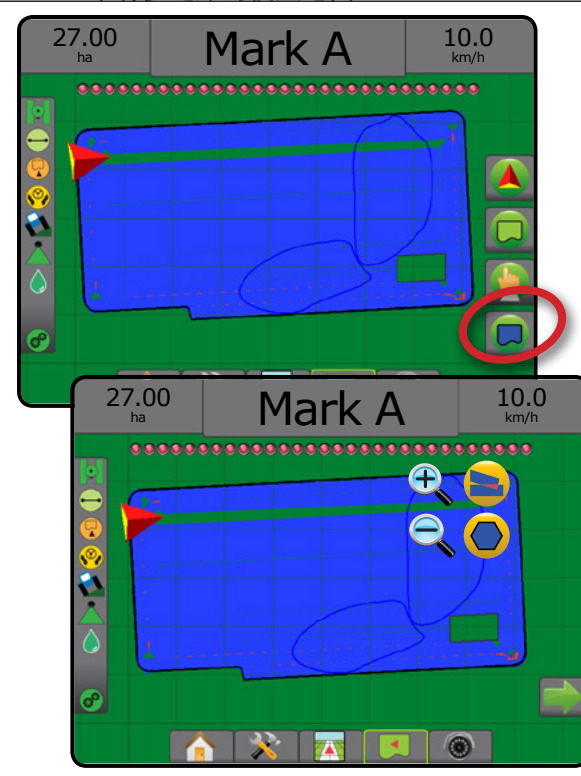

## 流量控制映射

要访问流量控制映射:

- 1. 按"映射选项"标签 □ 显示映射选项。
- 2. 选择一个或多个:
	- ▶覆盖地图
	- ▶处方地图
	- ▶喷洒地图△
	- ▶目标喷洒量图 ●

注:不能同时选择喷洒地图和目标喷洒量图。

主屏幕

设置 一 一 一 全屏 大杉 あいしん こうしょう はんしょう はんしょう はんしょう しょうしょう こうしょう こうしょう こうしょう はんしゃ あいしゃ はんしゃ はんしゃ はんしゃ こうしょう こうしょう こうしょう こうしょう こうしょう こうしょう こうしょう こうしょう こうしょう こうしょう こうしょう こうしょう こうしょう こうしょう こうしょう こうしょう こうしょう

### 图 7-34: 带流量控制映射的覆盖地图

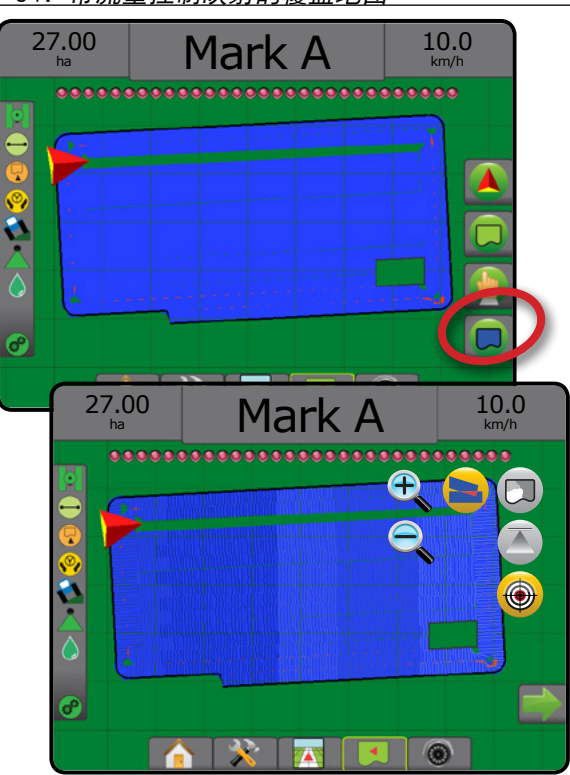

#### $\left( \bigoplus \right)$ 放大/缩小

## 车辆视图

主屏幕

全屏 一 一 一 一 设置 执行区 简介 GNSS

流量控制器

导航

附录

放大/缩小和视角用于将车辆视图或水平线视角从车辆 视图调整到鸟瞰视图。

- 放大 <sup>⊕</sup>√ ▲ 将视图调整至车辆视图,显示水平指 南针
- 缩小 С ▼ 将视图调整至鸟瞰视图
- 图 7-35: 放大到缩小

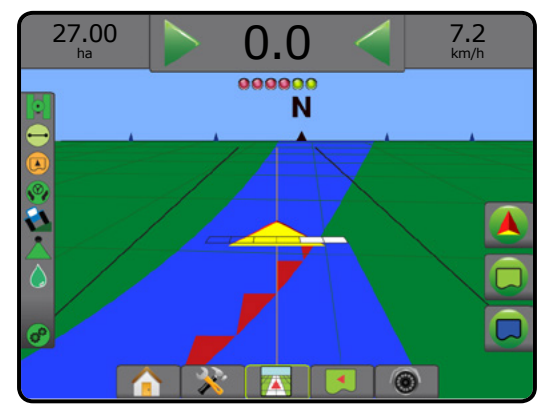

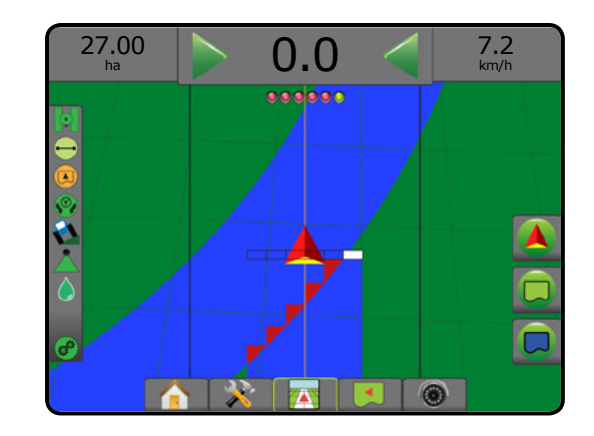

## 地块视图

放大/缩小用于调整地图的可视面积。

- •放大 ぴ、▲ 将减少地图的可视面积。
- 缩小 C V 将增加地图的可视面积。

## 平移模式

在"地块视图导航"下可使用"平移模式"手动调整屏 幕位置。在按下"全局"图标之前, 屏幕上将保留偏离 中心位置。

要进入"平移模式"并在屏幕上平移:

- 1. 按"屏幕选项"标签 出。
- 2. 按:
	- ►在相应方向拖曳屏幕,移动屏幕上的视图。
	- ▶箭头 → ◆ → ↑ 在相应方向上移动屏幕上的 视图(下、左、右、上)。
	- ▶ "全局视图"图标 ◆将车辆置于屏幕中央, 并将 屏幕景观扩大至可看到的最大区域。

注:按住"箭头" → ● ■ 1 可快速调整设置。

要关闭"平移模式"选项:

1. 按"关闭选项"标签

图 7-36: 平移模式

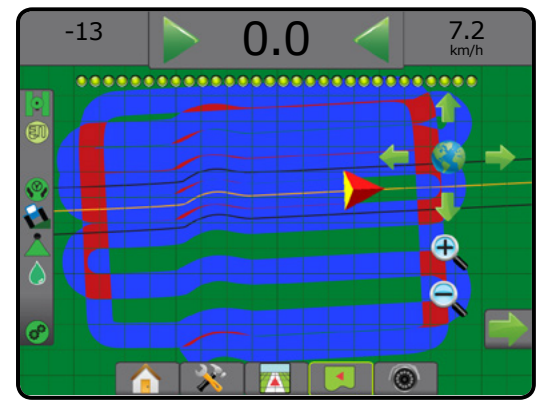

## **B** REALVIEW 具体选项

RealView 导航可显示实时摄像头输入,而不是计算机生 成的图像。RealView 设置选项用于访问额外的导航工具, 包括通过摄像头导航和驾驶角度指示灯。

- ►单相机 单相机直接与控制台连接
- ▶摄像头选择模块 如果系统安装了摄像头选择模 块 (VSM), 则有两个 (2) 摄像头选项可供选择:
	- 单相机视图 可在多达八个相机输入中选择一个 以改变摄像头输入的视图。
	- 切分相机视图 选择两套四个相机输入中的一套 (A/B/C/D 或 E/F/G/H) 将屏幕分成四个单独摄像 头录像。
- 如要调整相机视图 [颠倒、倒置],请使用"设置"-> "配置"->"摄像头"。

要访问 RealView 选项:

- 1. 按"REALVIEW 导航"底部标签  $\blacksquare$
- 2. 按"REALVIEW 选项"标签 <sup>@</sup> 以显示 RealView 选项。
- 3. 从以下中选择:
	- ▶ 单相机视图 @ [仅 VSM] 可在多达八 (8) 个相机输 入中选择一个以改变摄像头输入的视图
	- ► 切分相机视图 88 [仅 VSM] 选择两 (2) 套四 (4) 个相机输入中的一 (1) 套(A/B/C/D 或 E/F/G/H) 将屏幕分成四个单独摄像头录像
	- ▶ RealView 导航选项 2 用于访问额外的导航工具, 包括通过摄像头导航和驾驶角度指示灯
	- ▶ RealView 相机快照 - 将屏幕上当前视图的静态 照片保存到 U 盘
- 图 7-37: *RealView* 导航

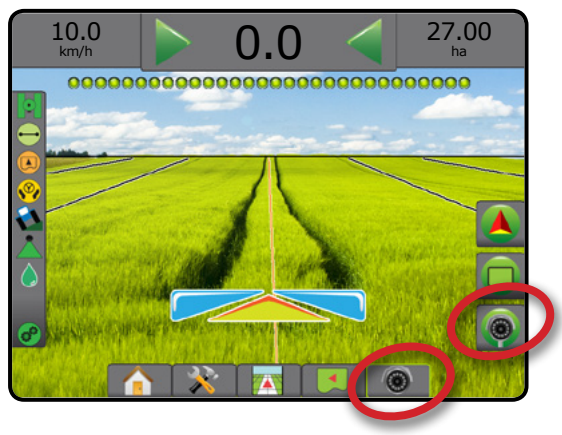

## **RealView** 导航选项

RealView 设置选项用于访问额外的导航工具,包括 通过摄像头导航和驾驶角度指示灯。

- 1. 按"REALVIEW 选项"标签 <br> © 以显示 RealView 选项。
- 2. 按"RealView 导航选项"图标 26。
- 3. 从以下中选择:
	- ▶ 通过摄像头导航 - 在摄像头录像中加入三维导 航线,以辅助导航

主屏幕

设置 一 一 一 全屏 大杉 あいしん こうしょう はんしょう はんしょう はんしょう しょうしょう こうしょう こうしょう こうしょう はんしゃ あいしゃ はんしゃ はんしゃ はんしゃ こうしょう こうしょう こうしょう こうしょう こうしょう こうしょう こうしょう こうしょう こうしょう こうしょう こうしょう こうしょう こうしょう こうしょう こうしょう こうしょう こうしょう

流量控制器

导航

- ▶驾驶角度指示灯 ▲ 显示方向盘需要调整的方向
- ▶ 水平线调整 ▲ ▼ 向上或向下调整屏幕上的水 平线
- 图 7-38: *RealView* 设置选项

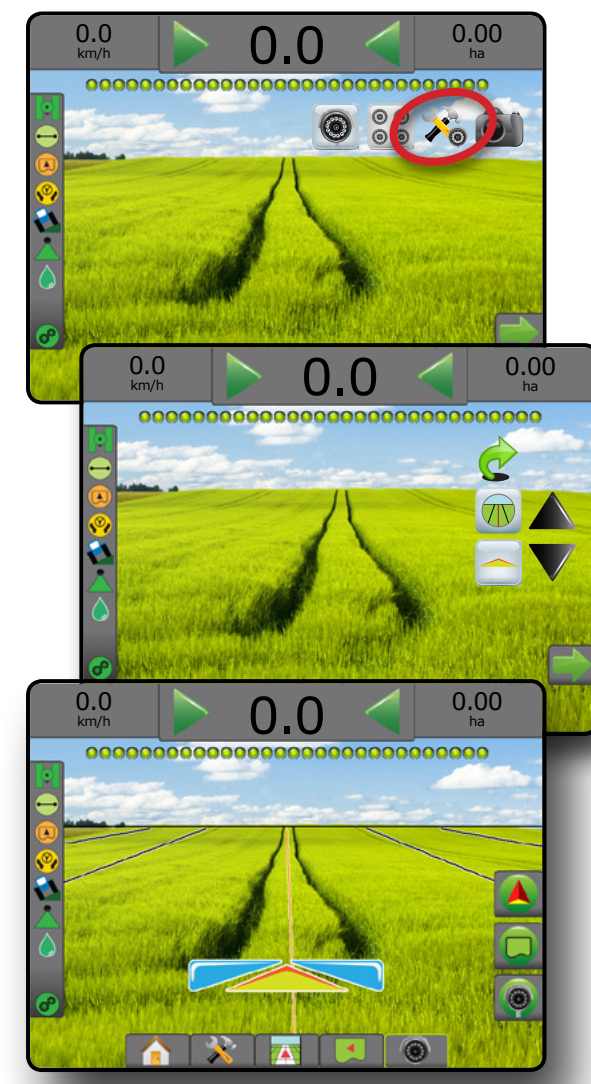

## 相机快照

○↑ RealView 相机快照将屏幕上当前视图的静态照片保 存到 U 盘。

1. 插入 U 盘。

主屏幕

全屏 一 一 一 一 设置 执行区 简介 GNSS

流量控制器

导航

附录

- 2. 按"REALVIEW 选项"标签 <br> @ 以显示 RealView 选项。
- 3. 按"相机快照"图标 。
- 图 7-39: *RealView* 相机快照

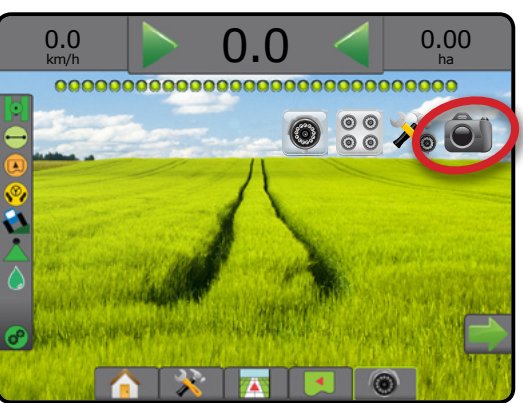

## **VSM** 相机选项

- ◉◉ 如果系统安装了摄像头选择模块 (VSM), 则有<br><u>◎◎</u> ╥ ⑺ 个垣俊∛ 浩巧可世光投。  $\bigcirc$ 两 (2) 个摄像头选项可供选择:
- 1. 按"REALVIEW 选项"标签 <sup>@</sup> 以显示 RealView 选项。
- 2. 从以下中选择:
	- ▶ 单相机视图 2 共八 (8) 个相机输入, 可以选择 其中一 (1) 个改变摄像头输入视图
	- ▶ 切分相机视图 ® 可在两 (2) 套四 (4) 个相机输入 中 (A/B/C/D 或 E/F/G/H) 选择一 (1) 套, 将屏幕分 成四个单独的摄像头录像

图 7-40: *VSM* 中的单相机选项

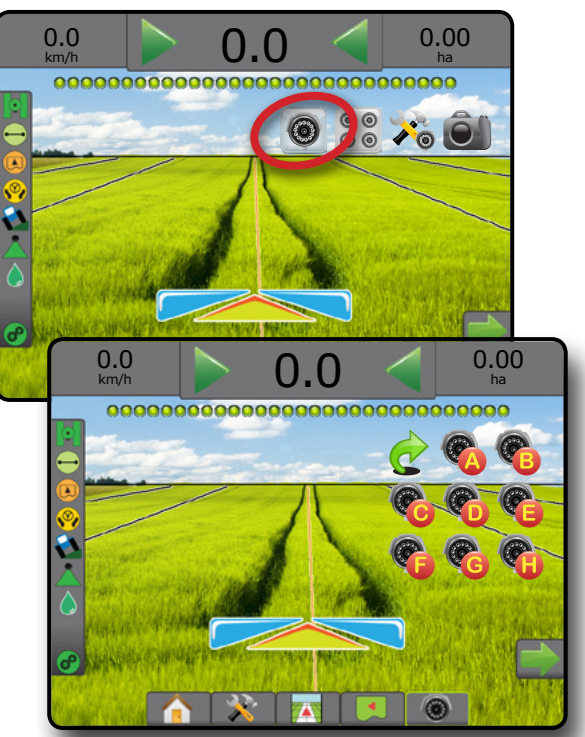

图 7-41: 选择 *VSM* 切分视图

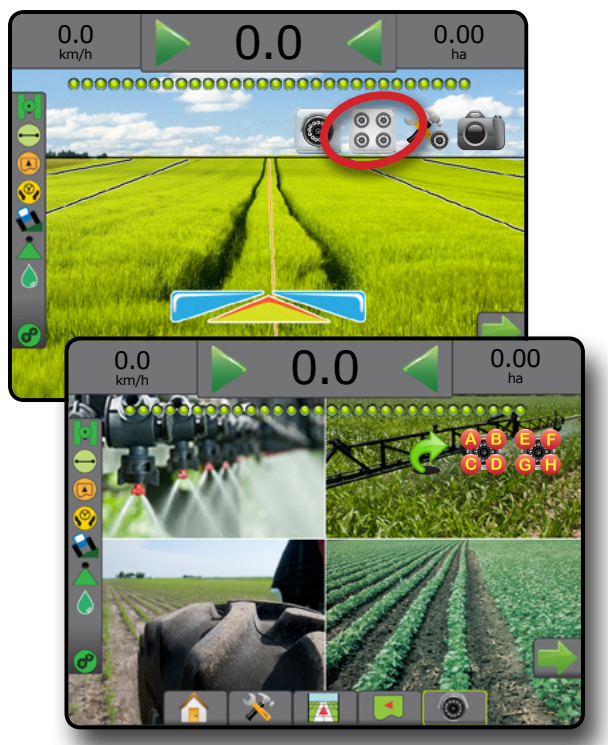

## 第 **8** 章 **–** 第三方流量控制器

当有"第三方流量控制器"系统且"流量控制"已解 锁时,导航屏幕将可显示喷洒信息和映射。

要向系统中添加第三方流量控制器:

- 1. 向系统中添加流量控制器。
- 2. 打开流量控制器。
- 3. 在 Matrix Pro GS 控制台上, 将第三方流量控制器 解锁。
- 4. 重启 Matrix Pro GS。
- 5. 在 Matrix Pro GS 控制台上, 配置第三方流量控制器设 置 – 用于配置硬件界面和通信。
- 6. 在 Matrix Pro GS 控制台上, 配置药剂设置 用于配 置药剂名称、药罐/容器量、目标喷洒量、调整目标 喷洒率增量、映射最大/最小喷洒量限值的颜色以及 相应显示的颜色
- 注:验证控制器模式和流量控制器单元是否匹配。

## 第三方流量控制器解锁

"功能解锁"用于解锁高级功能。

- 注:每个控制台的解锁码都是唯一的。联系 *TeeJet Technologies* 客服。一旦解锁,该功能在控制台完全 重置前将保持解锁状态。
- 1. 按"控制台"侧标签  $\Box$ 。
- 2. 按 功能解锁 。
- 3. 按第三方流量控制器的锁定功能按钮 ...
- 4. 输入解锁码。
- 5. 重启控制台。
- 图 8-1: 功能解锁

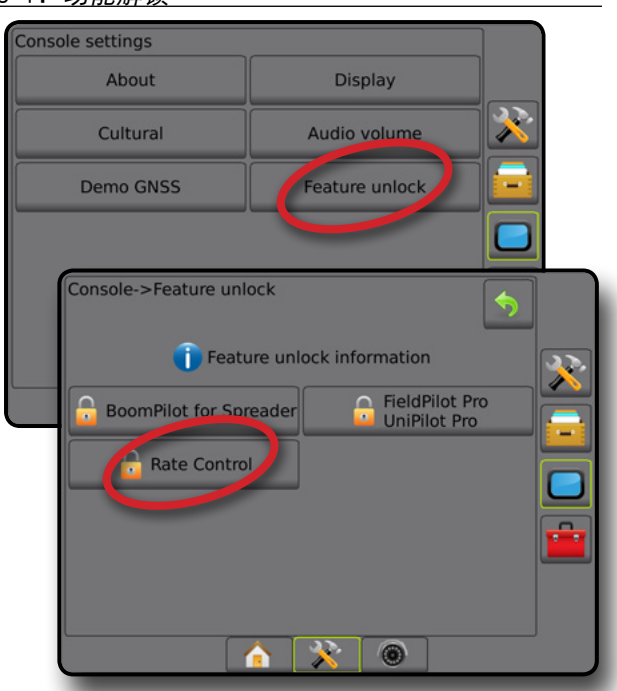

附录

主屏幕

设置 导航 全屏 执行区 简介 GNSS

## 设置选项

#### 第三方流量控制器

当有"第三方流量控制器"系统且"流量控制"已解锁 时,可启用/禁用第三方流量控制器。

- 1. 按"系统设置"底部标签
- 2. 按"配置"侧标签 ※
- 3. 按 第三方流量控制器 <mark>。</mark>
- 4. 选择是否启用或禁用第三方流量控制器。
- 5. 当禁用时, 选择:

主屏幕

简介

设置 导航 全屏 执行区 简介 GNSS

 $\frac{c}{2}$ 

附录

流量控制器

全师

- ►硬件界面 用于选择第三方流量控制器的通信 界面。
- ▶ 通信协议 用干选择第三方流量控制器的通信 协议。
- ▶ 控制器模式 在选择适用协议后, 用于选择符合 流量控制器配置的控制器模式。
- ►系列波特率 在使用串行接口设备的情况下, 用于选择合适的通讯波特率。

随时可选择:

▶ 流量控制器状态 – 用于查看已连接第三方流量控 制器的状态。

图 8-2: 第三方流量控制器

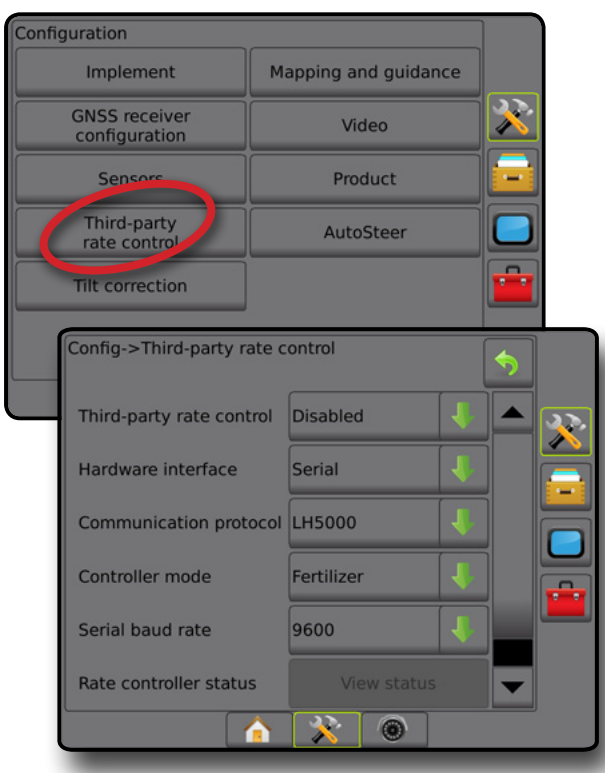

#### 药剂

当有"第三方流量控制器"系统且"流量控制"已解 锁时,可通过"药剂"选项配置药剂控制通道名称以及 最大/最小流量限值及相应的映射显示颜色。

- 1. 按"系统设置"底部标签
- 2. 按"配置"侧标签 3.
- 3. 按 药剂 。
- 4. 从以下中选择:
	- ▶ 药剂名称 用于为当前控制通道输入药剂名称
	- ▶ 最大/最小作业量颜色 用于创建配色方案, 以最 佳方式表现喷洒或目标喷洒量图中的作业量变化
	- ▶ 颜色范围 用于选择"自动"或"手动"模式设 置最大和最小作业量颜色
	- ►已作业量映射上限 [仅用于手动颜色范围] 用于设 置最大作业量颜色代表的最大作业量(更高的作 业量将使用选择的最大作业量颜色)
	- ▶ 已作业量映射下限 [仅用于手动颜色范围] 用于设 置最小作业量颜色代表的最小作业量(更低的作 业量将使用选择的最小作业量颜色)

#### 图 8-3: 药剂选项

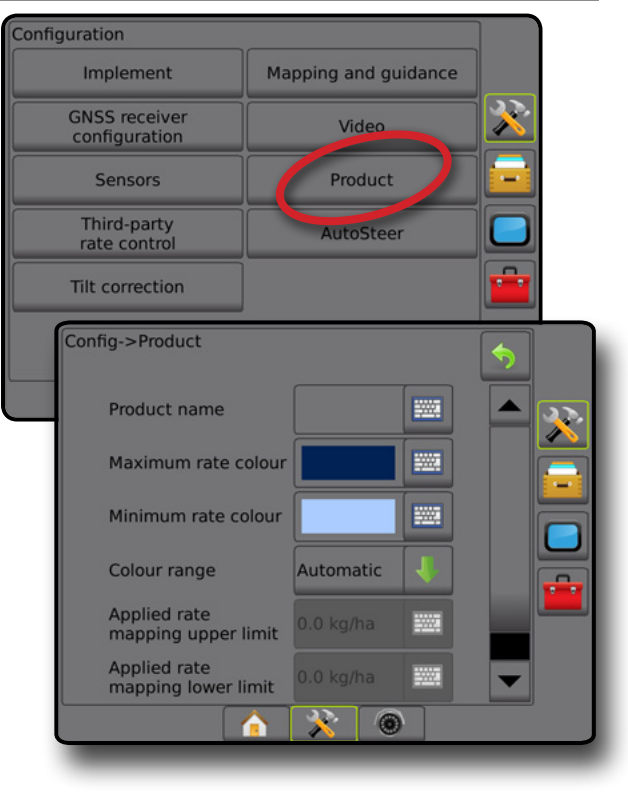

## 导航屏幕选项

当系统中添加了第三方流量控制器, "车辆视图"和"地块视图导航"屏幕上将会显示额外的流量控制和映射 选项。

### 在屏幕导航上

除标准导航选项外,第三方流量控制器还将提供以下 信息:

- 导航线
	- ◄黑色/白色 处方地图区边界线
- 覆盖面积 显示已喷洒面积和重叠: ◄用户选定 – 喷洒地图和目标喷洒量图已喷洒面
	- 积显示与选定颜色范围和映射选择相关的彩色状 态栏。

### 导航栏

除标准导航栏选项外,第三方流量控制器还将提供以下 可选信息:

- ►实际喷洒量 显示当前喷洒量
- ▶目标喷洒量 显示目标喷洒量
- 图 8-4: 导航栏可选信息

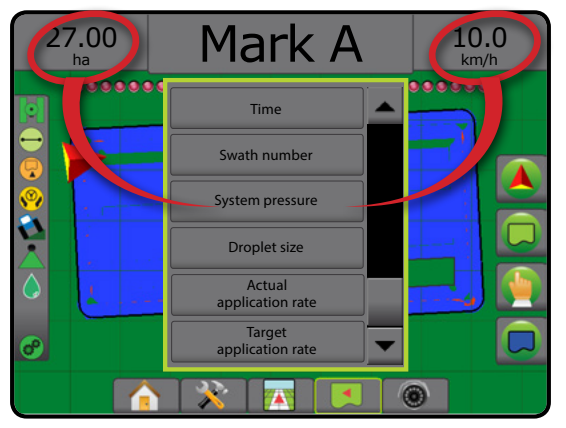

### 状态栏

除标准状态栏选项外,药剂流量控制器状态图标还提供 关于流量控制器状态的信息。

- 按住图标,就会显示对应的状态信息。
- 1. 按"药剂流量控制器状态"图标 6 6 6 6
- 图 8-5: 药剂流量控制器状态

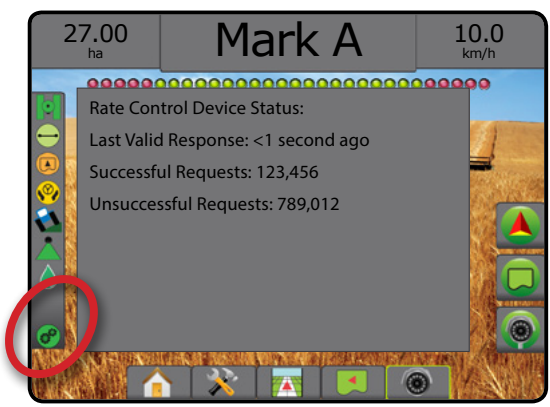

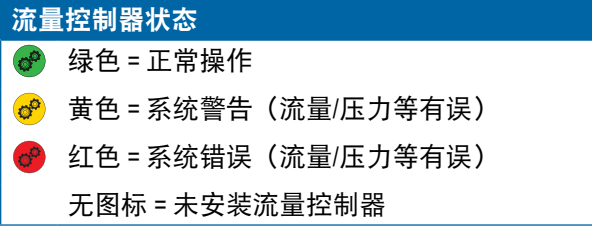

附录

主屏幕

设置 导航 全屏 执行区 简介 GNSS

## 映射选项

在任何导航模式下的车辆视图或地块视图导航屏幕, 映射选项标签会显示相关选项,用于显示多边形地图、 覆盖地图和喷洒地图。

创建多边形后,多边形和覆盖映射便可用。

当系统中有流量控制器时,基于 GNSS 的药剂喷洒映射可 用。流量控制映射可记录执行区(覆盖区)面积或已喷 洒的药剂量以及喷洒区域(喷洒),并可以进行单一量 和可变量的药剂喷洒(分别预设目标喷洒量和处方)。

注:使用映射之前,在"配置"*->*"药剂"下设定或 核对药剂映射选项。请参见系统设置章节中的 "药剂"部分。

#### 复制和传输地图

主屏幕

(iii)

导航 全屏 执行区 简介 GNSS

地图存储在任务数据中。使用"数据"-> "任务数据", 可以将包含地图的任务数据复制或传输到 Fieldware Link, 这样可以打开、查看、编辑并打印地图,还可传输回 控制台。详见"系统设置"章节的"数据管理 -> 任务 数据 -> 传输"和"数据管理 -> 任务数据 -> 管理"。

使用"数据"-> "报告",可以生成多种格式的报告, 其中包含任务中的数据和任何地图。

要访问喷洒映射:

- 1. 按"车辆视图导航"底部标签 4 或"地块视图 导航"底部标签
- 2. 按"映射选项"标签 □ 显示映射选项。
- 3. 选择一个或多个:
	- ▶覆盖地图 → 显示执行区覆盖的面积, 无论是否 已喷洒药剂
	- ▶ 多边形 – 显示所有映射的多边形
	- ▶ 处方地图 2 向流量控制器提供信息, 用于喷洒 药剂的预先加载的地图
	- ▶喷洒地图 △-显示已喷洒的药剂量以及喷洒区 域,使用颜色显示水平比例以预设或自动设置最 高和最低水平
	- ▶目标喷洒量图 -显示流量控制器想要在每个位 置实现的喷洒量
- 注:不能同时选择喷洒地图和目标喷洒量图。

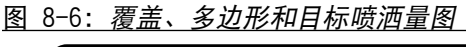

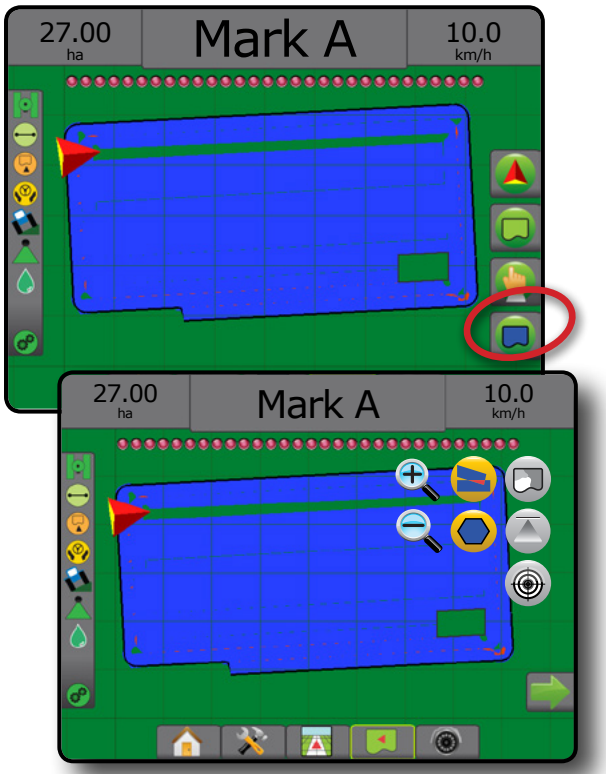

### 覆盖地图

覆盖地图显示执行区覆盖的区域。

屏幕映射

• 覆盖面积 – 显示已喷洒面积和重叠: ◄蓝色 – 一次喷洒 ◄红色 – 两次或以上喷洒

图 8-7: 覆盖地图

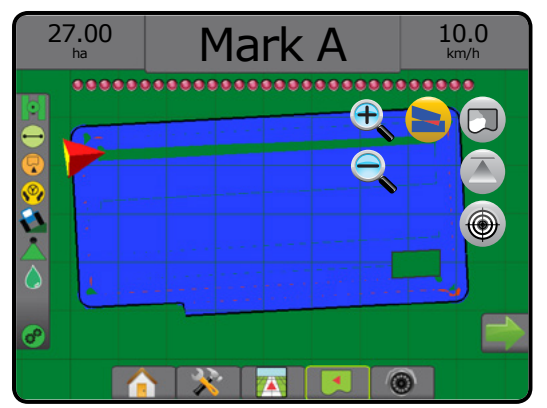

## 多边形地图

● 多边形地图显示所有映射的多边形。

屏幕映射

- 导航线
	- ◄蓝色 多边形边界线
- 图 8-8: 带有流量控制的多边形地图

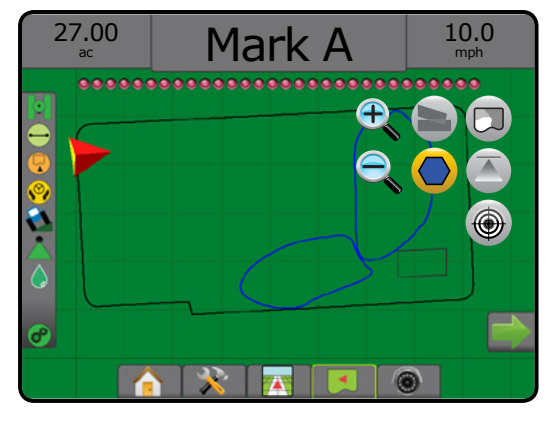

## 处方地图

■ 处方地图是一个预先加载的地图, 它向流量控制器 提供信息,用于喷洒药剂。处方地图包含基于地理 坐标的药剂流量信息。Matrix Pro GS 使用兼容的流量控 制器,可导入包含处方地图的任务数据,用于可变流量 喷洒 (VRA)。

### 屏幕映射

- 区线:
	- ◄接近喷洒区时为黑色。
	- ◄在喷洒区内为白色。
	- ◄流量相同的其他区域也将显示为白色。
- 覆盖面积 显示不同的处方流量区:

◄用户选定 – 在创建处方地图时选定区颜色。 使用 Fieldware Link (版本 5.01 或更新版本), 用户可以 导入在 Fieldware Link 中创建的 VRA 任务,导出控制台中 的任务数据, 编辑其中的地图以创建"目标喷洒量图"

或"处方地图",并传输回至控制台用于任务用途。

注:需要高级任务模式实现可变流量喷洒。详见"系统 设置"章节中的"选项"(任务模式)。

#### 图 8-9: 处方地图

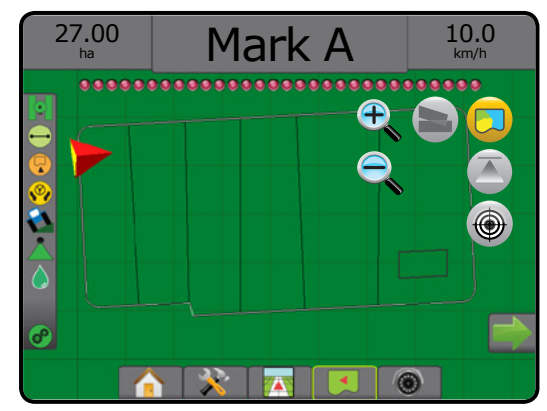

## 喷洒和目标喷洒量图

喷洒地图 <> 显示已喷洒的药剂量以及喷洒区域, 使用 颜色显示水平比例以预设或自动设置最高和最低水平

目标喷洒量图 ● 显示流量控制器想要在每个位置实现 的喷洒量

注:不能同时选择喷洒地图和目标喷洒量图。

### 喷洒地图

不 喷洒地图显示已喷洒的药剂量以及喷洒区域, 使用颜色显示水平比例以预设或自动设置最高和最

低水平。

注:不能同时选择喷洒地图和目标喷洒量图。

#### 屏幕映射

- 覆盖面积 显示已喷洒面积:
	- ◄用户选定 已喷洒面积显示与选定颜色范围和映 射选择相关的彩色状态栏。
- 图 8-10: 喷洒地图

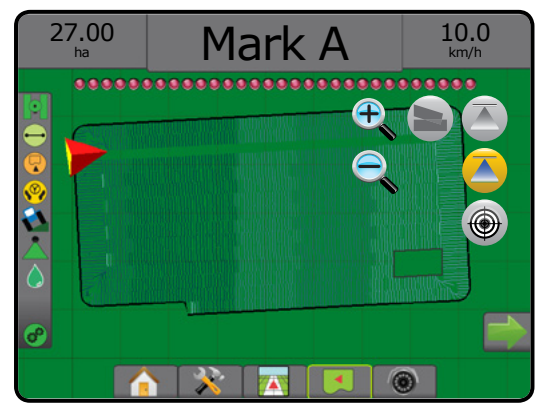

附录

主屏幕

设置 导航 全屏 执行区 简介 GNSS

### 目标喷洒量图

- 目标喷洒量图显示流量控制器想要在每个位置实现 的目标喷洒量。
- 注:不能同时选择喷洒地图和目标喷洒量图。

### 屏幕映射

主屏幕

雲

设置 导航 全屏 执行区 简介 GNSS

**GNS** 

- 覆盖面积 显示已喷洒面积:
	- ◄用户选定 已喷洒面积显示与选定颜色范围和映 射选择相关的彩色状态栏。
- 图 8-11: 目标喷洒量图

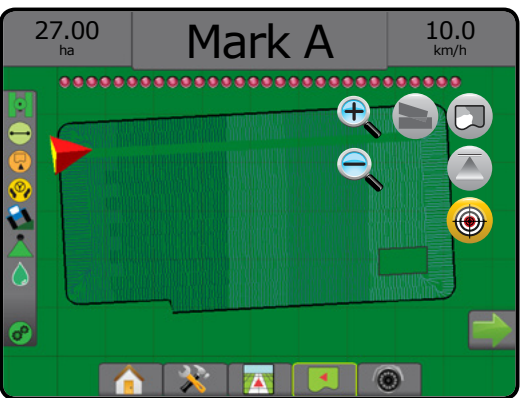

## 目标喷洒量

预设目标喷洒量定义了每公顷/英亩的药剂目标喷洒量。 这些设置将为所有活动任务设定相同值。

## 颜色范围选择

"药剂"选项配置最大/最小喷洒量限值相应的映射显 示颜色。

- 1. 按"配置"侧标签 ※。
- 2. 按 药剂 。
- 3. 选择:
	- ▶ 颜色范围 用于为"最大作业量颜色"和"最小 作业量颜色"设定作业量的模式
		- ◄自动 将通过实际喷洒量值或目标喷洒量值决 定最大和最小值
		- ◄手动 根据"已作业量映射上限"和"已作业 量映射下限"选项中设定的值设定最大和最小 限值
	- ▶ 最大作业量颜色 用于为最大作业量设定颜色。 在手动颜色范围模式中,此颜色将用于超过已作 业量映射上限的所有作业量
	- ▶ 最小作业量颜色 用于为最小作业量设定颜色。 在手动颜色范围模式中,此颜色将用于超过已作 业量映射下限的所有作业量

#### 图 8-12: 药剂选项

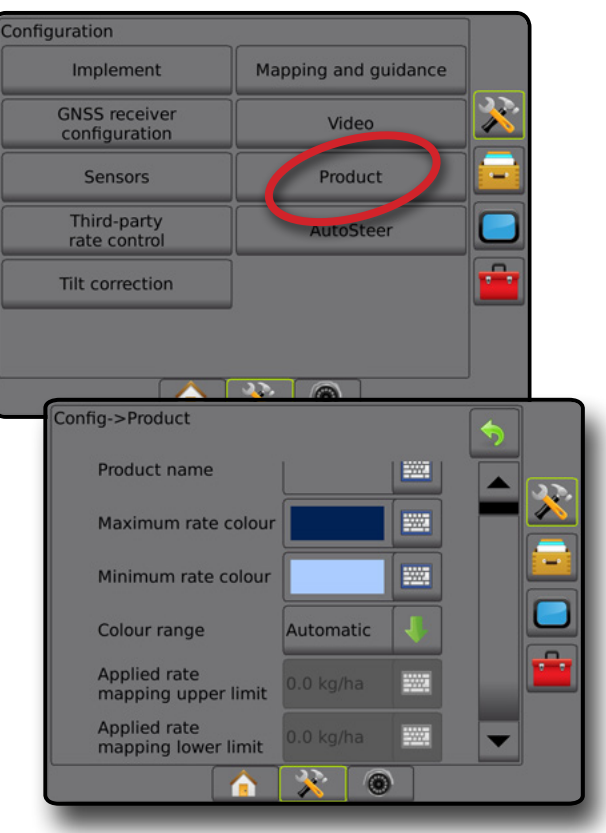
## MATRIX**®** Pro 570GS • MATRIX**®** Pro 840GS

### 附录 **A –** 系统配置

下图为典型 Matrix Pro GS 配置。因为配置非常多样化,所以下图仅供参考。

图 A-1: 带 *FieldPilot* 自动驾驶系统的 *Matrix Pro GS*

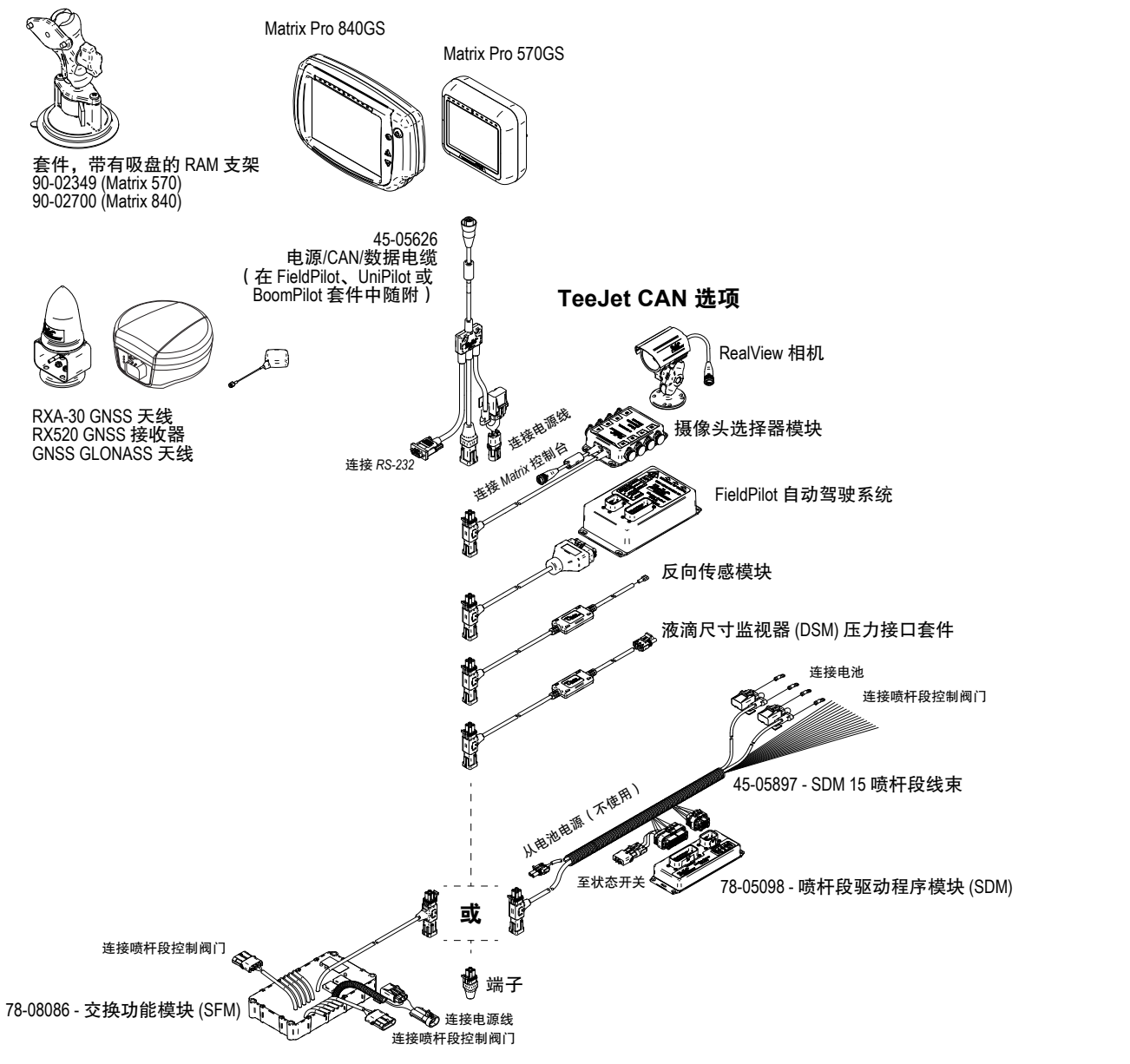

流量控制器

主屏幕

设置 导航 全屏 执行区 简介 GNSS

## MATRIX**®** Pro 570GS • MATRIX**®** Pro 840GS

### 图 A-2: 带 *FieldPilot Pro* 或 *UniPilot Pro* 驾驶系统的 *Matrix Pro GS*

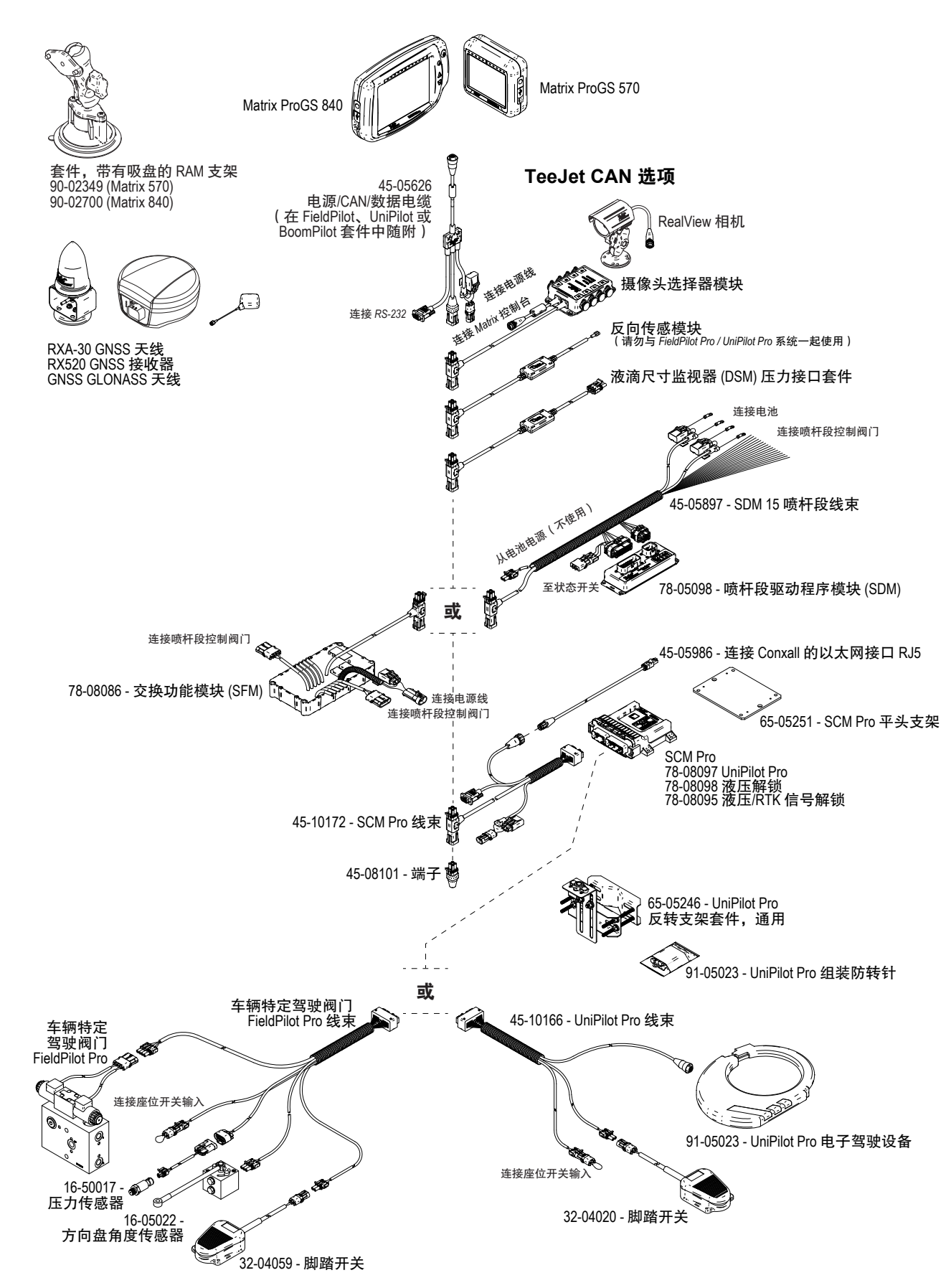

流量控制器

主屏幕

导航 全屏 执行区 简介 GNSS

### 附录 B-MATRIX PRO GS 控制台菜单设置

此附录列出了 Matrix Pro GS 控制台的菜单设置, 并提供 如下信息:

- 活动任务中可用的设置。
- 单独在 Matrix Pro GS 控制台中或使用 Fieldware Link 软 件即可实现的设置。
- 从 Matrix Pro GS 控制台或 Fieldware Link 中导出至配置 文件所包含的设置。

### 符号键

在下表中,这些符号指示在活动任务中设置是否可用:

- √ 在活动任务中可用
- × 在活动任务中不可用
- ◀ 从控制台保留配置文件
- ▶ 从 Fieldware Link 保留配置文件

### 配置设置

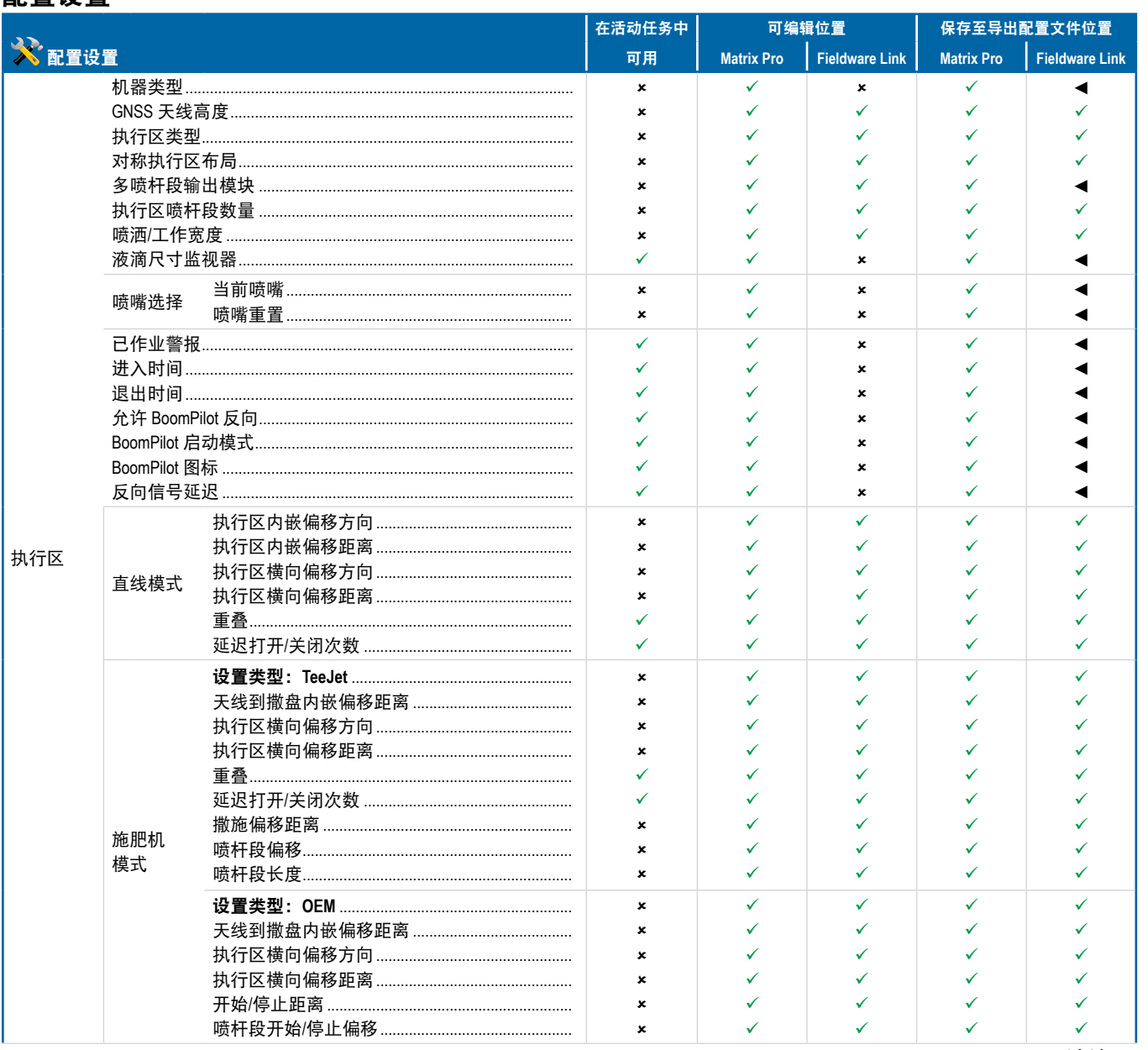

## **MATRIX° Pro 570GS · MATRIX° Pro 840GS**

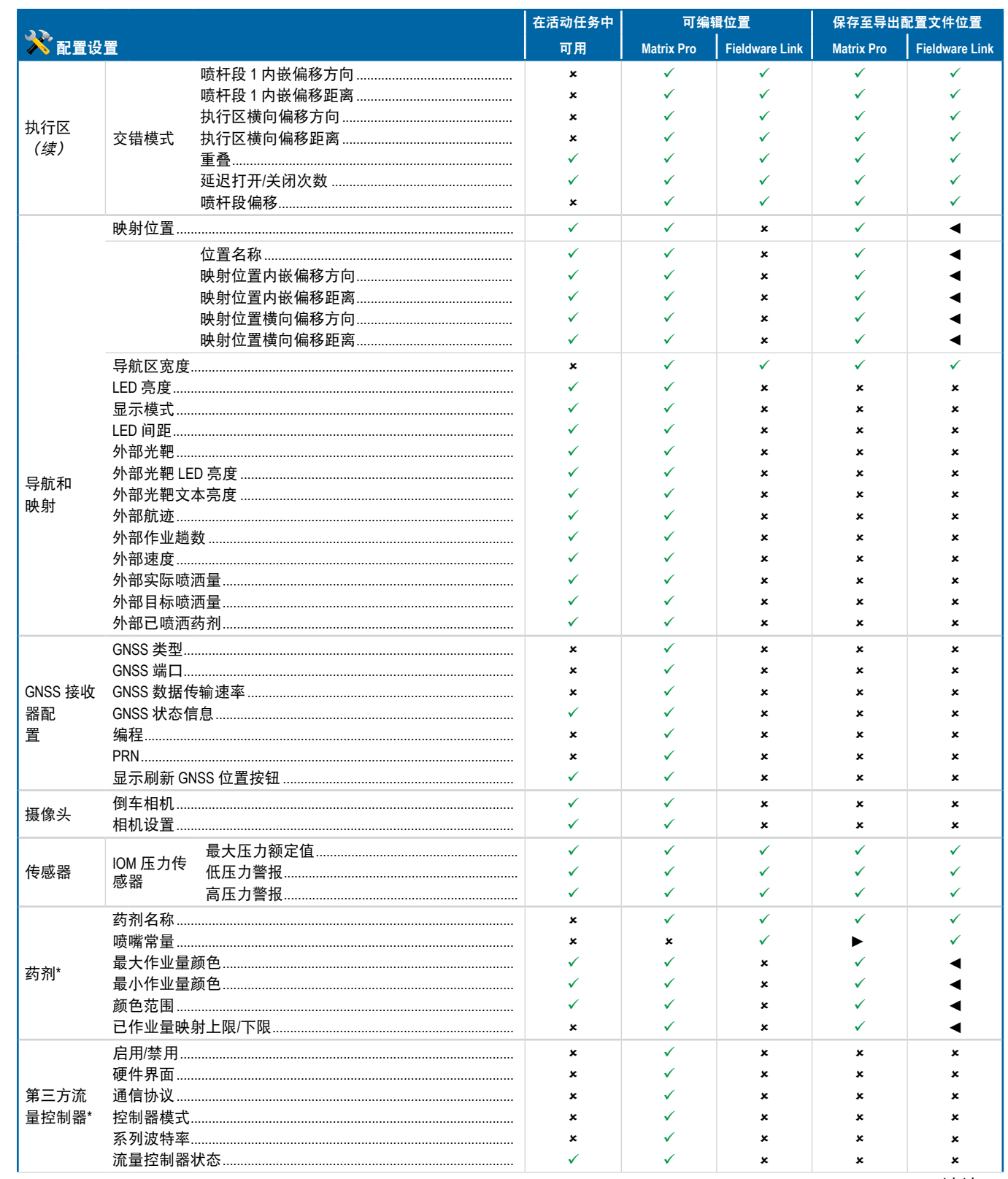

 $\Xi$ 

R

 $\frac{c}{2}$ 

# **MATRIX° Pro 570GS · MATRIX° Pro 840GS**

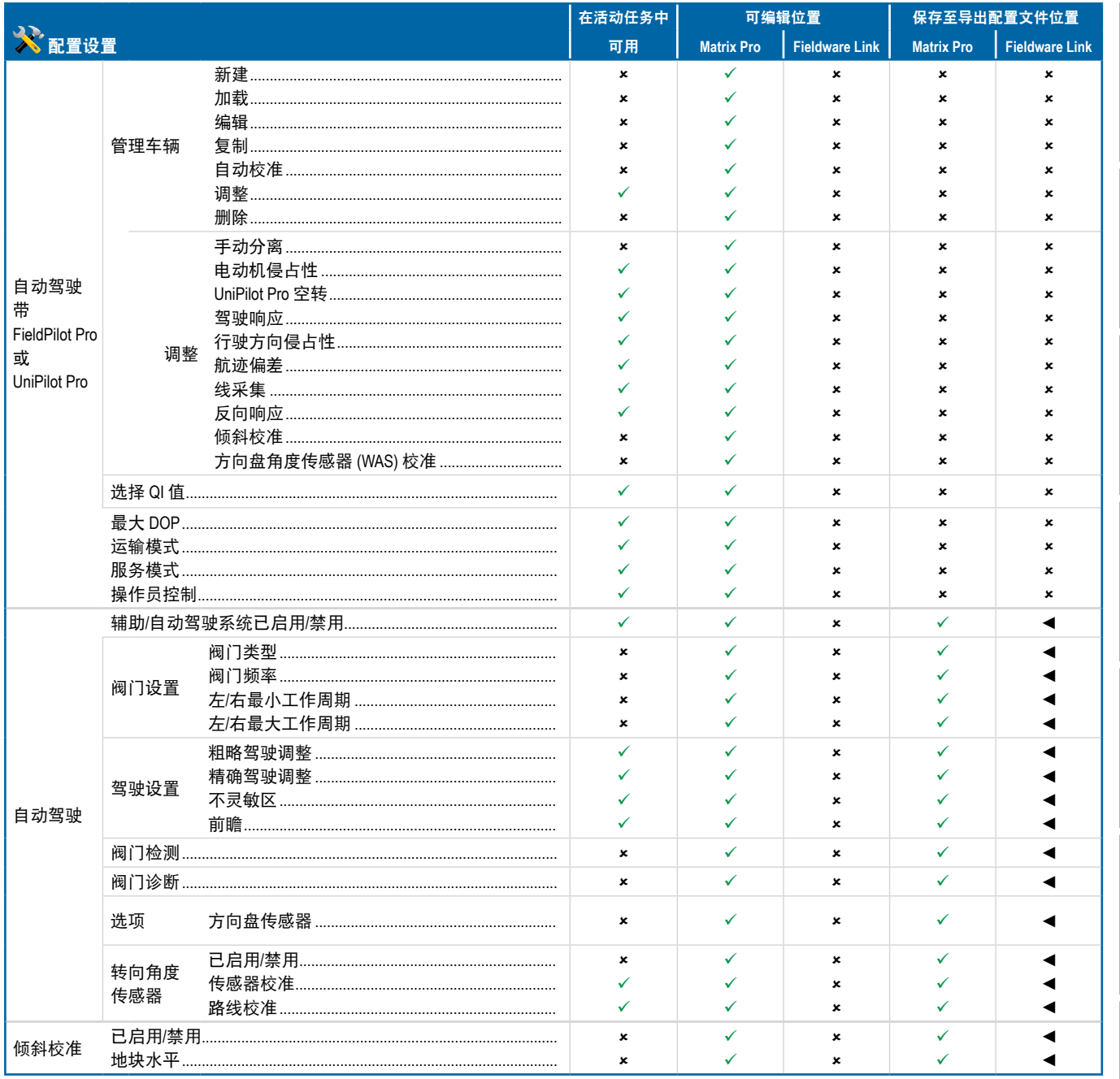

\*仅当系统中存在运行的第三方流量控制器时可用。

## **MATRIX° Pro 570GS · MATRIX° Pro 840GS**

### 数据管理设置

ji.

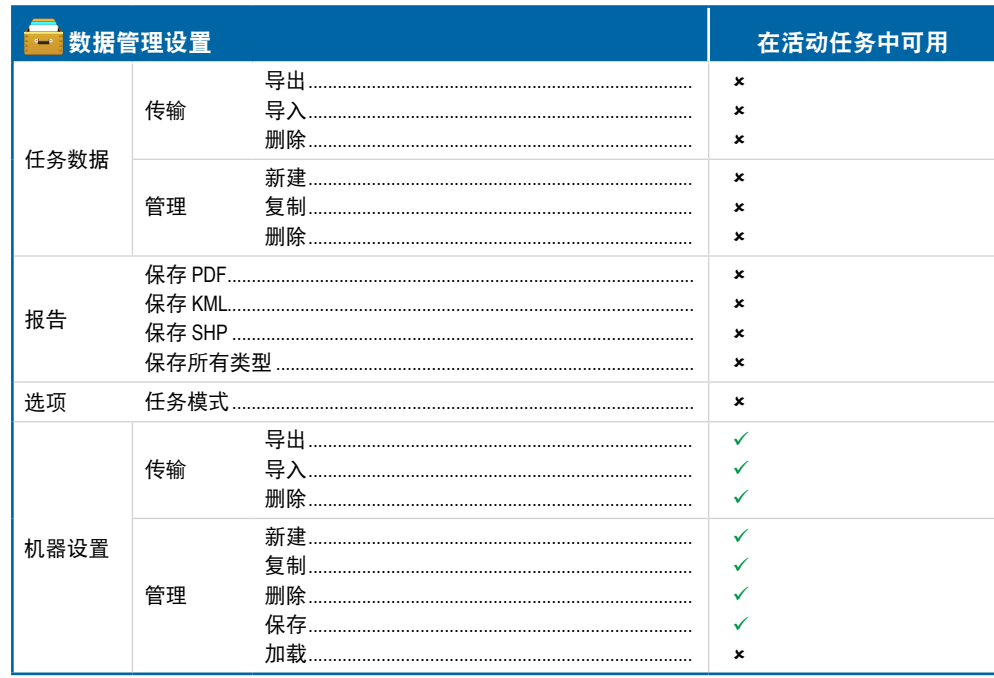

### 控制台设置

 $\frac{c}{2}$ 

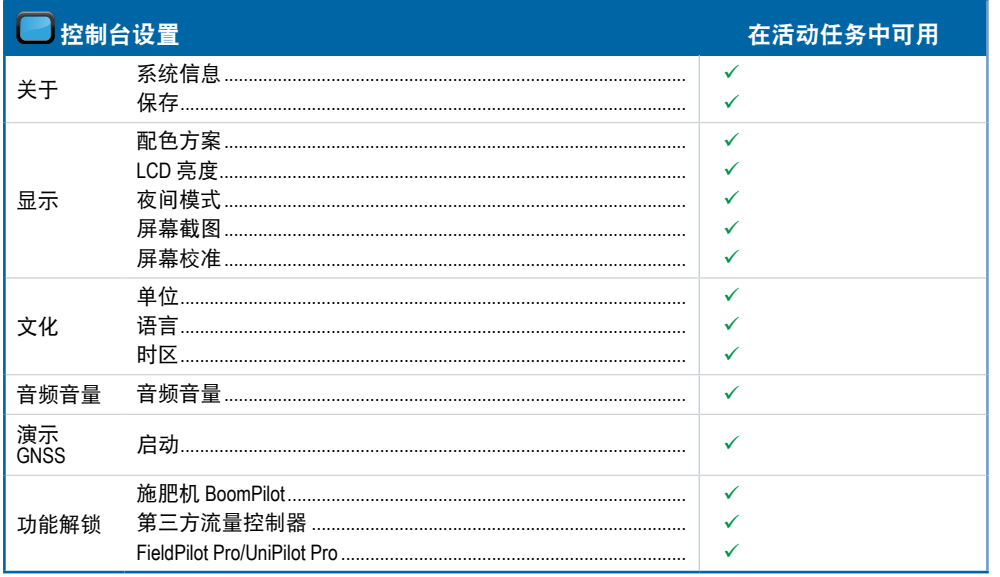

### 工具设置

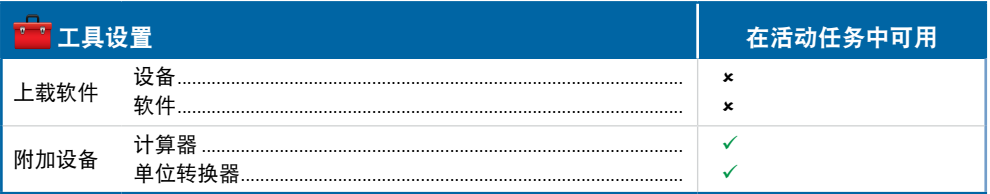

# MATRIX**®** Pro 570GS • MATRIX**®** Pro 840GS

### 附录 **C –** 装置规格

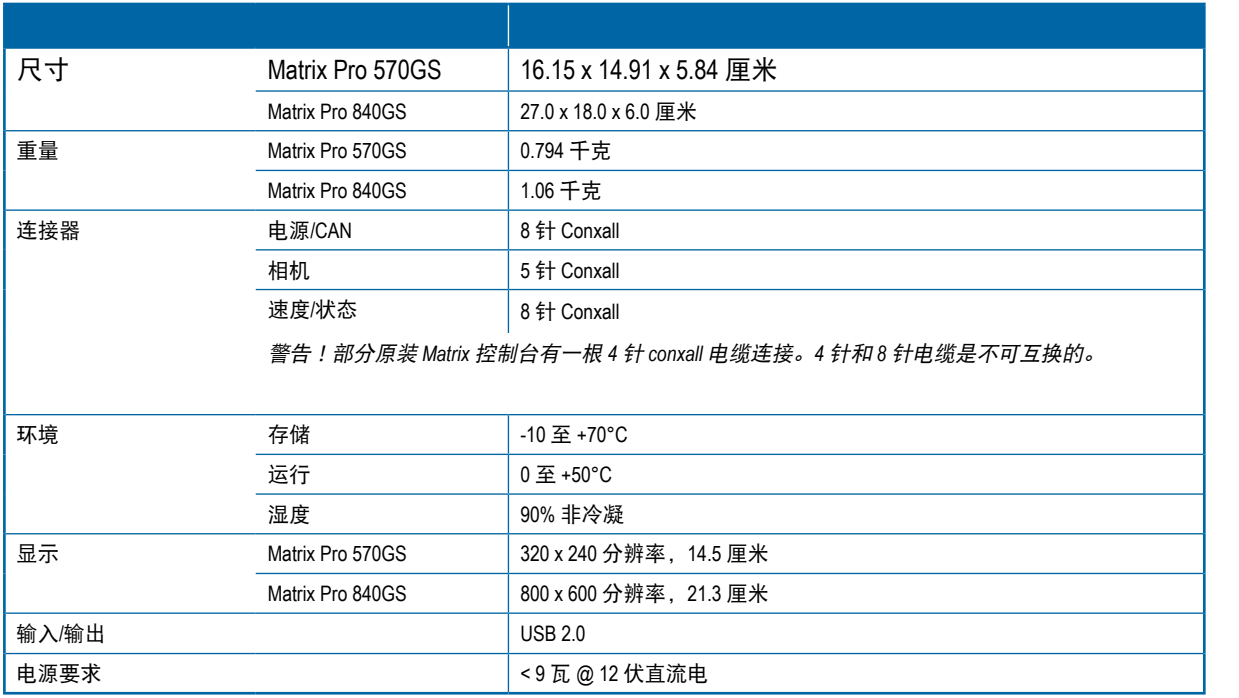

### 附录 **D –** 设置范围

### 按任意菜单项目的选项名称,显示该项目的定义和范围值。

### 图 A-3: 信息文本框示例

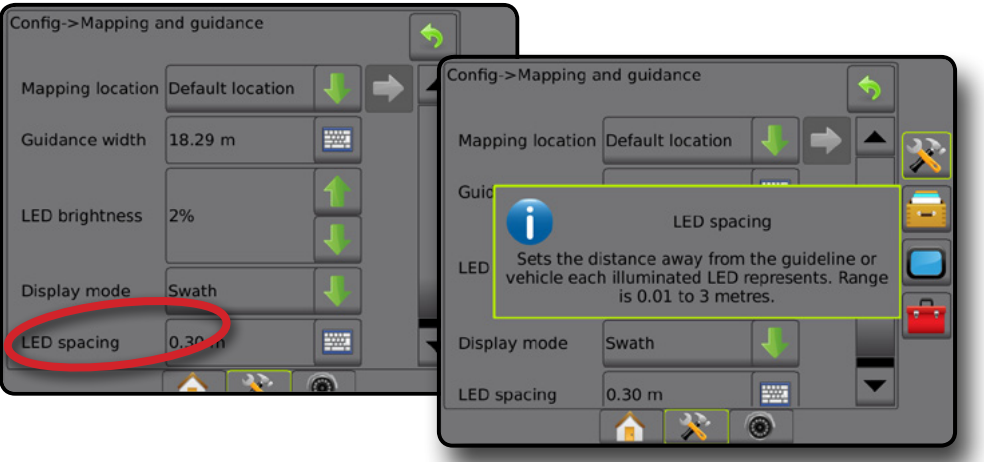

主屏幕

附录

## MATRIX**®** Pro 570GS • MATRIX**®** Pro 840GS

### **附录 E-UTM 坐标及区**

Matrix Pro 570GS 和 Matrix Pro 840GS 使用通用横轴墨卡托投影 (UTM) 坐标系统追踪任务方位。UTM 坐标系统将地球表 面分为 60 个从北到南的带并加以编号,且进一步分为按字母命名的纬度区,如下所示。

### 图 A-4: *UTM* 坐标系统 – 全球

主屏幕

 $\Box$ 

导航 全屏 执行区 简介 GNSS

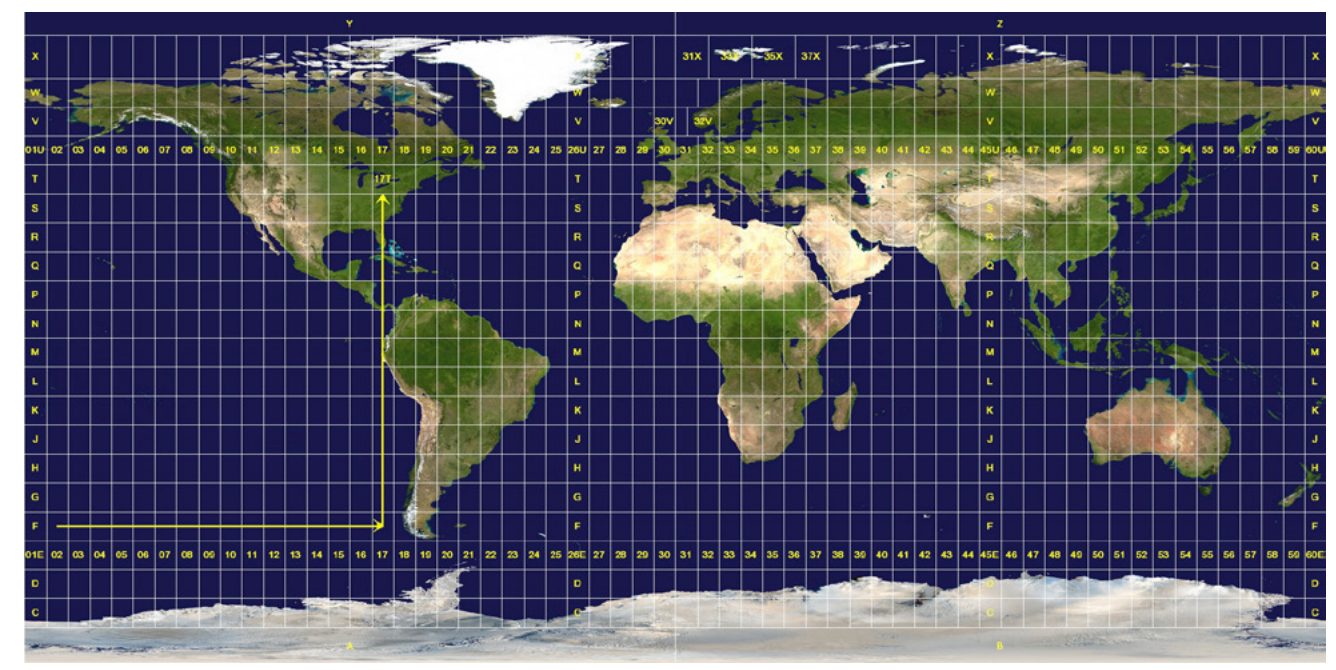

Matrix Pro GS 控制台追踪进行各个药剂喷洒任务的 UTM 区。此区信息可以用于确定是否可以开始/继续一项任务或 找到距离车辆当前位置最近的已保存的任务。

如果选定任务所在的 UTM 区不是当前或邻近 UTM 区,将在"距离"旁显示"超出范围", 开始任务 或 继续 将被 禁用。

如果选定任务没有任何记录信息, "距离"将显示"无数据"。

流量控制器

### 用户设置

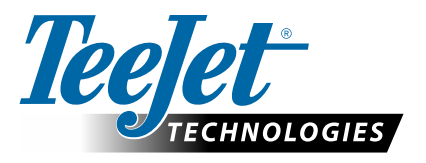

 $122$ 

# **MATRIX PRO GS**

# **设置软件选项 v4.33**<br>建议取消选中 "使用默认"复选标记。

### 目录

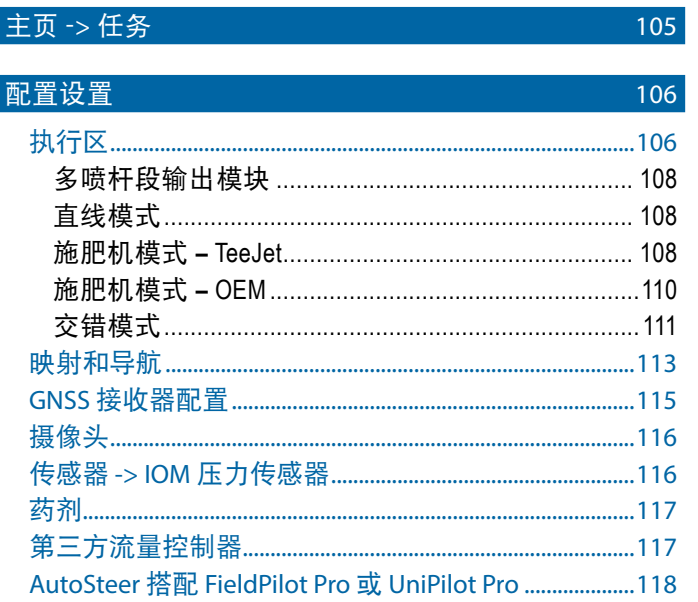

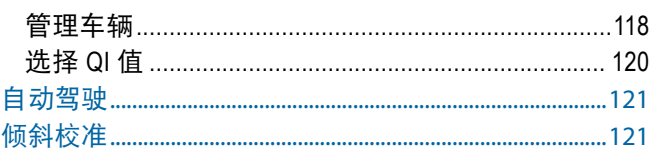

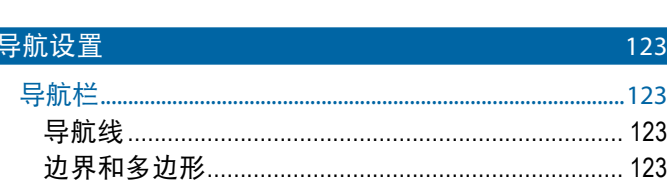

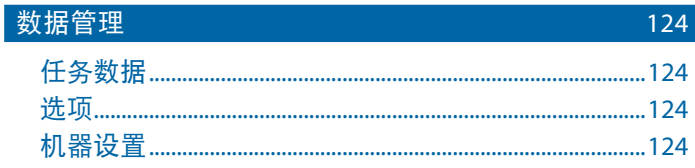

### 主页 -> 任务

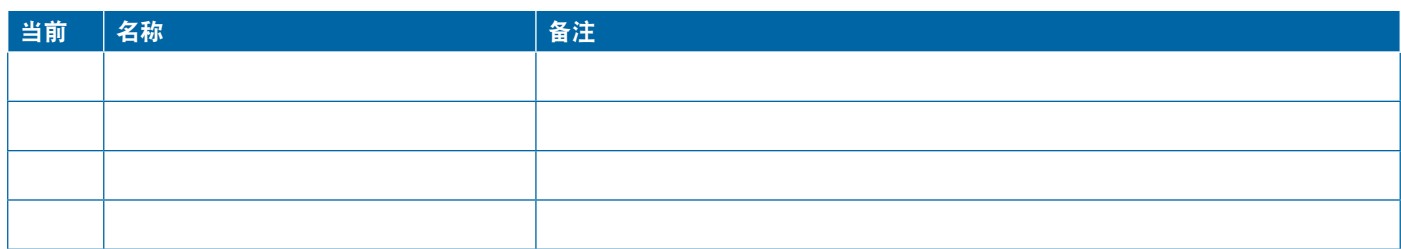

控制台设置

<span id="page-117-0"></span>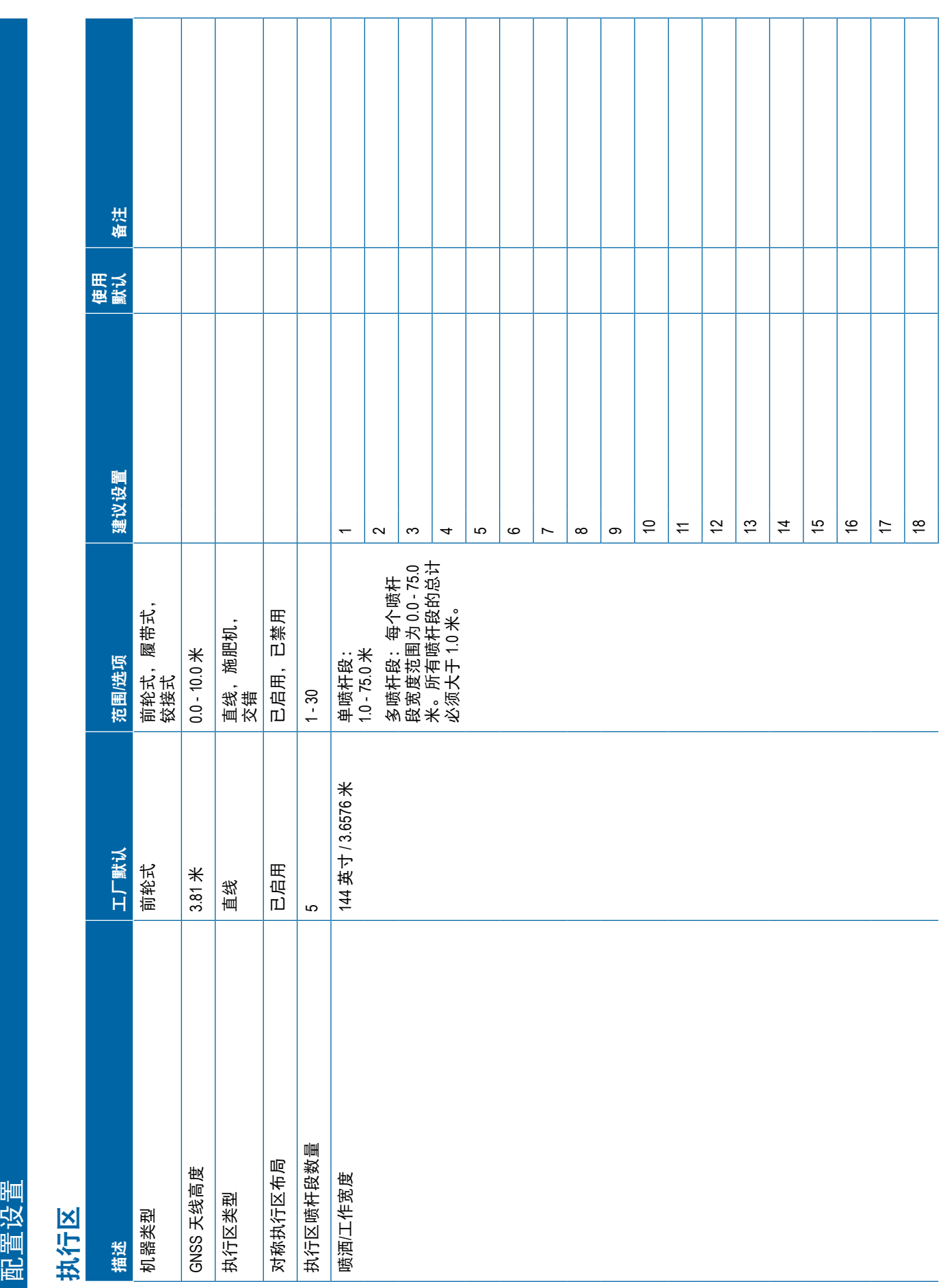

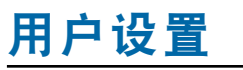

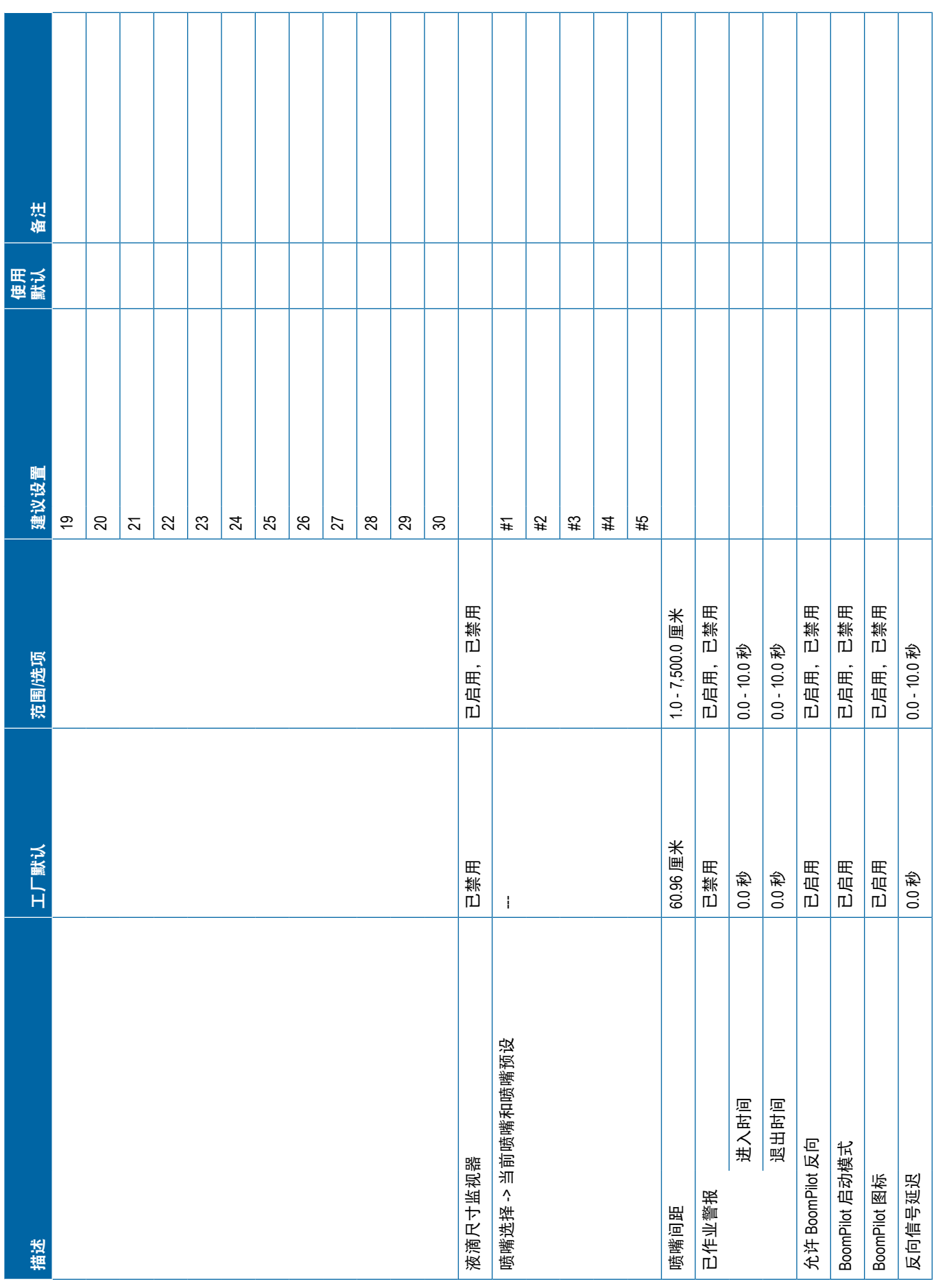

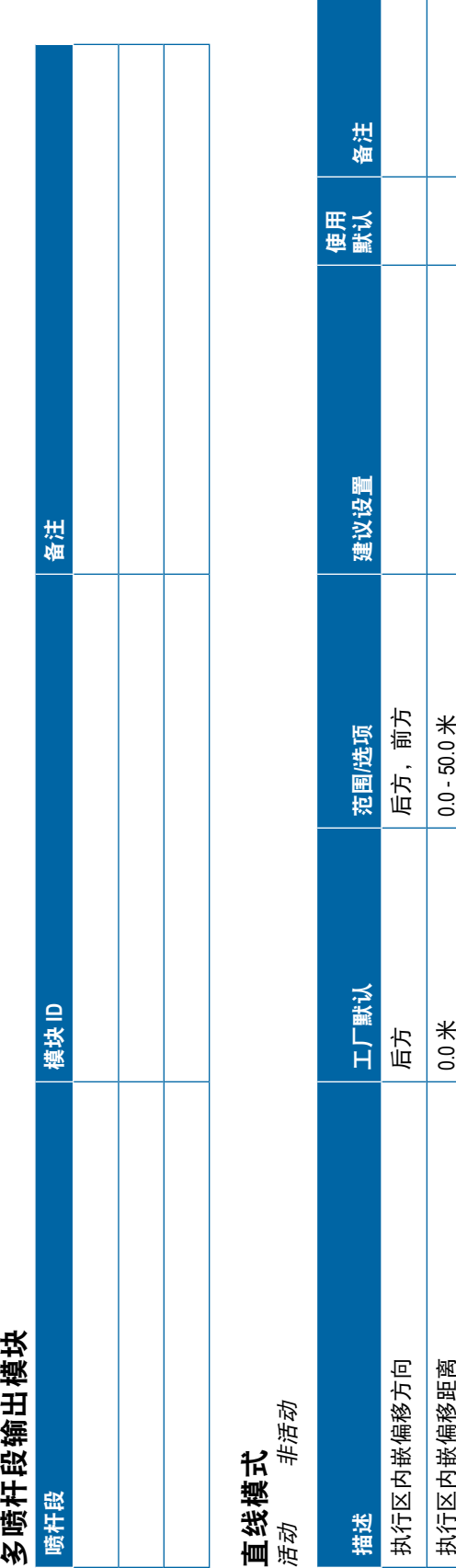

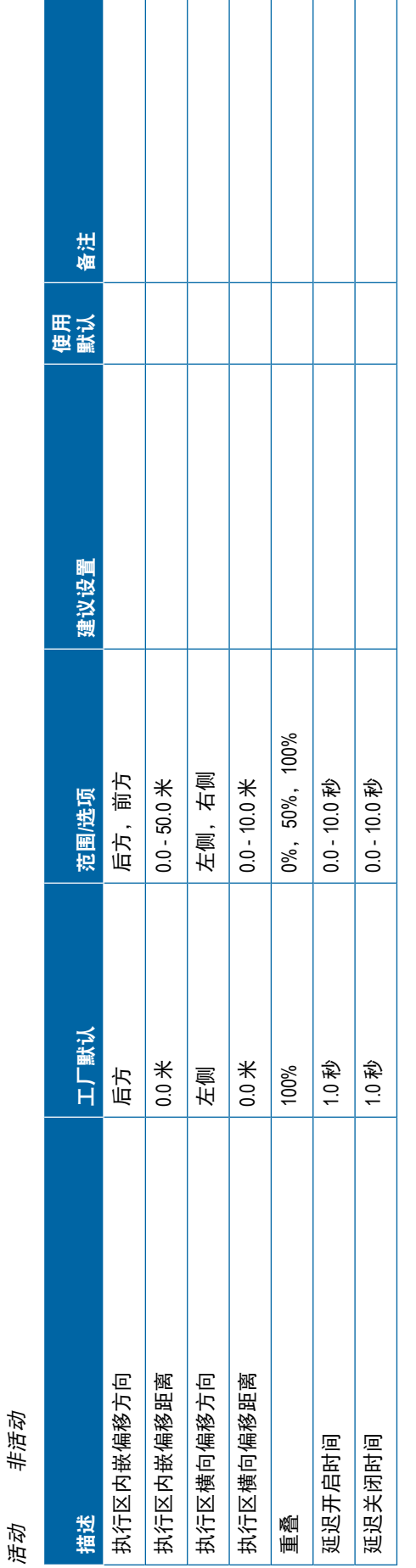

 $\overline{\phantom{a}}$ 

# 施肥机模式 **– TeeJet** 活动 非活动

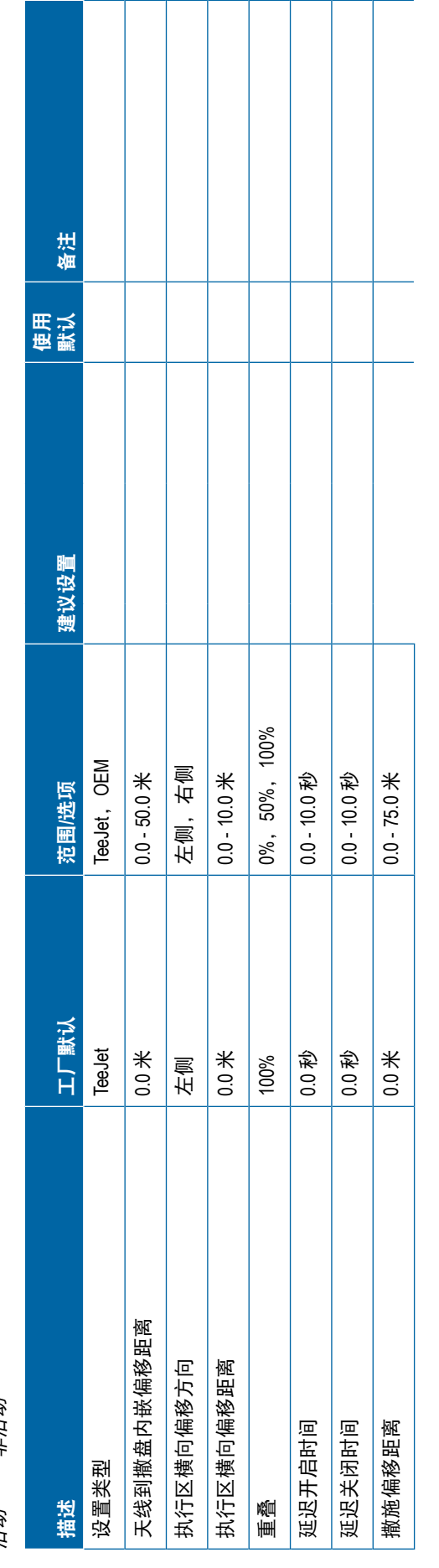

## <span id="page-119-0"></span>用户设置 **TEEJET TECHNOLOGIES**

**108** 98-01547-ZH RO

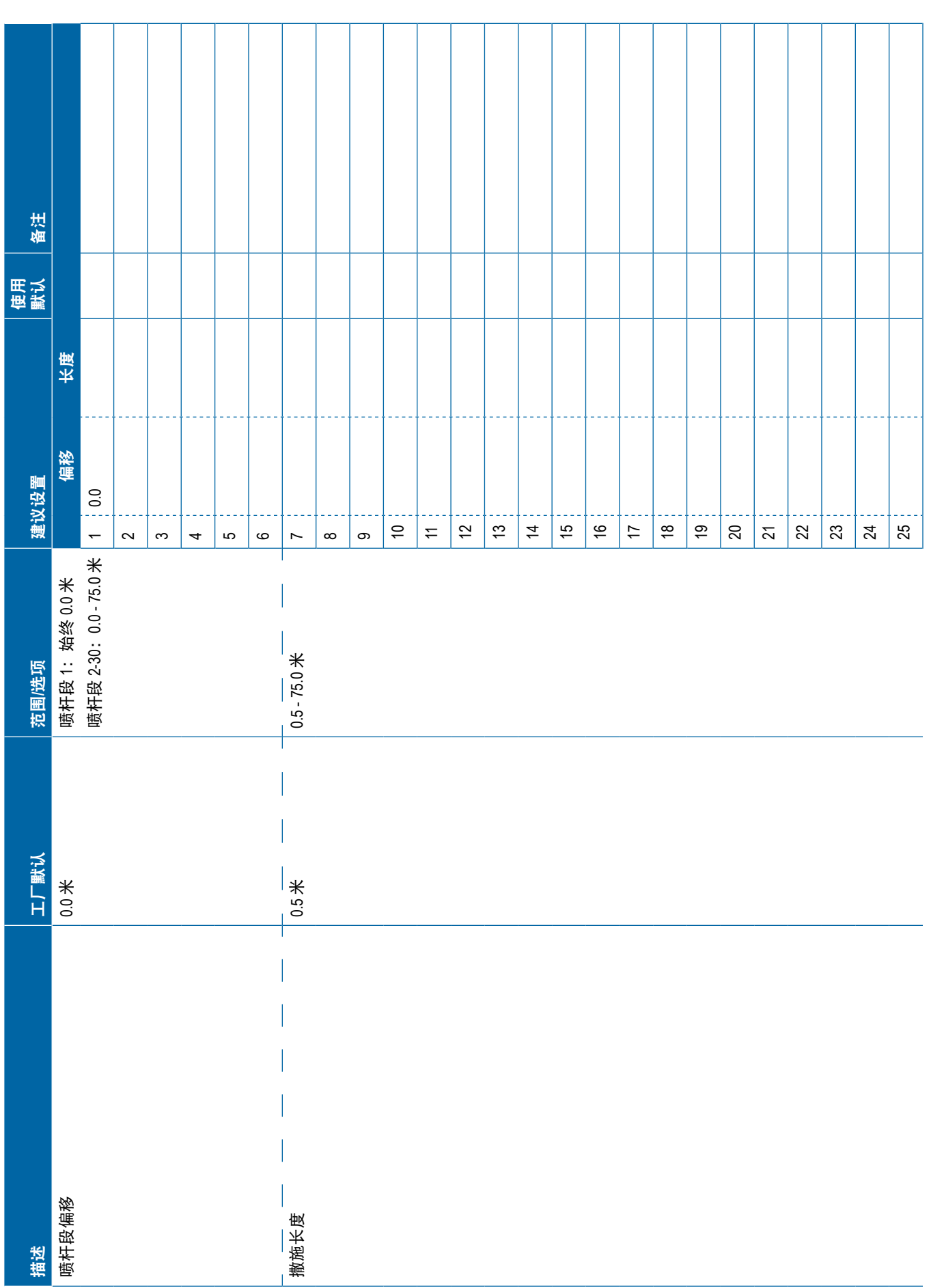

<span id="page-121-0"></span>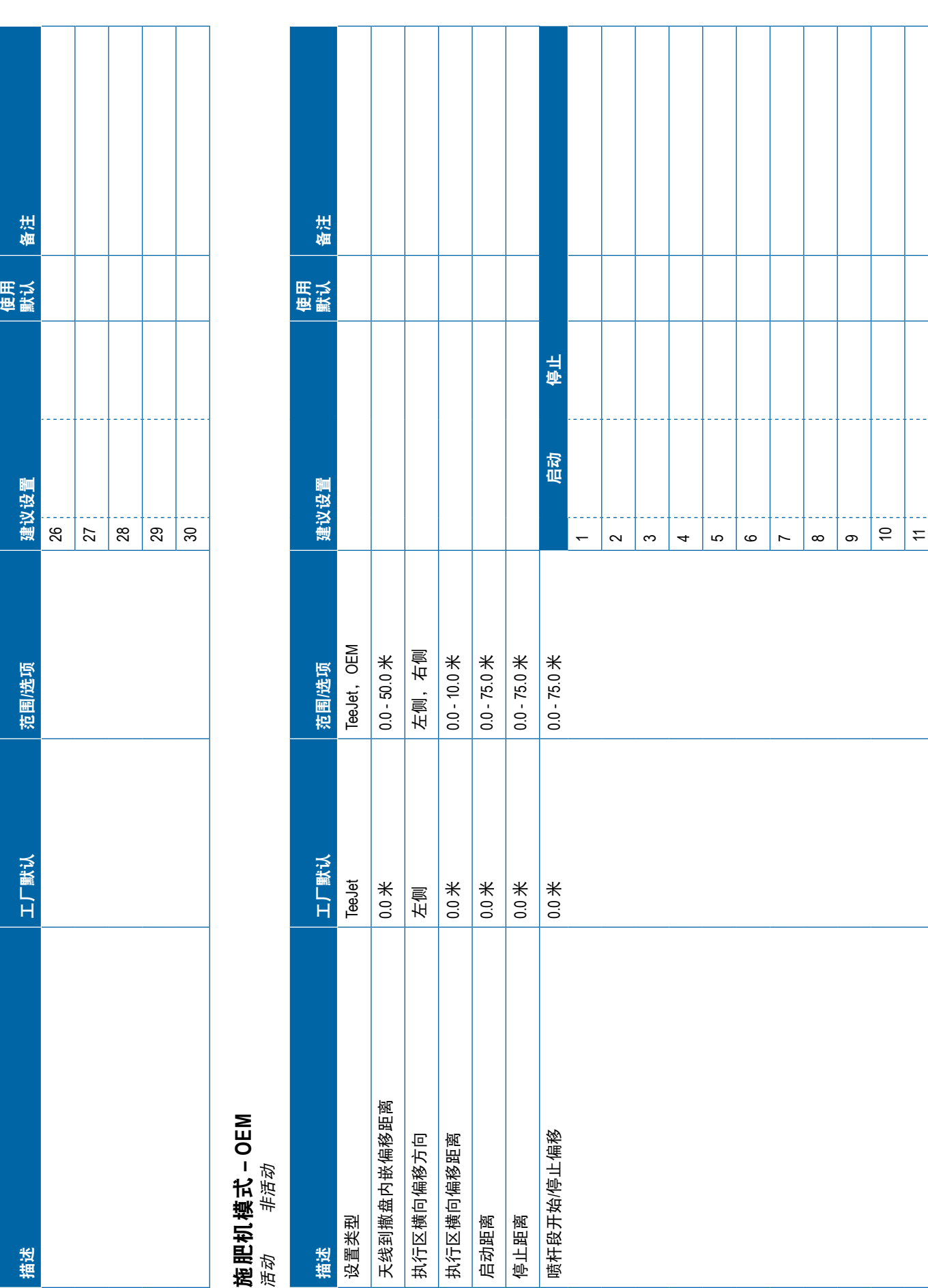

<span id="page-122-0"></span>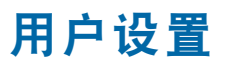

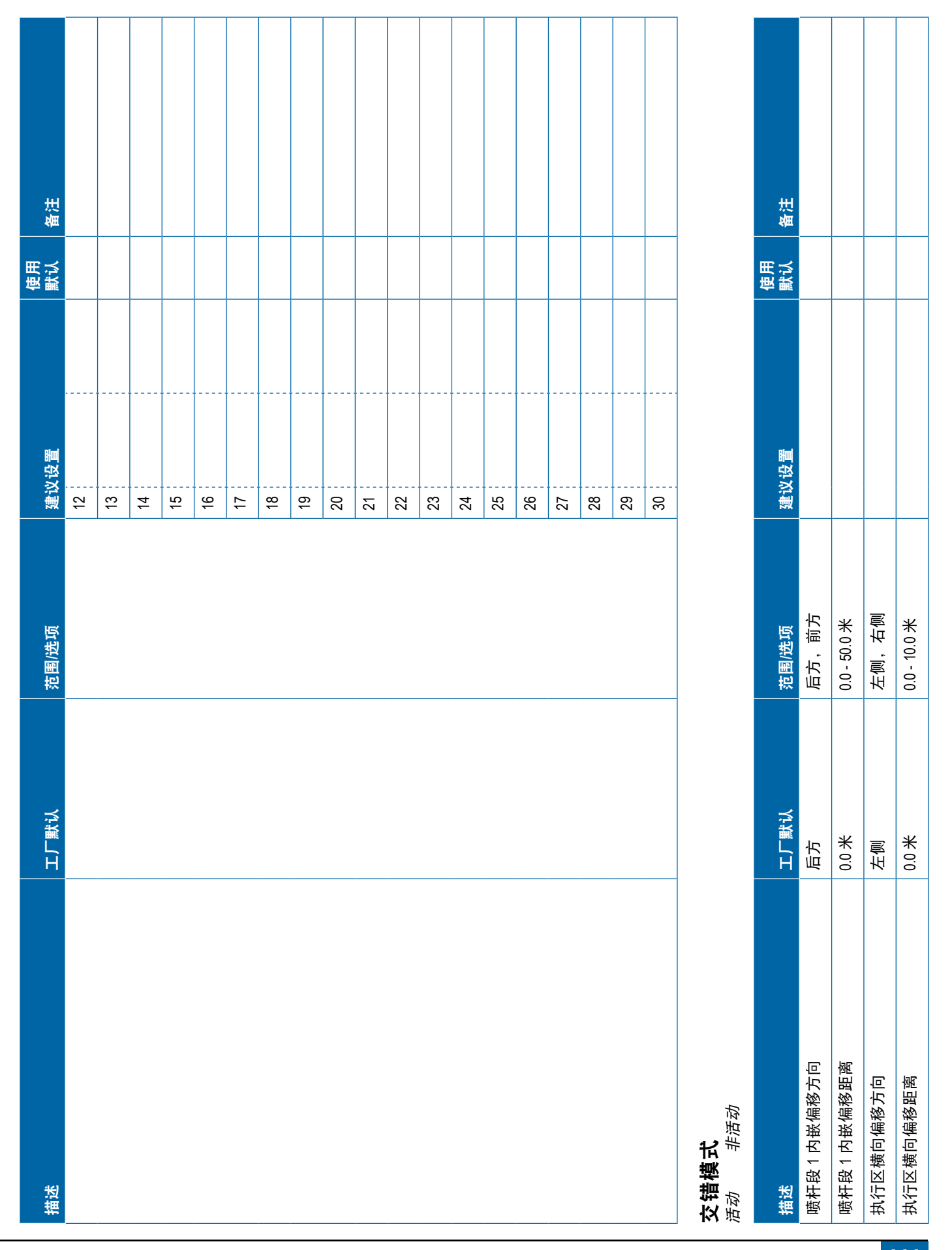

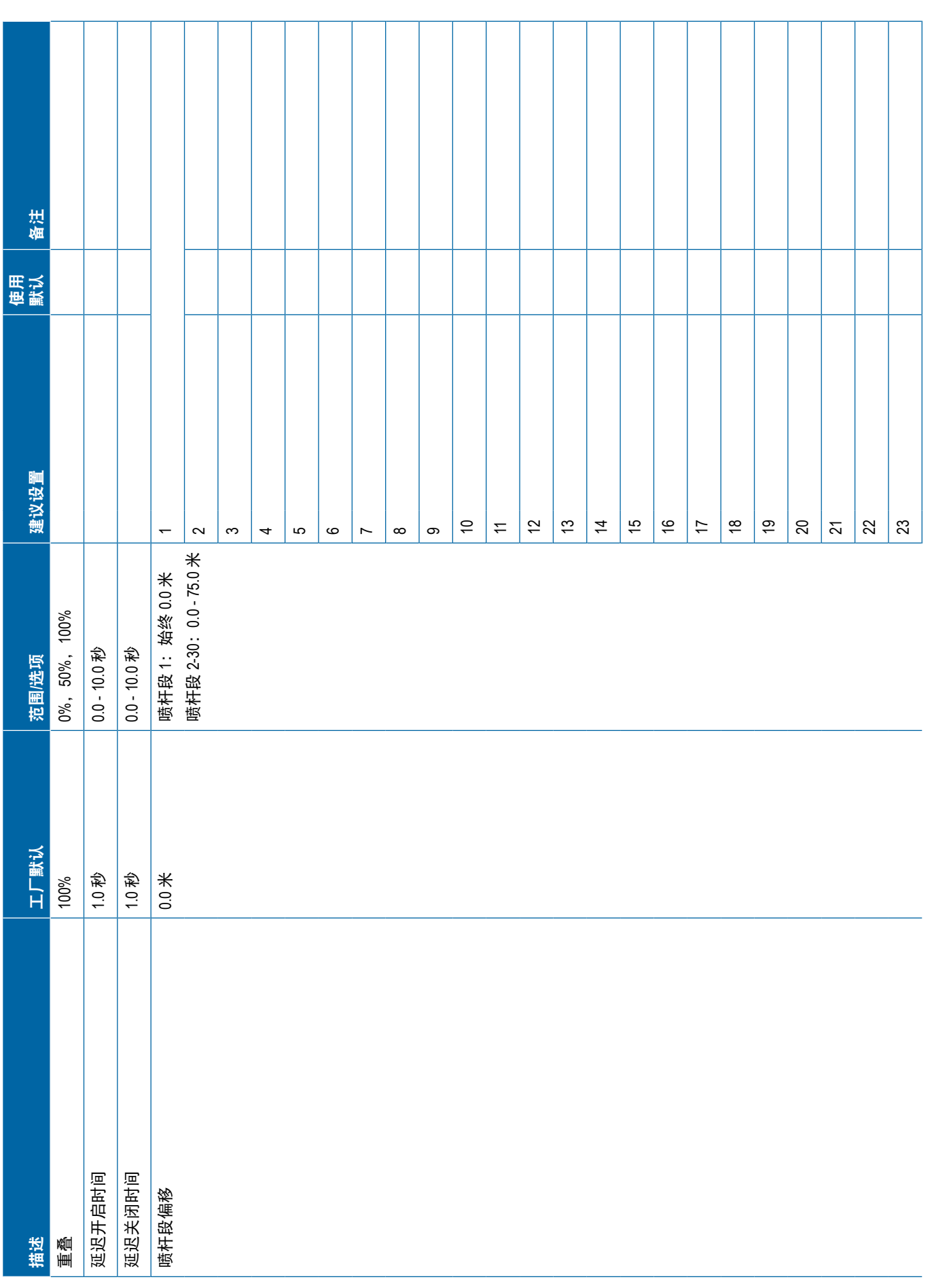

<span id="page-124-0"></span>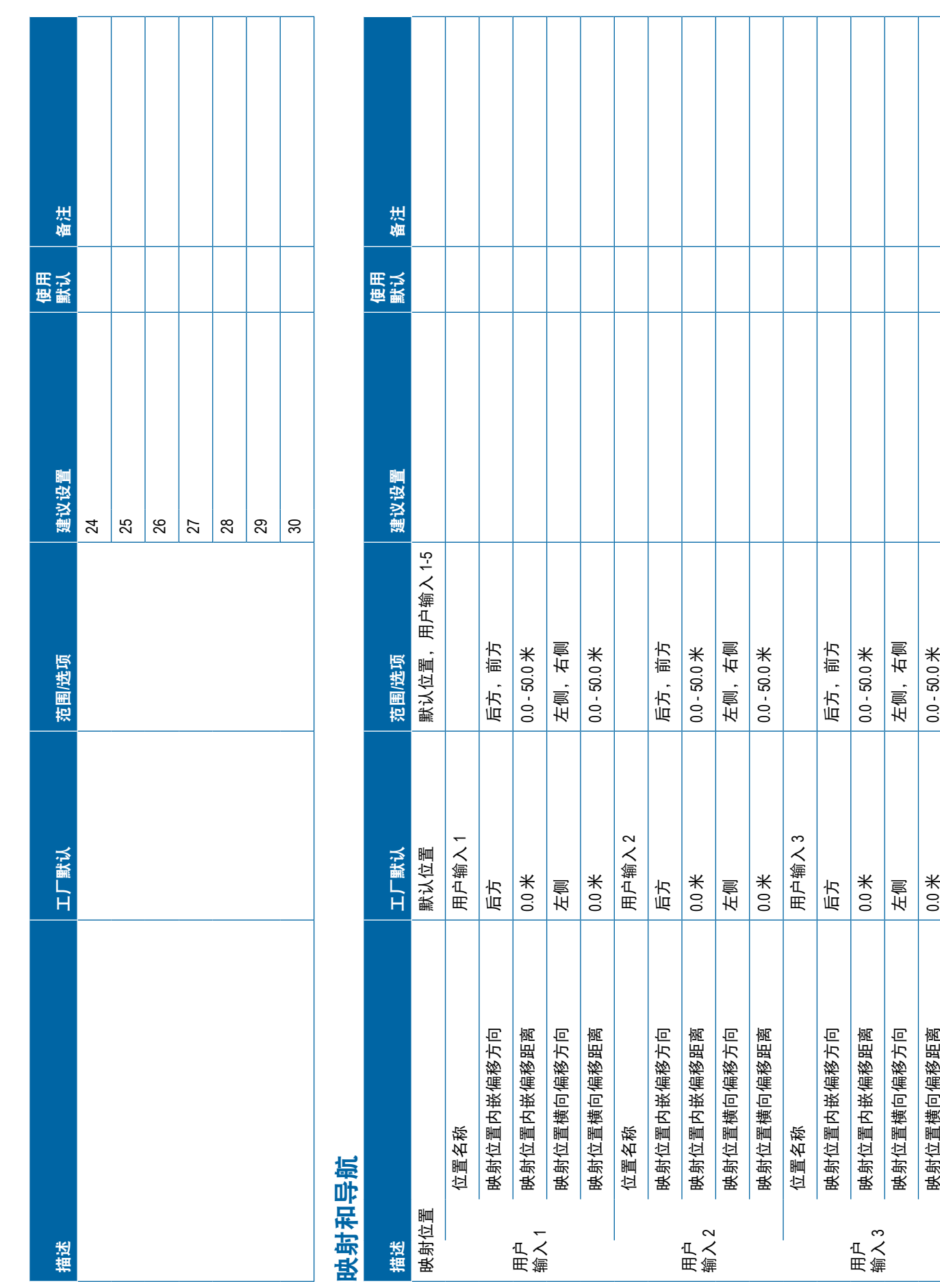

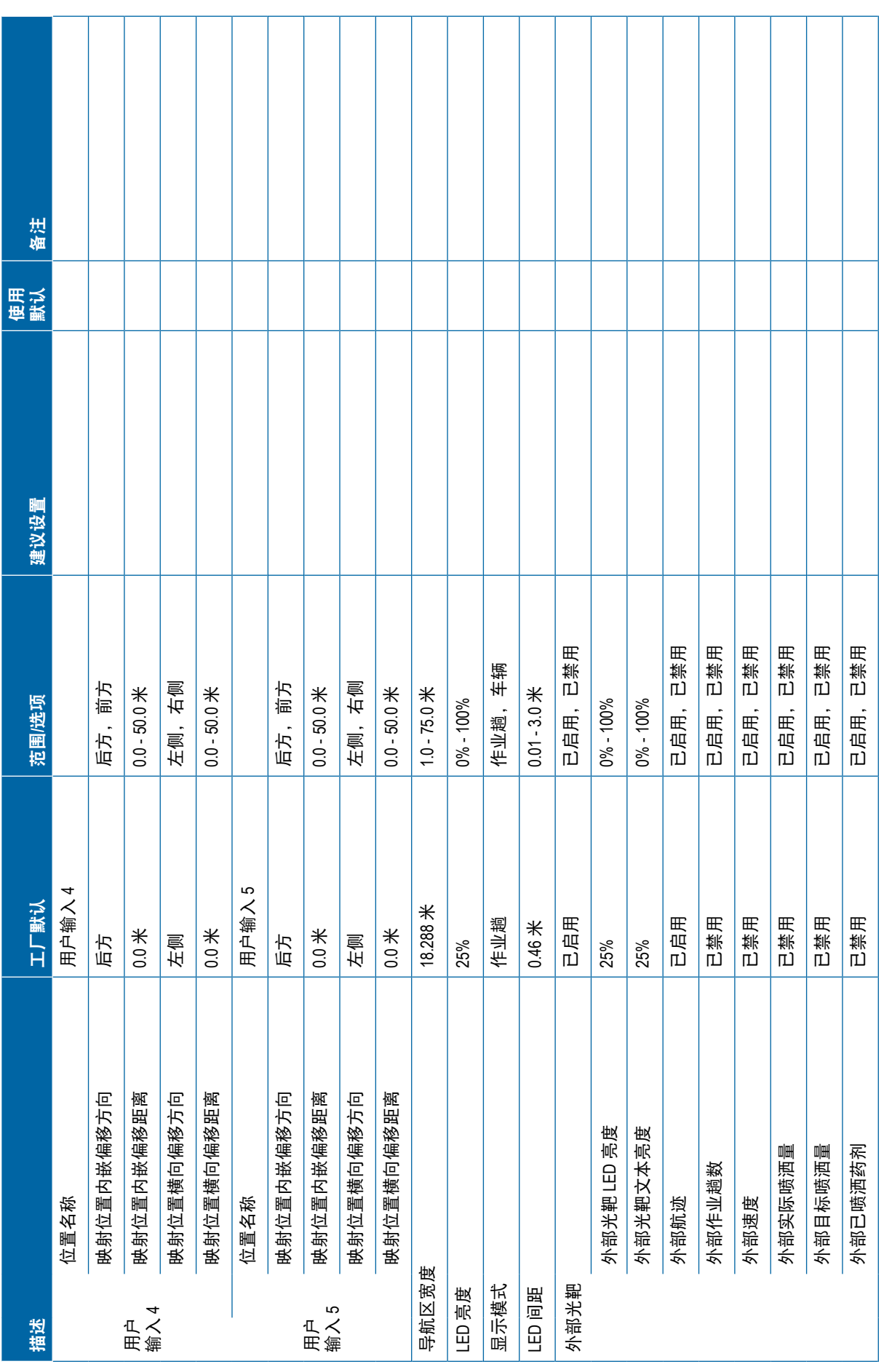

<span id="page-126-0"></span>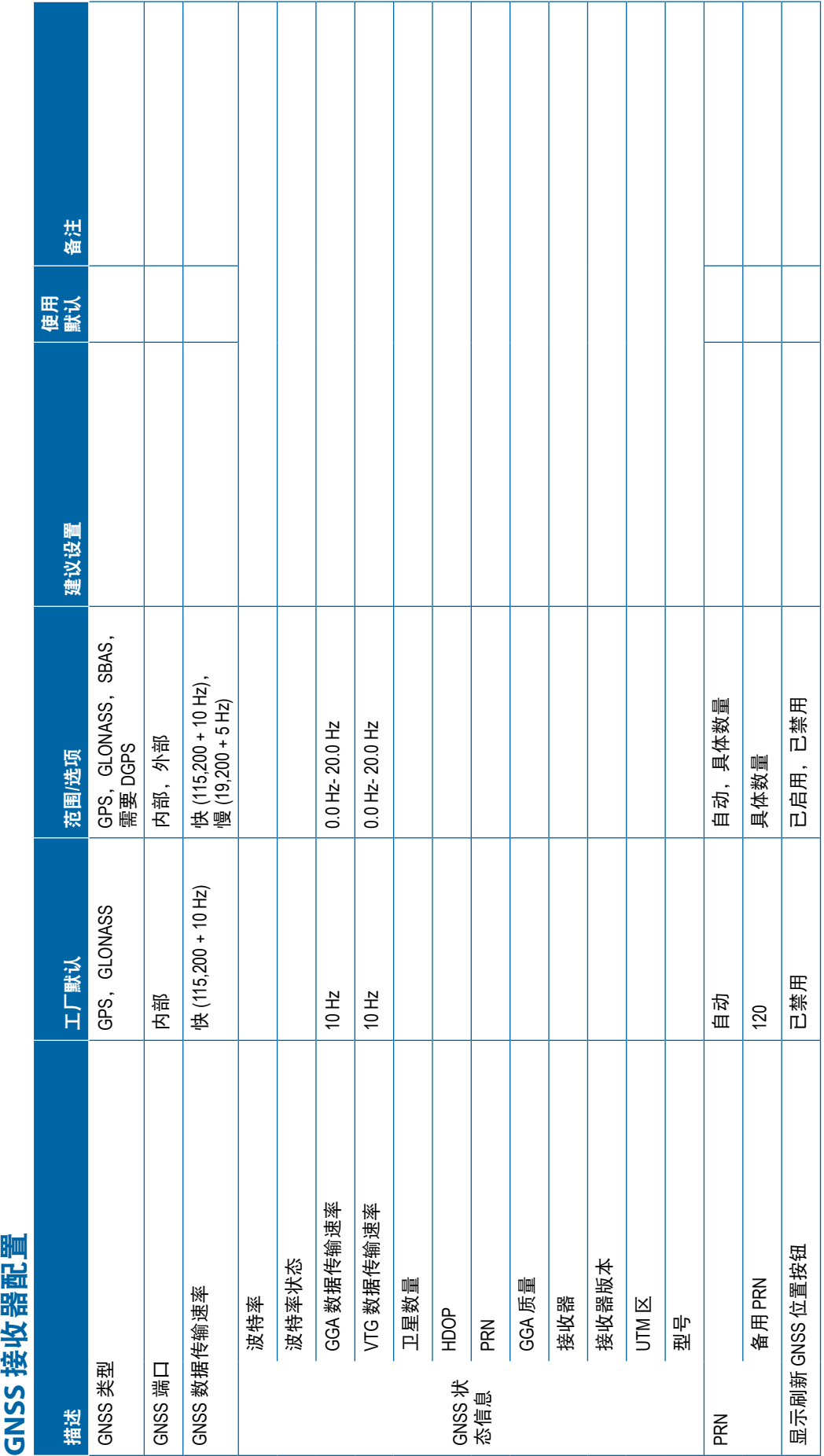

<span id="page-127-0"></span>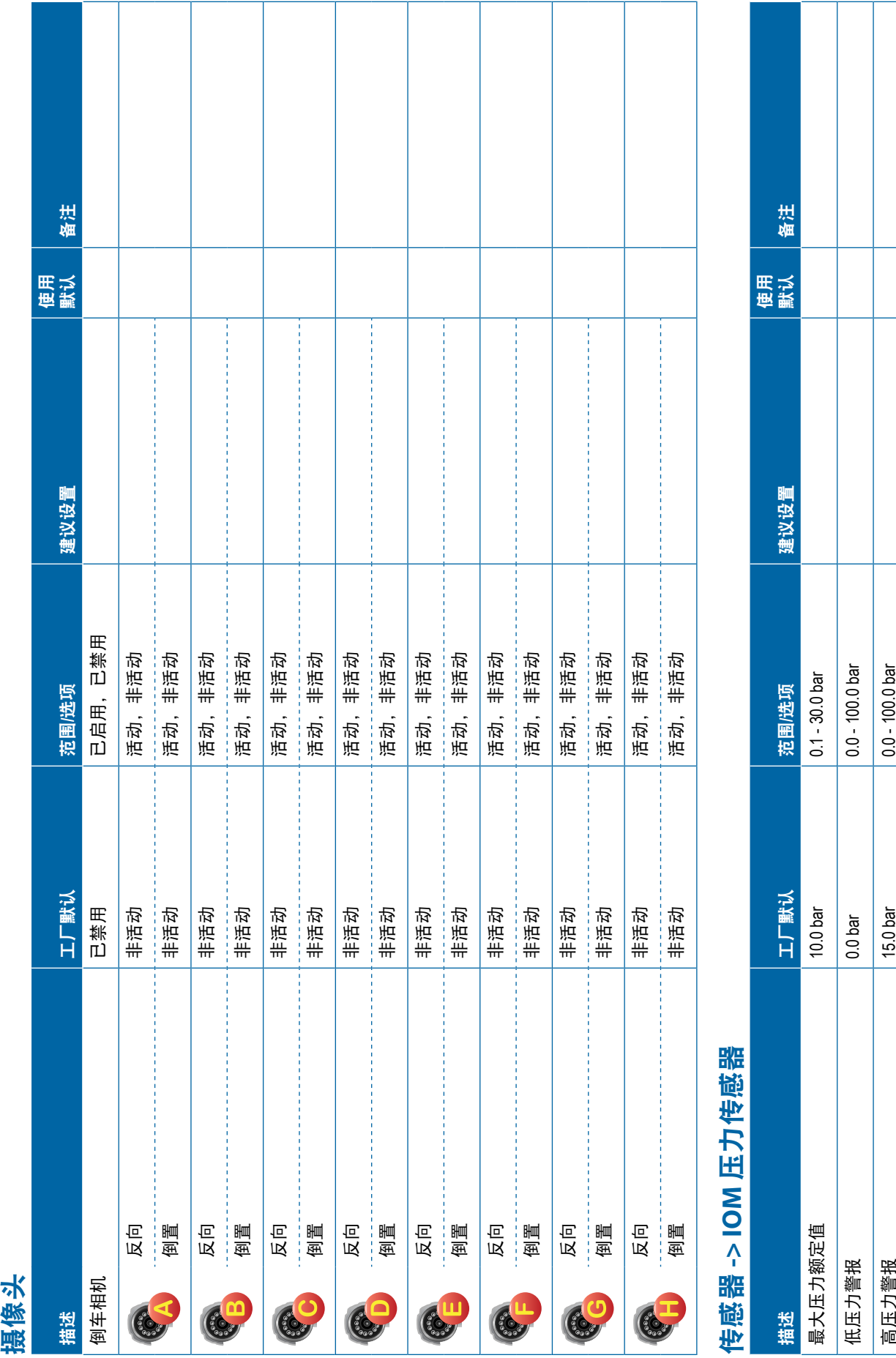

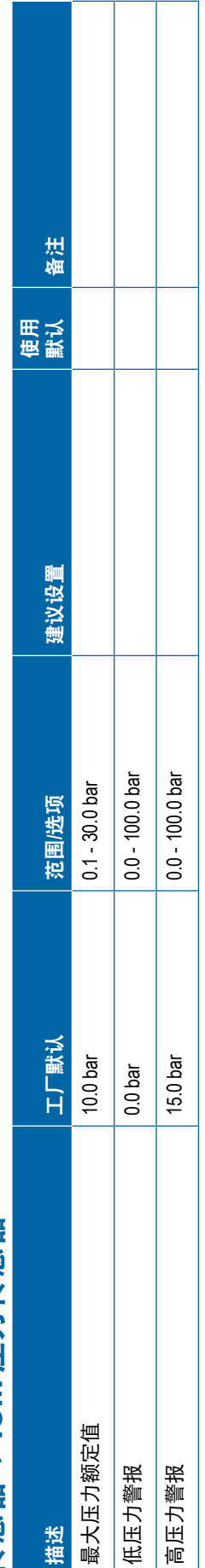

 $\mathbf{I}$  $\mathbf{I}$ 

<span id="page-128-0"></span>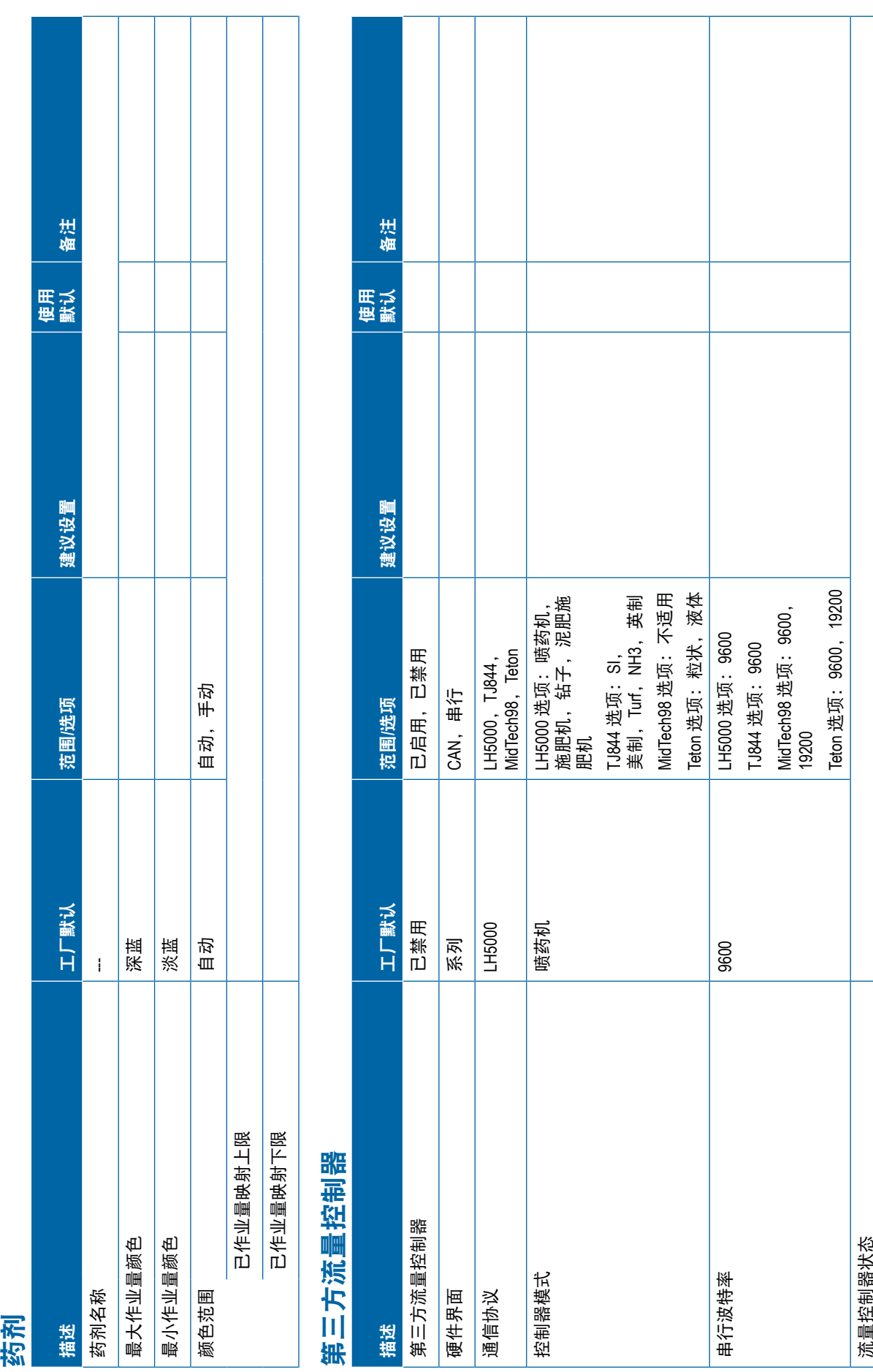

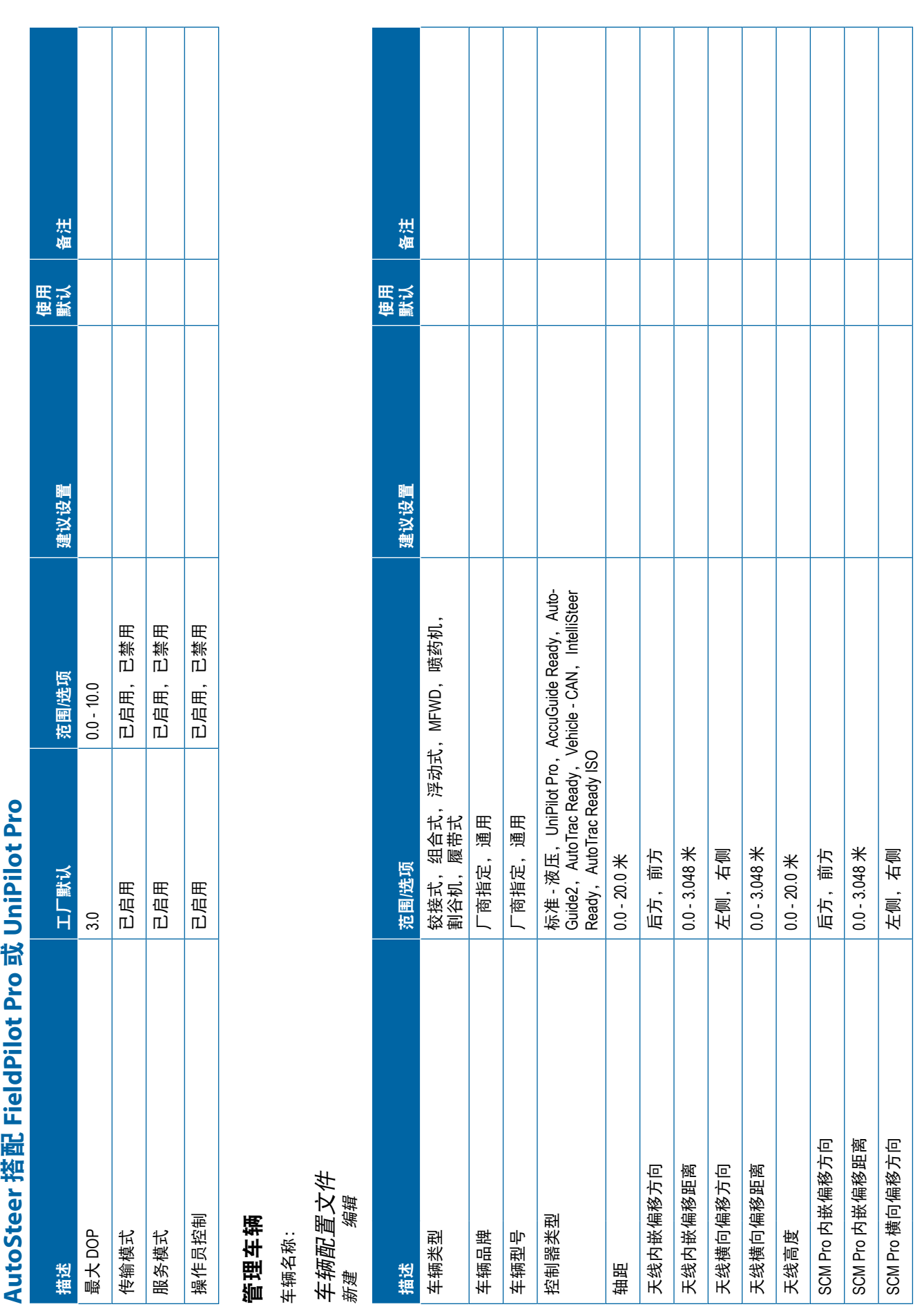

<span id="page-129-0"></span>

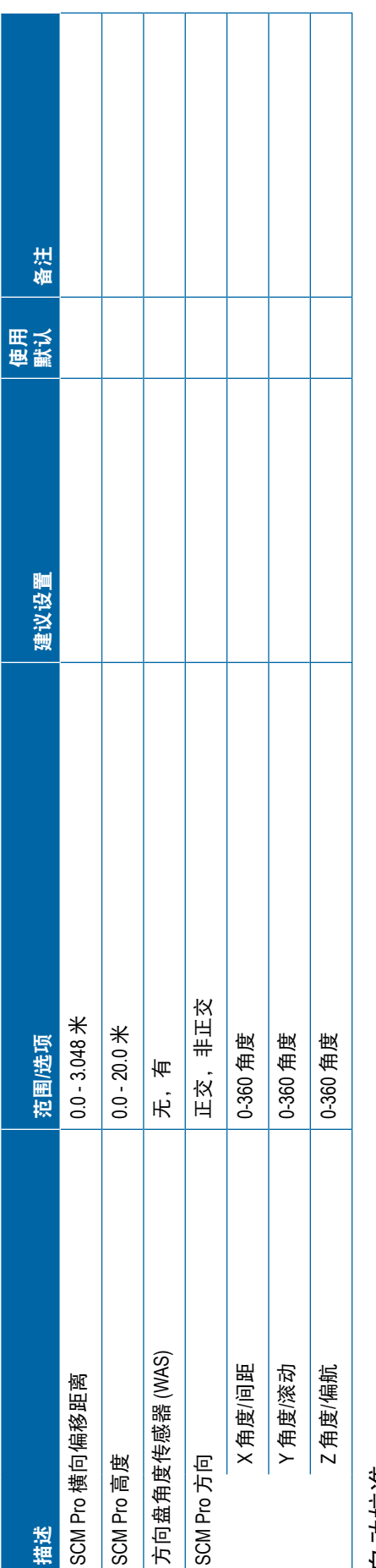

自动校准<br><sub>完成</sub>● <sub>未完成</sub> 完成 未完成

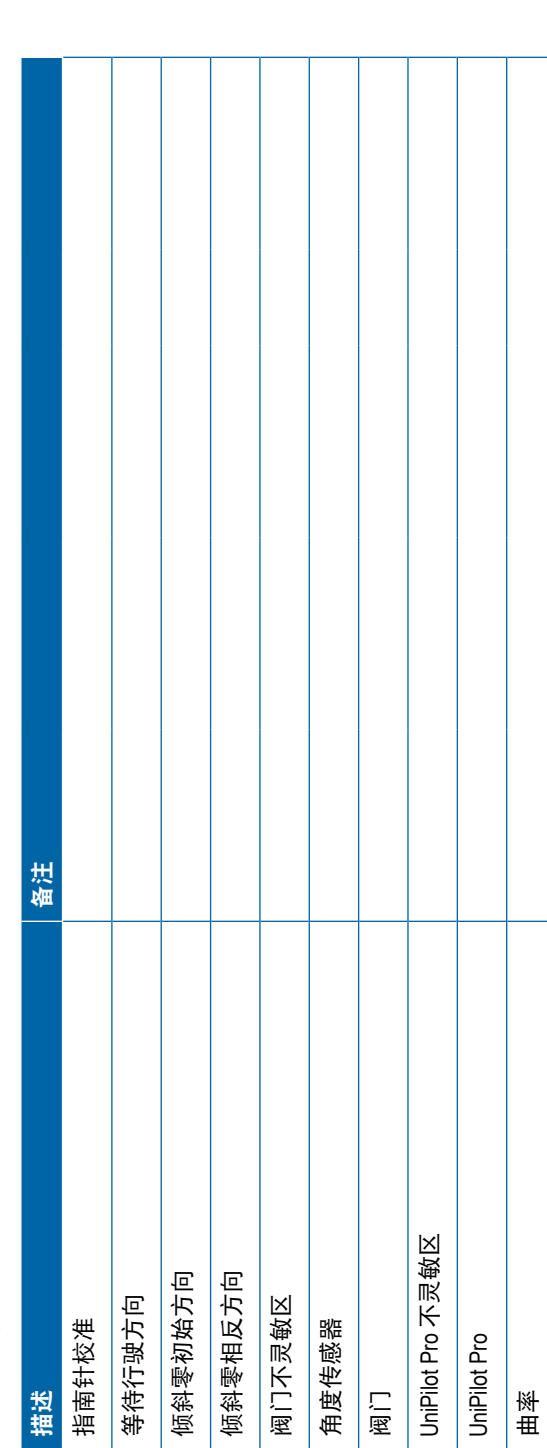

<span id="page-131-0"></span>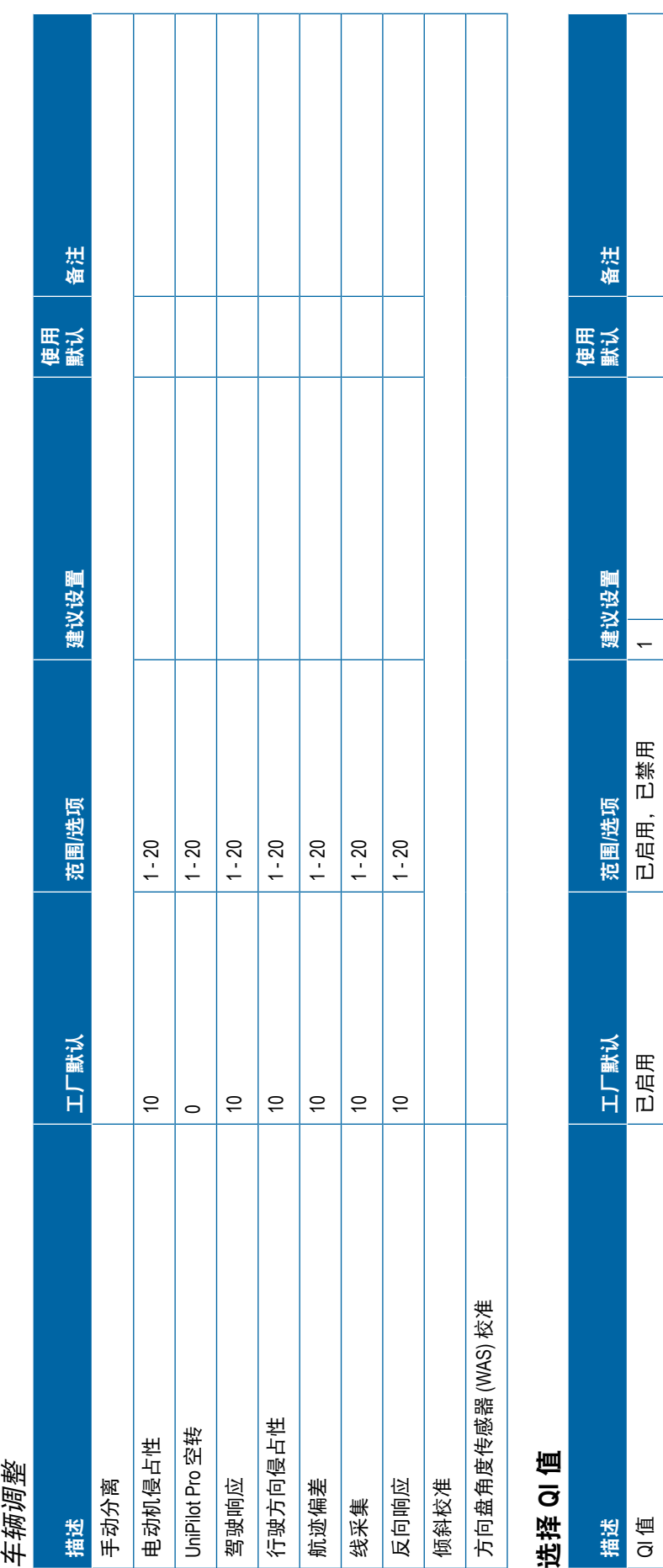

 $\sim$ ო 4  $\mathfrak{g}$ 

ゝ ゝ

⋗

<span id="page-132-0"></span>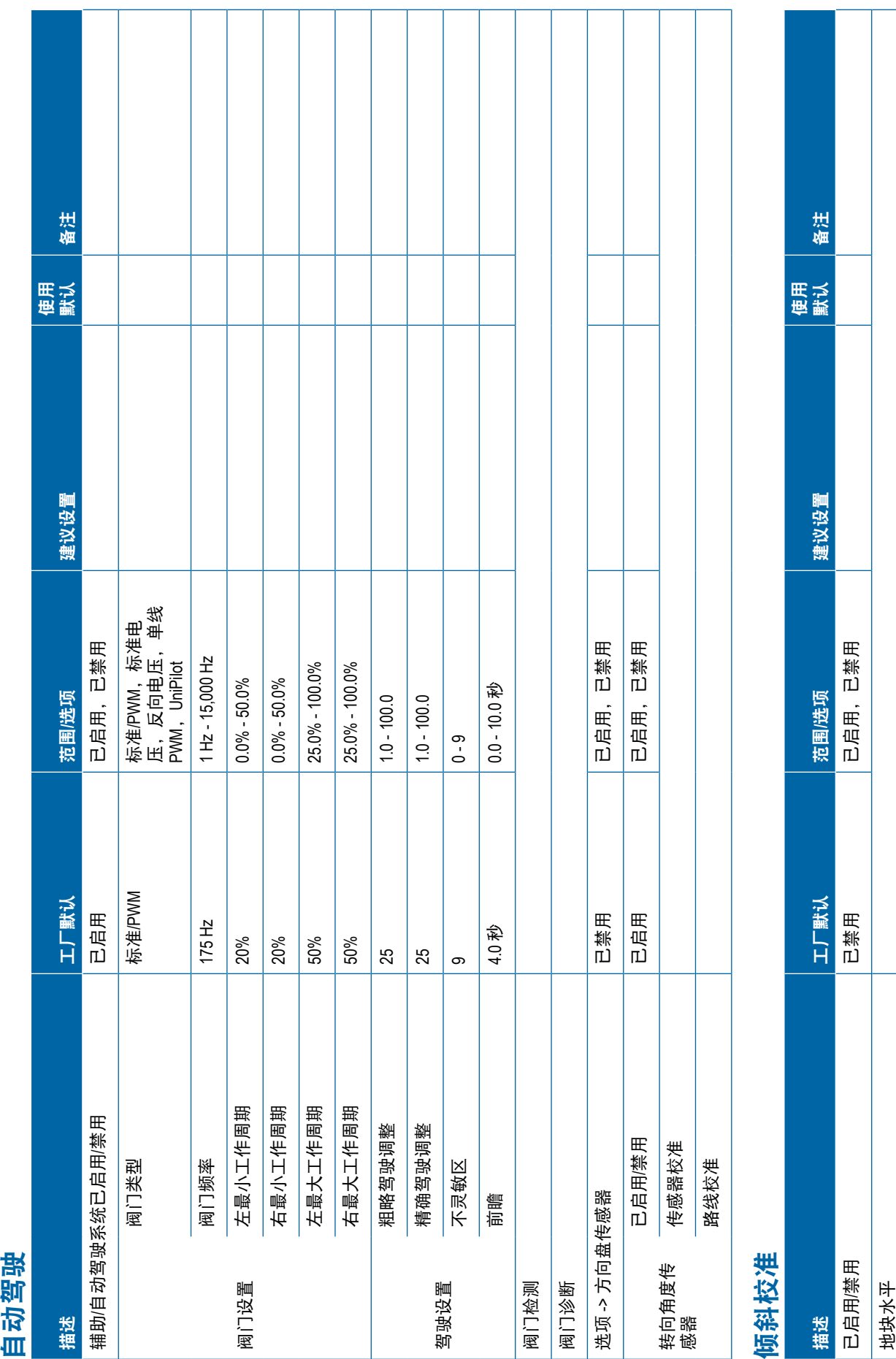

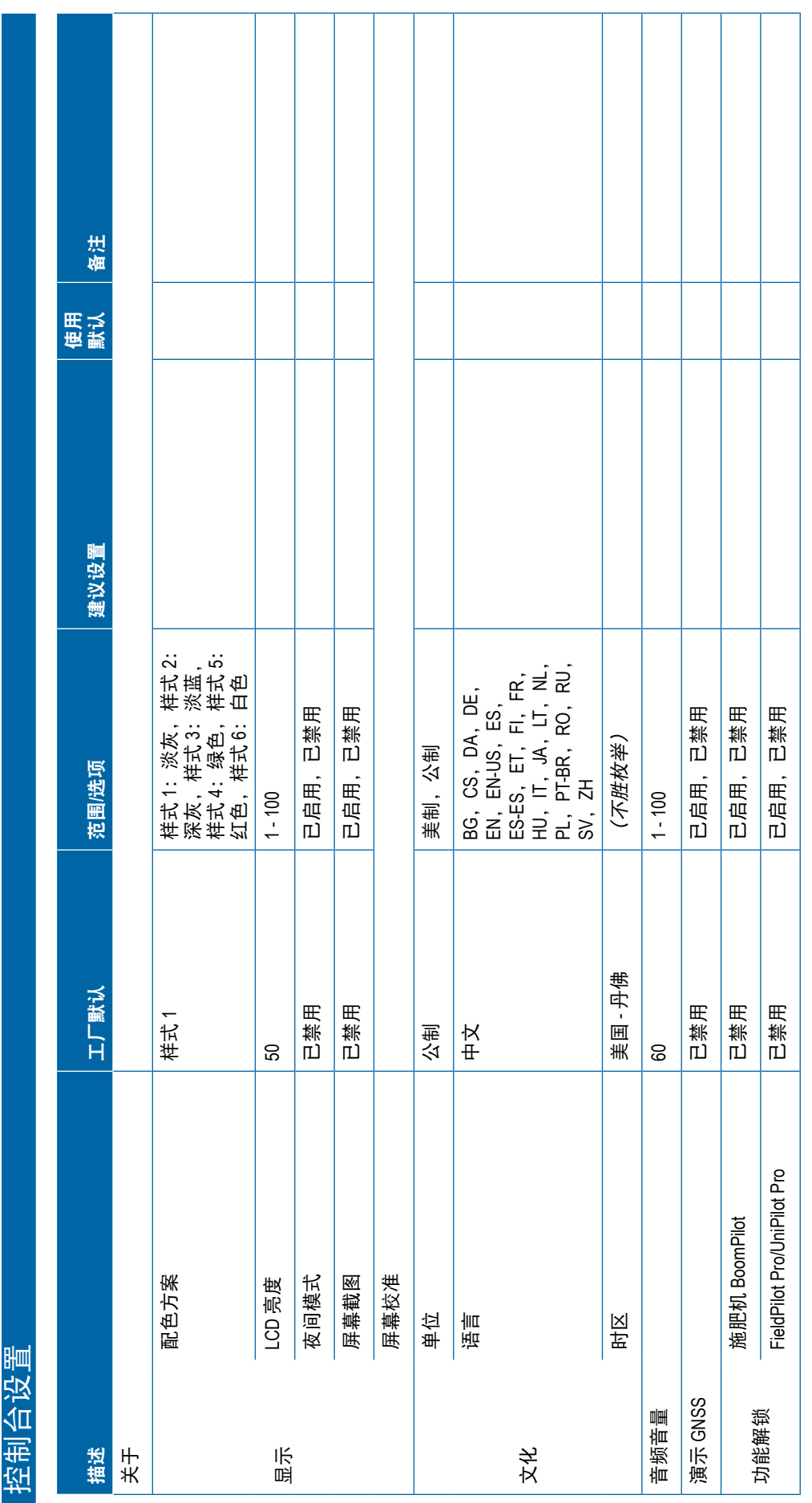

<span id="page-133-0"></span>

<span id="page-134-0"></span>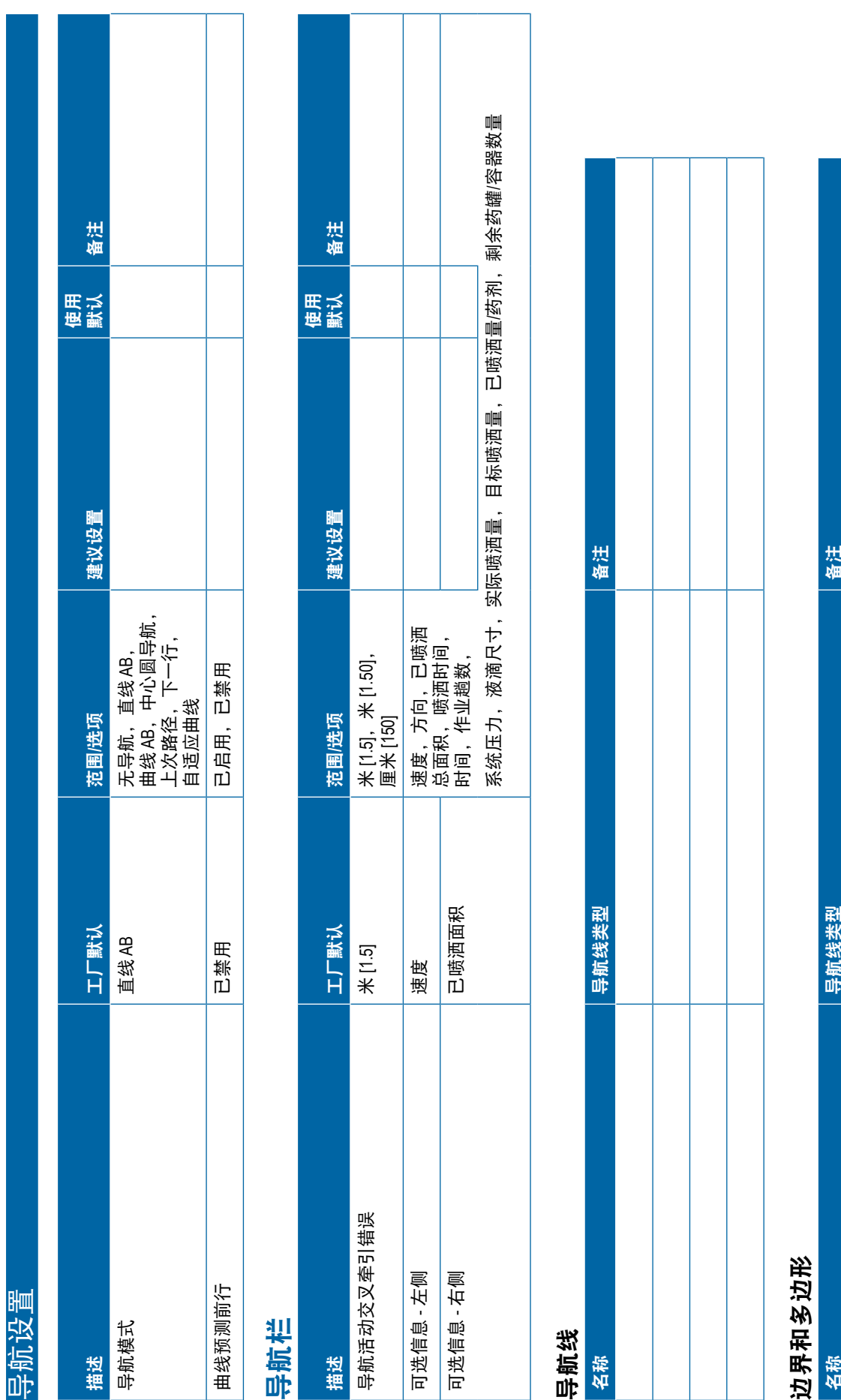

**123** 98-01547-ZH R0

<span id="page-135-0"></span>备注 默认 备注 使用权 建议设置 描述 工厂默认 范围**/**选项 建议设置 简单 任务模式 高级,简单 范围选项 高级, **www.teejet.com**<br>
Web The Change of the State of the State of the State of the State of the Change of the Change of the Change of the Change of the Change of the Change of the Change of the Change of the Change of the Cha 备注 工厂默认 名称 医神经性 医神经性 高级 机器设置 任务模式

名称

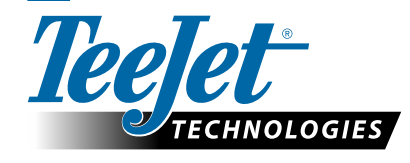

选项

发摆

98-01547-ZH R0 Chinese/中文 © TeeJet Technologies 2018

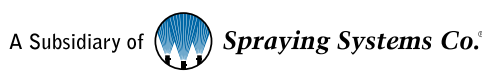

清除形式

用户设置

### 版权所有

© 2018 TeeJet Technologies. 保留所有权利。未经 TeeJet Technologies 事先书面同意, 不得以任何形式或任何手段(无论是电 子还是机器可读、录制或其他方式)重制、复制、影印、翻译或归纳本文档或其中描述的计算机程序的任何部分。

### 商标

除非另有声明,否则所有其他品牌或产品名称均为相应公司或组织的商标或注册商标。

### 责任限制

TEEJET TECHNOLOGIES"按原样"提供本材料而不提供任何明示或暗示的担保。不承担任何版权责任或专利侵权责任。 在任何情况下,TEEJET TECHNOLOGIES 对任何商业损失、利润损失、使用或数据损失、业务中断或任何形式的间接、 特殊、附带或间接损害不承担任何责任,即使 TEEJET TECHNOLOGIES 已得知此类损害由 TEEJET TECHNOLOGIES 软件 产生。

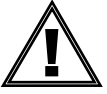

### 安全信息

TeeJet Technologies 对因未遵守以下安全要求造成的任何损坏或人身伤害不负任何责任。

作为车辆操作员,您要负责安全操作。

Matrix Pro GS 结合任何辅助/自动驾驶系统设备均无法代替车辆操作员。

切勿在启用辅助/自动驾驶时离开车辆。

确保车辆运行时周围无人和障碍物。

Matrix Pro GS 专为支持和改善地块作业效率而设计。驾驶员要对质量和工作结果负全部责任。

在公路上操作前,请先分离或拆除任何辅助/自动驾驶系统设备。

# MATRIX® PRO GS 用户手册

### 可用的产品升级

- FieldPilot® 自动驾驶
- UniPilot® 辅助驾驶
- BoomPilot® 自动喷杆段控制
- 倾斜陀螺模块
- 多达 8 个相机的摄像头选择模块
- 外部 GNSS 接收器或天线升级
- Fieldware® Link 增强数据组织应用
- 用于液滴尺寸监视器的压力传感器套件
- 第三方流量控制器

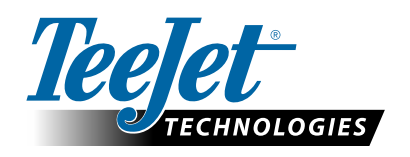

A Subsidiary of **Spraying Systems Co.** 

**www.teejet.com**

98-05273-ZH R9 Chinese/中文 © TeeJet Technologies 2018